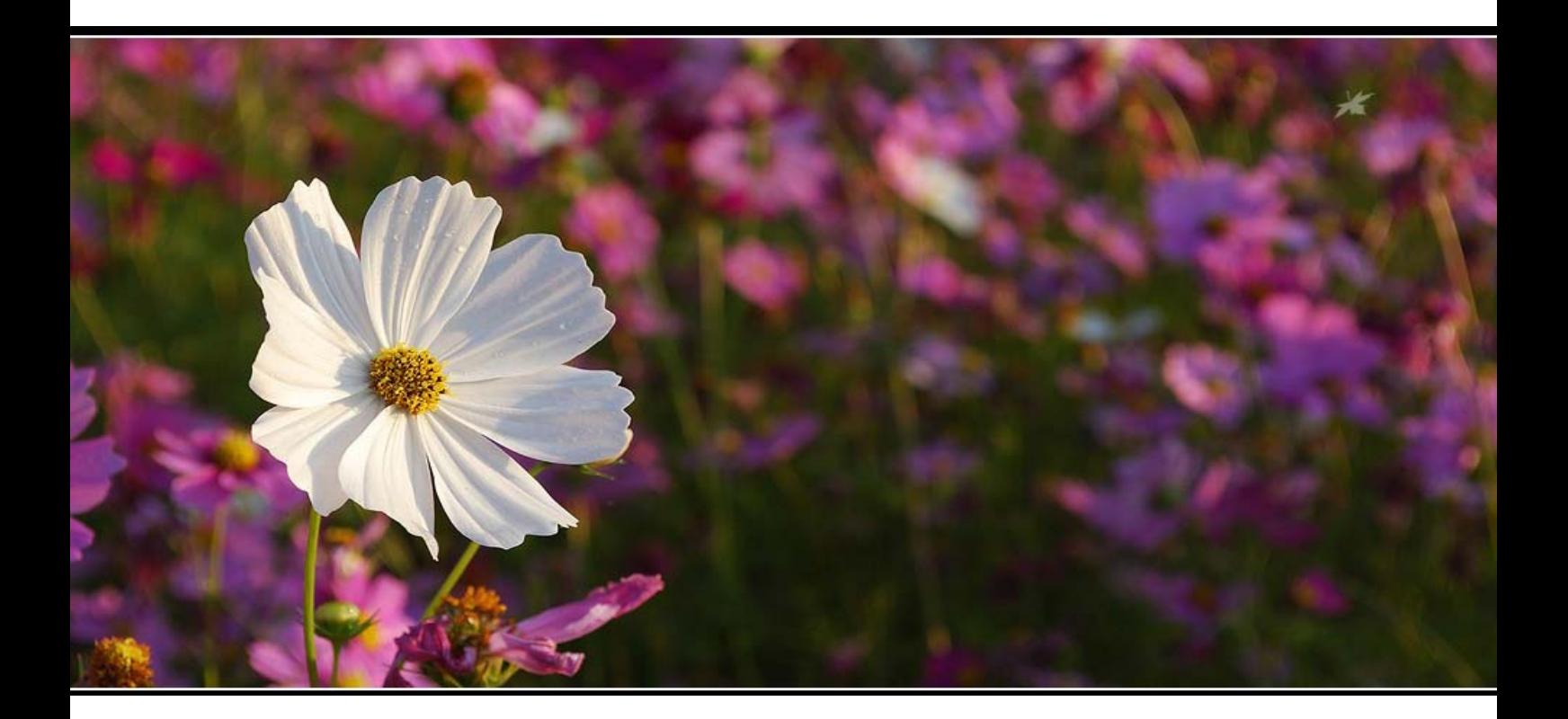

## **ค ม อการต ดต ้งและใช งาน Joomla! ั**

**การต ดต ้งและใช งานเบ ้องต นจนถ งระด บกลาง ั** ֚֚֚֡ **ั**

**Step By Step**

## **ค มื อการต ดต ้งและใช งาน Joomla! ั**

ี คู่มือการติดตั้งและใช้งาน joomla CMS ที่ได้จัดทำขึ้นเพื่อใช้เป็นคู่มือสำหรับผู้เริ่มต้นใช้งาน joomlaCMS ในการทำ เว็บไซต์ เนื้อหาภายในเกี่ยวกับการทดลองติดตั้งและใช้งาน joomla ด้วยเครื่องมือที่มีอยู่ภายในตัว joomla การเตรียมความพร้อม ี ก่อนลงมือปฏิบัติจริง ศึกษาและเข้าใจเครื่องมือต่าง ๆ ของ joomla เนื้อหาส่วนใหญ่เน้น รูปประกอบ ทำความเข้าใจแล้วปฏิบัติตาม หวังเป็นอย่างยิ่งว่า เอกสารฉบับนี้จะเป็นประโยชน์แก่ผู้ที่สนใจศึกษาการทำเว็บไซต์ด้วย joomlaCMS ผู้จัดทำมิได้หวังผล ทางการค้า แต่อย่างใด และไม่สงวนลิขสิทธิ์ สำหรับข้อความ รูปประกอบ ในทุกส่วนของเอกสารฉบับนี้ หากผู้ใดต้องการนำไป ี เผยแพร่ต่อ ก็สามารถทำได้ แต่ขอให้ระบุแหล่งที่มาของเอกสาร

**www.joomlathaiclub.com** 

## **สารบัญ**

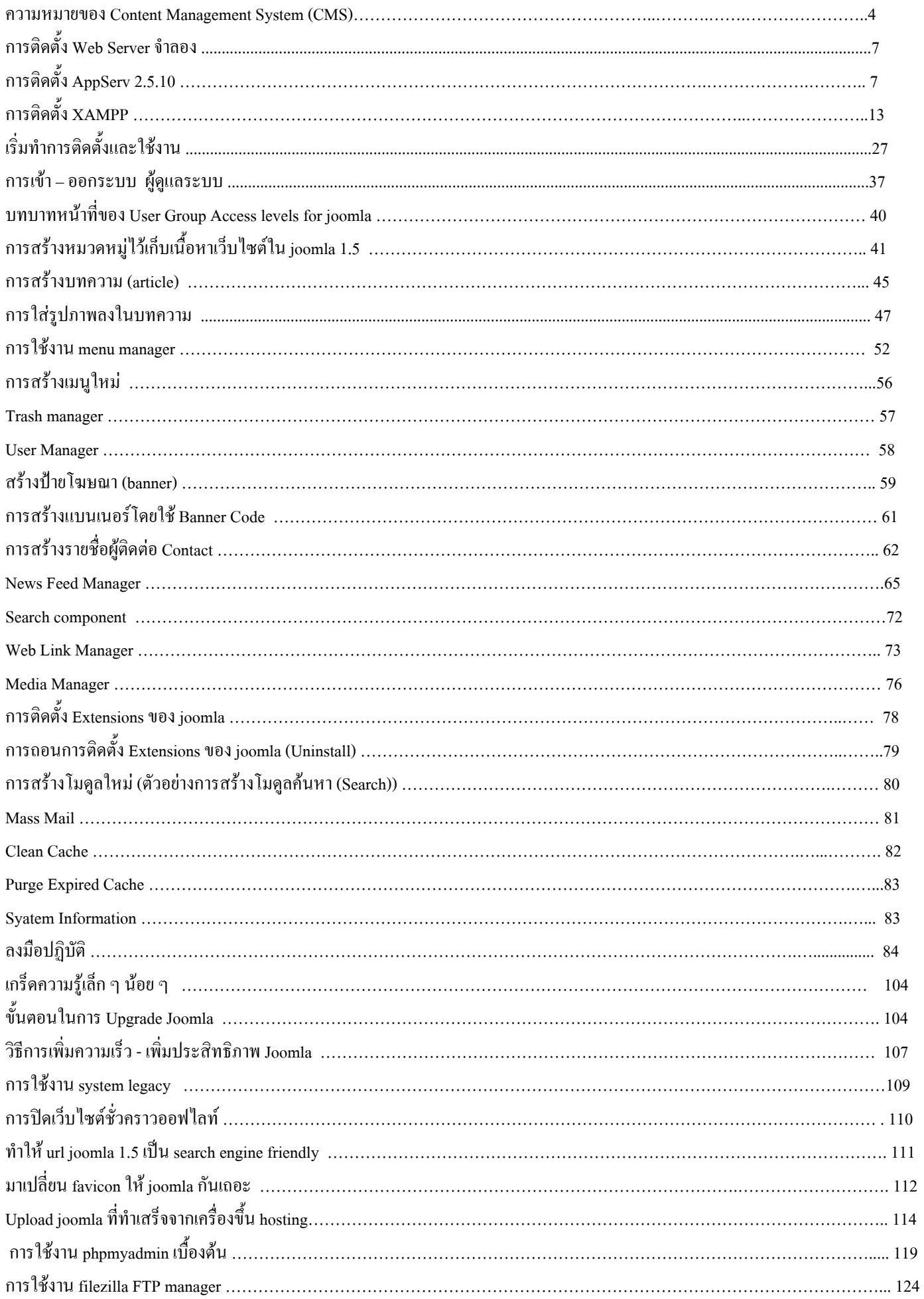

### **คูมือการติดตั้งและใชงาน Joomla 1.5 CMS**

### **ความหมายของ Content Management System (CMS)**

ระบบการจัดการเนื้อหาของเว็บไซต์(Content Management System : CMS) คือ ระบบที่พัฒนา คิดค้นขึ้นมาเพื่อช่วยลดทรัพยากร ในการพัฒนา(Development) และบริหาร(Management)เว็บไซตไมว าจะเปนเรื่องของกําลังคน ระยะเวลาและเงินทอง ที่ใชในการ สรางและควบคุมดูแลไซต

โดยสวนใหญแล ว มักจะนําเอา **ภาษาสครปติ (Script languages)** ตางๆมาใชเพื่อใหวิธีการทํางานเปนแบบอัตโนมัติไมวาจะเปน **PHP**, Perl, ASP, Python หรือภาษาอื่นๆ(แลวแตความถนัดของผูพัฒนา) ซึ่งมักตองใชควบคูกันกับโปรแกรมเว็บเซิรฟเวอร(เชน **Apache**) และดาตาเบสเซิรฟเวอร(เชน **MySQL**)

**ลักษณะเดนของ CMS**ก็คือ มีสวนของ **Administration panel(เมนูผูควบคุมระบบ)** ที่ใชในการบริหารจัดการสวนการท ํางานตางๆ ในเว็บไซตทําใหสามารถบริหารจัดการเนอหาได ื้ อยางรวดเรว็ และเนนท ี่การ**จัดการระบบผานเวบ็ (Web interface)** ในลักษณะ รูปแบบของ**ระบบเว็บทา(Portal Systems)** โดย ตัวอยางของฟงกชันการทํางาน ไดแกการนําเสนอบทความ(Articles), เว็บ ไดเรคทอรี(Web directory), เผยแพรขาวสารตางๆ(News), หัวขอขาว(Headline), รายงานสภาพดนฟิ าอากาศ(Weather), ขอมูล ข่าวสารที่น่าสนใจ(Informations), ถาม/ตอบปัญหา(FAQs), ห้องสนทนา(Chat), กระดานข่าว(Forums), การจัดการไฟล์ในส่วน ดาวนโหลด(Downloads), แบบสอบถาม(Polls), ขอมูลสถิติตางๆ(Statistics) และสวนอื่นๆอีกมากมาย ที่สามารถเพิ่มเติม ดัดแปลง แก้ไขแล้วประยุกต์นำมาใช้งานให้เหมาะสมตามแต่รูปแบบและประเภทของเว็บไซต์นั้นๆ

### **Joomla คืออะไร?**

Joomla คือระบบที่ชวยในการจัดการเนื้อหา(Content Management System: CMS) บนเว็บไซตเพื่อชวยในการอํานวยความสะดวก ลดขั้นตอน และความยุ่งยากในการบริหารจัดการเว็บไซต์ โดยที่ ผู้ใช้ไม่จำเป็นต้องมีความรู้ในด้านการเขียนโปรแกรม หรือ ้ ออกแบบเว็บไซต์ ก็สามารถจัดทำเว็บไซต์ด้วยตัวเองได้

### **กอนจะมาเปนจุมลาในปจจุบัน**

Mambo หรือชื่อเดิม Mambo Open Source (MOS) เป็นระบบจัดการเนื้อหาเว็บ (Content Management System) แบบโอเพนซอร์ สที่มีผูใชจํานวนมาก Mambo เคยชนะการประกวดซอฟตแวรของนิตยสาร Linux Format ในป 2004 และ LinuxWorld เมื่อป 2005 Mambo เป็นซอฟต์แวร์ที่มีความสามารถมากมาย เช่น ปฏิทิน, RSS, เว็บบล็อก ปัจจุบันมีกลุ่มนักพัฒนาจำนวนมากสร้างโปรแกรม เสริมใหกับ Mambo การติดตั้ง Mambo จําเปนตองใช Apache HTTP Server, MySQL และ PHP เดมิ Mambo พัฒนาโดยบริษัท Miro Corporation ประเทศออสเตรเลีย แต่ภายหลัง Miro ได้ตั้ง Mambo Foundation ขึ้นมารับหน้าที่แทน ใช้สัญญาอนุญาตการใช้ งานแบบ GPL หลังจากการเปลี่ยนรูปแบบการพัฒนามาอยู่ใต้ Mambo Foundation นักพัฒนาเดิมส่วนหนึ่งได้แยกไปตั้งโครงการ ใหม่ชื่อว่า Joomla จูมลา! (Joomla!) เป็นระบบจัดการเนื้อหาเว็บแบบโอเพนซอร์ส ที่เขียนด้วยภาษาพีเอชพีและใช้ฐานข้อมูล MySQL เวอร์ชัน 1.0 ออกเมื่อวันที่ 16 กันยายน ค.ศ. 2005 ทีมงาน พัฒนาจูมล่า! แยกตัวออกมาจากการพัฒนา Mambo ซึ่งเป็น ระบบจัดการเนื้อหาเว็บที่ไดรับความนิยมอีกตัวหนึ่ง เนื่องจากมีความคิดเห็นไมตรงกับบริษัท Miro Corporation ในประเทศ ื่ออสเตรเลีย ซึ่งเป็นผู้สนับสนุนหลักและเจ้าของเครื่องหมายการค้า Mambo เมื่อวันที่ 17 สิงหาคม ค.ศ. 2005

## **Joomla นั้นถกออกแบบเวอร ู ชั่น มาอยู 2 แบบดวยกันคอื**

Joomla 1.0.xxx เป็นเวอร์ชั่นที่ถูกพัฒนาต่อมาจาก Mambo 4.5.x โดยแยกตัวออกมาทำเป็นเวอร์ชั่นของ Joomla โดยรูปแบบการใช้ งานยังคลายคลึงกับ Mambo 4.5.x อยู

Joomla 1.5.xxx เปนเวอรชั่นที่ถูกพัฒนาแตกตางออกไปจาก Joomla เวอรชั่น 1.0.xxx อยางสิ้งเชิงทั้งเมนูการใชงานรวมถึงขั้นตอน การติดตั้งและโครงสรางการทํางาน จากการทดสอบ ในการโหลดหนาเว็บไซต Joomla 1.5.xxx สามารถทํางานไดเร็วกวา Joomla 1.0.xxx

### **Content Management System: CMS คืออะไร?**

Content Management System หรือ CMS ถาแปลตามตัว Content = เนอหา ื้ ,บทความ Management=การจัดการ System =ระบบ เพราะฉะนั้นจะไดความหายตามตัวคือระบบบริหารการจัดการเนื้อหาแตที่จริงแลว CMS นี้ถูกนํามาใชเรียกงานทางดานเว็บไซต ี ซะส่วนใหญ่ เ ขาจึงเรียกระบบนี้ว่าเป็นระบบบริการการจัดการเว็บไซต์ โดยที่ระบบนี้ นั้นนควาหมาย จะรวมไปถึงการจัดการ ้ข้อมูลต่างๆ ไม่ว่าจะเป็น ข้อมูลที่เป็นตัวอักษร รูปภาพ ไฟล์งานต่างๆด้วย แล้วแต่ผู้ใช้งานจะเลือกหรือกำหนดความต้องการของ ตัวเอง

### **Jooma เหมาะกับเว็บไซตแบบไหนบาง?**

ว่าไปแล้ว Joomla นั้นเราสามารถนำมาประยุกต์ทำเว็บไซต์ได้ทุกรูปแบบ ตัวอย่างเช่น

- \* Corporate Web sites or portals
- \* Corporate intranets and extranets
- \* Online magazines, newspapers, and publications
- \* E-commerce and online reservations
- \* Government applications
- \* Small business Web sites
- \* Non-profit and organizational Web sites
- \* Community-based portals
- \* School and church Web sites
- \* Personal or family homepages

### **ทําความเขาใจเกี่ยวกับการใชงาน Joomla!**

Joomla ถูกพัฒนาขึ้นด้วยภาษา PHP และฐานข้อมูล MySQL การที่จะใช้งานได้นั้นจำเป็นต้องมี web server (เครื่องคอมพิวเตอร์ ที่ใหบริการเผยแพรขอมูลทางอินเตอรเน็ต) ซึ่งตองรองรับการทํางานของ PHP และ MySQL web server ที่เหมาะสมที่สุดสําหรับ joomla ก็คือ web server ที่ติดตั้งด้วยระบบปฏิบัติการ Unix หรือ Linux นอกจากจะถูกกว่า web server ที่ติดตั้งด้วยระบบปฏิบัติการ windows server เพราะ ไม่ต้องเสียค่าลิขสิทธิ์ ปัญหาการใช้งานเล็ก ๆ น้อย ๆ ก็ยังมีน้อยกว่า windows server

| <b>Software</b>           | Recommended | <b>Minimum</b> | More information      |
|---------------------------|-------------|----------------|-----------------------|
| $PHP*$                    | $5.2 +$     | 4.3.10         | http://www.php.net    |
| $MySQL**$                 | $4.1.x +$   | 3.23           | http://www.mysql.com  |
| Apache***                 | $2.x +$     | 1.3            | http://www.apache.org |
| (with mod mysql, mod xml, |             |                |                       |
| and mod zlib)             |             |                |                       |
| Microsoft IIS****         |             | $\theta$       | http://www.iis.net    |

**ความตองการของระบบในการติดตั้ง**

\* ไมควรใช PHP 4.3.9, 4.4.2 หรือ 5.0.4. และ Zend Optimizer 2.5.10 สําหรับ PHP 4.4.x ยังมีขอบกพรองรายแรงและคุณควรขอ โฮสตของคุณเพื่ออัปเกรดเปนเวอร ชันใหม . Joomla ยังไมสามารถทํางานรวมกับ PHP 5.3

 $*$ \* Joomla ยังไม่สามารถทำงานร่วมกับ MySOL 6.x.

\*\*\* เพื่อที่จะใช SEO URL ที่คุณจะตองมี Apache mod\_rewrite

\*\*\*\* Joomla จะเหมาะสำหรับ Apache แต่ยังทำงานบน Microsoft IIS (แต่ไม่สนับสนุนอย่างเป็นทางการ). ขึ้นอย่กับการตั้งค่าของ คุณตอไปนี้

PHP 5.2

MySQL 5.1

Apache 2.2

Microsoft URL Rewrite Module – ความตองการสําหรับ SEO URLs เทานั้น

 **Joomla 1.6 will require PHP 5.2+ and MySQL 5.0.4+.**

จะเห็นว่าต้องมี web server ที่มีความพร้อมจริง ๆ ในการลงระบบ joomla หากต้องการทำสอบ joomla ในเครื่องคอมพิวเตอร์ของ คุณเองสามารถทำได้โดยใช้โปรแกรม web server จำลอง ที่มีความสามารถในการจำลองระบบให้เหมือนกับ web server จริง ๆ โปรแกรม web server มีอยู่หลายตัวให้เลือกใช้การติดตั้งง่าย ๆ เพียงแก่ Next ไม่กี่ขั้นตอนก็เสร็จเรียบร้อย อย่างเช่น

- AppServ ดาวน์โหลดฟรี ๆ ได้ที่ http://www.appservnetwork.com/

- XAMPP ดาวน์โหลดฟรี ๆ ได้ที่ http://www.apachefriends.org/

เลือกเอาตัวใดตัวหนึ่งครับ แต่ผมจะแนะนำคือ XAMPP ความต่างก็คือมีระบบจำลองการทำงานของ FTP Server และ Mail Server ่ มาให้ด้วยทำให้การใช้งานเหมือน server จริง ๆ มาขึ้น

### การติดตั้ง Web Server จําลอง

### **การติดตั้ง AppServ 2.5.10**

AppServ รุน 2.5.10 มีรายละเอียดดังนี้

- Apache 2.2.8
- PHP 5.2.6
- MySQL 5.0.51b
- phpMyAdmin 2.10.3

ี เหตุที่เลือกตัวนี้เพราะมี php5 ด้วยซึ่งการใช้งานในปัจจุบัน นั้นเริ่มที่จะหลากหลายมากขึ้น แม้ว่าจะมีที่เป็นเวอร์ชั่น php6 แล้วก็ตาม ้ อีกอีกยาวไกลกว่าจะมีความนิยมอย่างหลากหลาย ก่อนอื่นกี่ดาวน์โหลดตัวติดตั้งที่ <u>http://www.appservnetwork.com/</u> ตัวนี้คนไทย เปนผูพัฒนาครับ และไดรับความนิยมอยางแพรหลาย

่ <u>หมายเหตุ</u> ก่อนอื่นต้องแน่ใจว่าคุณไม่เคยติดตั้งโปรแกรมจำลองเครื่องเป็น Server หากเคยให้ถอนออกก่อนการติดตั้ง หากติดตั้ง **IIS ไว้ต้องปิดการทำงานก่อนเช่นกัน** 

## **เริ่มติดตงั้**

**1.**ดับเบิลคลิ๊กappserv-win32-x.x.x.exe เพอตื่ ิดตั้ง AppServ บนเครื่องPC

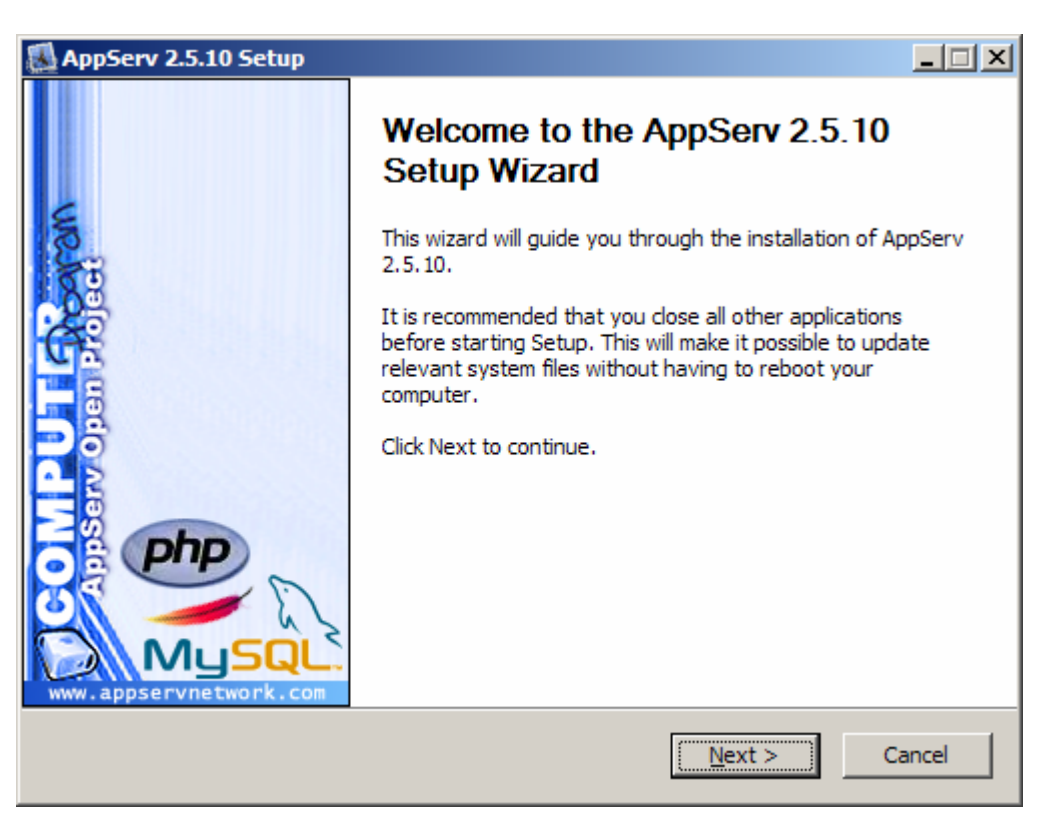

**2.**คลิ๊ก Next จะพบกับหนาจอ ประกาศเรื่องลิขสิทธิ์ซึ่งเปน ลิขสิทธิ์แบบ GNU/GPL License

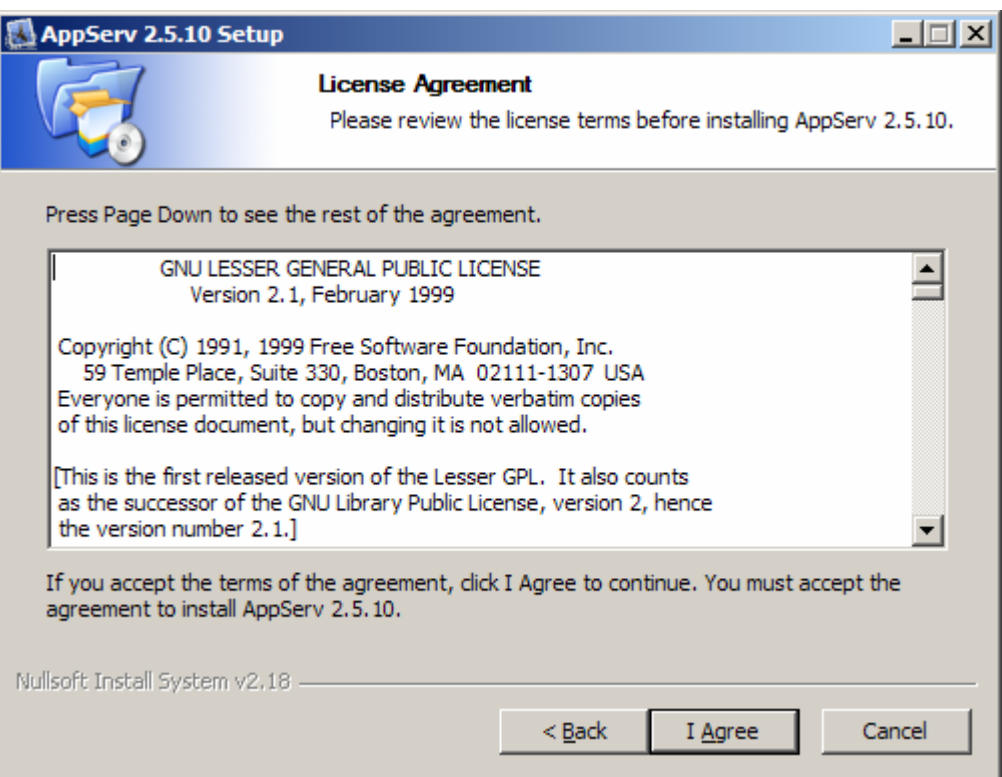

**3.** เมื่อคลิ๊ก**I Agree** เพื่อยอมรับลิขสิทธิ์แล้ว ก็จะเข้าสู่หน้าเลือกโฟลเดอร์ และไดร์ฟ ที่จะติดตั้ง ในที่นี้เป็น C:\AppServ

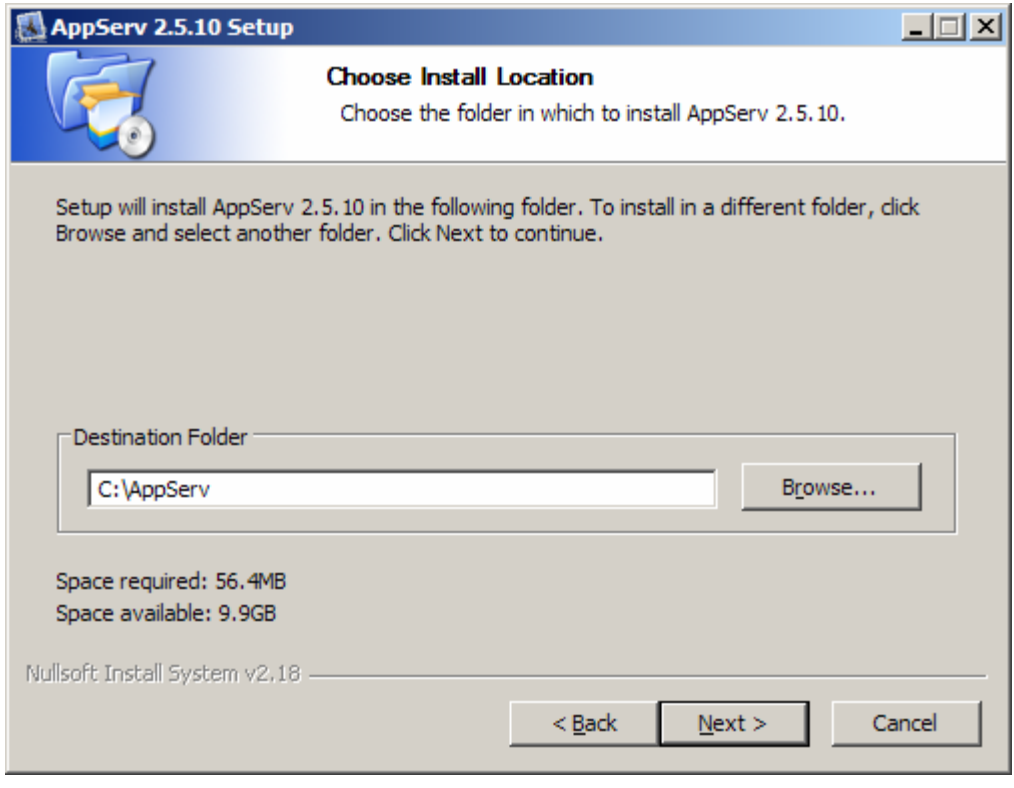

**4.** เมื่อคลิ๊กNext จะเข้าสู่หน้าเลือก คอมโพเน้นที่จะติดตั้ง ในที่นี้คลิ๊กให้หมดทุกตัว

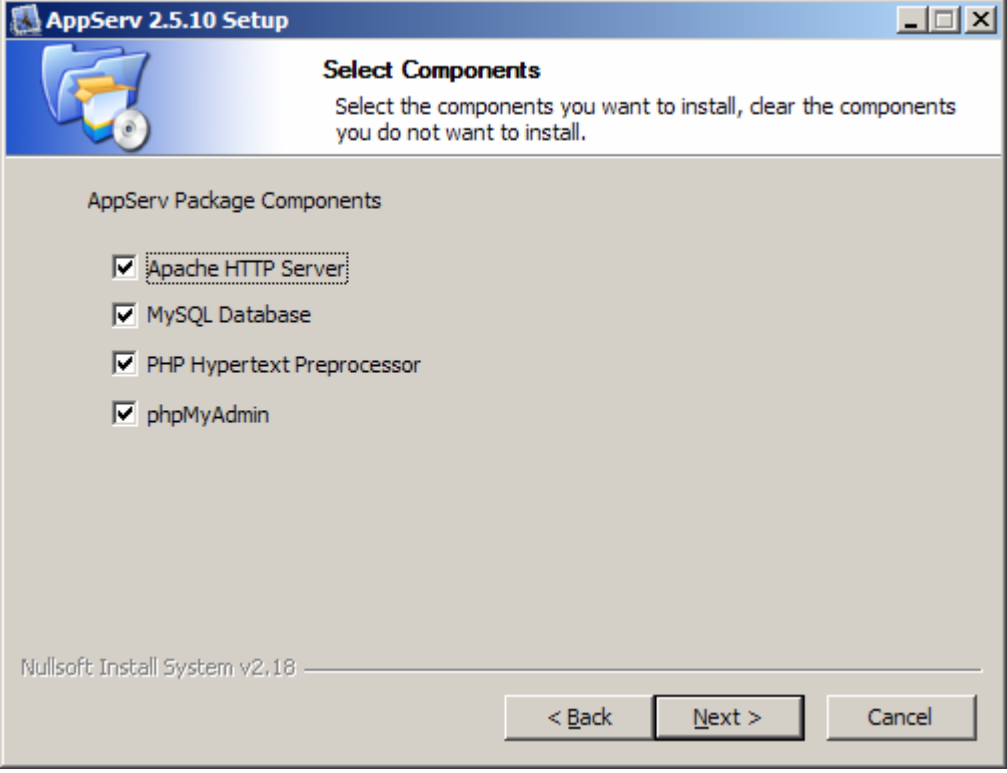

### **5. หน้าServer Information**

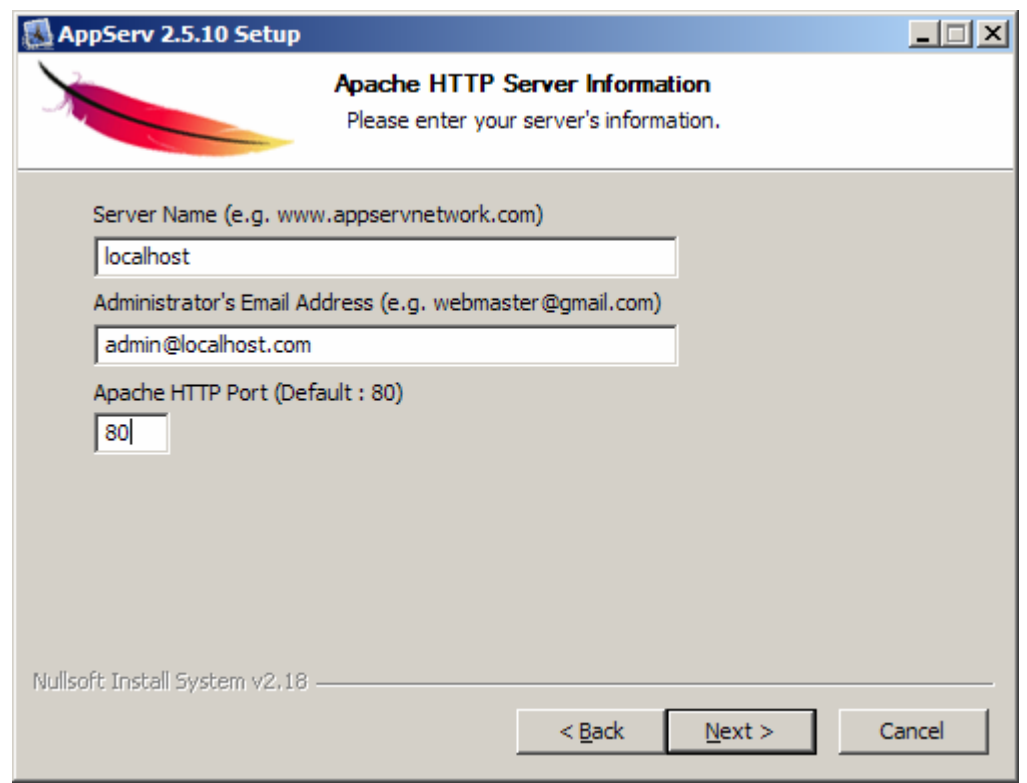

ช่อง Server Name ให้ใส่localhost

ชอง **Admin Email** ใหใสemail ของเราไป

ช่อง **HTTP Port** ให้ใส่หมายเลข Port ที่ต้องการเผยแพร่เข้าไป ในที่นี้แนะนำเป็น 80 จากนั้นคลิ๊ก Next

## **6.** ตั้งคา MySQL

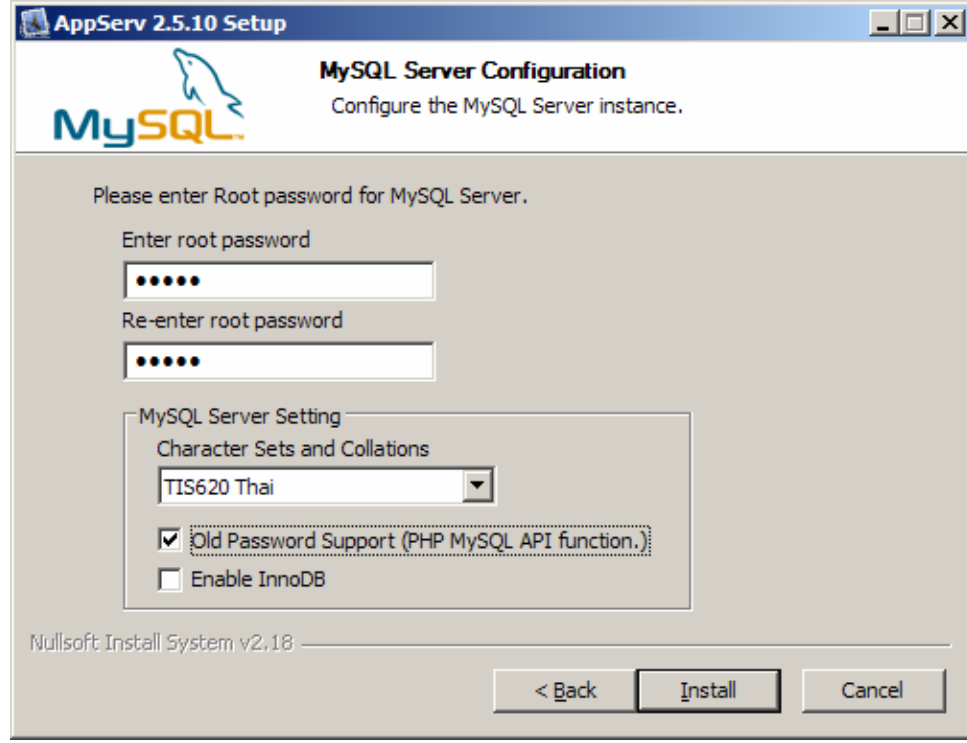

ชอง**Enter Root Password**ใสรหัสผานสําหรับ **Account User:** root

<u>หมายเหตุ</u> กรุณาใส่รหัสที่คุณจำได้ง่ายๆ

**Re-Enter Root Password**ใสรหัสผานสําหรับ root อีกครั้งใหเหมือนเดิม

ช่อง **Character Sets** เลือกเป็น TIS620 Thai เพื่อใช้งานกับภาษาไทย หรือ UTF-8 ก็ได้ แต่ เวลาใช้งานจริงบนโอสติ้งต้อง ตรวจสอบกอนวาโฮสเราสนับสนุน UTF-8 หรือไม

จากนั้นคลิ๊ก**Install**

**7.**จากนั้นโปรแกรมจะถูกตดติ ั้งรอจนครบ 100% ในระหวางนี้หาก Windows มีการสอบถามเรื่องการ Block โปรแกรม ใหคลิ๊ก **Unblock**โปรแกรมจะถูกตดติ ั้งอยางสมบรณู

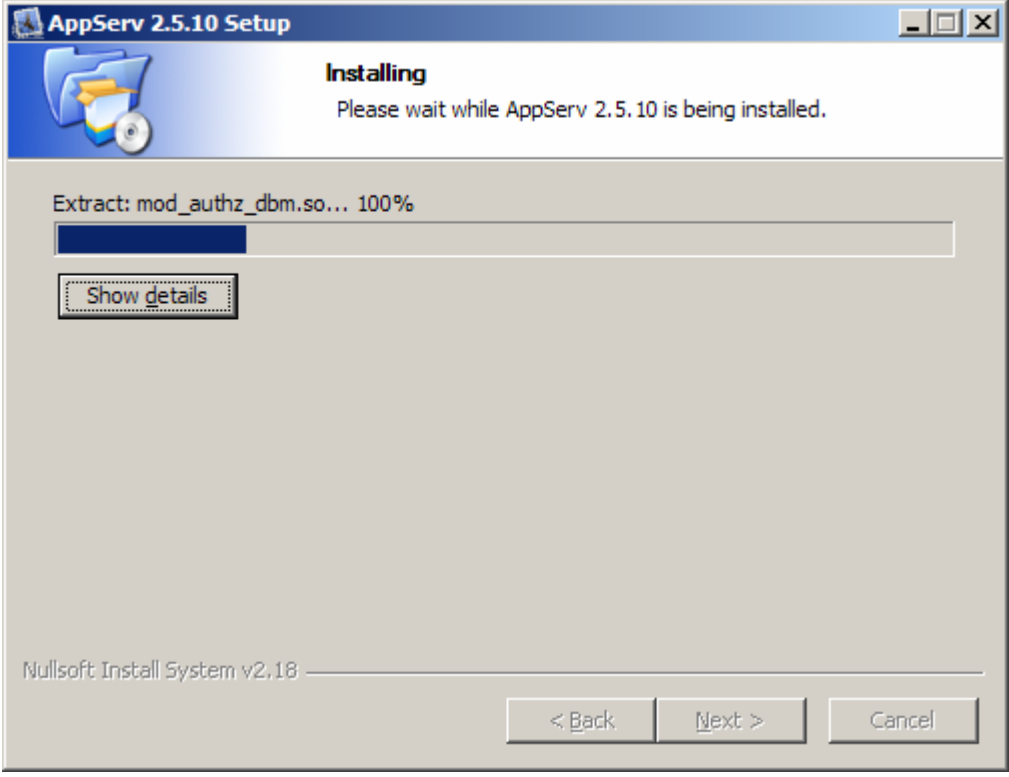

**8.** เมื่อระบบติดตั้งจนครบ 100 % ก็จะเข้าสู่หน้าสุดท้าย ระบบจะถามว่า จะเริ่มให้ Apache และ MySQL ทำงานหรือไม่ จากนั้น คลิ๊ก **Finish**

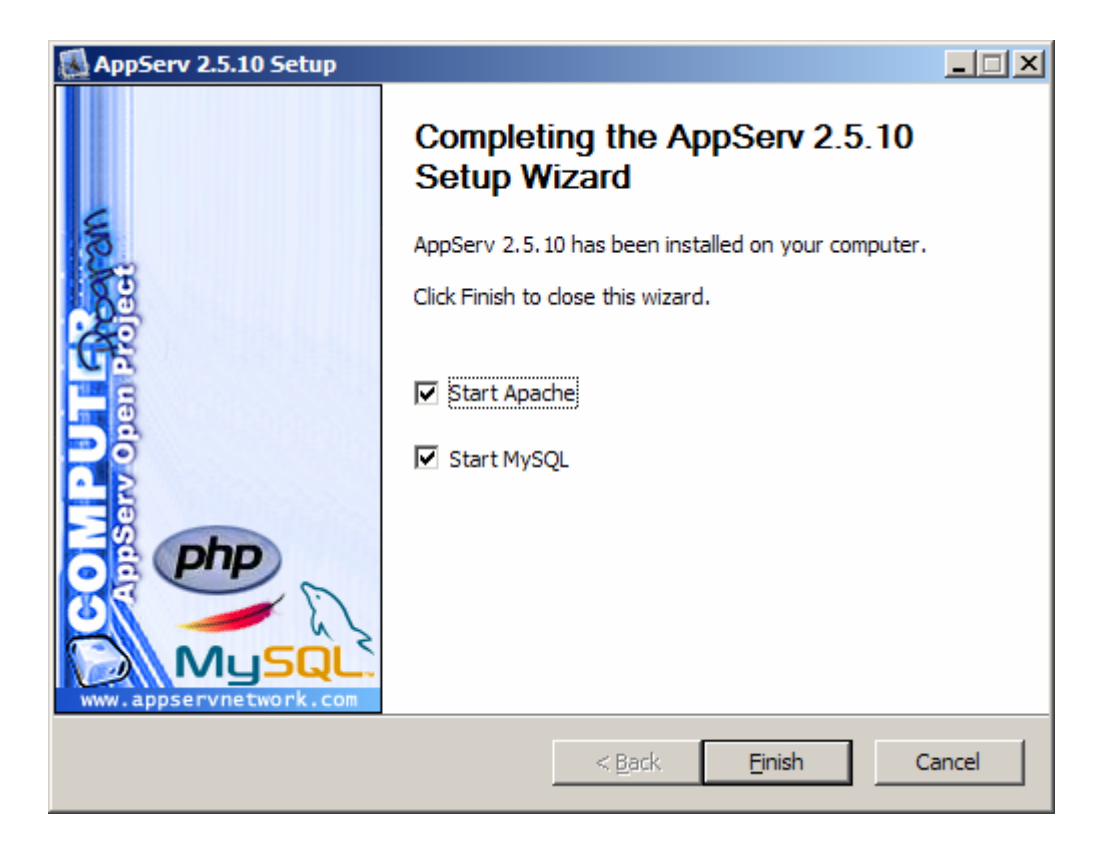

**9.** เมื่อติดตั้งเสร็จใหเปด Internet Explorer หรือ Mozilla Firefox ขึ้นมา ชอง Address พิมพ**http://localhost** เพื่อทดสอบ หาก ี สำเร็จ จะมีหน้าจอดังภาพ

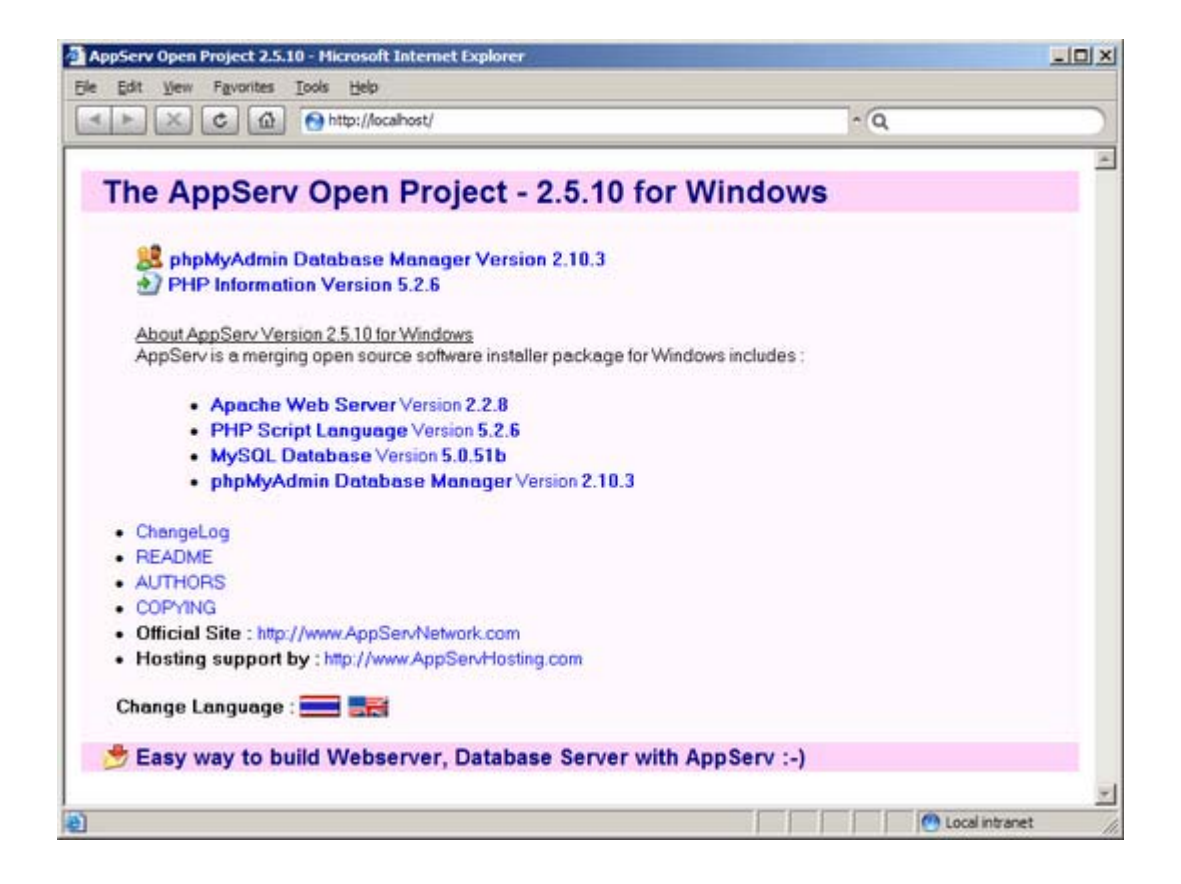

โครงสรางของโฟลเดอร เราจะเก็บ joomla ไวใน โฟลเดอร www (c:\appserv\www\)

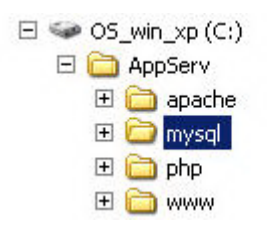

## **การติดตั้ง XAMPP**

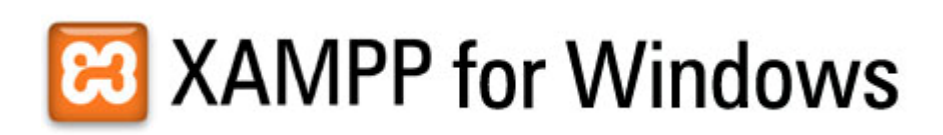

XAMPP for windows เปนโปรแกรมจําลอง web serverเอาไวสําหรับทดสอบ สคริปหรือเว็บไซตที่เราพัฒนาภายในเครื่องของเรา ี่ เอง เวอร์ชั่นที่จะแนะนำคือ XAMPP 1.6.8 bate 2 ซึ่งเป็นเวอร์ชั่นทดลองใช้อยู่แต่เท่าที่ใช้ดูก็โอเค ดีครับ ในตัวนี้มี

\* Apache HTTPD 2.2.9 + Openssl 0.9.8i

- \* MySQL 5.0.67
- \* PHP 5.2.6
- \* PHP 4.4.9
- \* phpMyAdmin 2.11.9.2
- \* FileZilla FTP Server 0.9.27
- \* Mercury Mail Transport System 4.52

ี่ สามารถสลับระหว่าง PHP 4 และ PHP 5 ทำการดาวน์โหลดตัวติดตั้งใด้ที่ http://www.apachefriends.org/ ขนาด ไฟล์ประมาณ 38 MB เมื่อทำการดาวน์โหลดเสร็จสิ้นทำการติดตั้งเลยครับ โดยดับเบิ้ลคลิ๊กที่ xampp-win32-1.6.8-installer-

beta2.exe

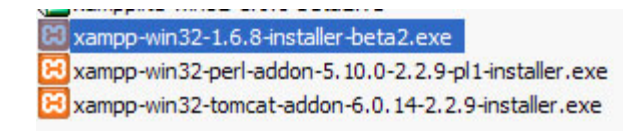

## 1.เลือกภาษาตดติ ั้ง

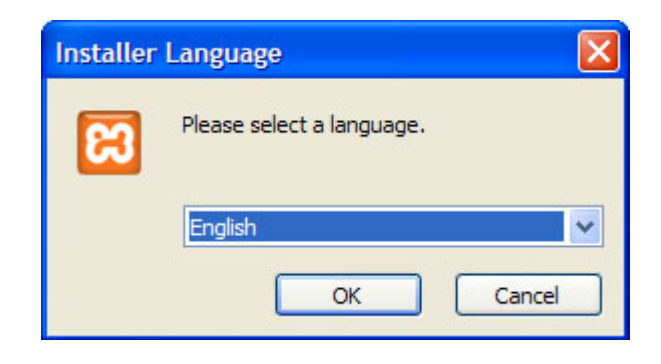

2.next

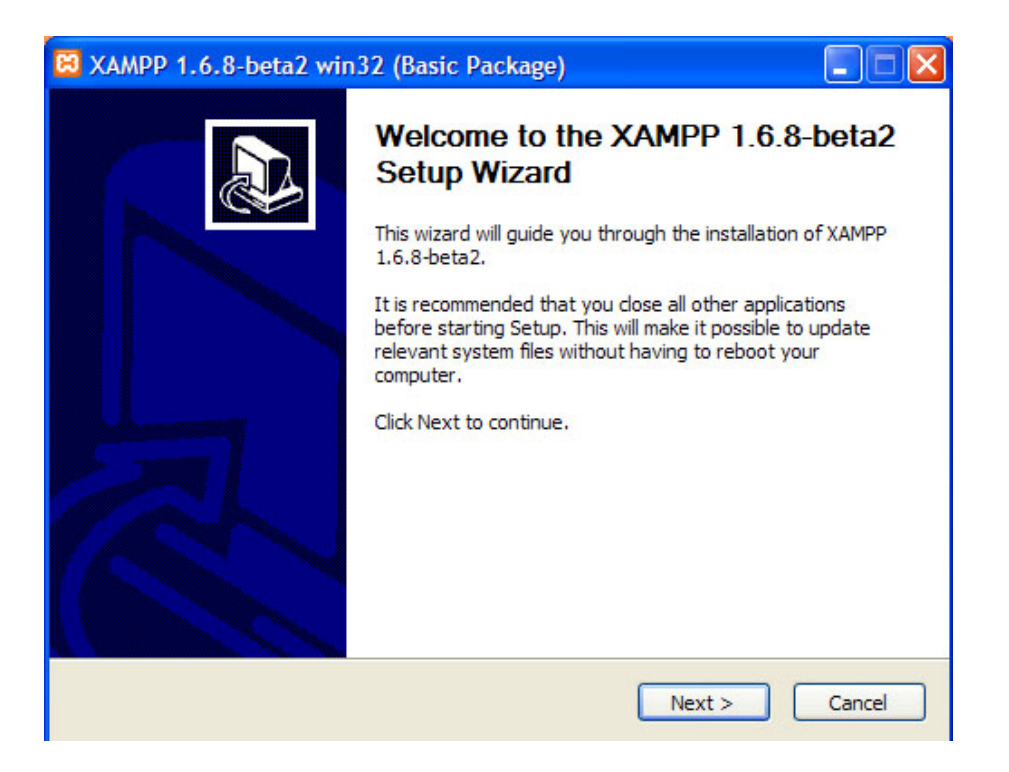

## 3.กำหนดพาทที่จะติดตั้ง ปกติ อยู่ที่ c:\xampp

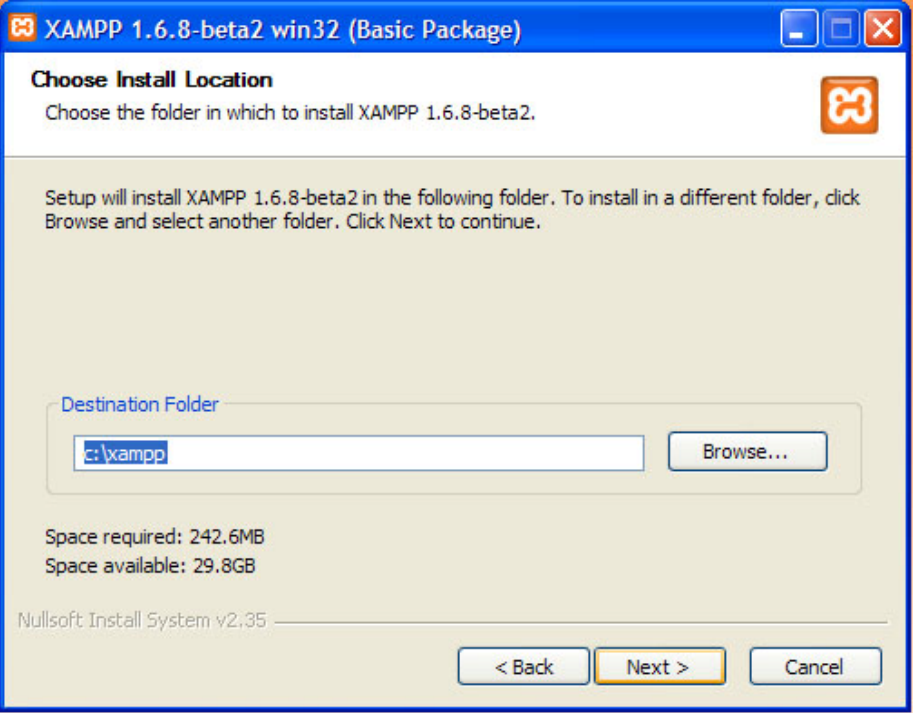

## 4.เลือกติดตั้ง service ทั้งหมด next ต่อไป

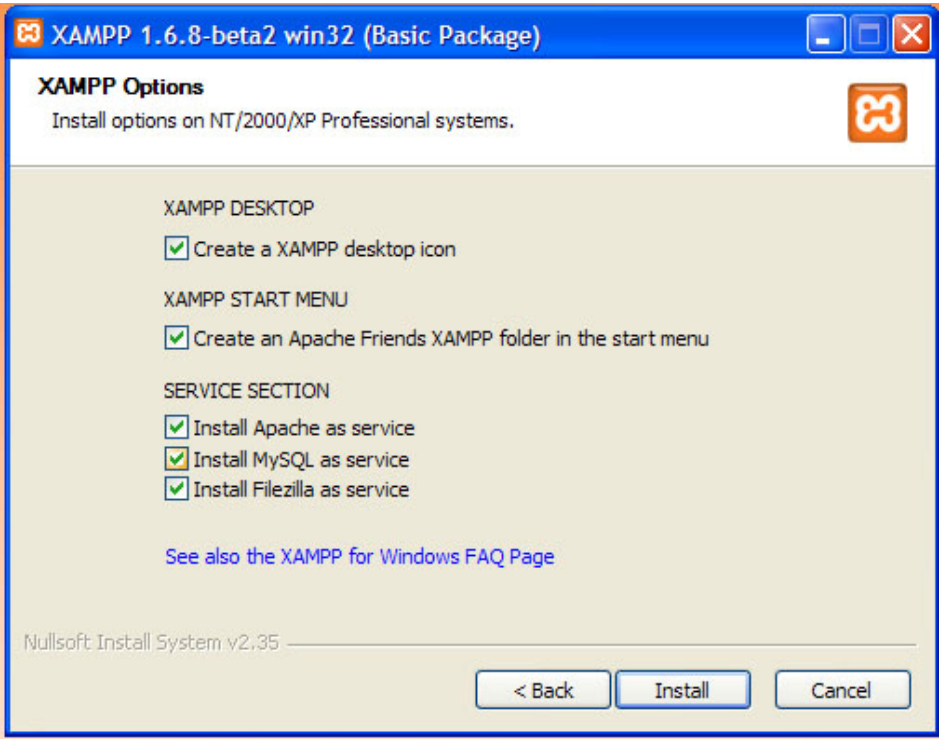

## 5.เริ่มทำการติดตั้งรอสักครู่

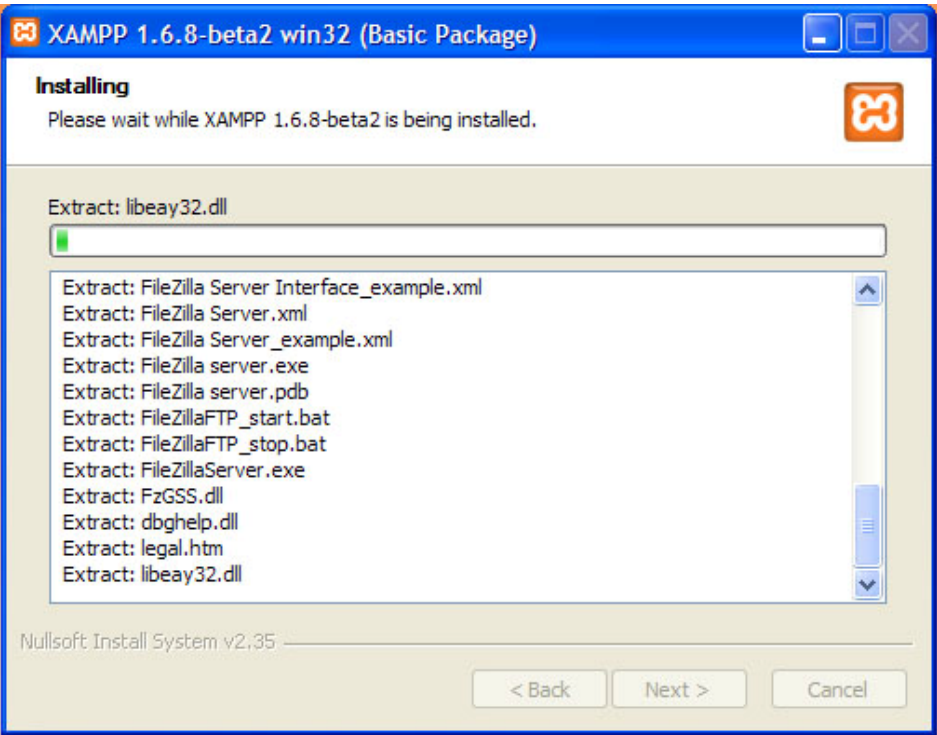

## 6.ทำการติดตั้งเสร็จเรียบร้อย กด finish

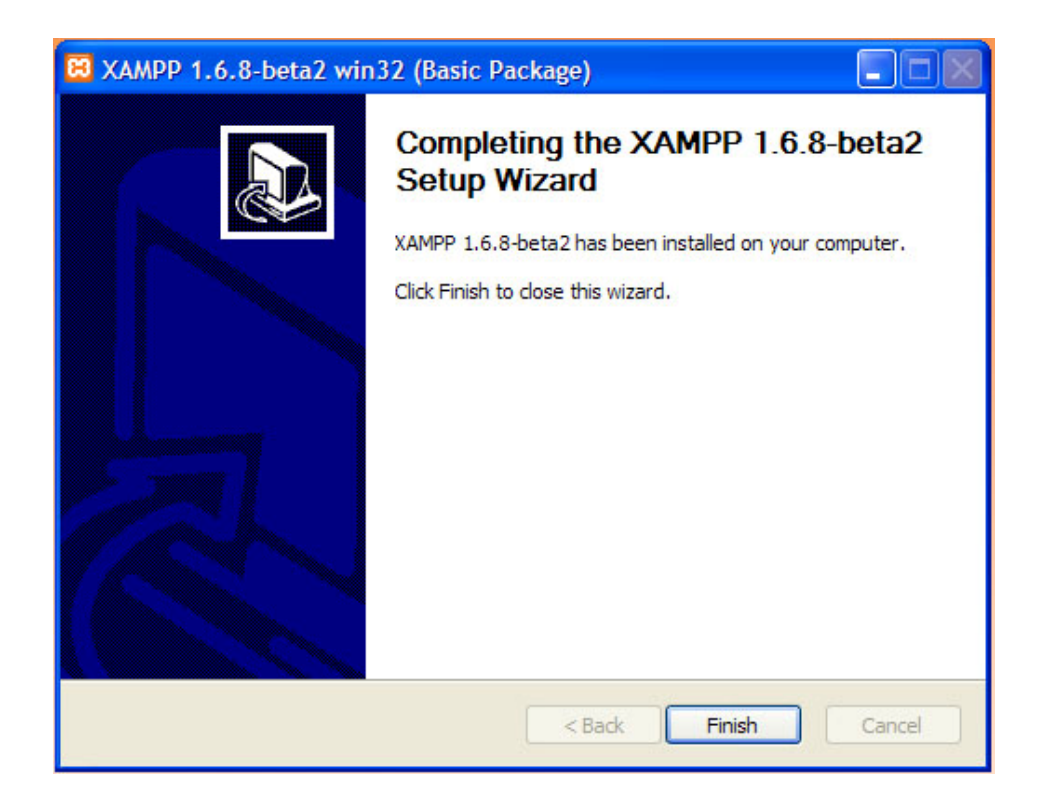

7. โฟล์เคอร์ที่ใช้เก็บข้อมูลจะอยู่ที่ C:\xampp\htdocs ลองเข้าบราว์คเซอร์ <u>http://localhost</u> เลือกภาษาที่จะใช้งาน จะพบหน้าจะคังรูป

# $XAMPF for Windows <sub>English/Deutsch/Frackal/Nedeldands/Polski/Italiano/Norvegian/Espafol/# $\times$</sub>$

ХАМРЕ Welcome Documentation Components<br>phpinfo()

**Demos** CD Collection Phone Book<br>Excel\_Writer<br>ADOdb

**Tools** phpMyAdmin<br>
Webalizer<br>
PHP Switch<br>
Mercury Mail<br>
FileZilla FTP

**Specials** PHP PostScript<br>PHP Paradox

**02002-2006**<br>APACHE...

**Welcome to XAMPP for Windows Version 1.6.8 Beta2!** 

### **Congratulations:** You have successfully installed XAMPP on this system!

Now you can start using Apache and Co. You should first try 即Status即 on the left navigation to make sure everything works fine. For OpenSSL support please use the test certificate with https://127.0.0.1 or https://localhost For this release a special thanks to Uwe Steinmann for his excellent development and compilation of all current "Special" modules!

Good luck, Kay Vogelgesang + Kai 'Oswald' Seidler

### 8.เข้าเมนู Security เพื่อจัดการกำหนดรหัสผ่านสำหรับเข้าใช้งาน server และฐานข้อมูล

### **XAMPP SECURITY [Security Check 1.0]**

This page gives you a quick overview about the security status of your XAMPP installation. (Please continue reading after the table.)

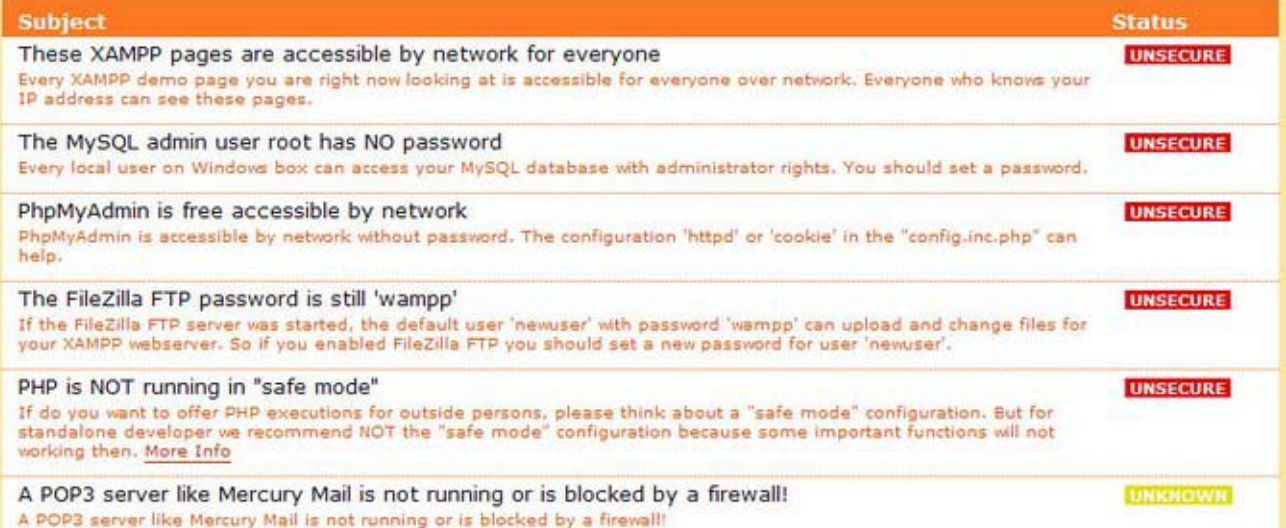

The green marked points are secure; the red marked points are definitively unsecure and the yellow marked points couldn't be checked (for example because the sofware to check isn't running).

To fix the problems for mysql, phpmyadmin and the xampp directory simply use

=> http://localhost/security/xamppsecurity.php <= [allowed only for localhost]

Some other important notes:

- . All these test are made ONLY for host "localhost" (127.0.0.1).
- . For FileZilla FTP und Mercury Mail, you must fix all security problems by yourself! Sorry.
- . If your computer is not online or blocked by a firewall, your servers are SECURE against outside attacks.
- . If servers are not running, these servers are although SECURE!

Please consider this: With more XAMPP security some examples will NOT execute error free. If you use PHP in "safe mode" for example some functions of this security frontend will not working anymore. Often even more security means<br>less functionality at the same time.

The XAMPP default ports:

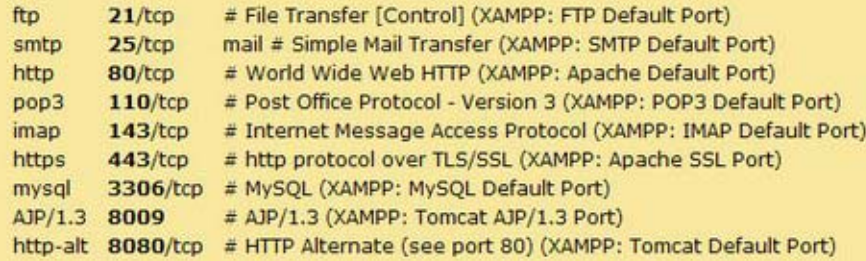

9.คลิ๊กที่ http://localhost/security/xamppsecurity.php

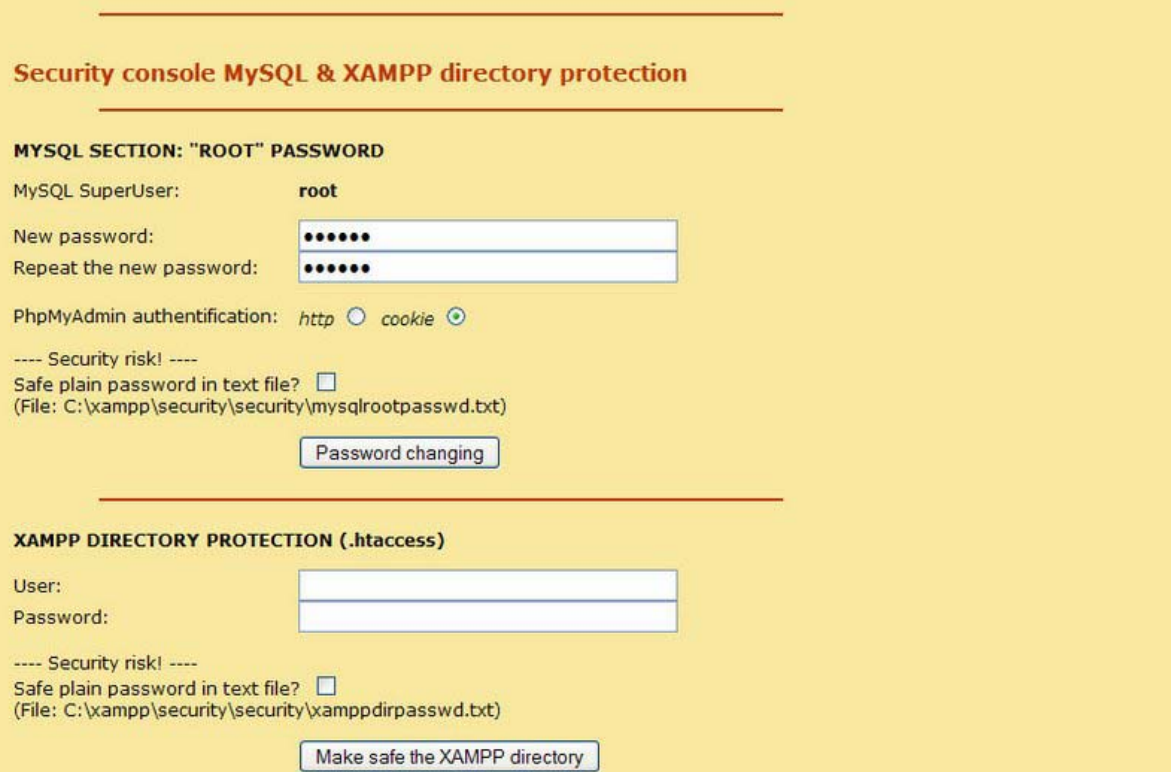

10.กำหนดรหัสผ่าน ของ MySQL SuperUser หรือ root ยืนยันรหัสผ่านอีกครั้ง กด password changing

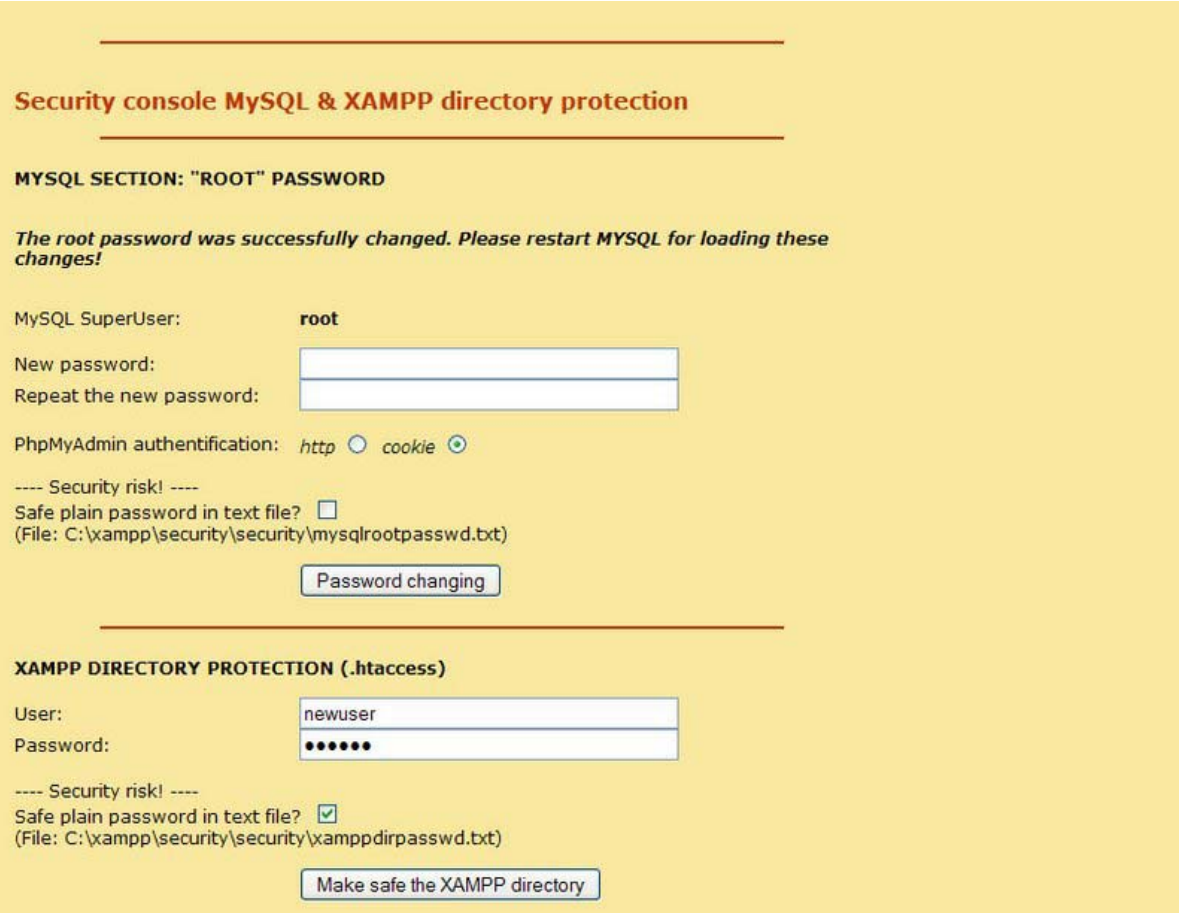

11.กำหนดชื่อผู้ใช้งาน ใดเรกทอรี (เมื่อต้องการ กำหนดหรือไม่ก็ได้)

SUCCESS: The XAMPP directory is protected now! All personal data was safed in the<br>following file:<br>C:\xampp\security\xampp.users<br>C:\xampp\htdocs\xampp\.htaccess<br>C:\xampp\security\xamppdirpasswd.txt

12.ระบบจะทำการบันทึกรหัสผ่านไว้ที่ไฟล์ ดังกล่าว

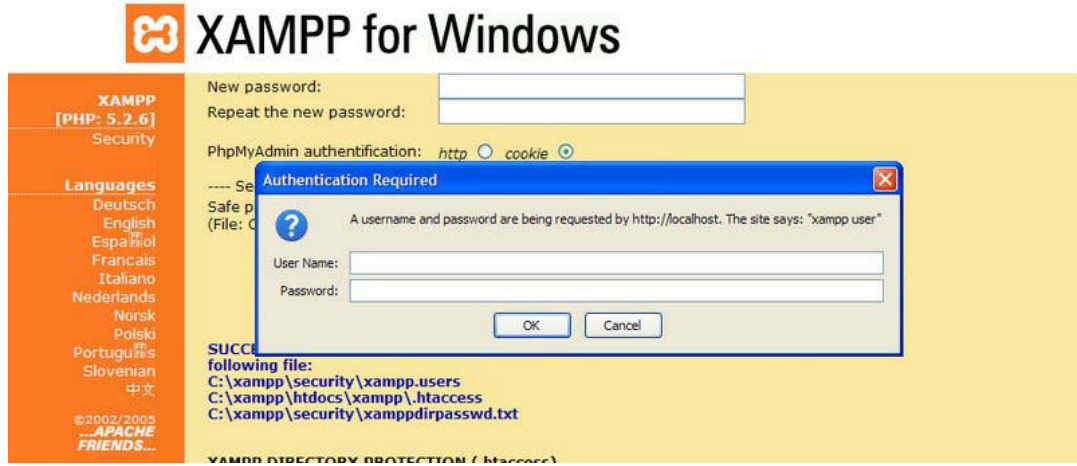

13.ถ้าเรากำหนดรหัสผ่านการเข้าใช้ไดเรกทอรี เวลาเข้า <u>http://localhost</u> จะถามชื่อล็อกอินและรหัสผ่านด้ว

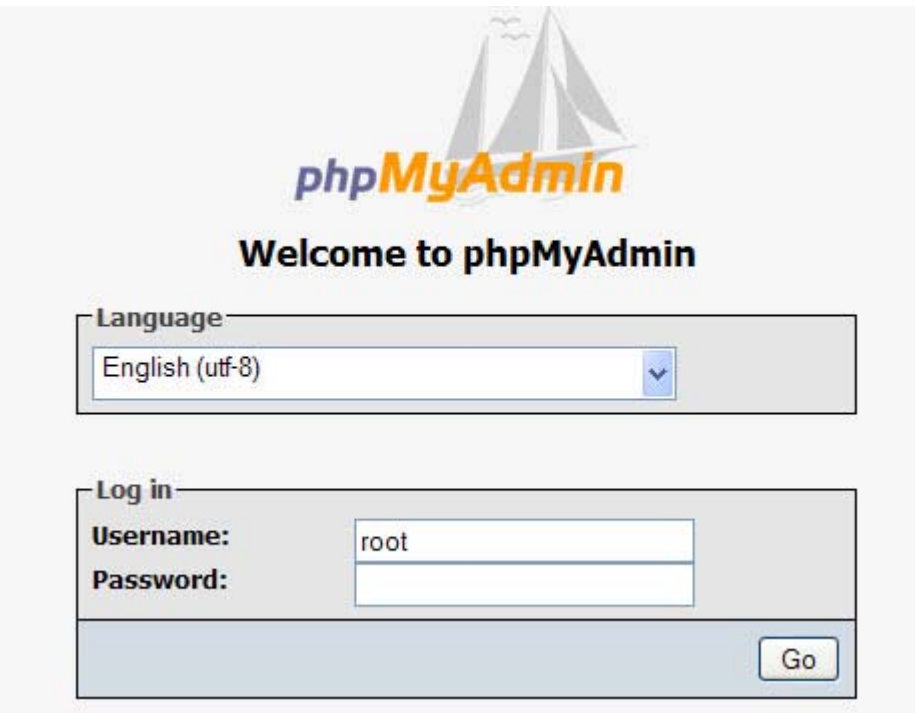

14.เมื่อเข้า <u>http://localhost/phpmyadmin/</u> รหัสตามที่ตั้งไว้

### 15.เข้าปรับแต่ง FTP server (C:\xampp\FileZillaFTP\FileZilla Server Interface.exe)

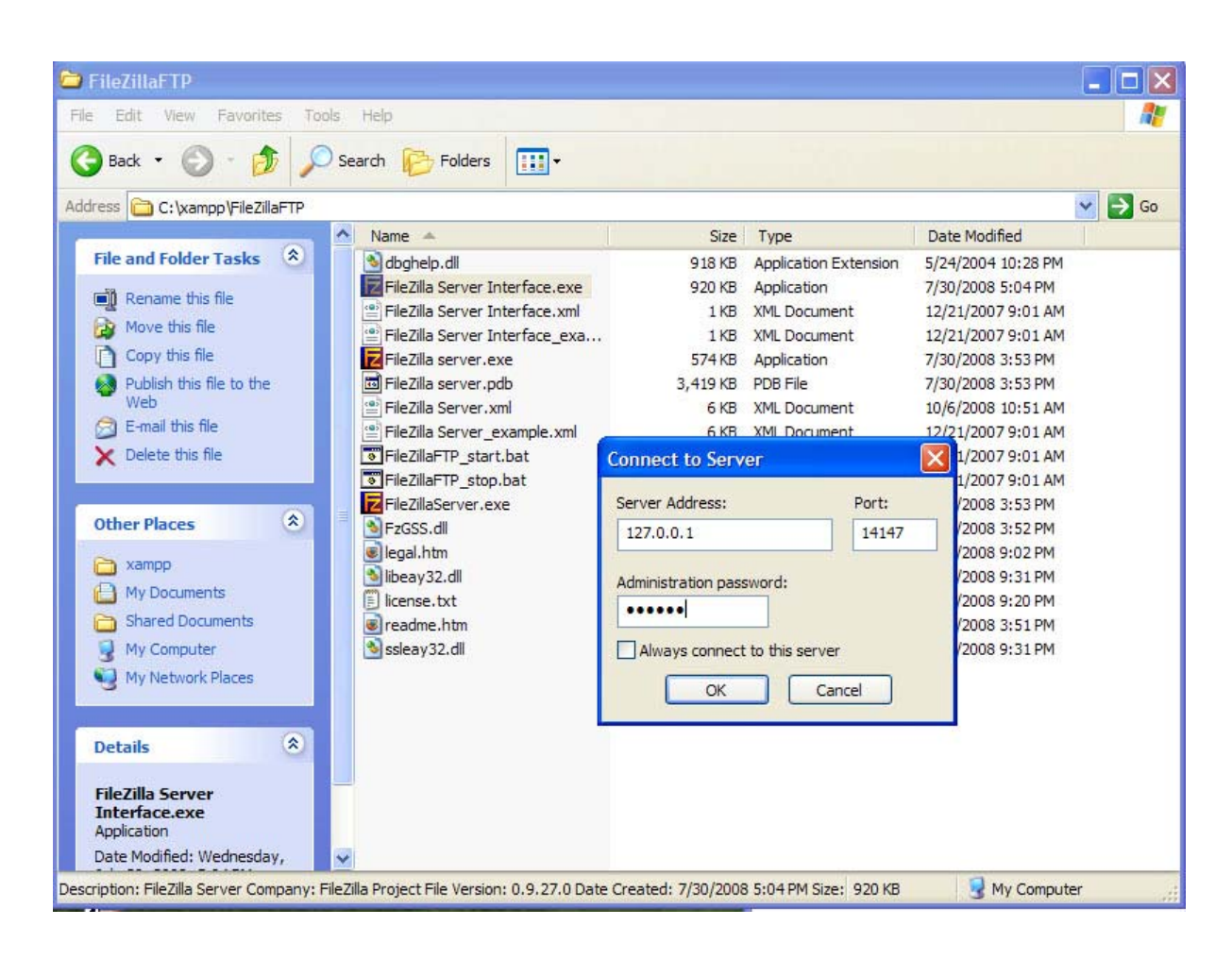

16.กำหนดรหัสผ่าน เสร็จแล้ว กด ok

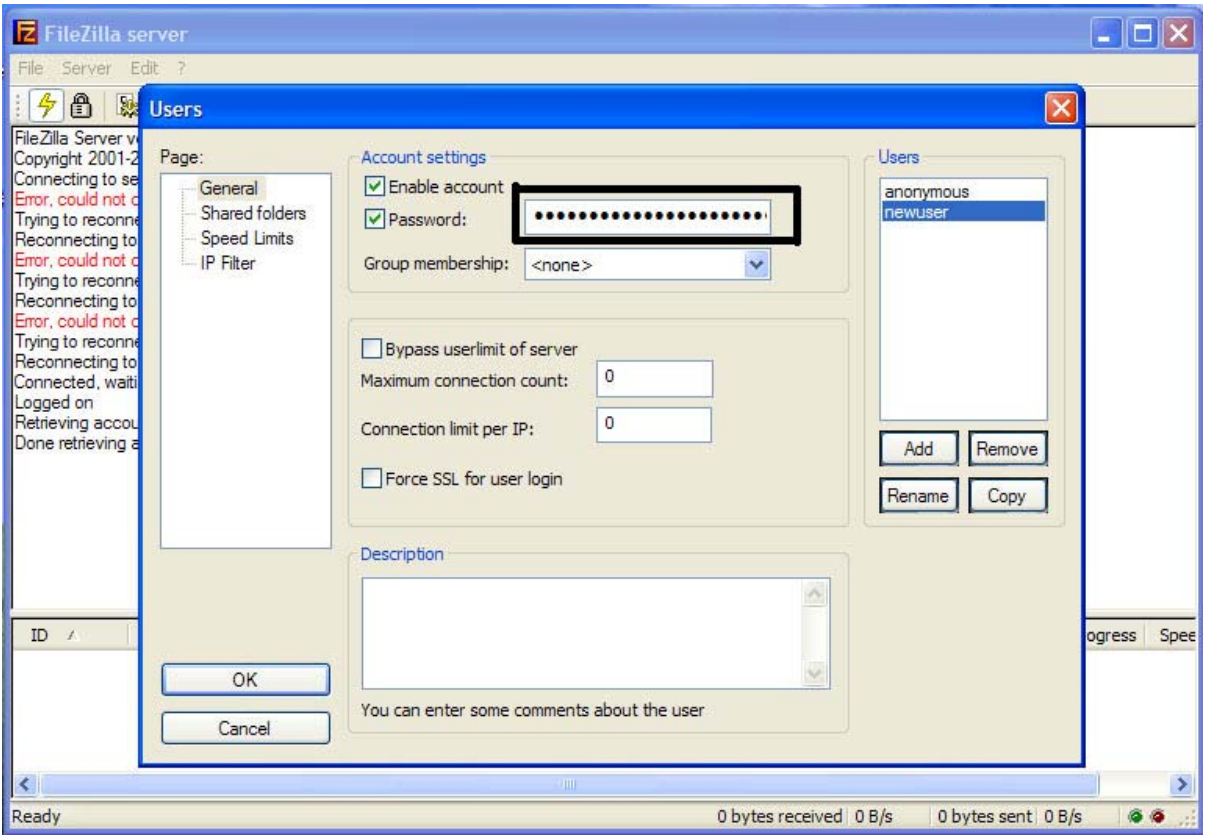

 $17.$ เข้าเมนู edit > users > General เลือกยูส แก้ไขรหัสผ่านใหม่ เสร็จแล้วกด  $\alpha$ k

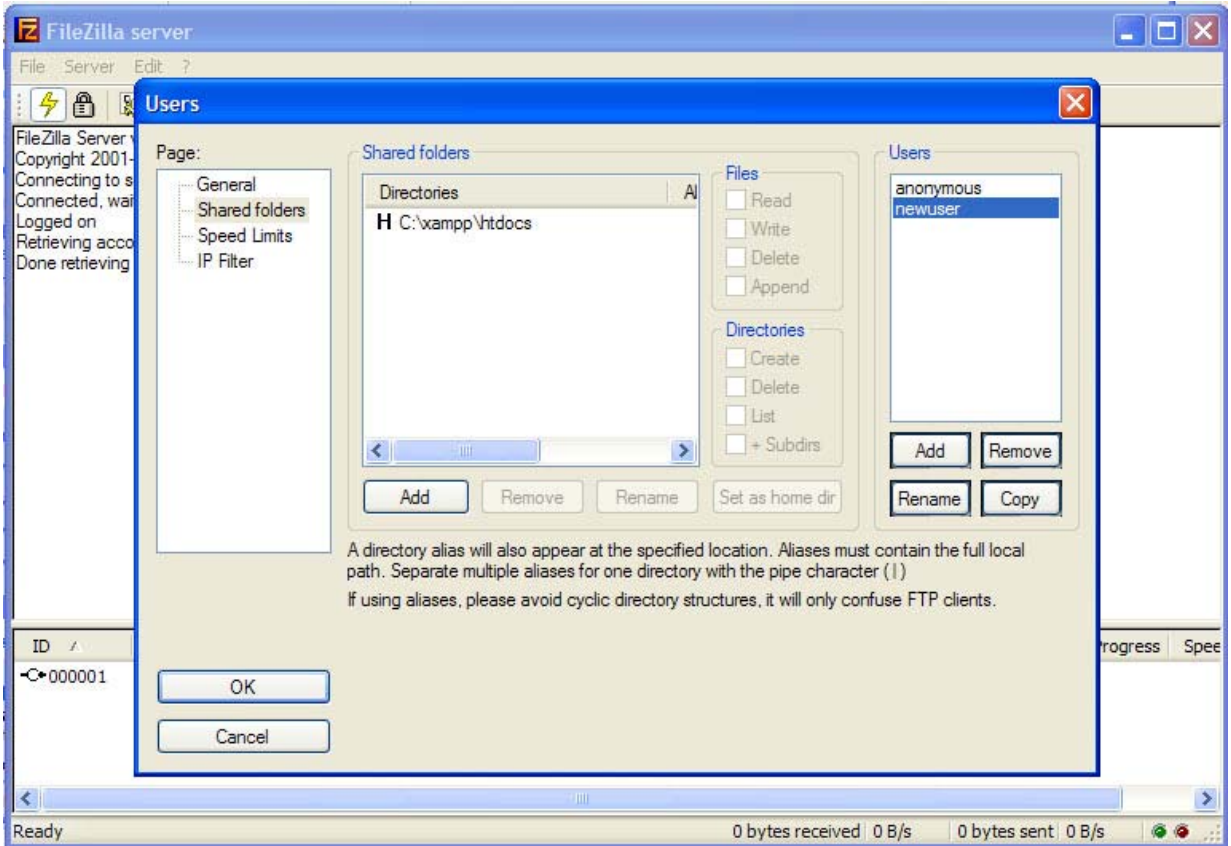

18.ตรวจดู พาท ของ FTP ว่าถูกต้องหรือไม่ ปกติจะอยู่ที่  $\rm C:\xspace$ xampp\htdocs

19.ทําการสตารทเซอรวิส ทั้งหมดโดยคลิ๊กที่รูป ดานบน

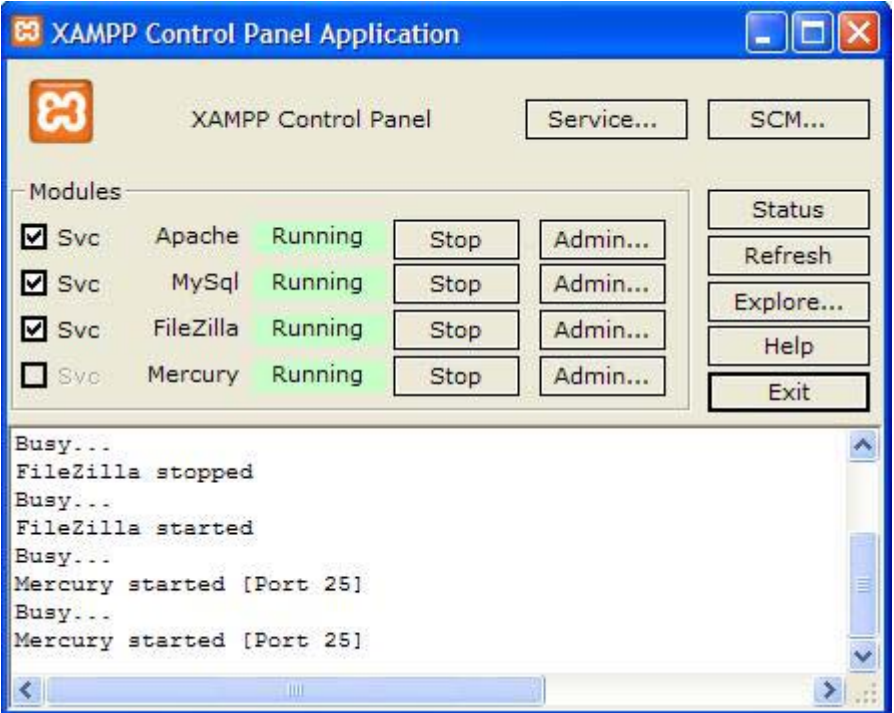

20.ทดสอบ ทําการงาน ของ FTP Server เขาที่โปรแกรม FTP

- host = localhost

- username = newuser

- password = ตามที่ไดตั้งไว

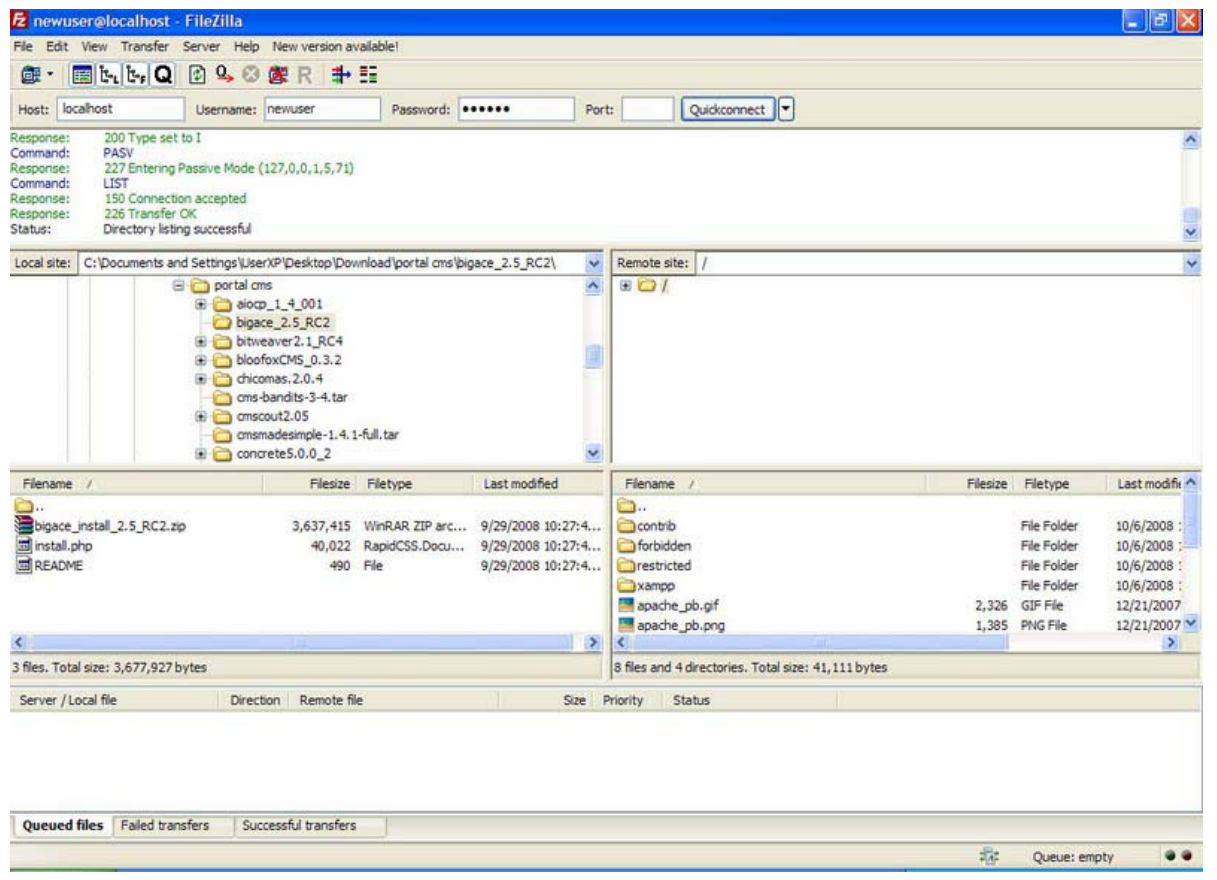

21.เข้าปรับแต่งโปรแกรม mail server คลิ๊กที่ admin ดังในรูปด้านล่างนี้

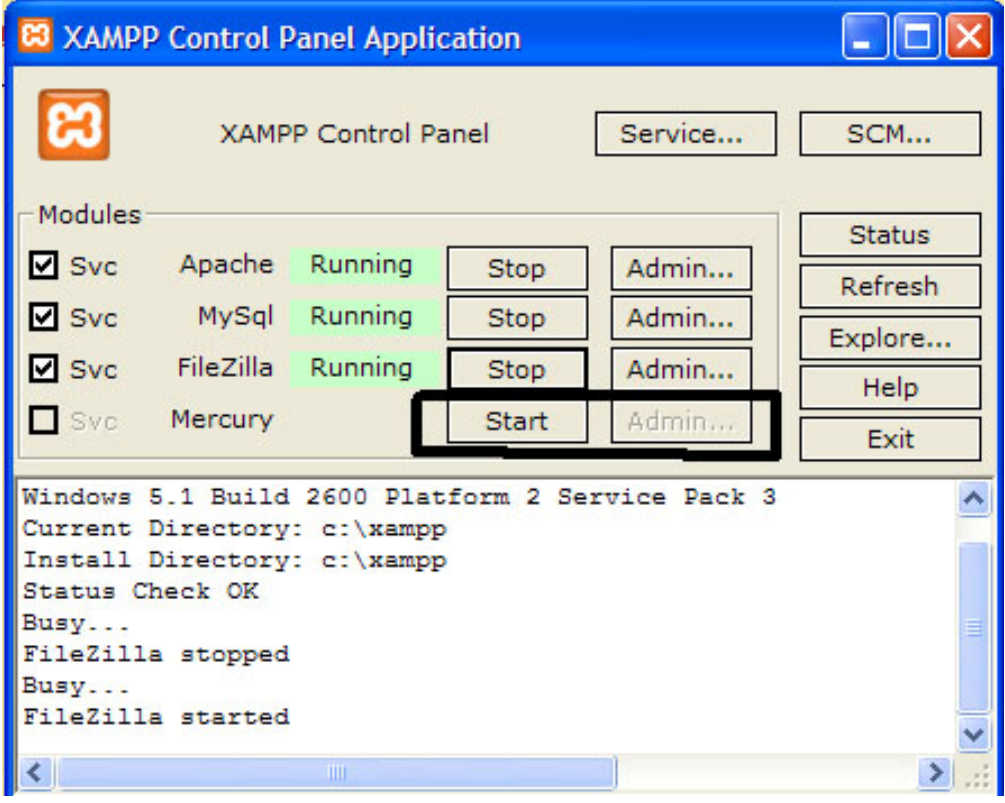

22.เมนู configruation > manage local user

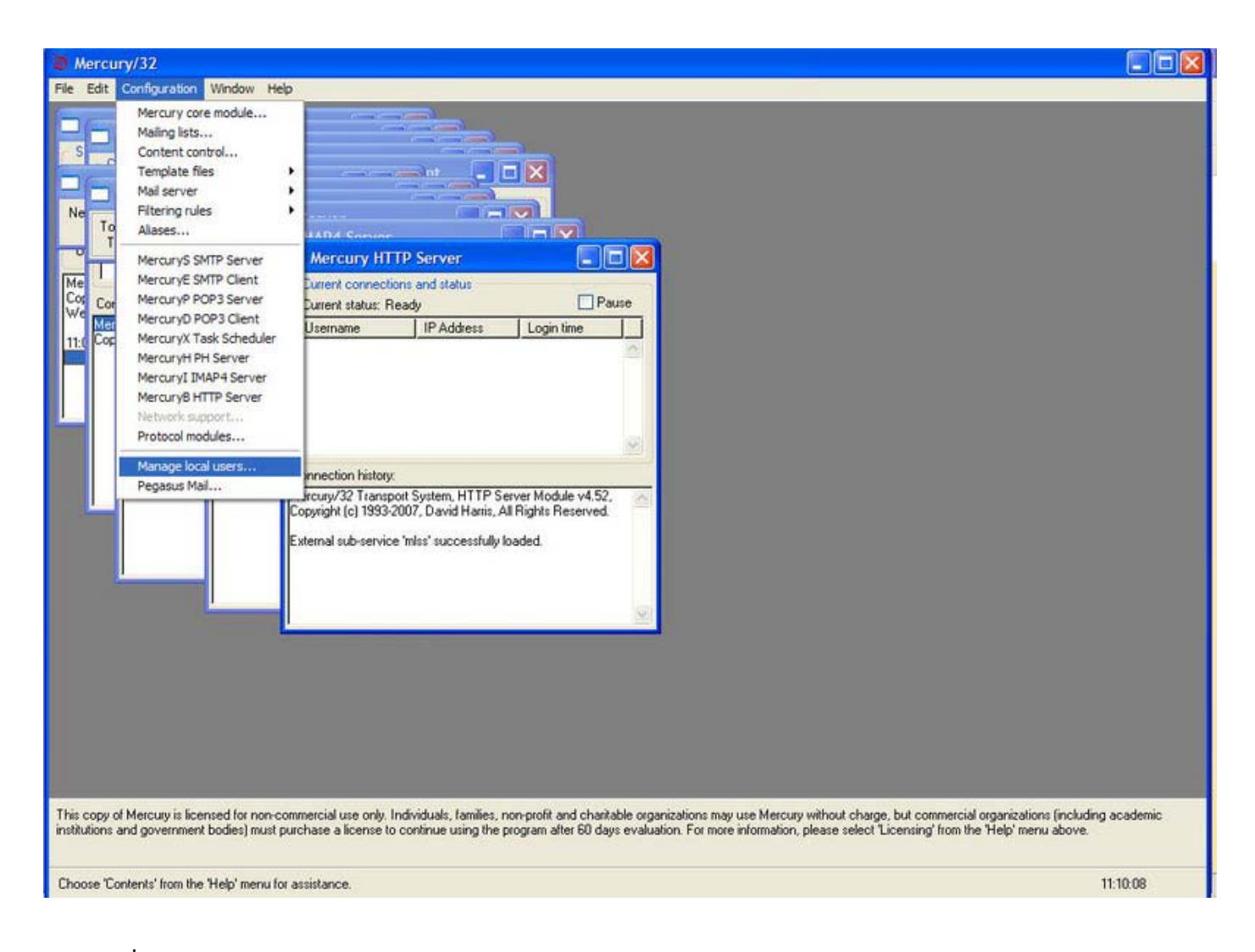

## 23.เลือกที่ newuser กดchange

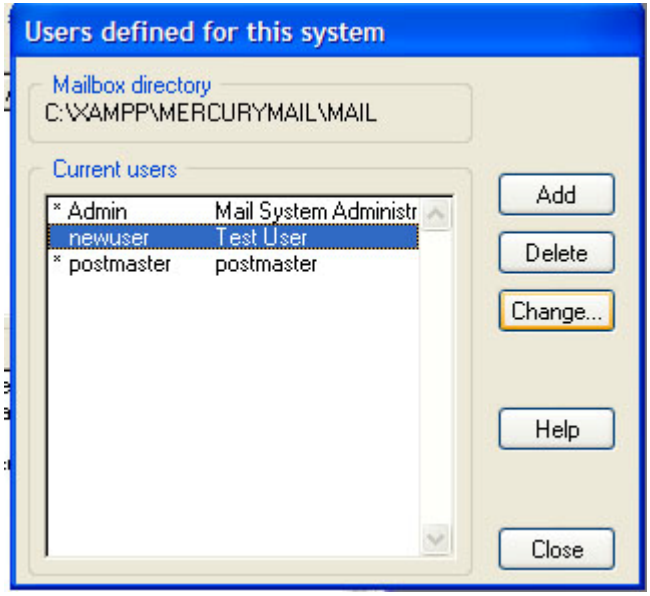

## 24.เปลี่ยน password ใหม

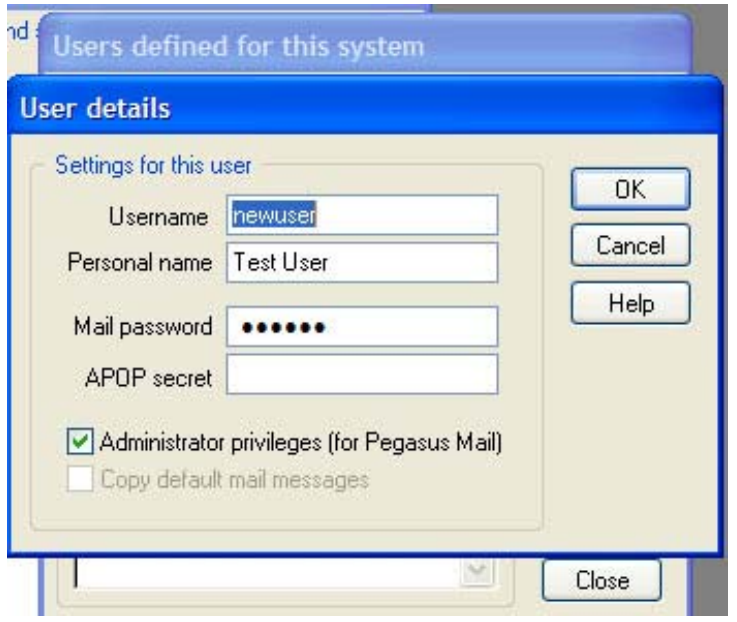

25.เข้าใช้งาน mail server ได้ที่ http://127.0.0.1/xampp/mailform.php (newuser@localhost)

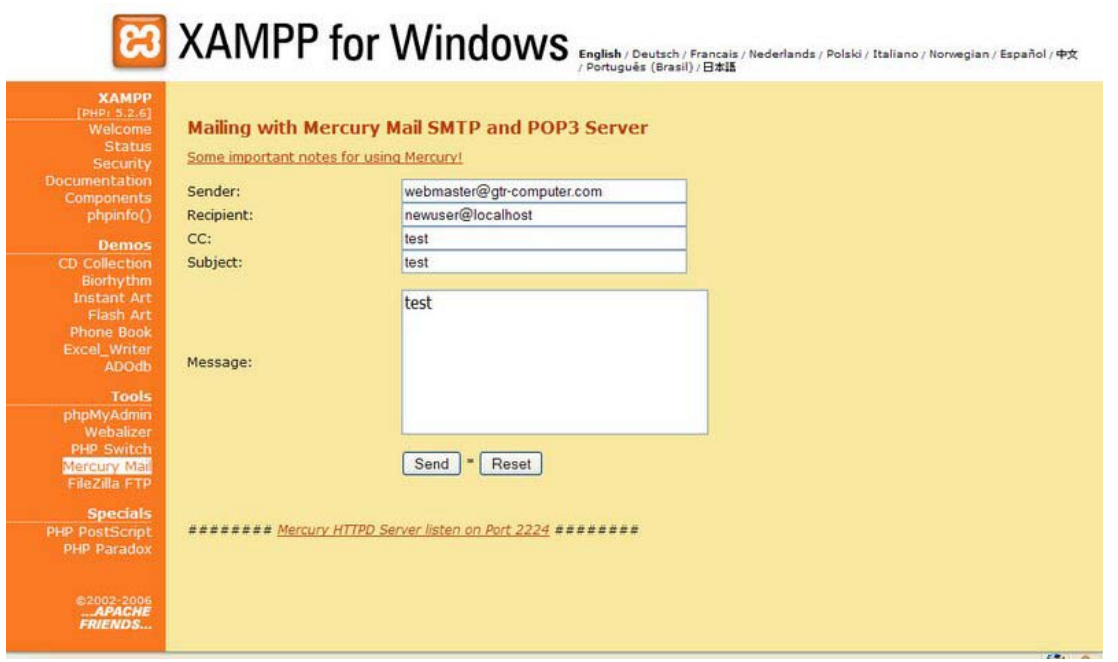

26.เปิดให้สามารถใช้งาน mod\_rewrite ได้ เข้าไปแก้ที่ C:\xampp\apache\conf\httpd.conf

ใน บรรทัด #LoadModule rewrite\_module modules/mod\_rewrite.so เอาเครื่องหมาย # ออก ทำการเซฟ สั่ง stop apache เสร็จ สั่ง start apache ใหมอีกรอบ

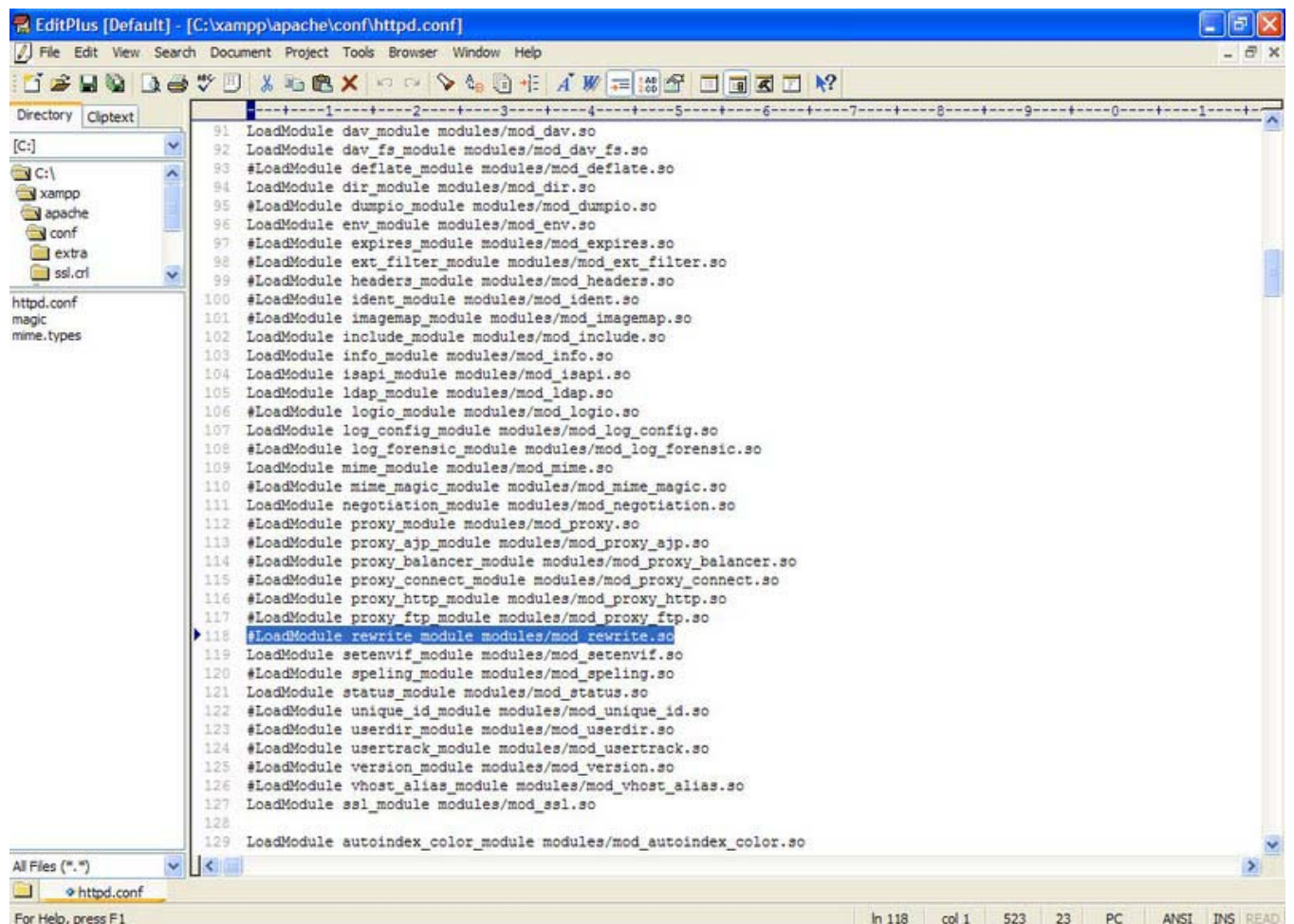

เมื่อ บูตเครื่องใหม่ โปรแกรม FTP อาจจะไม่ทำงาน ต้องสั่งให้มันทำงานด้วยมือเอง ที่ C:\xampp\xampp-control.exe สั่งสตาร์ท ทั้ง FTP และ โปรแกรม mail server

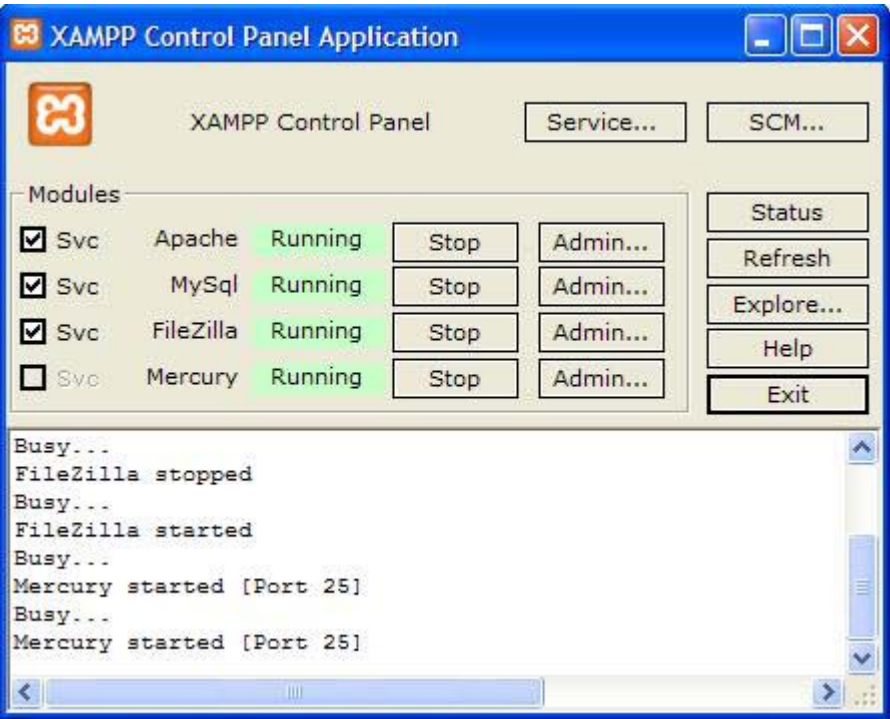

## **เริ่มทําการติดตั้งและใช งาน**

กอนทําการตดติ ั้งนั้นตองทาการดาวน ํ โหลดสตริปสําหรับติดตั้งกอนครับ โดยสามารถดาวนโหลดไดที่http://www.joomla.org เลือกเวอรชัน joomla 1.5.14

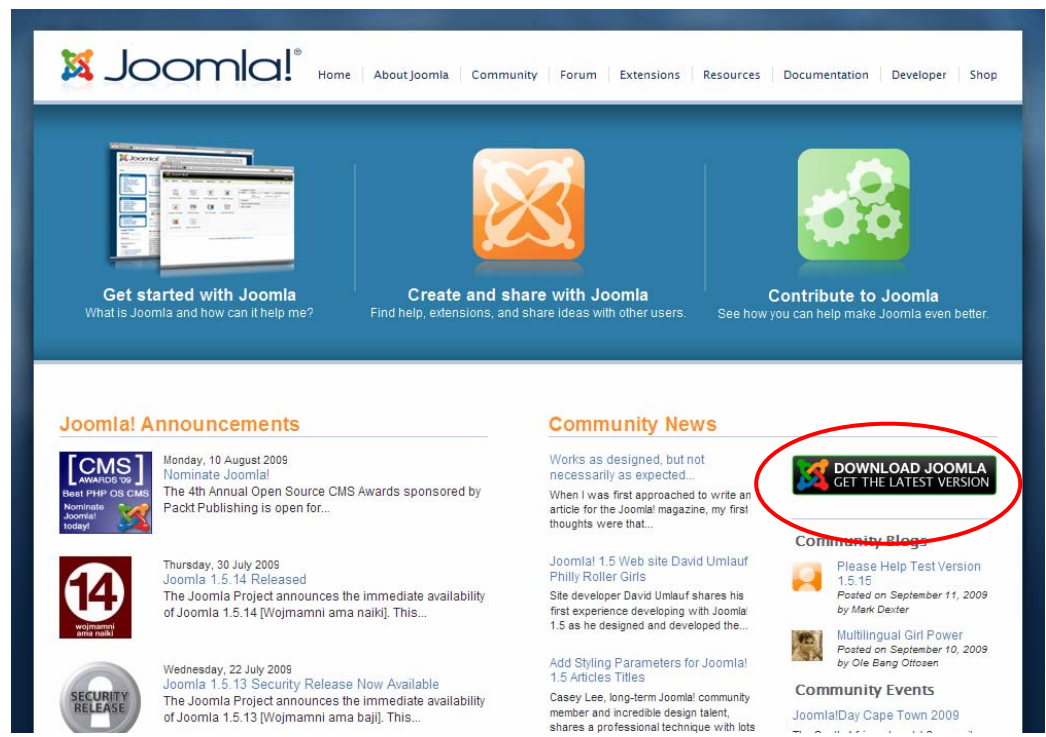

## คลิ๊กที่รูป Download Jomla

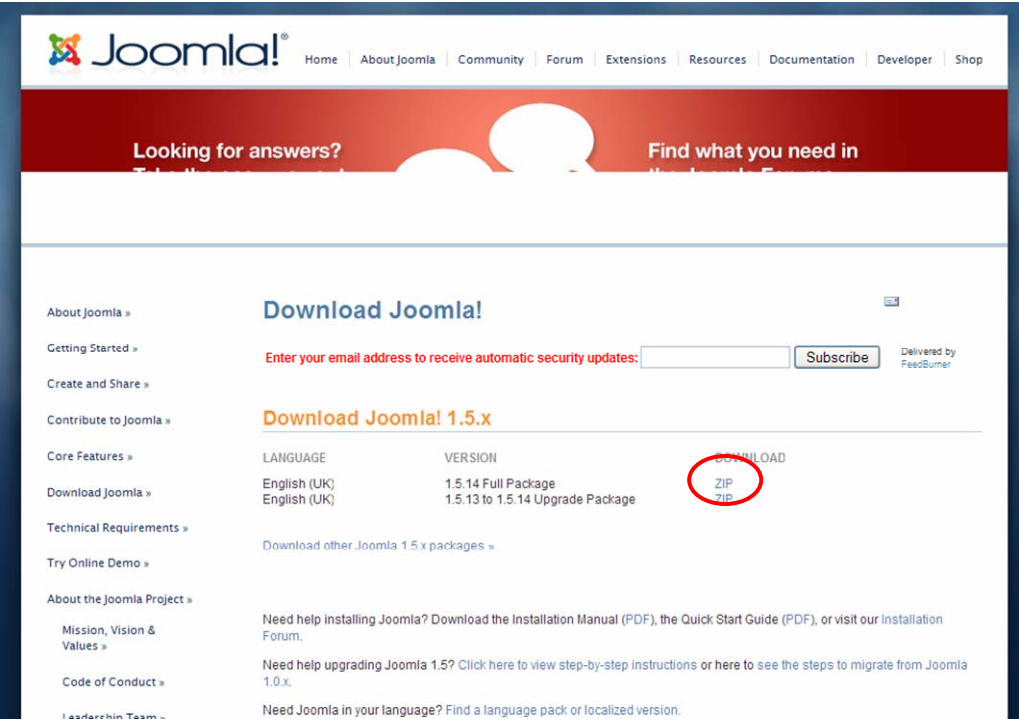

## เลือกดาวนโหลดแบบ Full Package คลิ๊กที่ลิ้งก ZIP

![](_page_27_Picture_0.jpeg)

## เลือก Save ไฟลไวในเครื่อง

![](_page_27_Picture_2.jpeg)

## รอจนดาวนโหลดเสร็จสิ้น

![](_page_27_Picture_69.jpeg)

เมื่อดาวน์โหลดไฟล์เสร็จเรียบร้อยแล้วจะได้ไฟล์ที่มีนามสกุล \*.zip ให้ทำการแตกไฟล์ออก โดยใช้โปรแกรมจัดการไฟล์บีบอัด อยางเชน 7zip, winzip, winRAR ฯลฯ

![](_page_28_Picture_12.jpeg)

## ทำการแตกไฟล์บีบอัด

![](_page_28_Picture_13.jpeg)

จะใค้ไฟล์ดังในรูป

ให้ก็อปปี้ไฟล์ทั้งหมด นำไปวางไปบน web server จำลองที่ได้ติดตั้งไว้แล้วตาม เนื้อหาก่อนหน้านี้ (XAMPP) โฟลเดอร c:\xampp\htdocs\ ทําการสรางโฟลเดอรใหมทชี่ ื่อวา joomla แลวนําไฟลที่ไดก็อปปไวแลวดังขางตน นํามาวางในโฟล เดอร joomla นี้

| Edit<br>File<br>View<br><b>Favorites</b><br>Tools<br>Help<br>m.<br>Back -<br><b>Ph</b> Folders<br>Search<br>$\Rightarrow$ Go<br><b>Address</b><br>C: \xampp\htdocs<br>v<br>Date Modified<br>Date Picture Take<br>Name $\triangle$<br>Size Type<br><b>Dimensions</b><br>automaticbacklinks cache<br><b>File Folder</b><br>$(\hat{\mathbf{x}})$<br>9/11/2009 2:21 AM<br><b>Picture Tasks</b><br>forbidden<br>File Folder<br>5/3/2009 6:55 PM<br>Get pictures from camera<br>File Folder<br>gtr-computer<br>5/3/2009 7:14 PM<br>or scanner<br>File Folder<br>al Joomla<br>9/8/2009 9:13 AM<br>View as a slide show<br>File Folder<br>Joomla 1<br>9/12/2009 1:07 PM<br>Copy to CD<br>Ð<br>ioomlathaiclub<br>File Folder<br>9/11/2009 2:21 AM<br>File Folder<br>modperl<br>5/3/2009 7:02 PM<br>modperlasp<br>File Folder<br>5/3/2009 7:02 PM<br>$\bullet$<br><b>File and Folder Tasks</b><br>Trestricted<br>File Folder<br>5/3/2009 6:55 PM<br><b>Edwat</b><br>File Folder<br>5/3/2009 7:26 PM<br>Rename this folder<br>File Folder<br>5/3/2009 7:04 PM<br>xampp<br>Move this folder<br>пÞ.<br>File Folder<br><b>Noo</b><br>9/10/2009 1:10 PM<br>Copy this folder<br>n<br>ou apache_pb2.gif<br>3 KB ACDSee Pro 2.0 GT<br>12/21/2007 6:30 AM<br>259 x 32<br>Publish this folder to the<br>æ<br>and apache_pb2.png<br>2 KB ACDSee Pro 2.0 PN<br>259 x 32<br>12/21/2007 6:30 AM<br>Web<br><b>Qui</b> apache_pb2_ani.gif<br>ACDSee Pro 2.0 GI<br>259 x 32<br>3 KB<br>12/21/2007 6:30 AM<br>Share this folder<br><b>Bu</b> apache pb.gif<br>ACDSee Pro 2.0 GI<br>12/21/2007 6:30 AM<br>259 x 32<br>3 KB<br>F-mail this folder's files<br>閌<br>and apache pb.png<br>ACDSee Pro 2.0 PN<br>12/21/2007 6:30 AM<br>259 x 32<br>2KB<br>R Delete this folder<br><b>Bel</b> favicon.ico<br>ACDSee Pro 2.0 IC<br>2/7/2009 4:17 PM<br>8KB<br>dindex.html<br><b>Firefox Document</b><br>1 <sub>KB</sub><br>12/21/2007 6:31 AM<br>a index.php<br>1 KB PHP Script<br>1/20/2009 12:19 PM<br>$\bullet$<br><b>Other Places</b><br>xampp |
|----------------------------------------------------------------------------------------------------|
|                                                                                                    |
|                                                                                                    |
|                                                                                                    |
|                                                                                                    |
|                                                                                                    |
|                                                                                                    |
|                                                                                                    |
|                                                                                                    |
|                                                                                                    |
|                                                                                                    |
|                                                                                                    |
|                                                                                                    |
|                                                                                                    |
|                                                                                                    |
|                                                                                                    |
|                                                                                                    |
|                                                                                                    |
|                                                                                                    |
|                                                                                                    |
|                                                                                                    |
|                                                                                                    |
|                                                                                                    |
|                                                                                                    |
| My Pictures<br>My Computer<br>Ω<br>My Network Places                                                                                                    |
|                                                                                                    |
| $\bullet$<br><b>Details</b>                                                                                                    |
| <b>Joomla</b><br><b>File Folder</b>                                                                                                    |
| Date Modified: Tuesdav,<br>September 08, 2009, 9:13 AM<br>بو                                                                                                    |

รูปโฟลเดอรที่ทําการสรางขึ้นในชื่อ joomla

เมื่อทำการก็อปปี้แล้วให้เข้าที่โปรแกรมเบราว์เซอร์ (browser) พิมพ์ในช่อง address <u>http://localhost/phpmyadmin</u> เพื่อเข้า จัดการสร้างฐาน MySQL เอาไว้สำหรับติดตั้ง joomla

![](_page_29_Picture_79.jpeg)

พิมพชื่อ User name เปน root, password ตามที่ตั้งไวตอนติดตั้งโปรแกรม XAMPP จากนั้นคลิ๊กปุม Go เพื่อล็อกอินเขา

ระบบ

![](_page_30_Picture_60.jpeg)

จะเข้ามาสู่หน้านี้ ในช่อง Create new database ให้พิมพ์ชื่อฐานข้อมูลตามต้องการ (ในที่นี้ขอตั้งชื่อเป็น joomla) จากนั้น คลิ๊กปุม Create

![](_page_30_Picture_61.jpeg)

## เมื่อขึ้นเครื่องหมายถูกพร้อมกรอบสีเขียวแสดงว่า การสร้างฐานข้อมูลเสร็จเรียบร้อย

![](_page_30_Picture_62.jpeg)

้<br>จากนั้นพิมพ์ในชื่อ address ว่า <u>http://localhost/joomla</u> สคริปติดตั้งจะนำพามาสู่หน้าติดตั้งโดยอัตโนมัติ ให้ทำการเลือกภา ี ที่ใช้ในการติดตั้ง ในที่นี้ขอเลือกเป็นภาษาอังกฤษ จากนั้นคลิ๊กปุ่ม Next (ด้านมุมบนขวามือ)

![](_page_31_Picture_32.jpeg)

Joomla! is free software released under the GNU/GPL v2.0 License.

## ตัวหนงสั ือสีแดงที่ขึ้นวา no ใหปลอยไวยังไมตองสนใจในสวนนี้ใหคลิ๊ก Next เพื่อไปขั้นตอนถัดไป

![](_page_31_Picture_33.jpeg)

หน้านี้เป็นการบอกถึงลิขสิทธิ์การใช้งาน joomla CMS ให้คลิ๊ก NEXT ต่อไป

![](_page_32_Picture_71.jpeg)

Joomlal is free software released under the GNU/GPL v2.0 License

ในสวนนี้ใหใสรายละเอียดเกี่ยวกับฐานขอมูล

- host name ใสชื่อของ host สวนมากเปน localhost
- User Name ใสชื่อผูใชงานฐานขอมูลคือ root
- Password ใสพาสเวิรดตามที่ตองไว
- Data Base ชื่อฐานขอมูลตามที่สรางไวใน phpmyadmin

## จากนั้นคลิ๊ก Next

![](_page_32_Picture_72.jpeg)

ี ส่วนของการกำหนดค่า FTP ยังไม่ใช้งานว่างไว้ก่อน จากนั้น คลิ๊กปุ่ม Next

Joomlal Installation

![](_page_33_Picture_106.jpeg)

loomal is free software released under the GNU/GPL v2.0 License

ในสวนนี้เปนการกําหนดคาในขั้นตอนสุดทาย

- site name ใส่ชื่อเว็บไซต์ กำหนดชื่อตามต้องการ
- you E-mail ใส่อีเมล์ของผู้ดูแลระบบ
- admin password ใสรหัสผานในการเขาระบบของผูดูแลระบบ
- confirm admin password ยืนยันรหัสผ่านอีกครับ

ในช่องลงมา หากต้องการติดตั้งข้อมูลตัวอย่างก็ให้คลิ๊กที่ install sample data (ในที่นี้ไม่ขอติดตั้งขอมูลตัวอย่าง) ตากนั้นคลิ๊ก Next จากนั้นจะมีหน้าต่างขึ้นมาให้ยืนยันว่าข้อมูลดังกล่าวถูกต้อง ให้ คลิ๊ก OK

![](_page_33_Picture_107.jpeg)

เขามาสูหนานี้ระบบจะบอกวา ชื่อผูใชงานของคุณคือ admin ระบบจะบอกใหทําการลบหรือเปลี่ยนชื่อโฟลเดอร installation ยังไม่ต้องไปไหนในขั้นตอนนี้ให้ทำการย่อหน้าต่างเบราว์เซอร์ไว้ก่อน แล้วให้ทำการลบโฟล์เดอร์ installation ทิ้งก่อน

![](_page_34_Picture_43.jpeg)

## ทําการลบโฟลเดอร installation ทิ้ง

![](_page_34_Picture_2.jpeg)

จากนั้นมาที่เบราว์เซอร์ คลิ๊กที่ site เพื่อเข้าดูหน้าเว็บไซต์ หรือ admin เพื่อล็อกอินเข้าระบบ

![](_page_34_Picture_44.jpeg)

หนาเว็บไซตแรกที่ยังไมมีขอมูลใด ๆ เลย

## **Note** คําที่ใชตอนตอไป

- Front end คือส่วนหน้าเว็บไซต์ ผู้ใช้ทั่วไปที่ไม่ด้องลงทะเบียนหรือมีหน้าที่ดูแลระบบสามารถเข้าถึงได้

![](_page_35_Picture_79.jpeg)

- Back end คือส่วนด้านในเว็บไซต์ที่ผู้ดูแลระบบใช้จัดการตั้งค่าระบบ พิมพ์เนื้อหาบทความต่าง ๆ ผู้ใช้ทั่วไปไม่สามารถ เขาถึงหนานี้ได

![](_page_35_Picture_80.jpeg)

Joomlal is Free Software released under the GM

- admin menu คือสวนของเมนูที่อยูดานบน

![](_page_35_Picture_81.jpeg)

- cpanel หรือ control panel คือสวนของ back end ทั้งหมด

![](_page_35_Picture_82.jpeg)

hal is Free Software released under the G
### **การเขา – ออกระบบ ผูดูแลระบบ**

## **การเขาสู cpanel สามารถทําไดโดยเขา หนา front end ตามปกติแลวพิมพชื่อพาธ /administrator ตามหลัง**

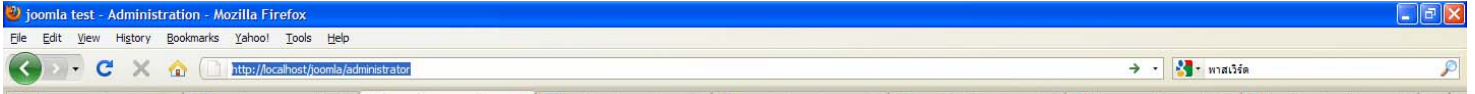

### จากนั้นกด enter ก็จะเขาสูหนาล็อกอินของ back end

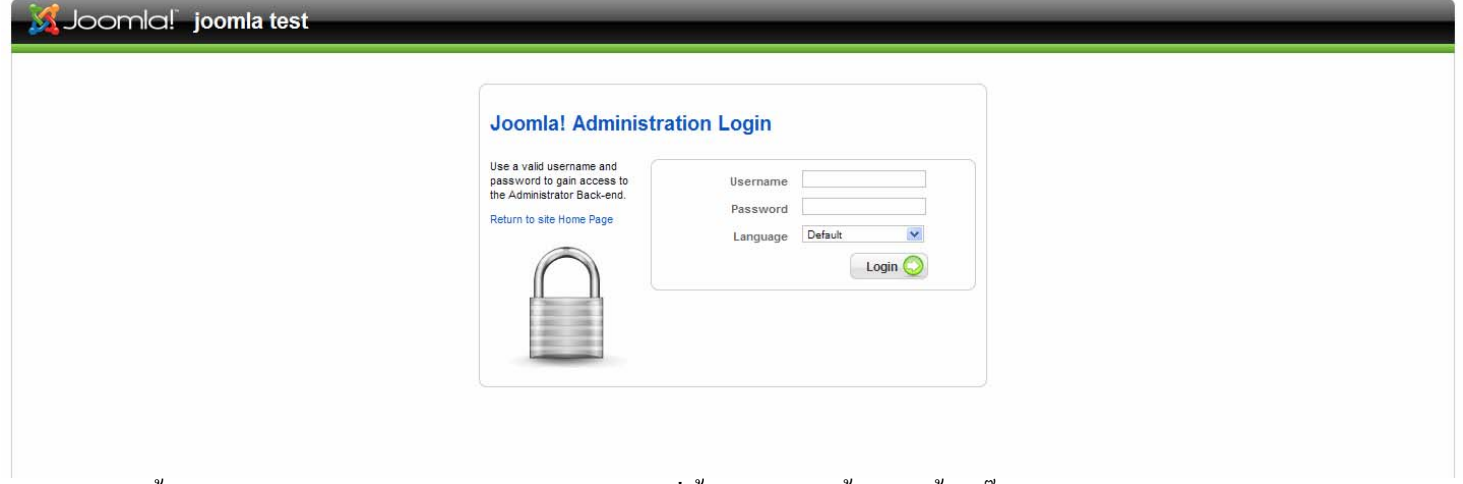

จากนั้นพิมพ์ User Name คือ admin, password ตามที่ตั้งไว้ตอนติดตั้ง จากนั้นคลิ๊ก login

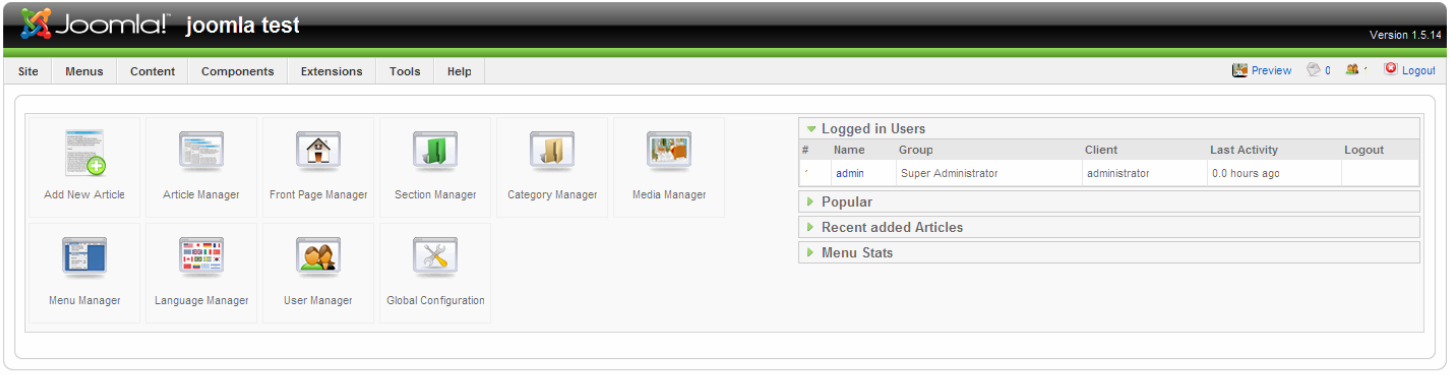

is Free Software released under the GNU/GPL Lic

ก็จะเข้าสู่หน้า cpanel

#### **การออกจากระบบ**

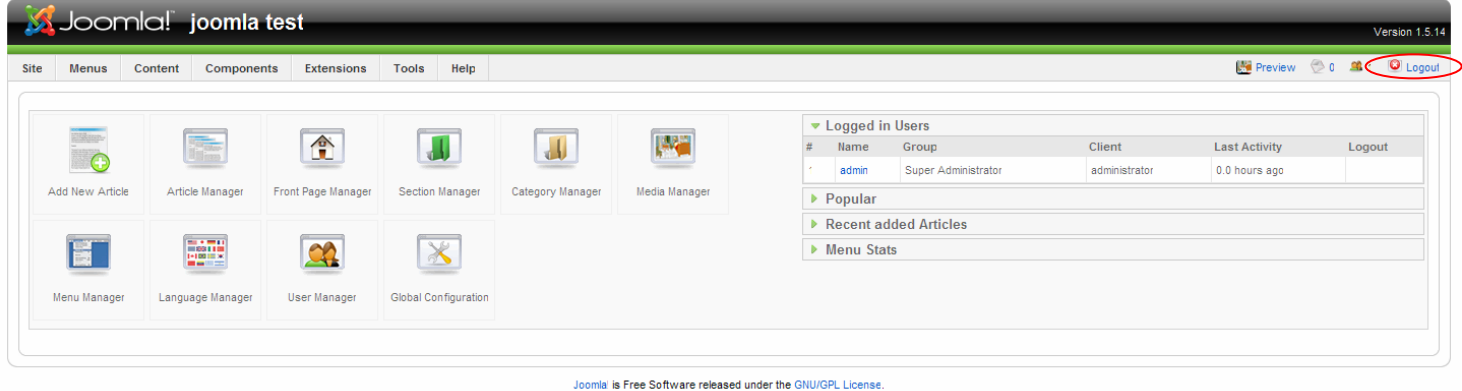

### คลิ๊กที่ logout ดานมุมบนขวามือของหนาจอ

# การตั้งคาเบื้องตน

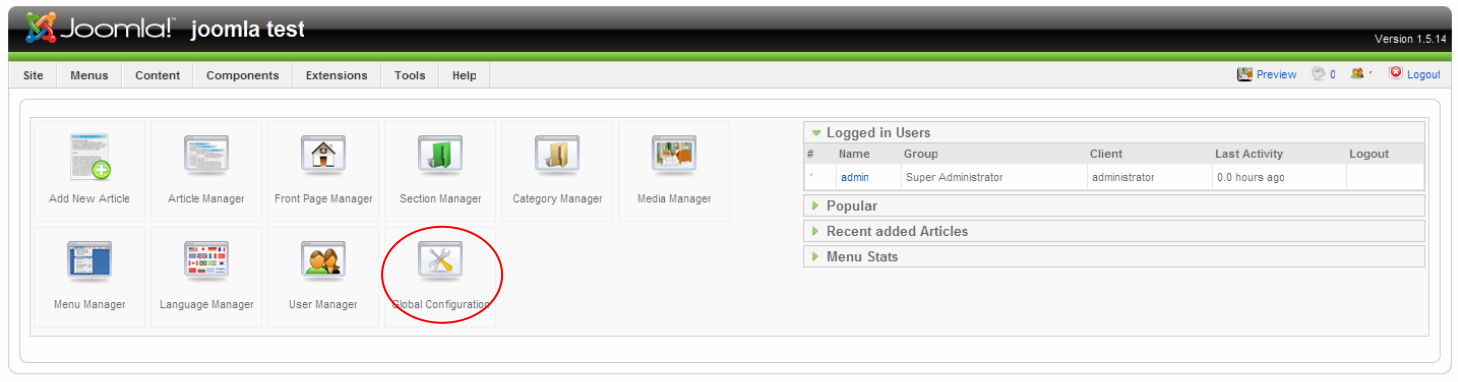

#### Joomlal is Free Software released under the GNU/GPL License

ทำการลือกอินเข้าหน้า back end ของระบบ จากนั้นคลิ๊กที่ Global Configuration  $\,$ หรือไปที่ admin menu >> Global Configuration

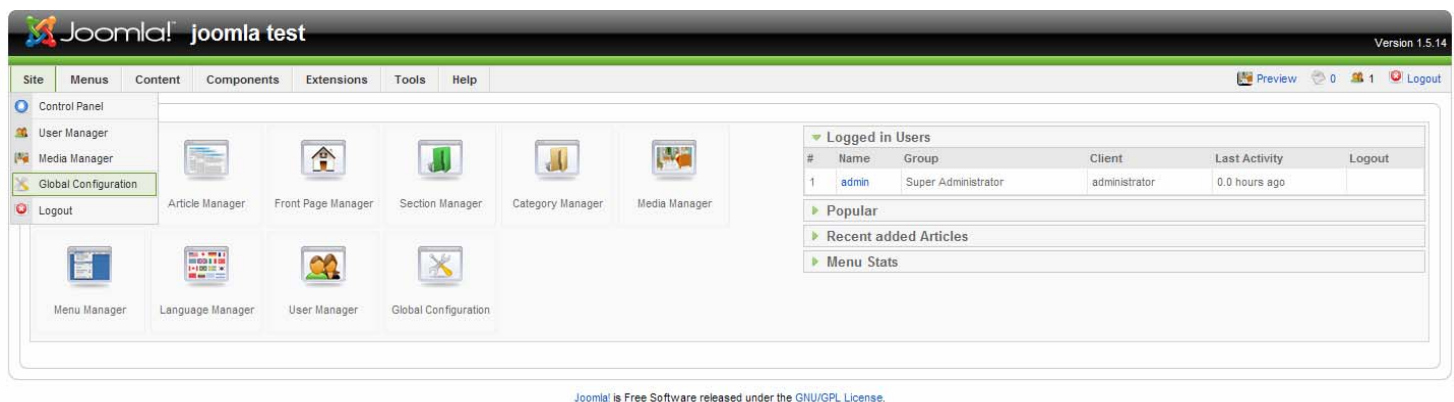

# จะเข้ามาสู่หน้านี้

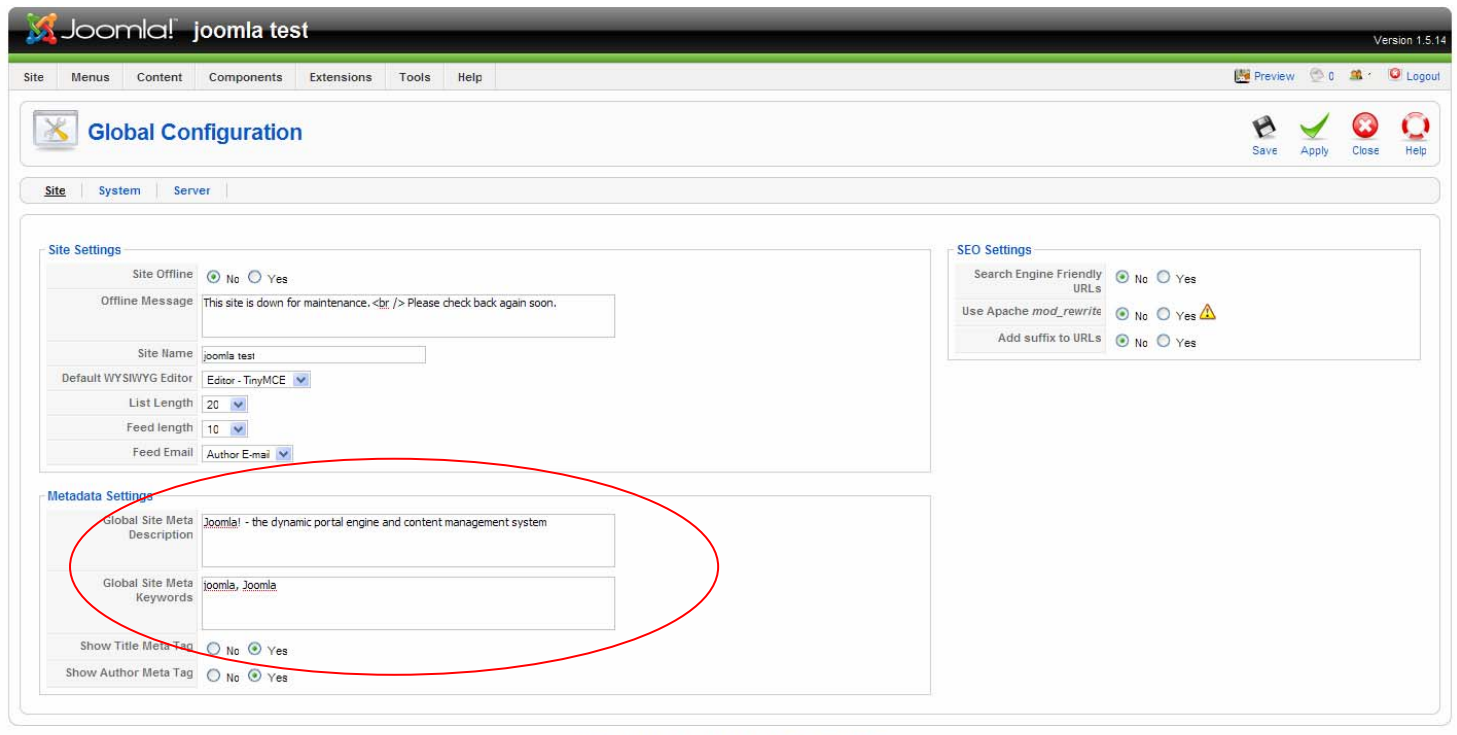

#### ในช่อง

- Global Site Meta Description ใส่คำอธิบายเกี่ยวกับเว็บไซต์ ว่าเป็นเว็บไซต์อะไร กำหนดตามต้องการ

- Global Site Meta Keywords ใส่คำค้นหาหลักสำหรับเว็บไซต์และสำคัญสำหรับ Search Engine (เว็บที่ให้บริการค้นหา เช่น Google, yahoo เป็นต้น) กำหนดเป็นคำ ๆ หรือประโยคที่สั้นเข้าใจง่ายสามารถใส่เท่าใหร่ก็ได้โดยการเว้นขึ้นคำใหม่ให้ใช้ (,) จุลภาค ขั้นไว้ เช่น joomla, joomla thai เป็นต้น การใส่จุลภาคควรเว้นวรรค (เคาะ Space Bar 1 ที) แล้วตามด้วยคำต่อไป

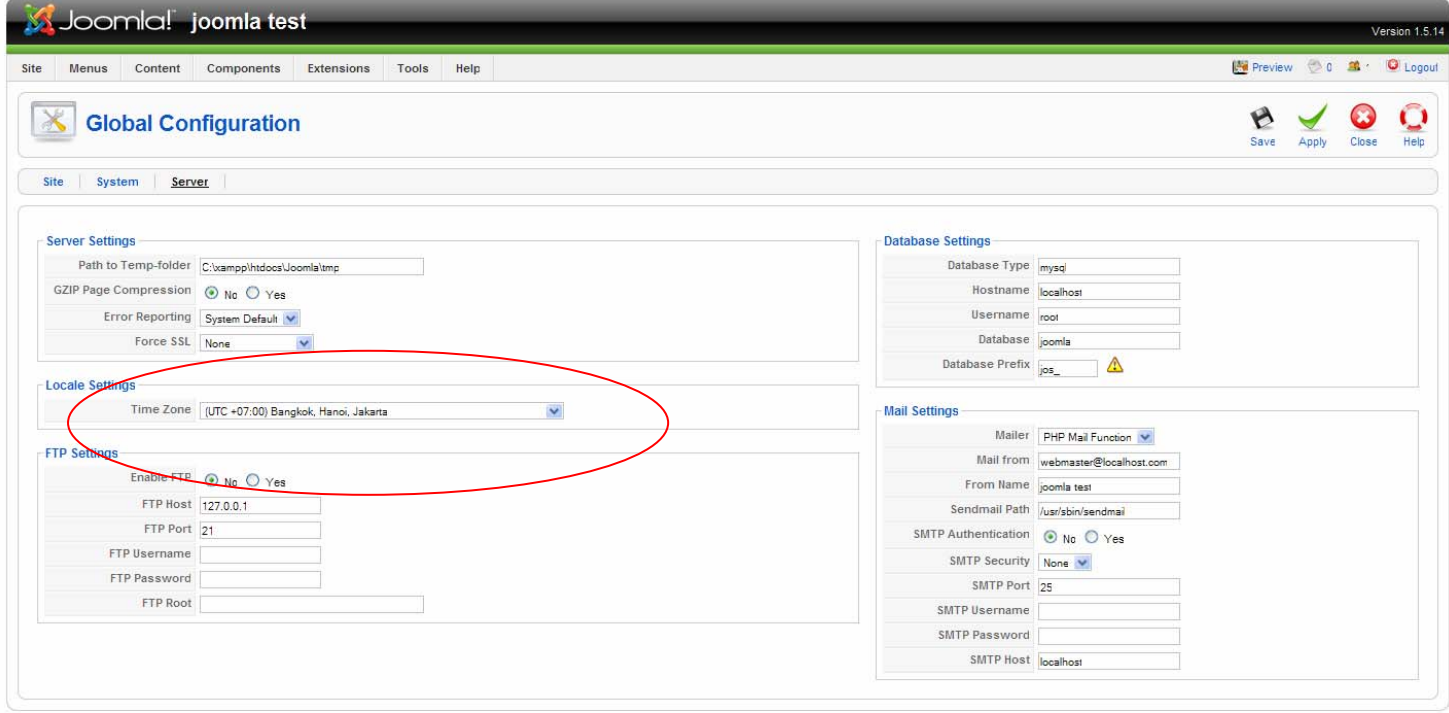

# เลื่อนมาที่แท็บเมนู server

ตั้งค่าโซนเวลา ตามประเทศที่ต้องการ หากเป็นเมืองไทย เลือกเป็น (UTC +07.00) Bangkok, Hanoi, Jakata จากนั้นคลิ๊ก save เพื่อบันทึกการตั้งคาที่ไดกระทําลงไป

#### **บทบาทหนาที่ของ User Group Access levels for joomla**

joomla ได้แบ่งระดับการเข้าถึงข้อมูลไว้ 2 ระดับ คือ Front-end groups และ Administration section groups ซึ่งมีระดับการ เขาถึงและจัดการที่แตกตางกันไป

#### **Front-end groups มีดวยกัน 4 กลุม**

### ในกลุมนี้สามารถเขาจัดการในสวนใด ทางดานหนาเว็บไซต

**Registered -** ผู้ลงทะเบียน กลุ่มนี้อนุญาตให้ผู้ใช้เข้าสู่ระบบไปยังส่วนหน้าอินเตอร์เฟส. ผู้ใช้ที่ลงทะเบียนไม่สามารถมี ร่วมกับเนื้อหาแต่พวกเขาอาจจะเข้าส่วนจัดการ อื่น ๆ ได้ เช่น เว็บบอร์ดหรือส่วนดาวน์โหลดส่วนถ้าเว็บไซต์ของท่านมี.

่ **Author** - ผู้แต่ง กลุ่มนี้อนุญาตให้โพสต์เนื้อหาผ่านทางลิ้งก์ในเมนูผู้ใช้ พวกเขาสามารถส่งเนื้อหาใหม่เลือกตัวเลือกการ ้ แสดงรายการในหน้าแรกและเลือกวัน ที่สำหรับการเผยแพร่แต่พวกเขาไม่สามารถเผยแพร่เนื้อหาได้โดยตรง เมื่อเนื้อหาถูกส่งโดย ระดับพวกเขาจะได้รับข้อความ ""ขอขอบคุณที่ให้การส่ง. การส่งของคุณจะถูกตรวจสอบก่อนที่การโพสต์ไปยังไซต์" พวกเขา สามารถแก้ไขบทความของพวกเขาเองเท่านั้นแต่เฉพาะเมื่อบทความที่ได้รับ การเผยแพร่และเห็นชอบ

**Editor -** ผู้แก้ไขหรือผู้ตรวจสอบ กลุ่ม นี้อนุญาตให้ผู้ใช้โพสต์และแก้ไขใดๆ (ที่ไม่ใช่เฉพาะของตัวเอง) จากเนื้อหารายการ จากด้านหน้าเว็บไซต์ นอกจากนี้ยังสามารถแก้ไขเนื้อหาที่ไม่ได้รับการเผยแพร่ ถ้าไซต์ของคุณใช้การติดตั้งดีฟอลต์ของตัวเลือกเมนู "ขาว" ซึ่งเปนตารางรายการ - สวนเนื้อหาประเภทบรรณาธิการยกเลิกการเผยแพรจะเห ็นบทความในรายการที่พวกเขา สามารถเลือก สำหรับการแก้ไขที่ในฐานะผ้เขียนหรือผ้เผยแพร่ (ที่ยังไม่ได้ลงทะเบียน)

**Publisher** - กลุมนี้อนุญาตใหผูใชโพสตการแกไขและเผยแพรใด ๆ (ไมใชเฉพาะของตัวเอง) ผูเผยแพรสามารถทบทวน ้ บทความทั้งหมดแก้ไขและเปลี่ยนการเผยแพร่ ยังสามารถพิจารณาเมื่อมีการบทความเพื่อเผยแพร่เมื่อมีผู้เขียน หรือผู้ที่ยังไม่ ลงทะเบียนสงบทความเขามา

#### **Administration section groups ระดับผูบริหารเว็บไซตมีดวยกนั 3 ระดับ**

ในกลุมนี้สามารถเขาจัดการในสวนใด ทางดานหลังเว็บไซต

์ **Manager -** ผู้จัดการ กลุ่มนี้อนุญาตให้ถึงการสร้างข้อมูล และระบบข้อมูลอื่น ๆ ทางด้านหลังเว็บไซต์ พวกเขาสามารถเข้าสู่ ระบบผ่านอินเตอร์เฟสผู้ดูแลระบบแต่สิทธิของตนเองและการ เข้าถึงถูกจำกัด ในการจัดการเนื้อหา พวกเขาสามารถสร้างหรือแก้ไข เนื้อหา, การเข้าใช้บางส่วนเฉพาะคุณสมบัติเช่นเพิ่มการลบและแก้ไขหน้าและเมนูแต่พวก เขาไม่มีการเข้าถึง "Mechanics" ของ Joomla เช่นการจัดการผู้ใช้หรือความสามารถในการติดตั้งองค์ประกอบหรือโมดูล

**Administrator** - ผูดูแลระบบ กลุมนี้อนุญาตใหเขาถึงฟงกชันการบริหารสูงสุดผูดูแลระบบมรสิทธิ์ในการจดการ ั ผู้ใช้ สามารถเข้าถึงตั้งค่าในการติดตั้ง/ลบ คอมโพเน้นท์ โมดูล ปลั๊กอิน สามารถเข้าถึงและดูสถิติเว็บไซต์ สิ่งที่พวกเขาไมาสามารถ ดําเนินการไดคือ ติดตั้ง เทมเพลต

**Super Administrator** - ผูดูแลระบบแบบซุปเปอรกลุมนี้อนุญาตใหเข าถึงการจัดการฟงกชั่นทั้งหมด

# **การสรางหมวดหมูไวเก็บเนื้อหาเว็บไซตใน joomla 1.5**

โครงสรางการจัดเก็บเนื้อหาของ joomla แบงไดดังนี้

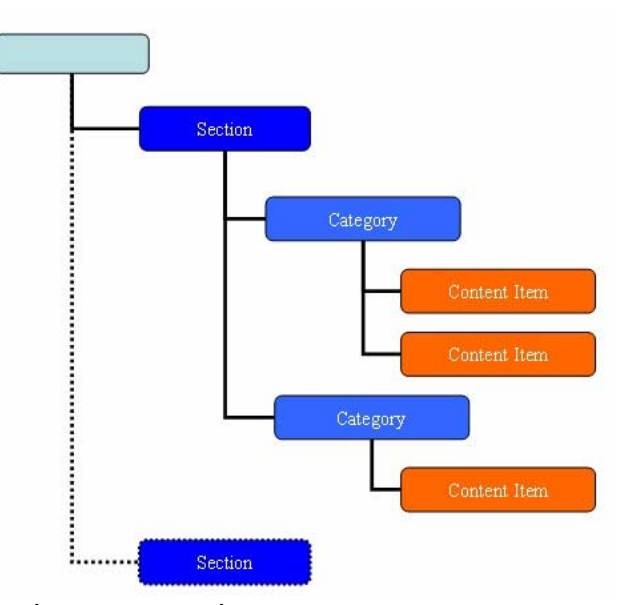

Section คือหมวดหมู่ใหญ่ที่สุด ซึ่งข้างในจะเป็นที่เก็บ Category ย่อย ๆ ภายใน Category คือหมวดหมู่ที่ใช้สำหรับเก็บเนื้อหา บทความไว้ภายใน Category จะอยู่ภายใน Section Content คือ พื้นที่ ที่ใช้เก็บเนื้อหา Content จะอยู่ภายใน Category

Tip : คุณสามารถสรางเนื้อหาโดยไมตองกาหนด ํ Section และ Category โดยการกําหนดเปน Uncategorised แทน

เมื่อเขาใจโครงสรางของ joomla แลว ตอไปก็มาเริ่มสราง Section และ Category กนั

การสราง Section ทําการล็อกอินเขาระบบ back end

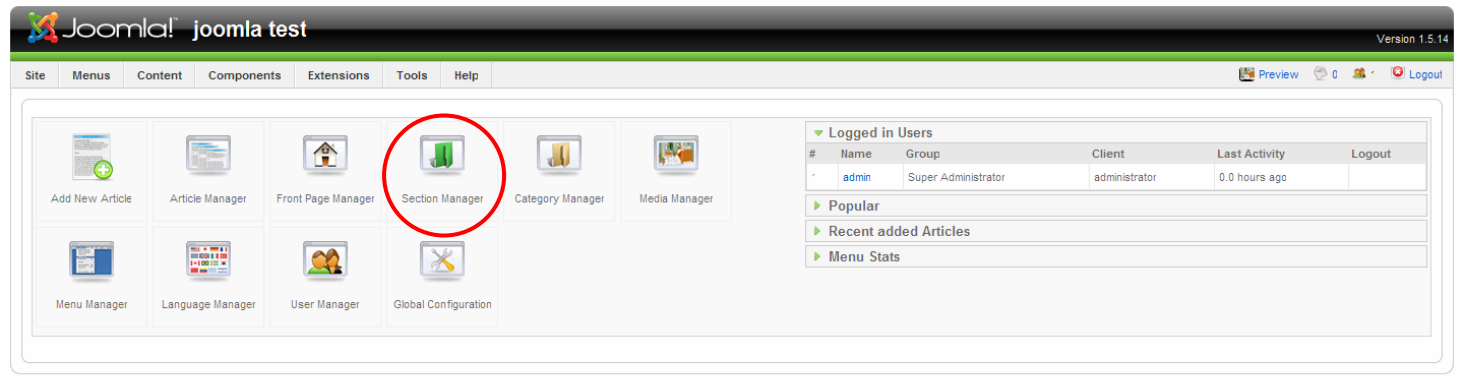

is Free Software released under the GNU/GPL Licens

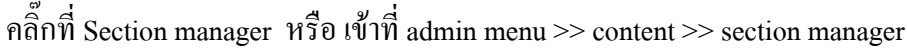

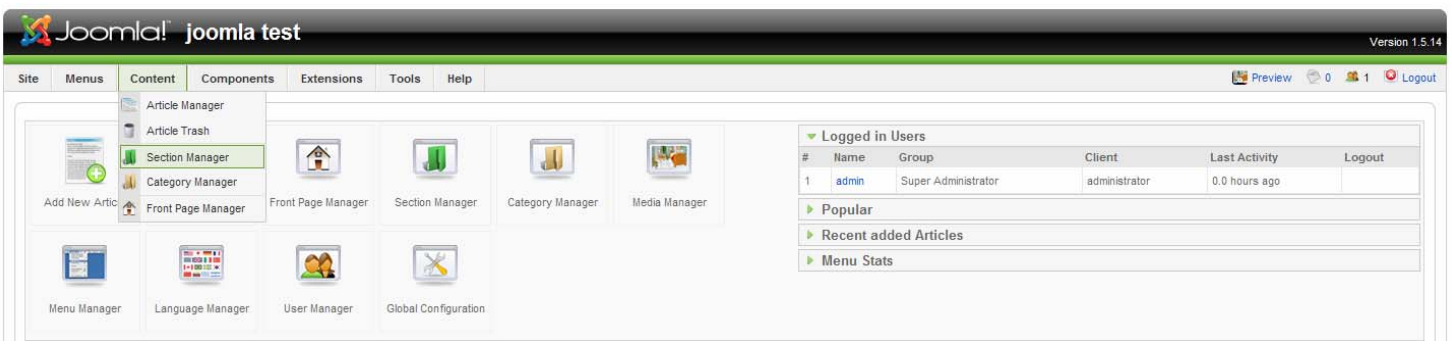

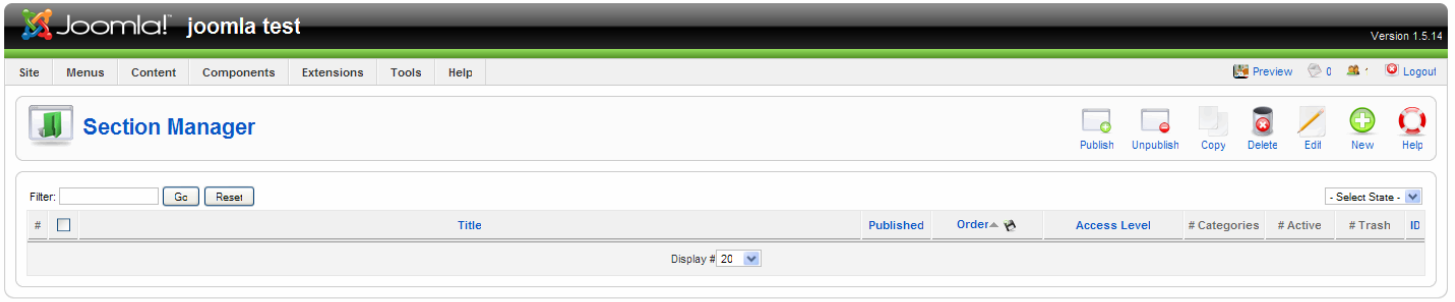

Œ จากนั้นคลิ๊กที่ปุ่ม new

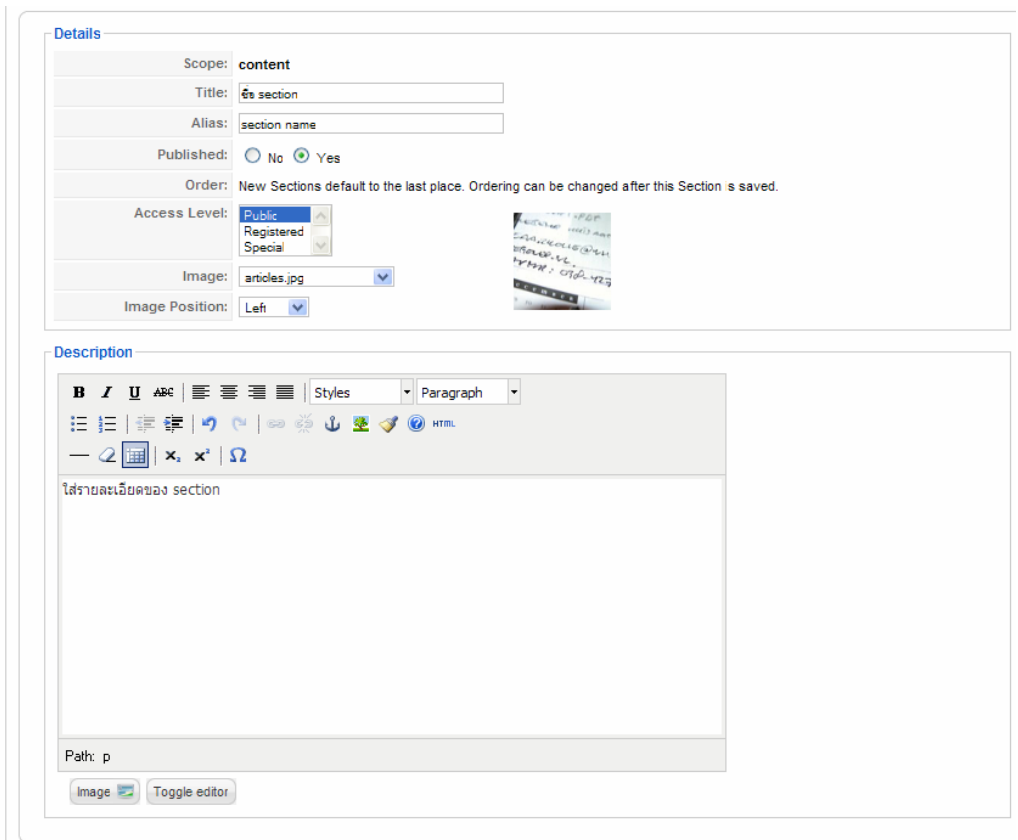

กําหนดรายละเอียดของ Section

- Title ชื่อของ section
- Alias ชื่อแทนของ section ควรกำหนดเป็นภาษาอังกฤษจะดีที่สุด
- Published กำหนดเป็น yes เพื่อเปิดเผยแพร่ ถ้ากำหนดเป็น no บุคคลภายนอกจะไม่สามารถเห็น section ได้
	- Access Level กําหนดเปน
	- Public บุคคลทั่วไปเห็นหรือเข้าใช้งานได้
	- Registered บุคคลที่ทำการสมัครสมาชิกและล็อกอินเข้าระบบจึงจะสามารถเห็นหรือเข้าใช้ได้
	- Special เฉพาะบุคคลที่เขาถึงหนา back end ไดเทานั้น
- Image รูปสำหรับ section สามารถใส่รูปให้ section ได้ (ไม่ต้องกำหนดก็ได้)
- Image Position กำหนดตำแหน่งของรูปภาพ (ไม่ต้องกำหนดก็ได้)
- Description รายละเอียด ของ section (ไม่ต้องกำหนดก็ได้)

เมื่อใส่รายละเอียดครบหมดแล้ว ให้ทำการ save Save **เมื่อได Section แลวตอไปกท็ ําการสราง Category** 

# การสราง Category ขั้นตอนจะคลายการสราง Section

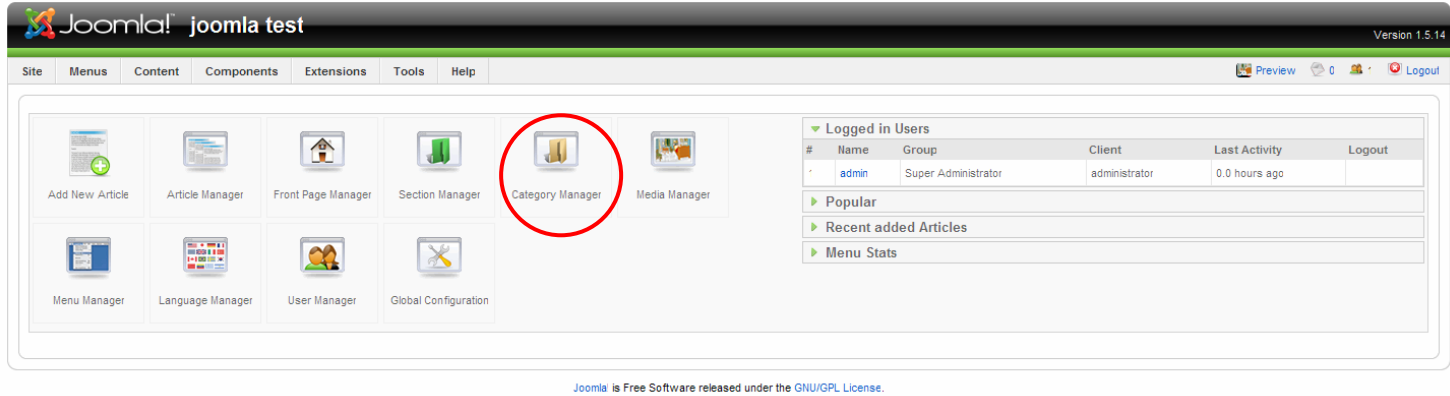

คลิ๊กที่ Section manager หรือเขาที่ admin menu >> content >> section manager

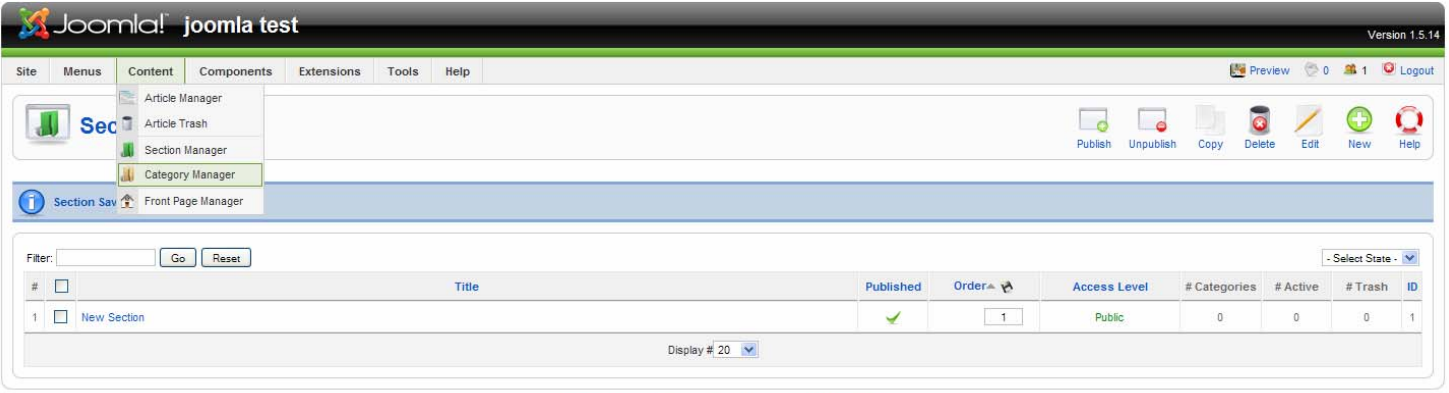

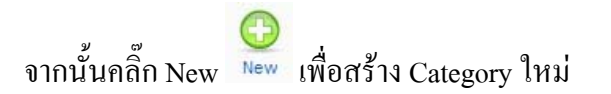

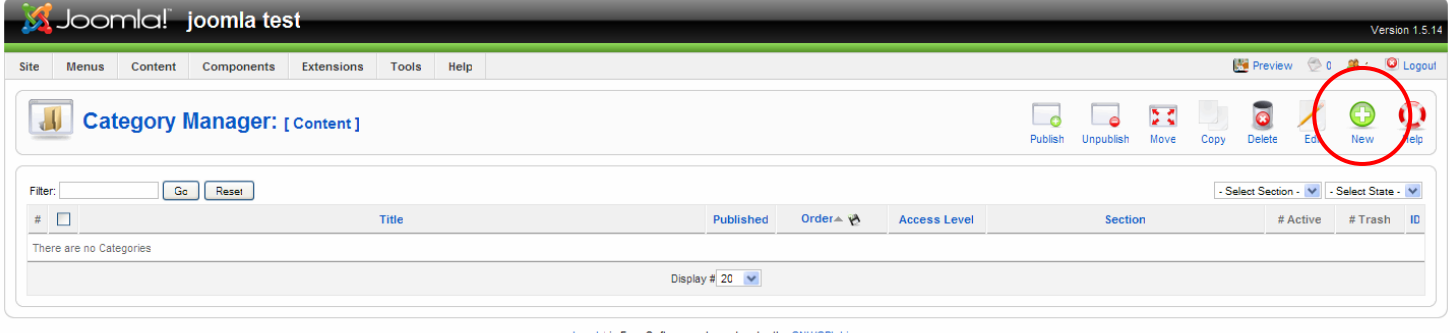

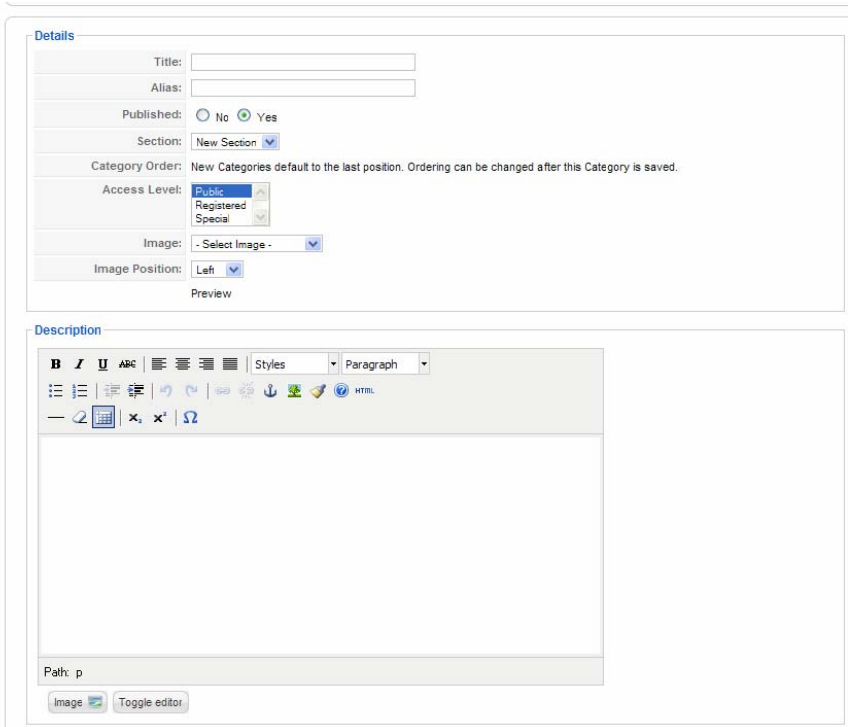

กําหนดรายละเอียดของ Category

- Title ชื่อของ Category
- Alias ชื่อแทนของ Category ควรกําหนดเปนภาษาอังกฤษจะดีที่สุด
- Published กำหนดเป็น yes เพื่อเปิดเผยแพร่ ถ้ากำหนดเป็น no บุคคลภายนอกจะไม่สามารถเห็น Category ได้
- Section เลือก Section ที่ทําการเก็บ Category
- Access Level กําหนดเปน
	- Public บุคคลทั่วไปเห็นหรือเข้าใช้งานได้
	- Registered บุคคลที่ทำการสมัครสมาชิกและล็อกอินเข้าระบบจึงจะสามารถเห็นหรือเข้าใช้ได้
	- Special เฉพาะบุคคลที่เขาถึงหนา back end ไดเทานั้น
- Image รูปสำหรับ Category สามารถใส่รูปให้ Category ใด้ (ไม่ต้องกำหนดก็ได้)
- Image Position กำหนดตำแหน่งของรูปภาพ (ไม่ต้องกำหนดก็ได้)
- Description รายละเอียด ของ Category (ไม่ต้องกำหนดก็ได้)

B เมื่อใส่รายละเอียดครบหมดแล้ว ให้ทำการ Save Save

## **การสรางบทความ (article)**

หลังจากได้ทำการสร้าง Section และ Category เพื่อใช้เก็บ ต่อไปก็ทำการสร้างบทความ (article)

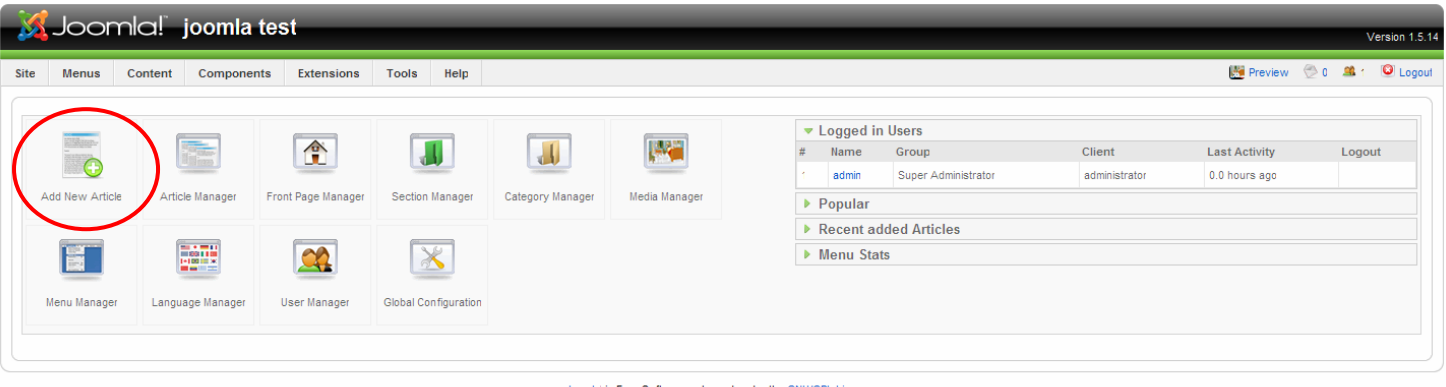

# คลิ๊กที่ Add new Article

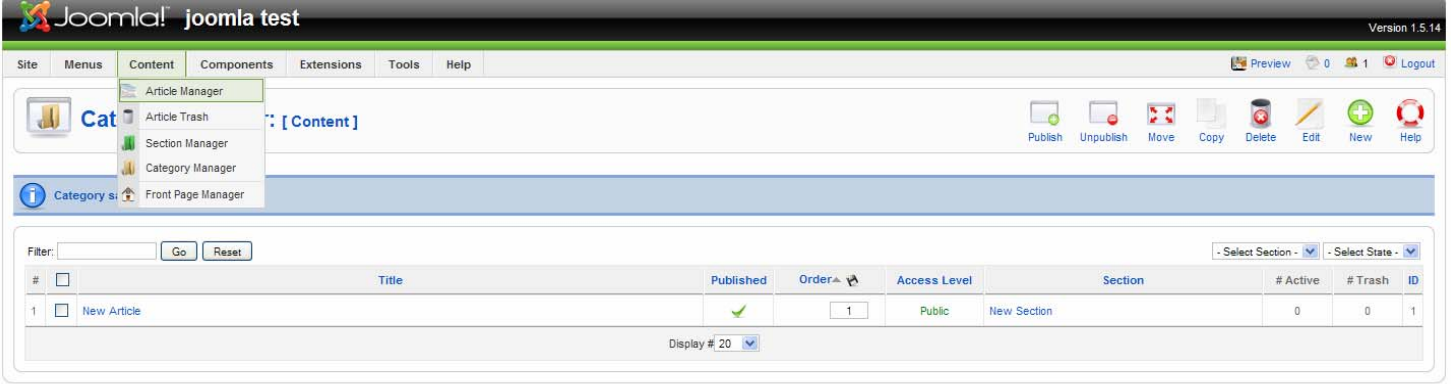

Joomla! is Free Software released under the GNU/GPL License

# หรือเขาที่ Admin menu >> Content >> Article Manager

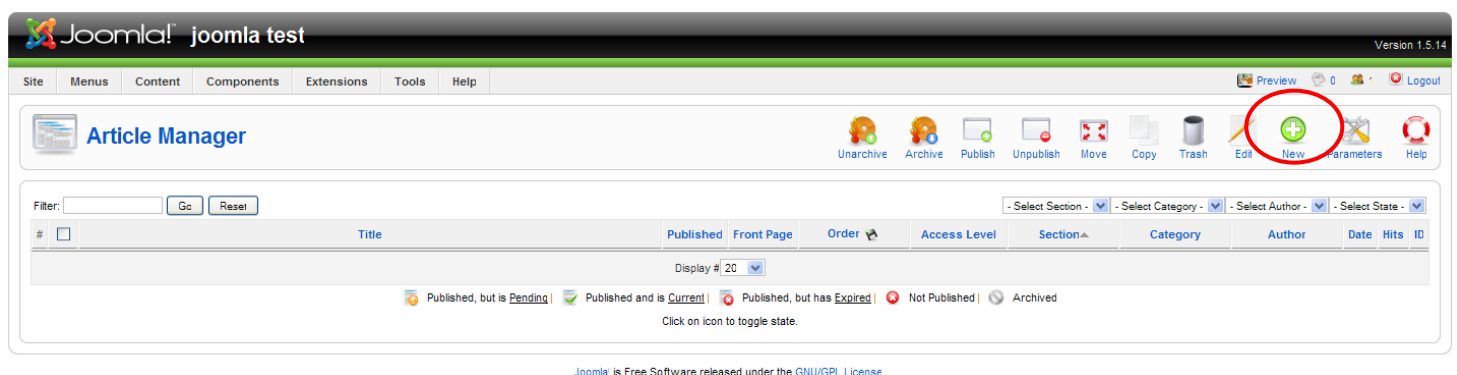

จากนั้นคลิ๊กที่ New

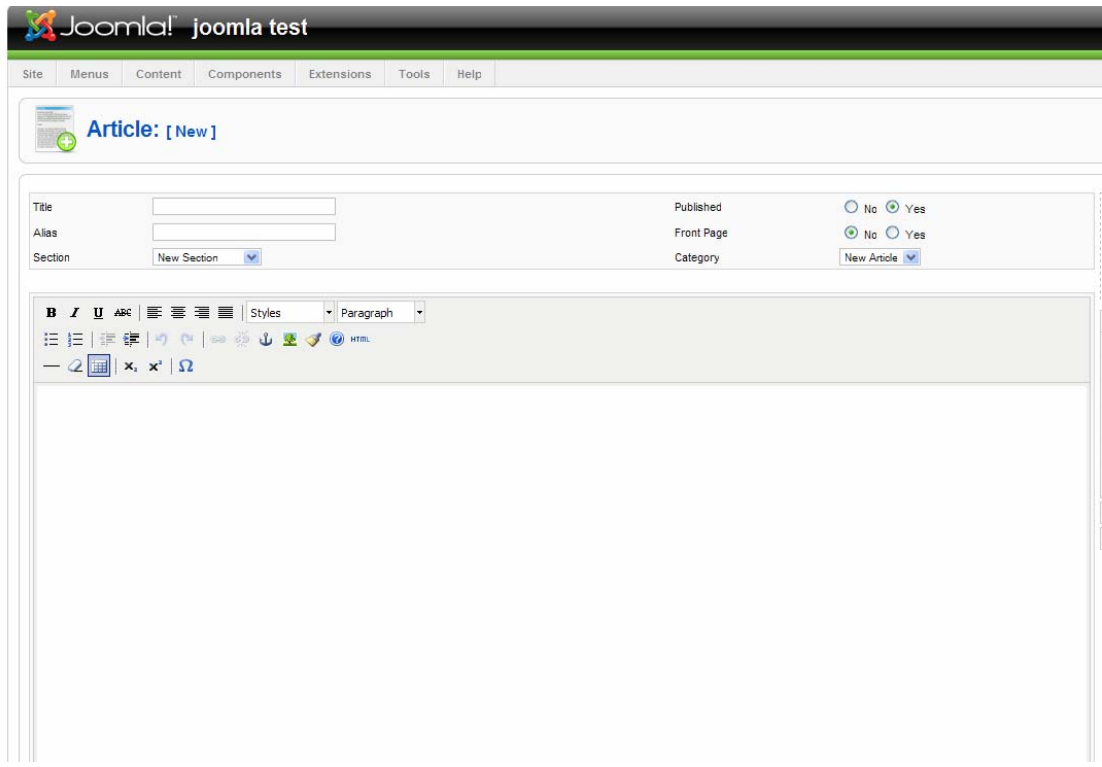

- Title ชื่อของบทความ

- Alias ชื่อแทนของ บทความ ควรกำหนดเป็นภาษาอังกฤษจะดีที่สุด ถ้าปล่อยว่างไว้ joomla จะนำวันที่ เวลาที่บันทึกการ ี สร้างบทความนี้มาใส่แทน เช่น 2009-09-09-01-12 และจะแสดงที่ลิ้งก์ ทำให้ลิ้งก์ของบทความไม่สวย เพราะฉะนั้นกำหนดจะดีกว่า

- Published กำหนดเป็น yes เพื่อเปิดเผยแพร่ ถ้ากำหนดเป็น no บุคคลภายนอกจะไม่สามารถเห็น section ได้

- Front Page กำหนดเป็น yes คือกำหนดให้บทความนี้แสดงที่ด้านหน้าสุดของเว็บ (home page) ถ้ากำหนดเป็น no คือ บทความนี้จะไม่แสดงที่หน้าเว็บไซต์ (home page)

- Section เลือก Section ที่ทําการเก็บบทความ

- Category เลือก Category ที่ทําการเก็บบทความ

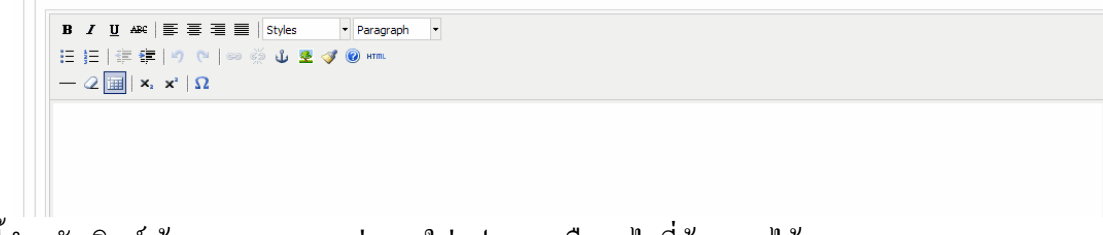

้ส่วนนี้สำหรับพิมพ์ ข้อความบทความต่าง ๆ ใส่รูปภาพ หรืออะไรที่ต้องการได้

### **การใสรูปภาพลงในบทความ**

## การใสรูปภาพ โดยใชรูปภาพที่มีอยูแลว หรืออัพโหลดจากเครื่องคอมพิวเตอรของคุณ

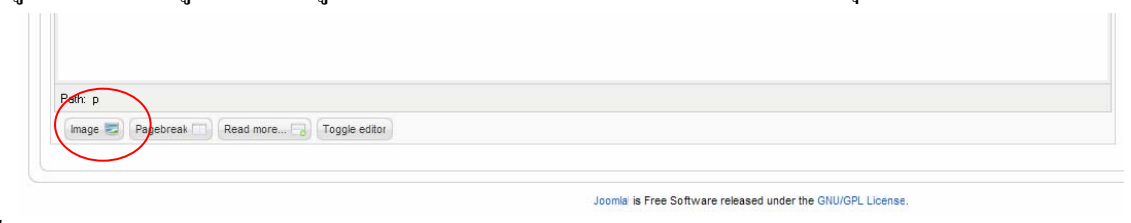

คลิ๊กที่ Image

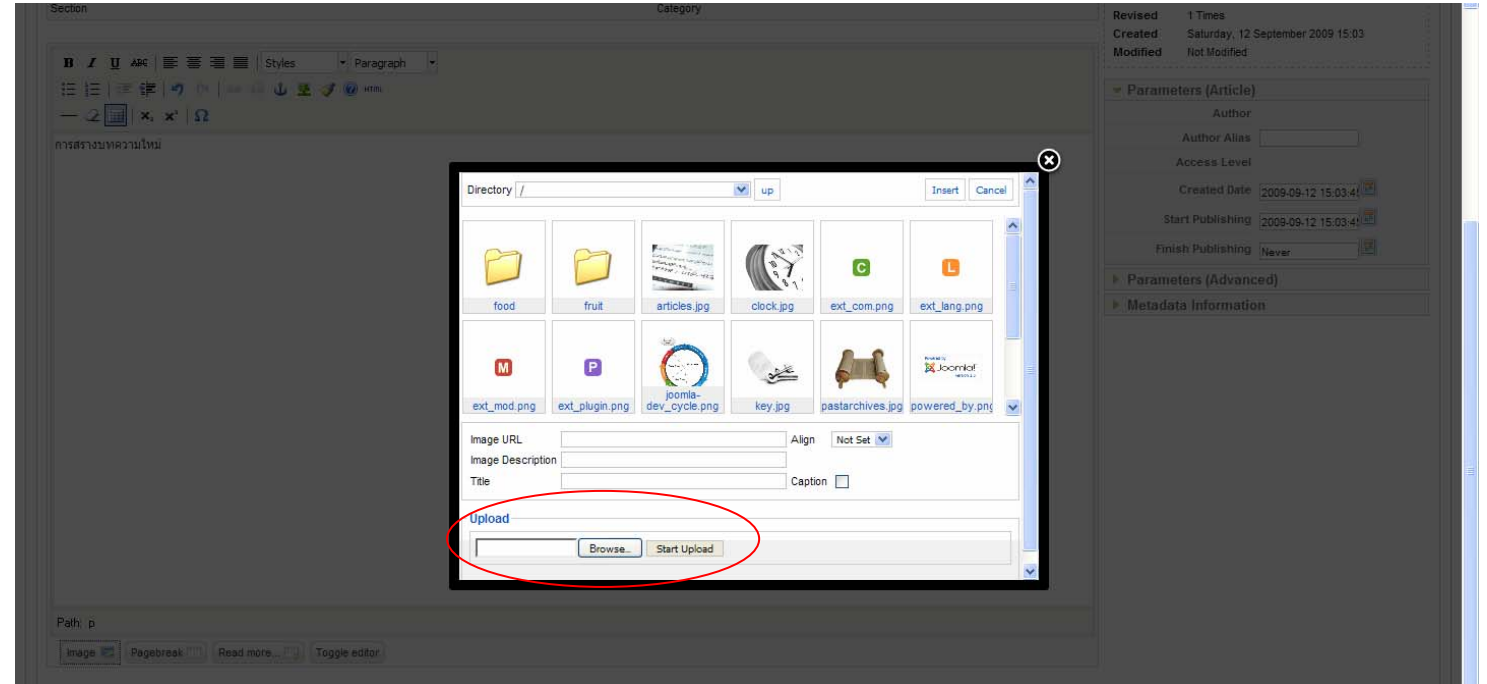

เลือกรูปที่ตองการจากโฟลเดอรที่มีหรืออัพโหลดจากเครื่องคอมพิวเตอรของคุณ โดยการ Browser เมื่อเลือกภาพไดแลวก็ คลิ๊ก start upload

เมื่อเลือกรูปได้ แล้วให้คลิ๊ก insert เพื่อแทรกรูปภาพลงบนบทความ

Tip : โฟลเดอรที่ใชเก็บรูปภาพของ joomla คือ/images/stories

การแทรกภาพลงบนบทความดวยลิ้งก URL

B *I* U ABC | E <sup>E</sup> E E | Styles- $\bullet$  Paragraph  $- 2 \vert \overline{\mathbf{H}} \vert \, \mathbf{x}, \, \mathbf{x}^* \, \vert \, \Omega$ 

คลิ๊กที่รูปตนไม จะขึ้นหนาตางใหใสรายละเอียด

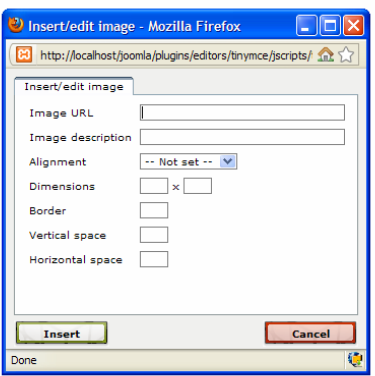

ใส Full URL ของรูปภาพ เชน http://www.google.com/images.jpg

# การสร้างลิ้งก์ อ่านต่อ Read more

ี่ เป็นการสร้างบทความในส่วนของไตเติ้ล กล่าวนำก่อนแล้วให้ผู้อ่านเข้ามาอ่านต่อด้านใน

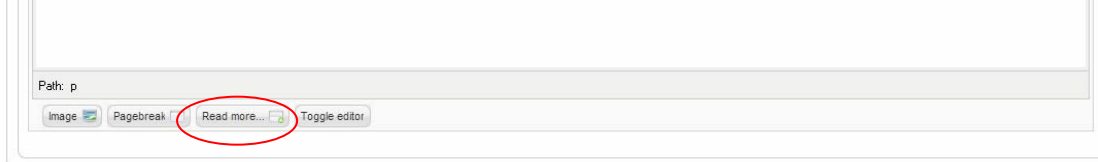

Joomla is Free Software released under the GNU/GPL License.

้ต้องการจะตัดบทความให้เข้ามาอ่านต่อตรงส่วนใหน ก็นำเคอร์เซอร์มาวางแล้ว คลิ๊กที่ read more

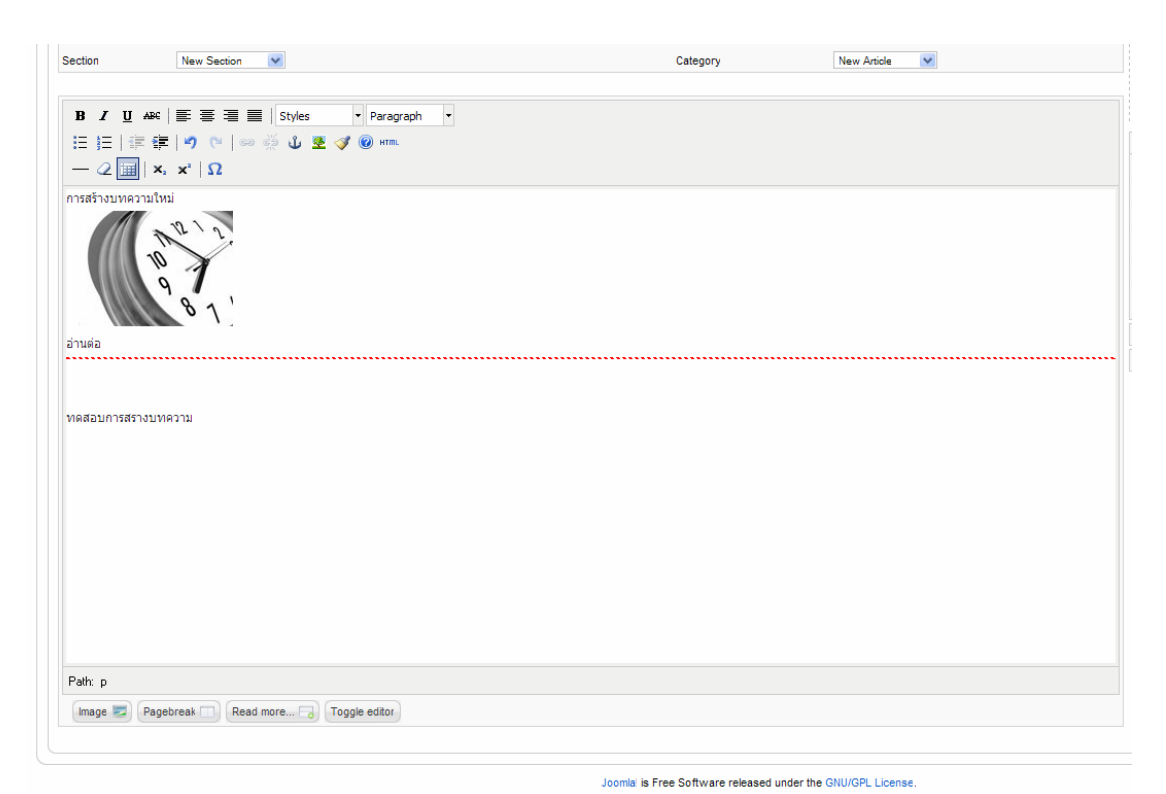

จะเกิดเส้นขึ้นให้เราเห็นว่าส่วนนี้ลงไปเป็นส่วนที่ต้องเข้ามาอ่านต่อ

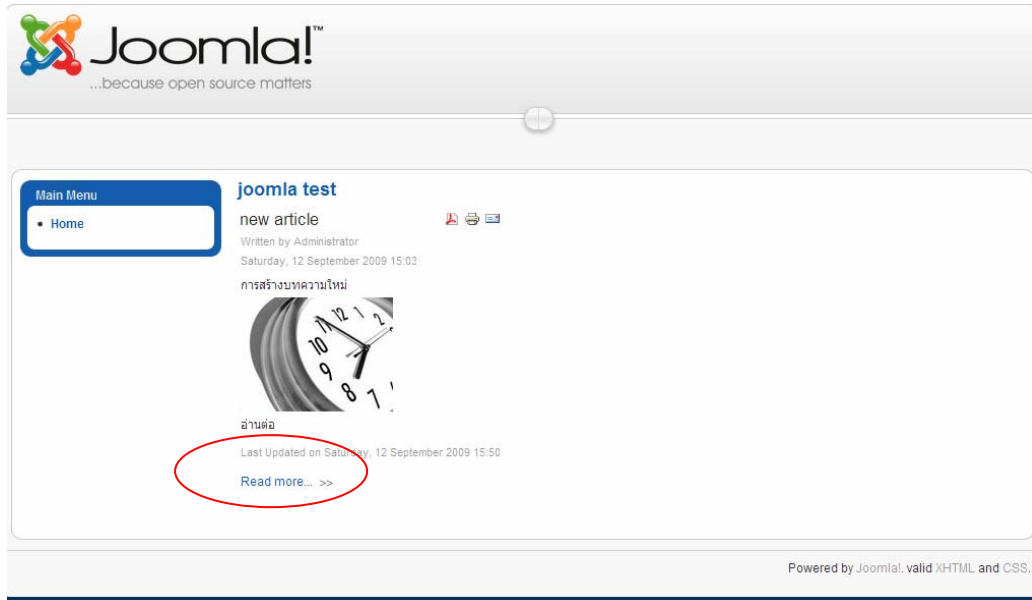

รูปแบบการใช read more ในบทความ

การแบง บทความออกเปนหนา ๆ (Page Break)

ในกรณีที่บทความหนึ่ง ๆ มีความยาวมาก ๆ และต้องการแบ่งออกเป็นส่วน ๆ เพื่อให้ดูดี หรือไม่ยาวเกินไป

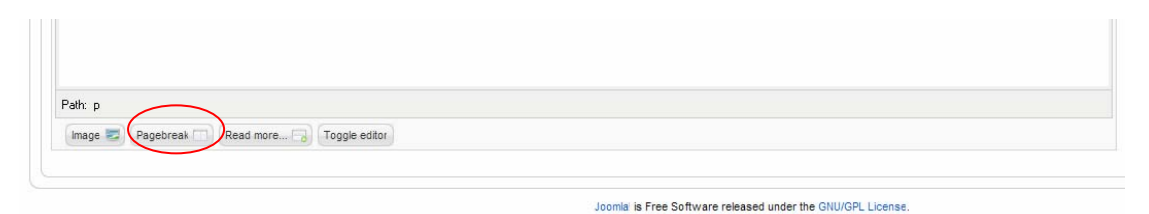

์ ต้องการจะแบ่งบทความตรงส่วนไหน ก็นำเคอร์เซอร์มาวางแล้ว คลิ๊กที่ Page Break

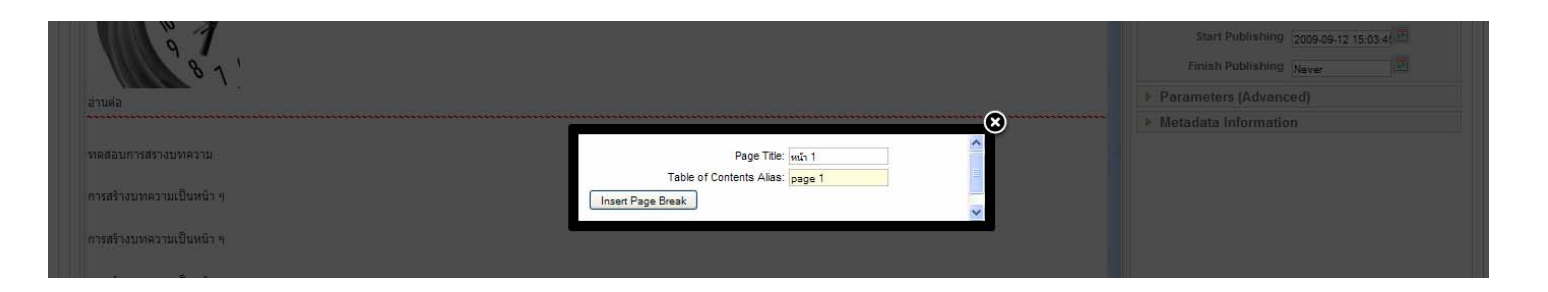

จะปรากฏหนาตางนี้ขึ้นมา page title ใสชื่อตามตองการ Table of contents alias ควรกําหนดเปนภาษาอังกฤษ จะดีที่สุด

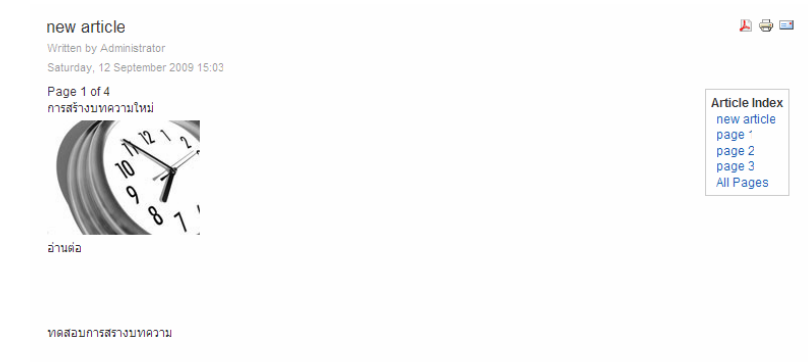

Prev - Next >> รูปแบบการแสดงผลจะเปนแบบนี้มีสารบัญอยูดานขางของบทความ

การไม่ใช้ เครื่องมือ editor

ี สามารถทำได้โดยไม่ใช้ เครื่องมือ editor หรือเครื่องมือในการสร้างบทความ แถบเครื่องมือที่เห็นมีหน้าที่อำนวยความสะ วกในการแทรกคำสั่ง ต่าง ๆ ลงไปได้รวดเร็วขึ้นโดยที่ไม่ต้องมานั่งพิมพ์ แท็กคำสั่งเอง ทั้งหมด

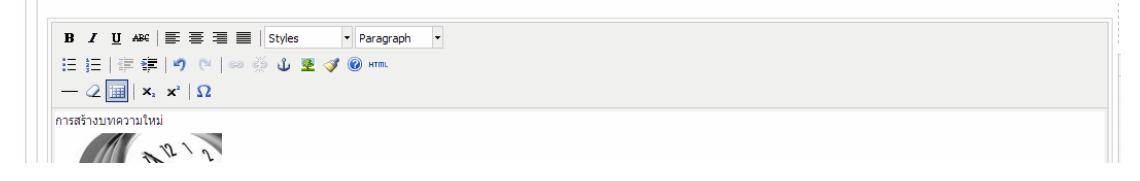

หากต้องการแทรกคำสั่ง HTML เองก็สามารถทำได้โดย คลิ๊กที่ Toggle Editor<br>————————————————————

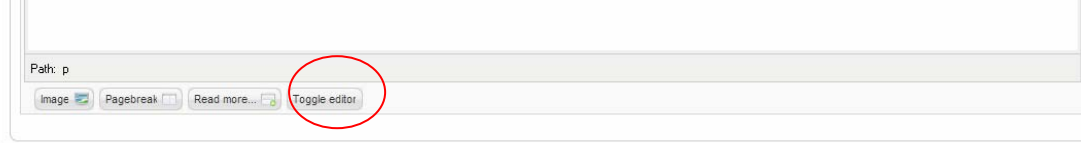

Joomla is Free Software released under the GNU/GPL License.

# จะเห็นคําสั่งที่สามารถแกไขไดเอง

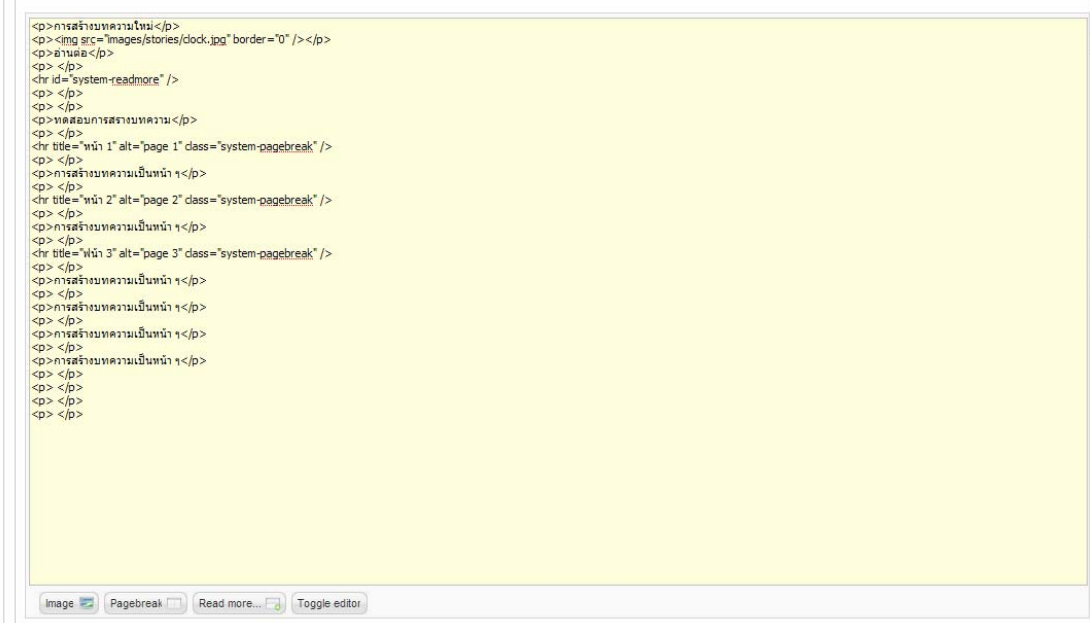

การกําหนดพารามิเตอรของบทความ Parameters Article

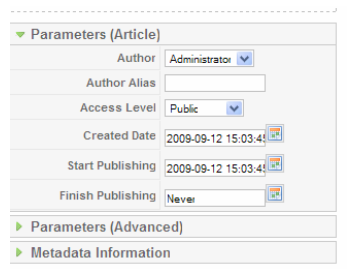

ี่ ส่วนนี้เป็นการกำหนดชื่อผู้เขียน ชื่อแทนผู้เขียน วันที่ทำการสร้างบทความ คุณสามารถกำหนดวันที่ งดเผยแพร่บทความได้ ที่นี่ดวย

การกําหนดพารามิเตอรแบบ advanced

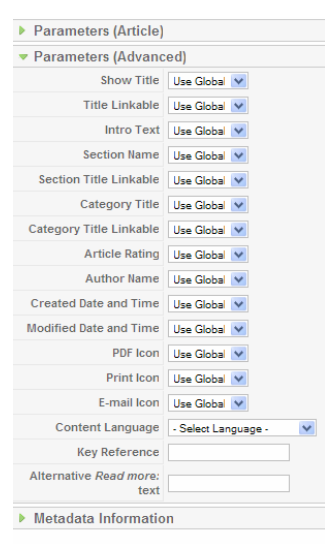

เปนการกําหนดใหคาหรือไมแสดงรายละเอียดตาง ๆ ในบทความ

การกําหนด metadata information

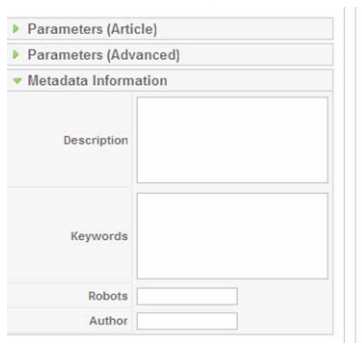

ในสวนนี้มีประโยชนตอการคนหา ทั้งใน Search Engine และในเว็บไซต

- Description ใส่คำอธิบายเกี่ยวกับบทความ ว่าเป็นบทความอะไร กำหนดตามต้องการ

- Keywords ใสคําคนหาหลักสําหรับบทความ กําหนดเปนคํา ๆ หรือประโยคที่สั้นเขาใจงายสามารถใสเทาไหร ้ก็ได้โดยการเว้นขึ้นคำใหม่ให้ใช้ (,) จุลภาค ขั้นไว้ เช่น joomla, joomla thai เป็นต้น

- robots เป็นคำสั่งที่ใช้บอก robots (โปรแกรมสำหรับค้นหาของ Search Engine) ว่าวรจะต้องทำอะไรในบทความ นี้ คําสั่งหลัก ๆ มีดังนี้

- index ใหนําบทความนี้ไปแสดงที่ Search Engine

- follow ให้ค้นหาต่อ กรณีมีลิ้งก์ในบทความและต้องการให้ robots ไปตามลิ้งก์ URL ปลายทาง

- noindex ไมใหนําบทความนี้ไปแสดงที่ Search Engine

- nofollow ไม่ให้ค้นหาต่อ กรณีมีลิ้งก์ในบทความและไม่ต้องการให้ robots ไปตามลิ้งก์ URL ปลายทาง ่ ใส่คำสั่งใดคำสั่งหนึ่งก็ได้ หรือใส่ทั้งสองคำสั่งโดยใช้ (,) ขั้นระหว่างคำสั่ง

#### **การใชงาน menu manager**

การสร้างเมนูลิ้งก์ไปหาบทความ section และ category ทำได้โดยคลิ๊กที่ menu manager

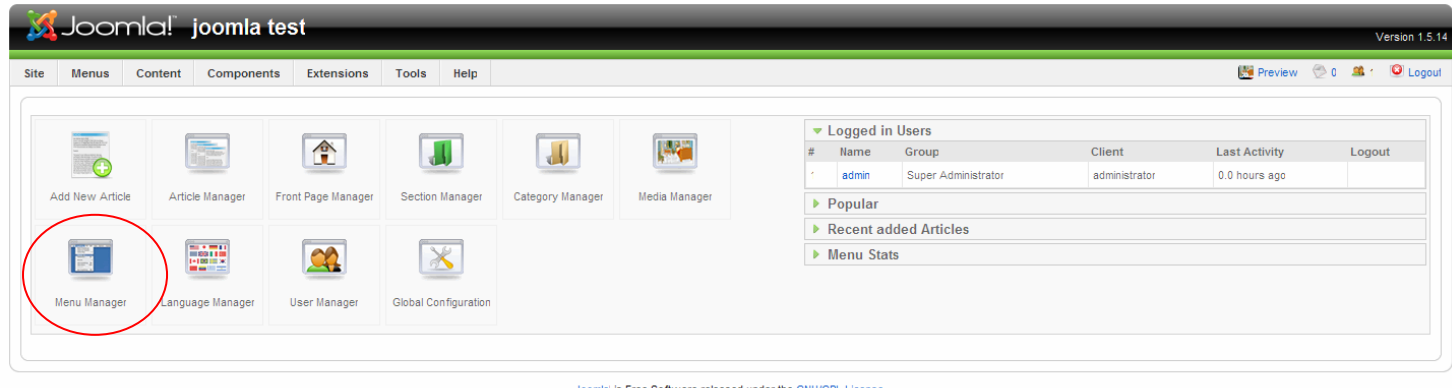

หรือเข้าที่ admin menu >> menus >> main menu main menu เป็นเมนูหลักที่มีอยู่แล้วไม่จำเป็นต้องสร้างใหม่

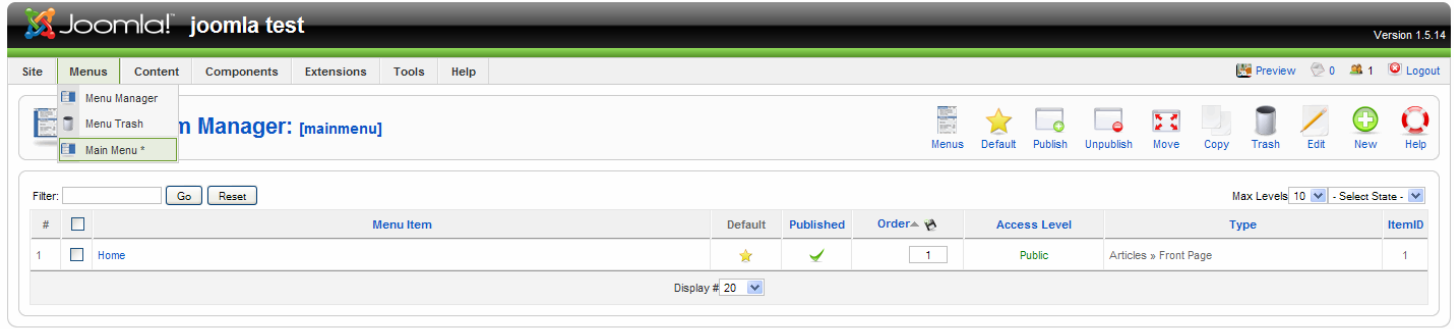

# จากนั้นคลิ๊กที่ new เพื่อทําการสรางเมนูยอยใน main menu

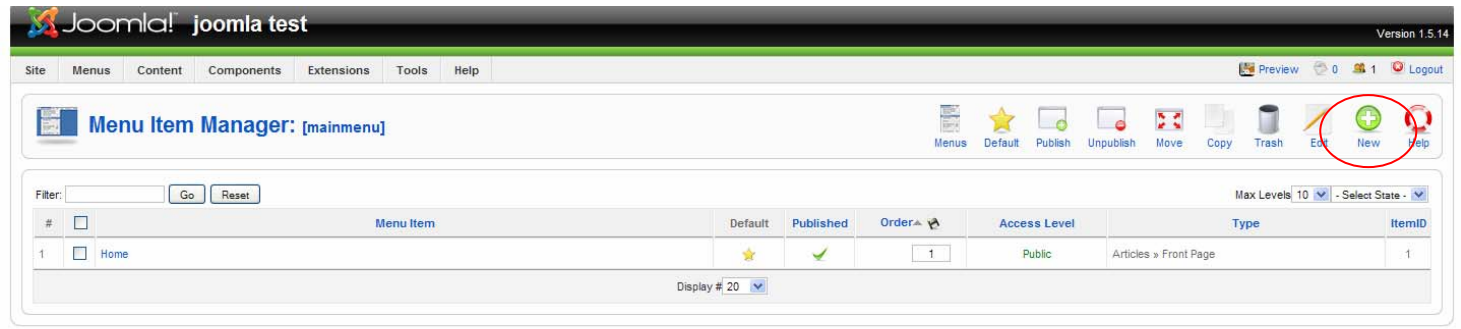

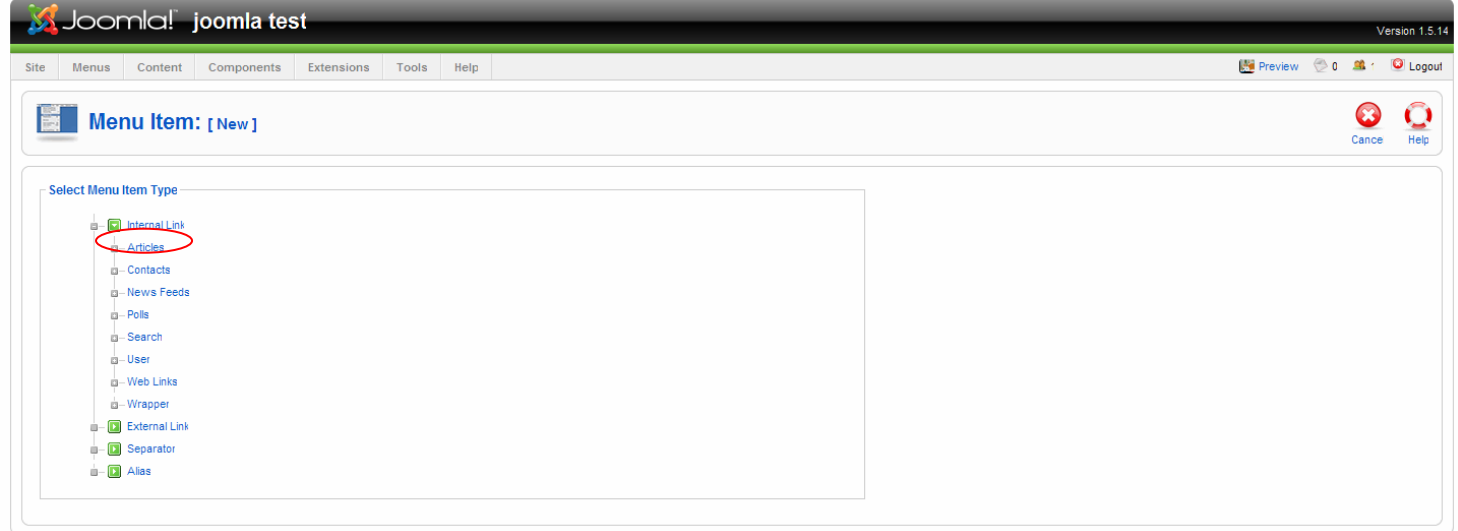

คลิ๊กเลือก Articles

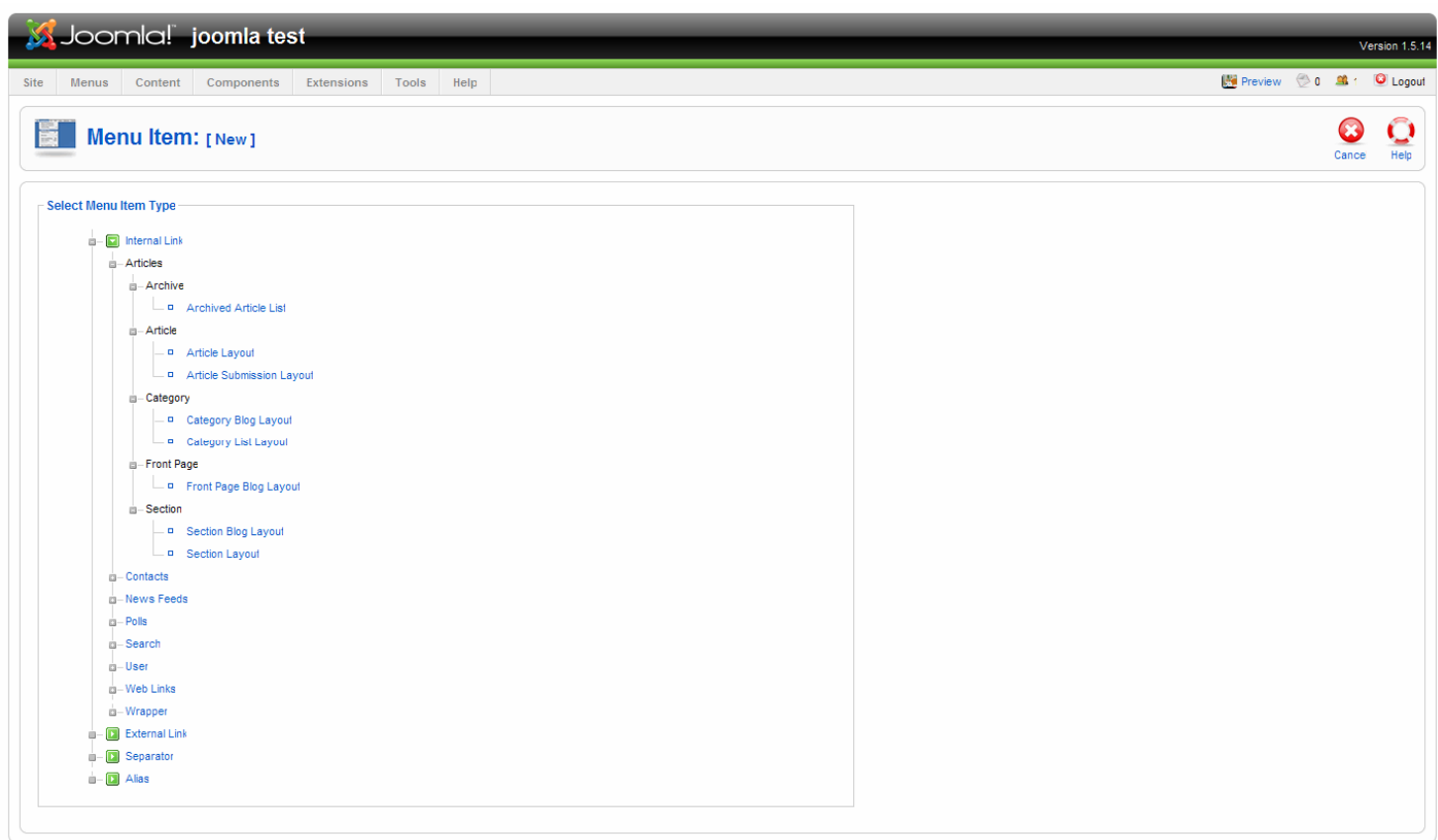

Joomlal is Free Software released under the GNU/GPL License.

จะปรากฏเมนยู อยลงมา

- Archive คือลิ้งกไปหาบทความที่ถูกเก็บ
- Article คือลิ้งกไปหาบทความ
- Category คือลิ้งกไปหา Category
- Section คือลิ้งกไปหา Section

จะเห็นวามีสวนของ blog layout และ list layout **blog layout** จะเป็นแบบรูปด้านล่างเหมือนหน้า front page

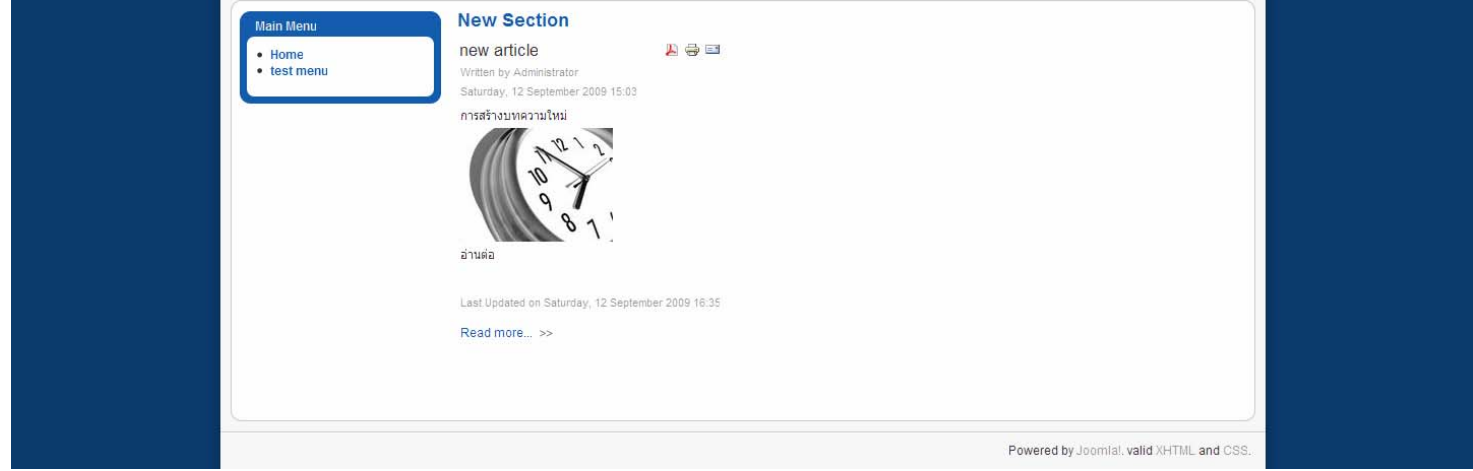

### list layout แสดงในส่วนหัวข้อบทความเท่านั้น

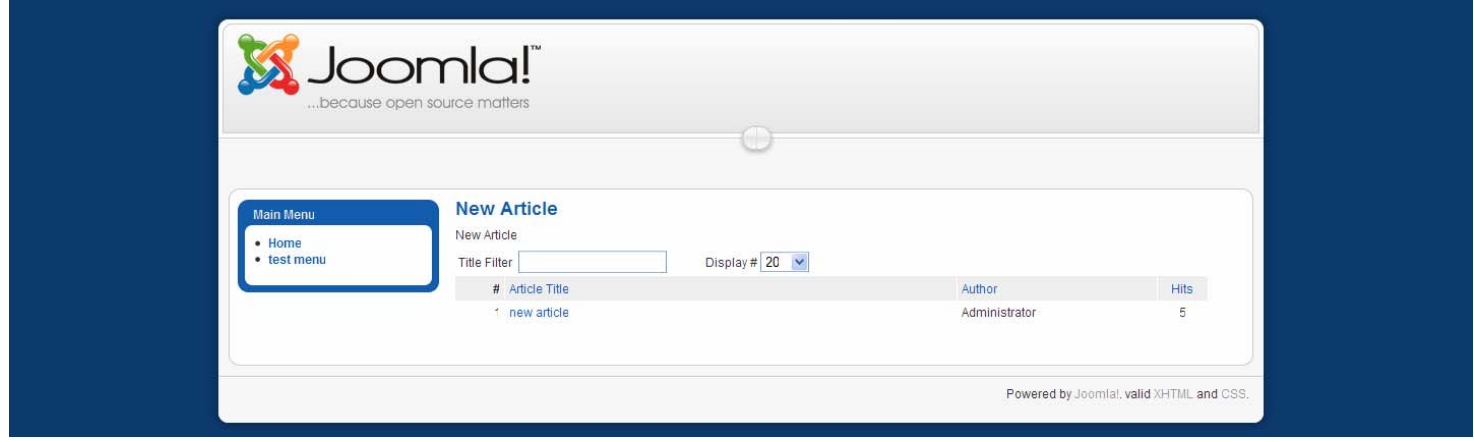

เมื่อเข้าใจรูปแบบการแสดงผลแล้วต่อไปก็ทำเมนูลิ้งก์ไปหาบทความตามต้องการ ในที่นี้จะทำลิ้งก์ไปหา section

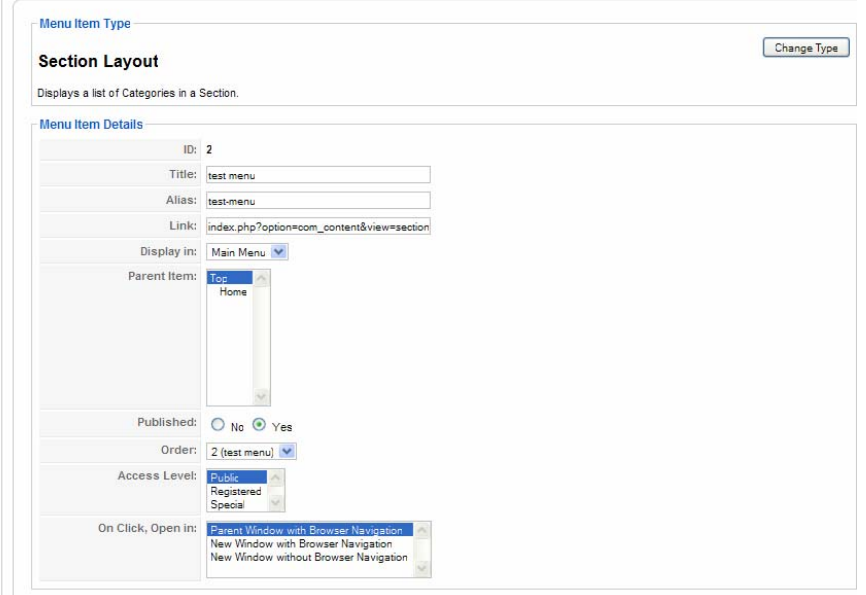

ใสชื่อ title , alias ตามตองการ

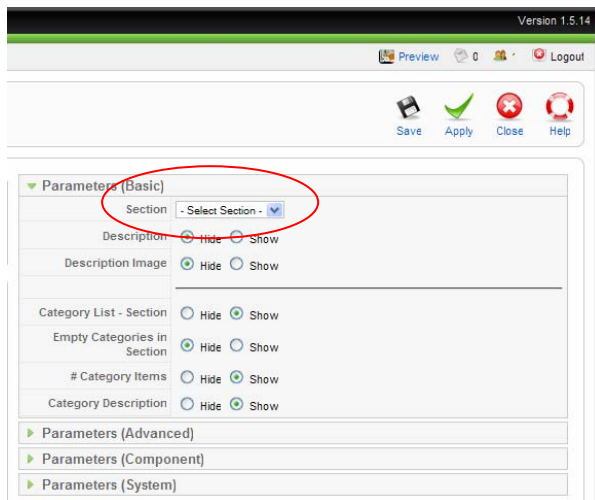

เลือก section ที่ต้องการ เมื่อกำหนดเรียบร้อยแล้วก็คลิ๊ก save เพื่อบันทึกการเปลี่ยนแปลง

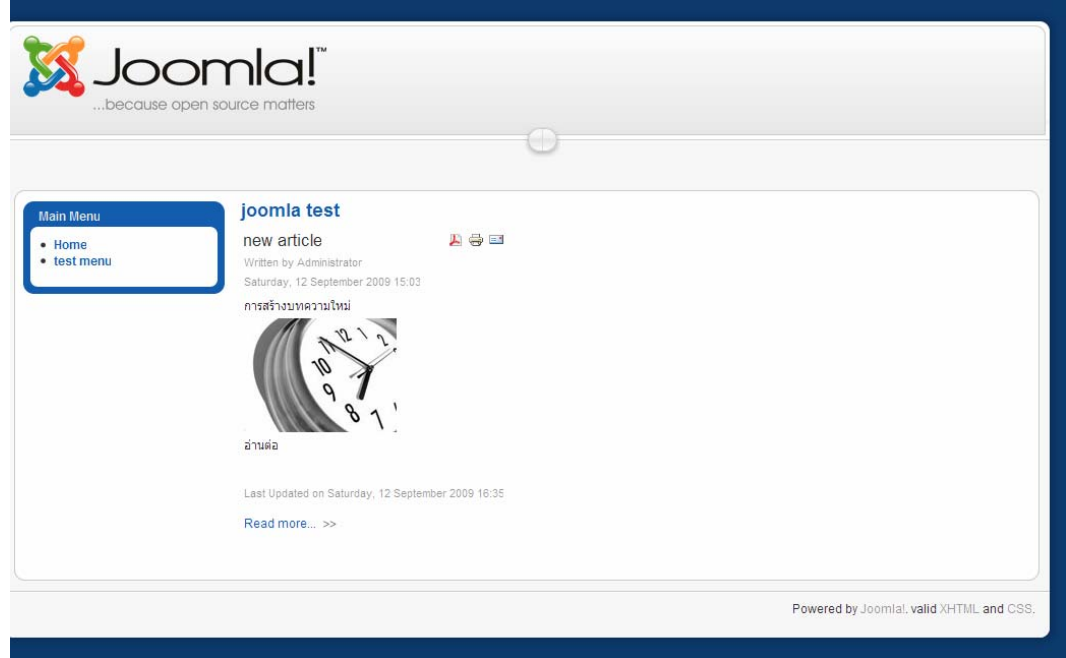

จะเห็นเมนูที่สรางขึ้นดังในรปู

การสรางลิ้งกเมนูอื่น ๆ ก็ทําลักษณะคลาย ๆ กันนี้

# **การสรางเมนูใหม**

เมนูนี้มีลักษณะการทํางานเหมือนกับ main menu ไปที่ admin menu >> menu manager

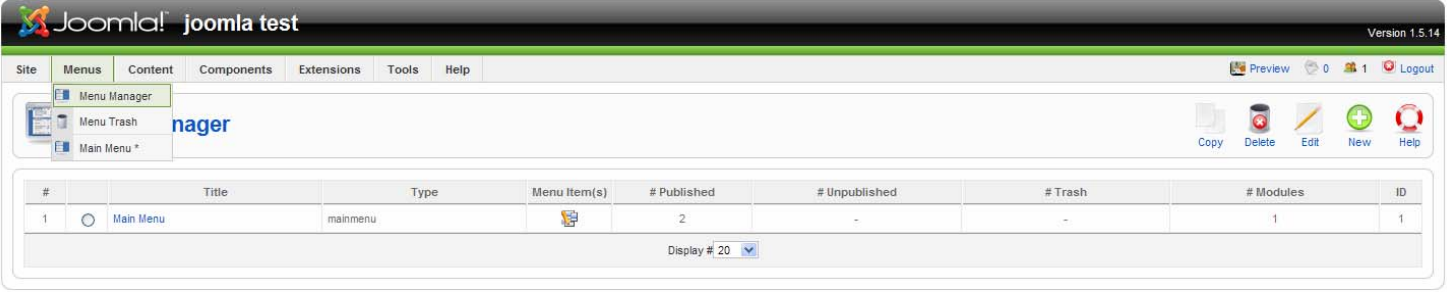

mial is Free Software released under the GNU/GPL Lice

# คลิ๊กที่ new เพื่อสรางเมนูใหม

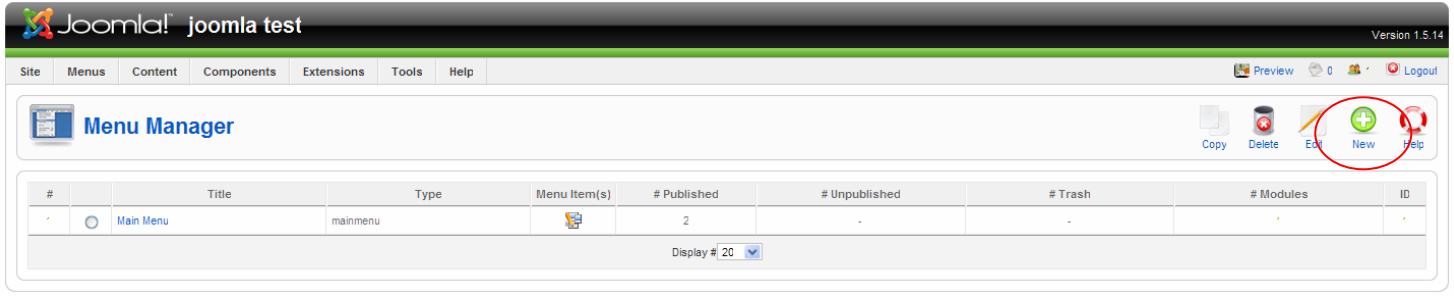

Software released under the GNU

# กําหนดชื่อตาง ๆ ตามตองการ

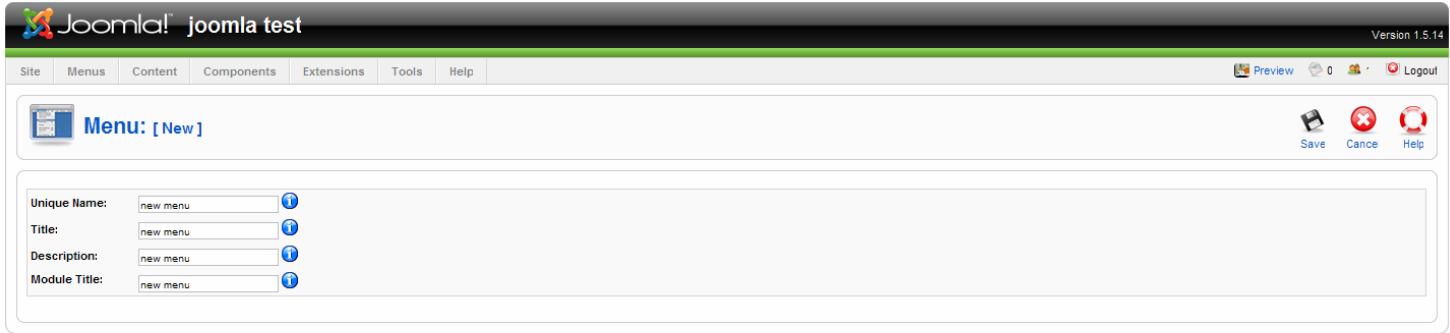

#### is Free Software released under the GNU/GPL License

เมนูที่สร้างใหม่ นี้จะไปปรากฎที่ โมดูล (module) ซึ่งโมดูลนี้สามารถจะเคลื่อนย้ายไป วางตำแหน่งไหนของเทมเพลท (template) ก็ได้ เมื่อกำหนดชื่อเรียบร้อยแล้ว ก็ทำการ save

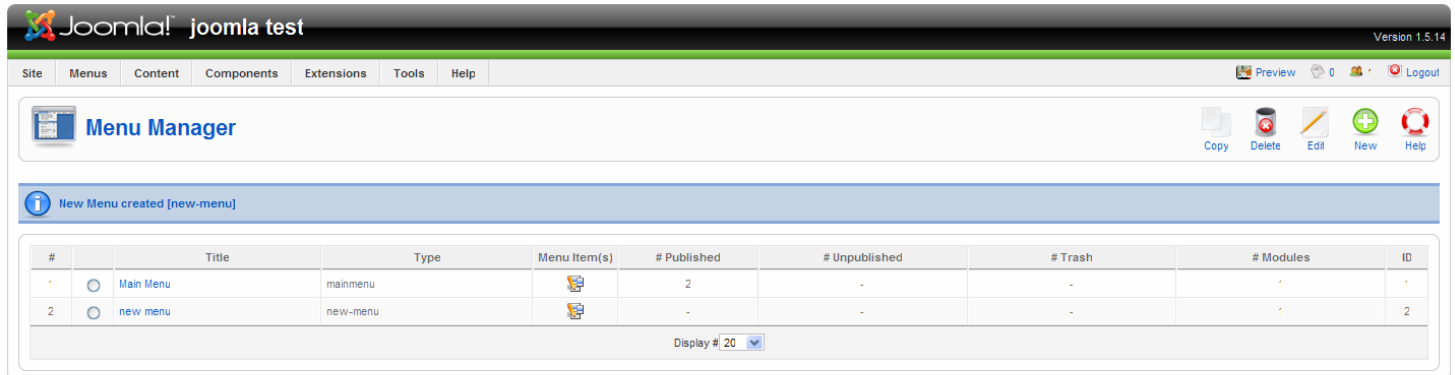

Joomlal is Free Software released under the GNU/GPL License

การใช้งานเมนูที่สร้างนี้ จะเหมือนกับการใช้งาน main menu ดังที่กล่าวมาแล้วในข้างต้น

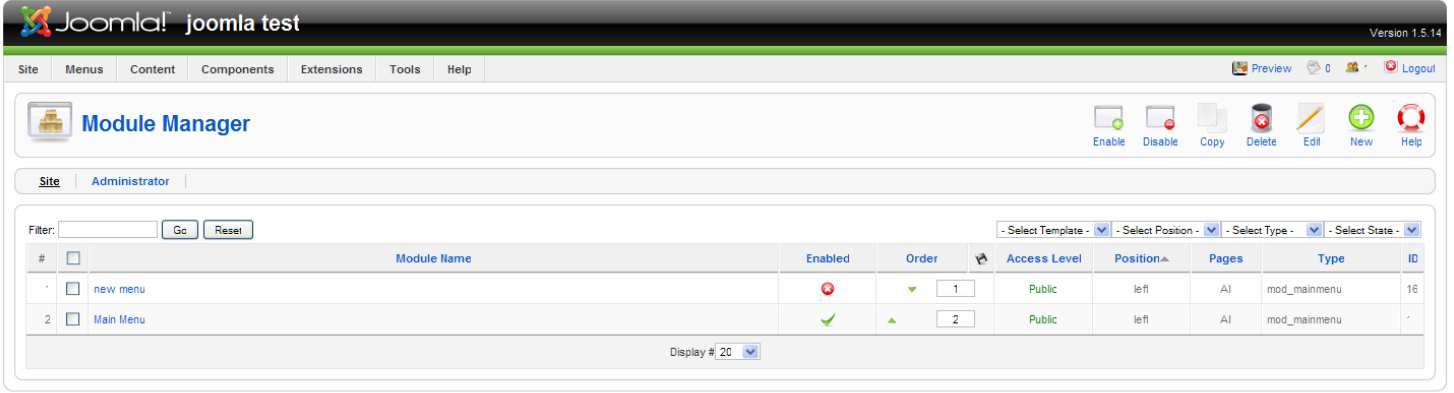

tware released under the Gl

#### เมนูที่สรางใหมจะกลายเปนโมดูลไปโดยอัตโนมัติ

#### **Trash manager**

ี ทำงานเป็นถังขยะ มีในส่วนของ article และ menu เท่านั้น ประโยชน์คือเมื่อคุณทำการลบ บทความหรือเมนู บทความหรือ ี เมนูดังกล่าวจะลงมาอยู่ในถังขยะ เพื่อป้องกันความผิดพลาดกรณีลบผิดหรือต้องการนำมาใช้ใหม่ ได้ ถ้าทำการลบออกจาก ถังขยะนี้ บทความหรือเมนูนั้นจะหายไปและไมสามารถกูไดอีกตอไป

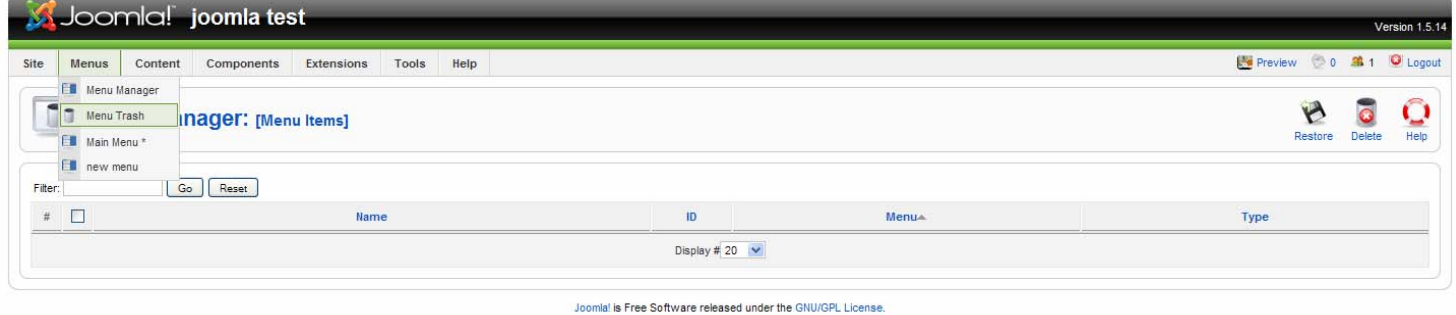

#### **Front page manager**

ี่ ส่วนนี้เอาไว้สำหรับจัดการ การเผยแพร่บทความด้านหน้าเว็บ

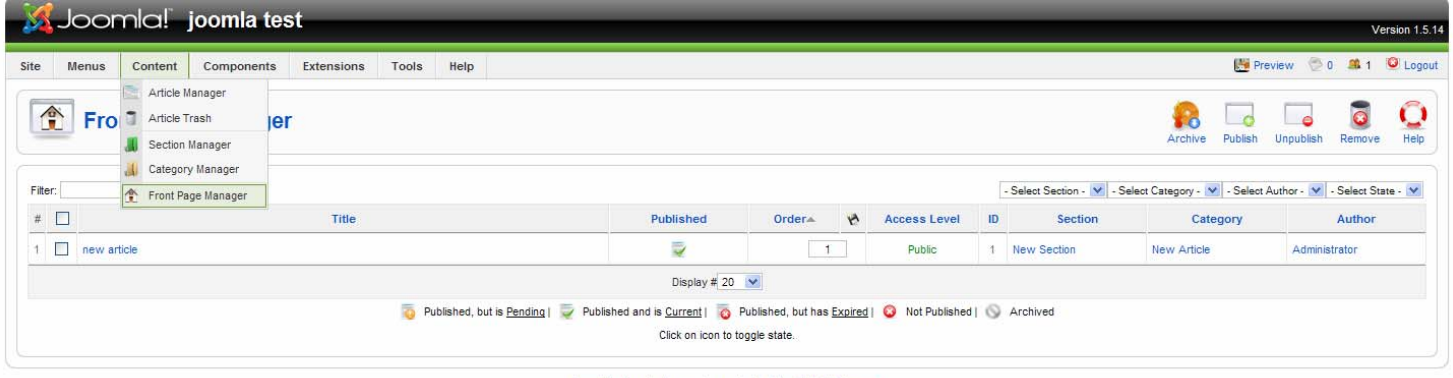

#### **User Manager**

ส่วนจัดการผู้ใช้ สามารถลบ แก้ไขชื่อ รหัสผ่าน กำหนดสิทธิการใช้งาน เพิ่มผู้ใช้งานใหม่ได้ที่นี่ ผู้ที่มีสิทธิใช้ในส่วนนี้คือ

administrator และ super administrator

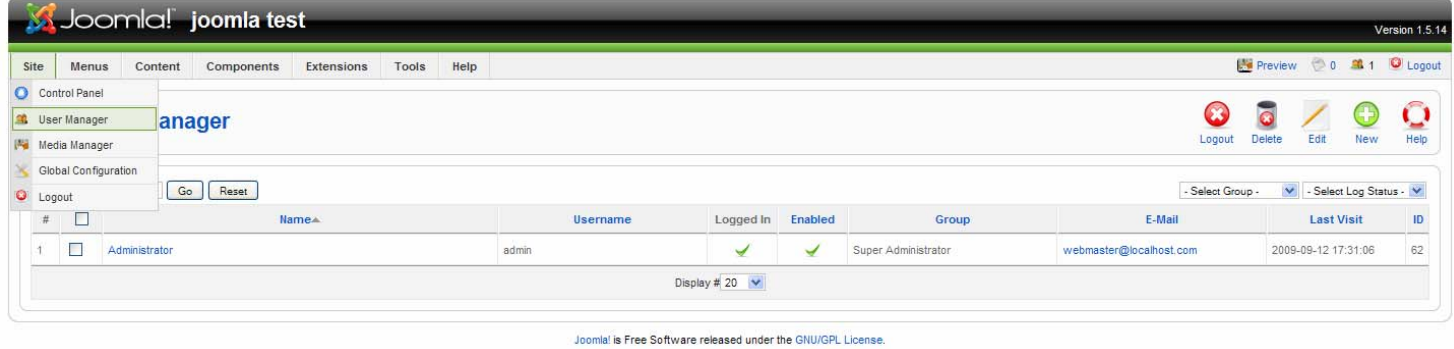

การเพิ่มผู้ใช้งานใหม่ คลิ๊กที่ New กรอกรายละเอียด name, username, e-mail, password กำหนด group จากนั้นคลิ๊ก save

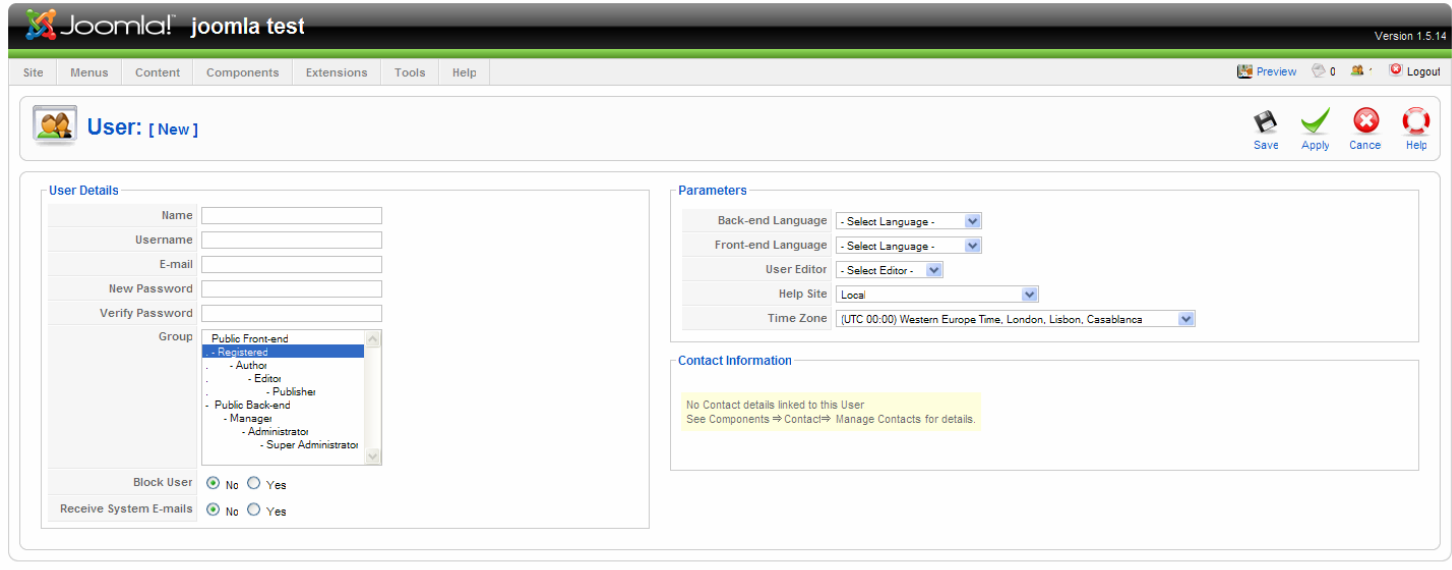

is Free Software released under the G

## **สรางปายโฆษณา (banner)**

ไปที่ admin menu >> component >> banner

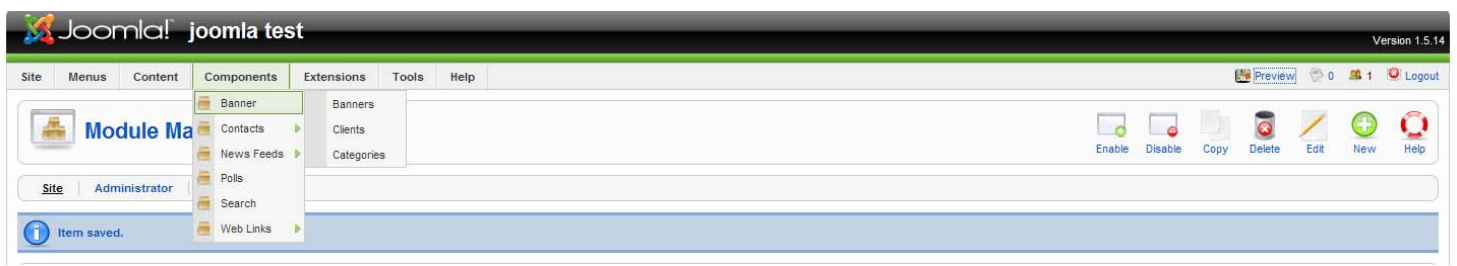

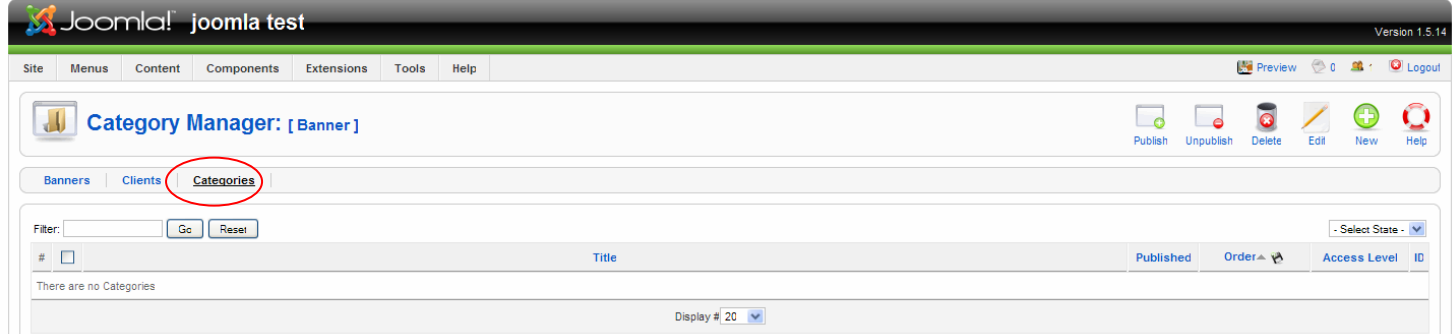

# เลื่อนมาที่แท็บเมนู categories เพื่อสร้าง categories ก่อนเพื่อใช้ในการเก็บ banner clients คลิ๊กที่ new เพื่อสราง categories

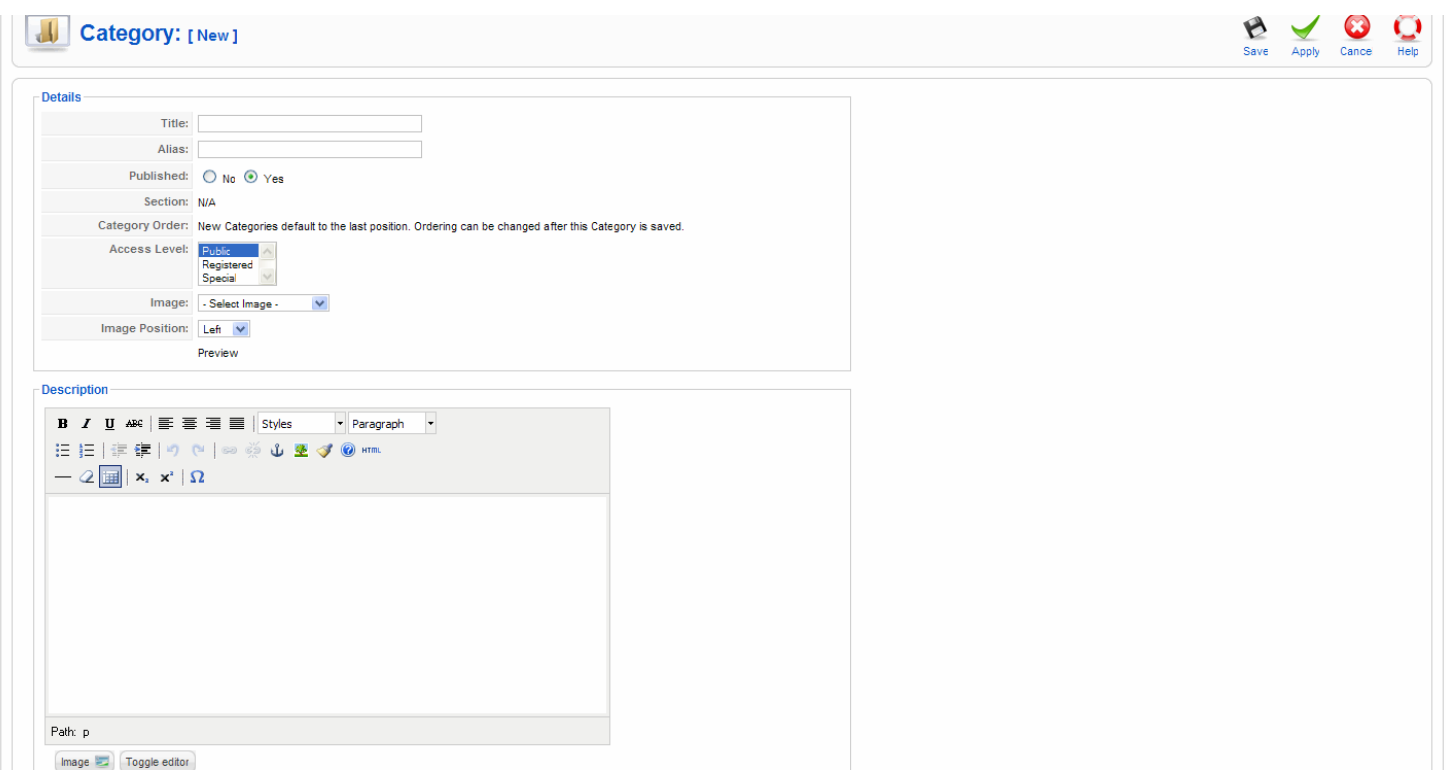

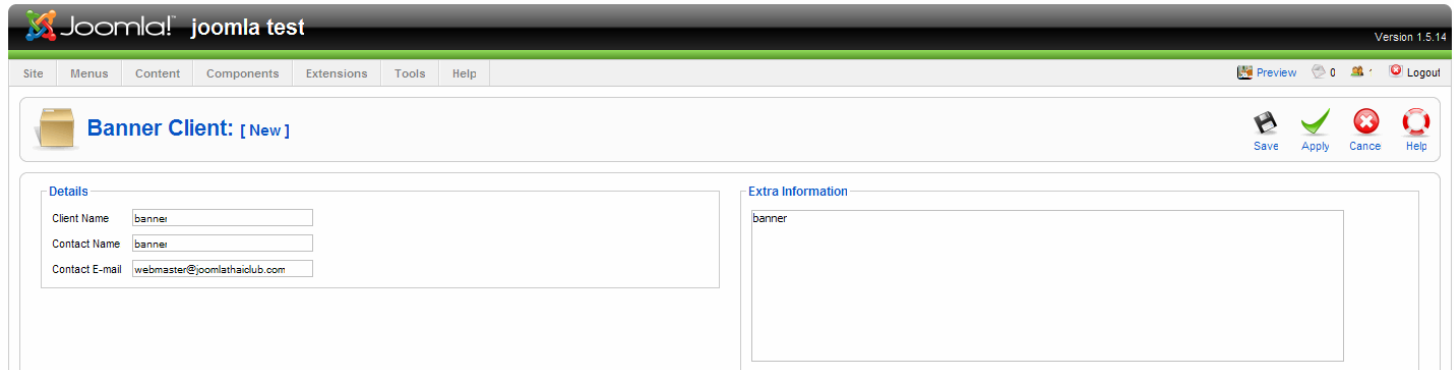

เลื่อนมาแท็บเมนู clients คลิ๊ก new เพื่อสร้าง banner clients ใหม่ กำหนดชื่อ ชื่อผู้ติดต่อ อีเมล์ และคำอธิบายเกี่ยวกับแบนเนอร์ จากนั้นทําการ save

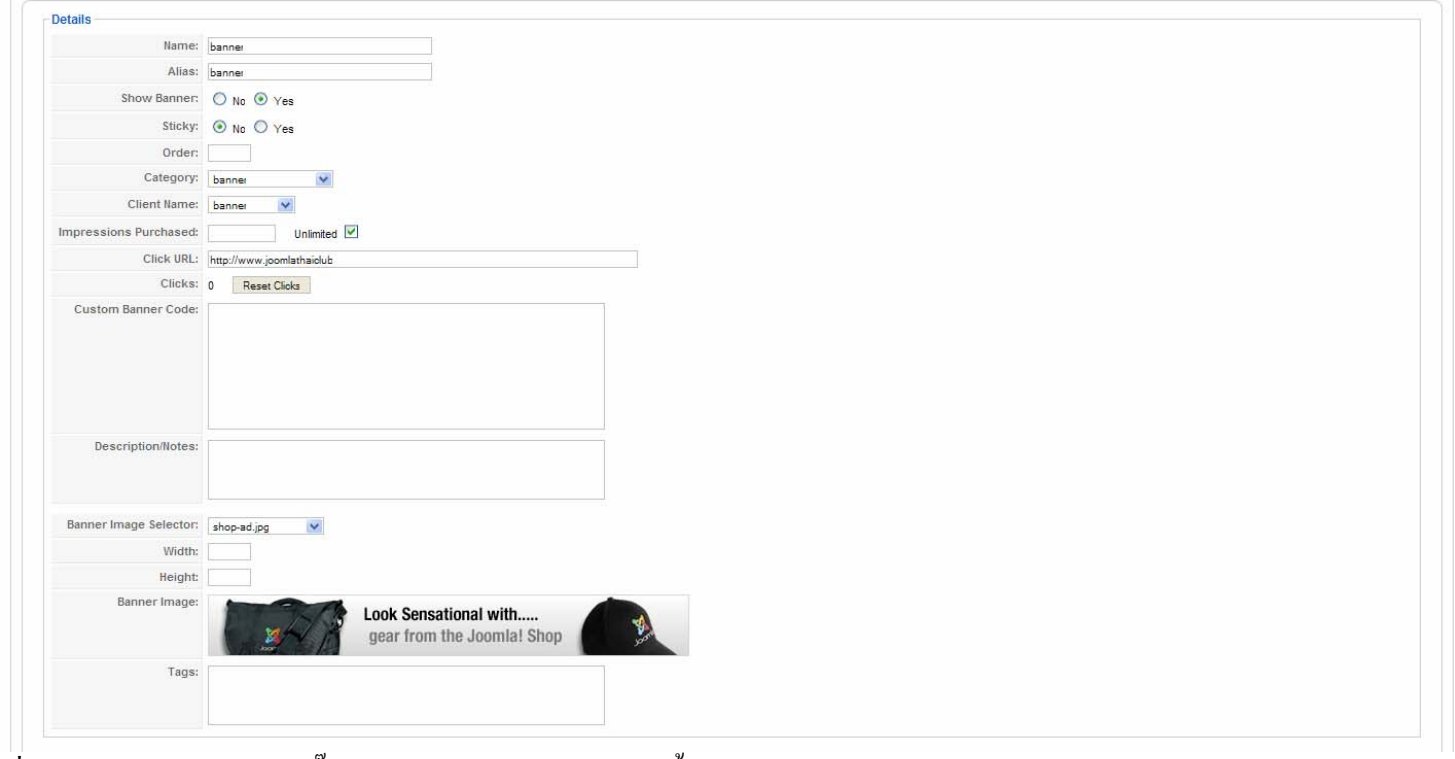

เลื่อนมาแท็บเมนู banners คลิ๊ก new สร้าง banner ใหม่ จากนั้นทกหาร save

Tip : สามารถใช้รูปในเว็บไซต์มาทำแบนเนอร์ได้ โฟล์เดอร์สำหรับเก็บแบนเนอร์อยู่ที่ /images/banners

#### **การสรางแบนเนอรโดยใช Banner Code**

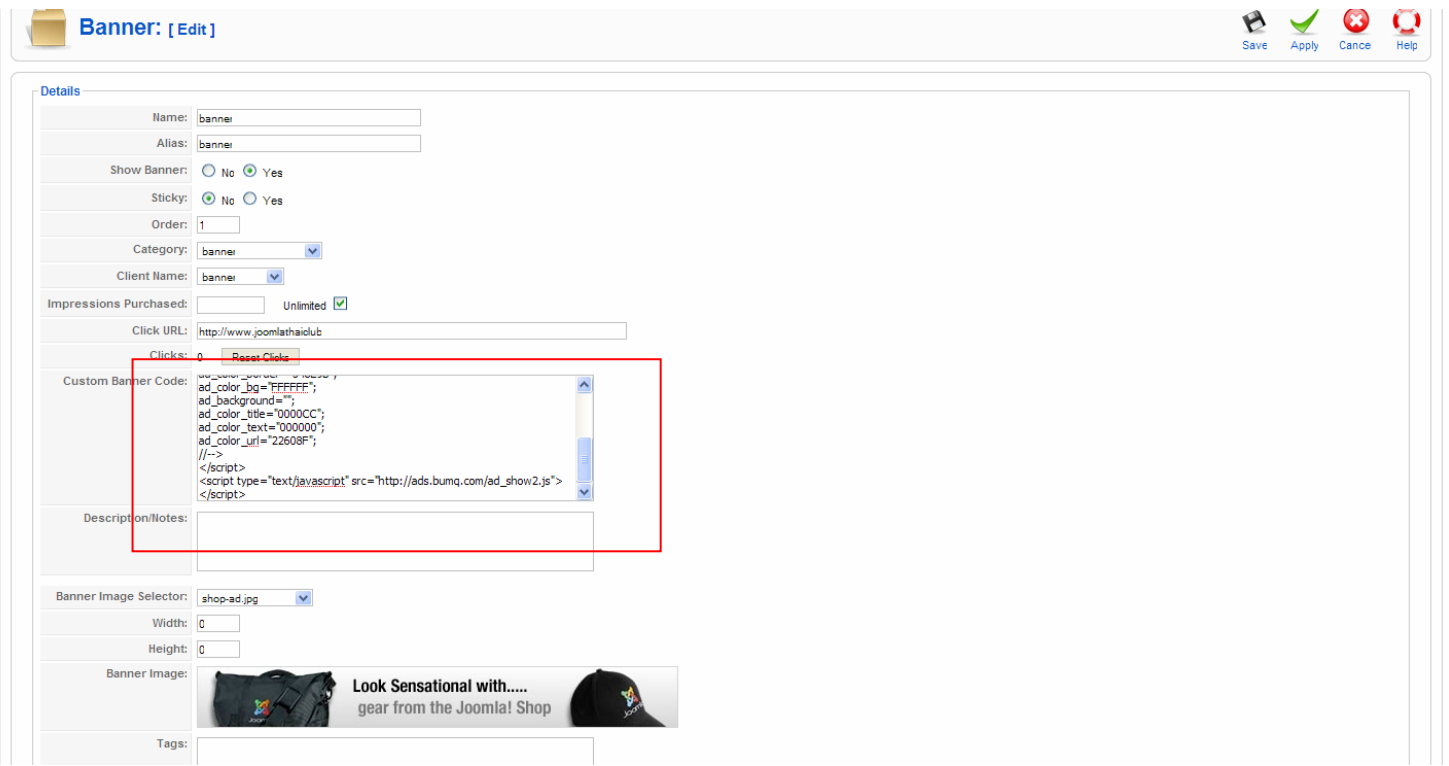

นําโคดปายโฆษณามาใสในช อง Custom Banner Code

#### การสรางแบนเนอรแบบใชรปภาพจากภายนอก ู

สามารถสร้างโดยใช้ URL รูปภาพจากที่อื่น และส่งลิ้งก์ไปยังเว็บปลายทาง ทำได้โดยการสร้าง code ขึ้นมาแล้วนำไปใส่ใน

ชอง Custom Banner Code

#### **ตัวอยาง code**

<a href="http://www.domain.com (URL ปลายทาง)" target="\_blank"><img

src="http://www.domain.org/images/banners/shop-ad-books.jpg(URL ของรูป)" " alt="ปายโฆษณา" /></a>

# วิธีนี้จะสงลิ้งกตรง ไปหาเว็บไซตปลายทางโดยไมผานการ redirect (เปลี่ยนเสนทาง)

การใส่ลิ้งก์ปลายทางในช่องนี้ ต้องผ่านการ redirect ก่อน เช่น เมื่อคลิ๊กที่แบนเนอร์จะเป็น URL นี้ http://127.0.0.1/joomla/index.php?option=com\_banners&task=click&bid=1 ก่อน เสร็จแล้วจะเปลี่ยนเส้นทางไปยัง URL ปลายทาง

# **การสรางรายชอผื่ ูติดตอ Contact**

ไปที่ admin menu >> component >> contacts

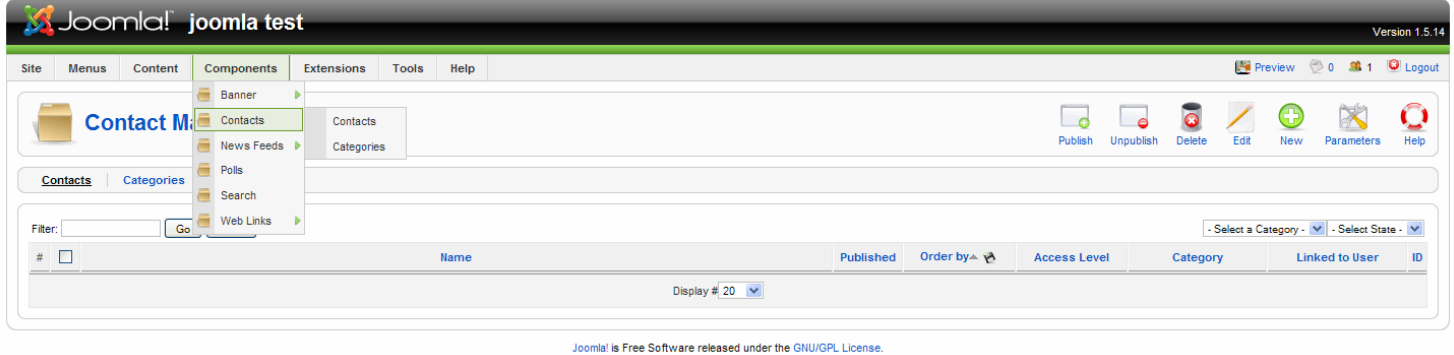

คลิ๊กแท็บเมนู Categories จากนั้นคลิ๊ก new เพื่อสราง Categories ใหม

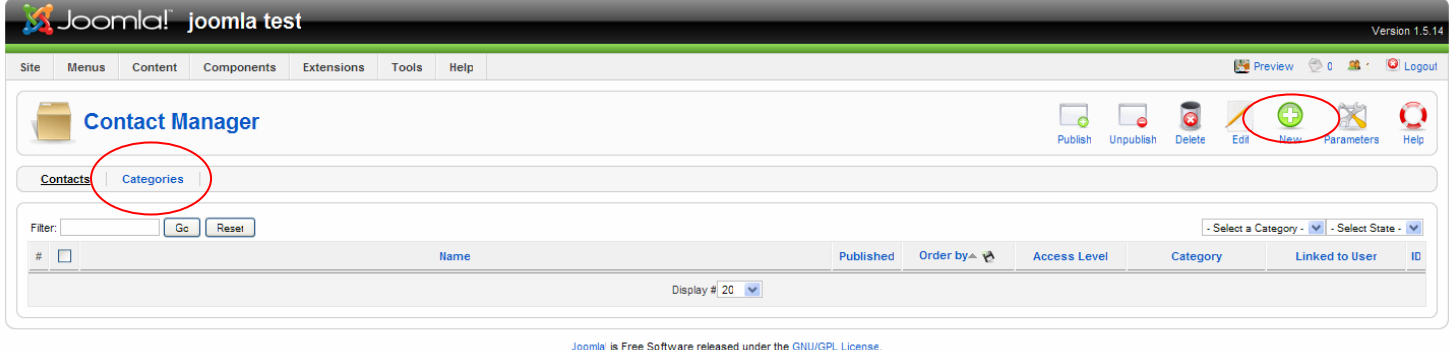

# ใส title และ alias จากนั้น Save

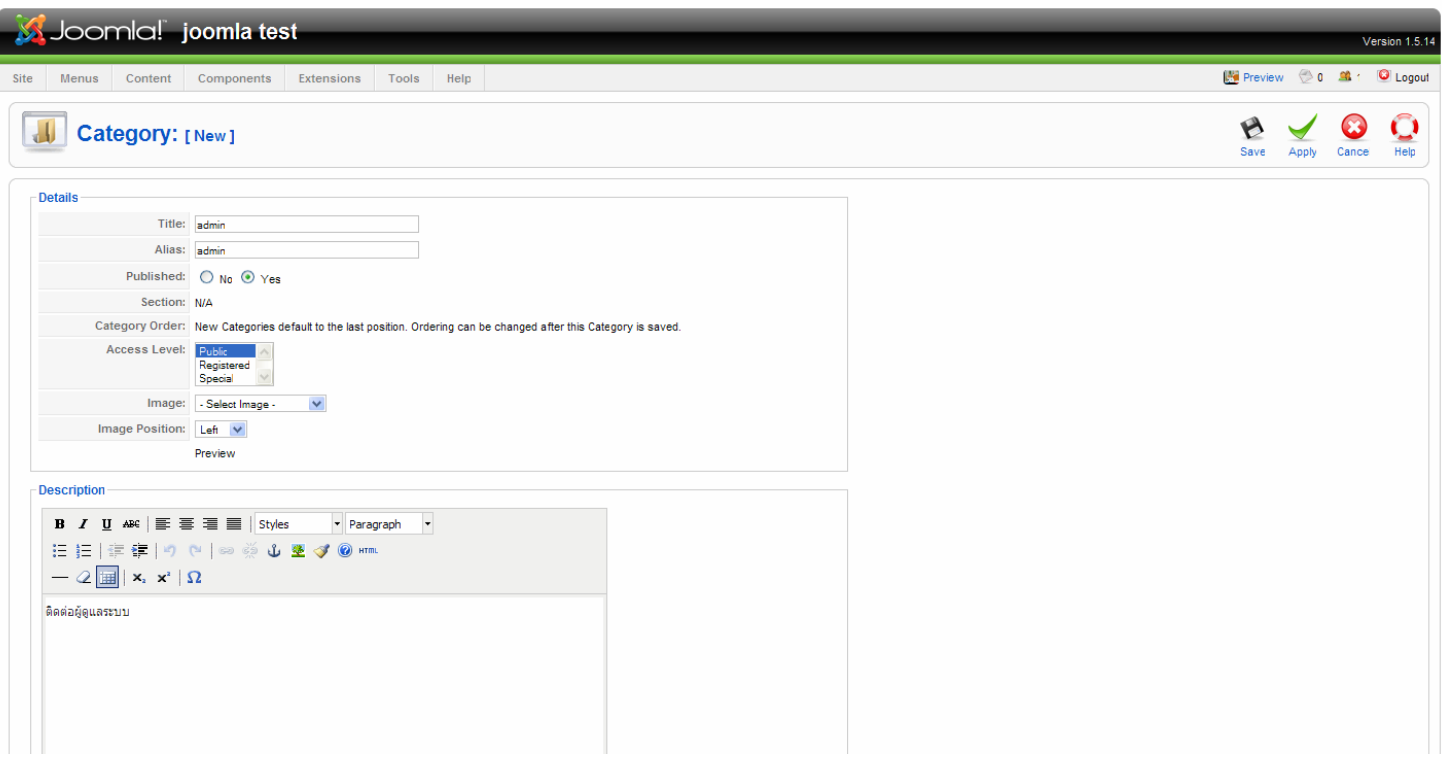

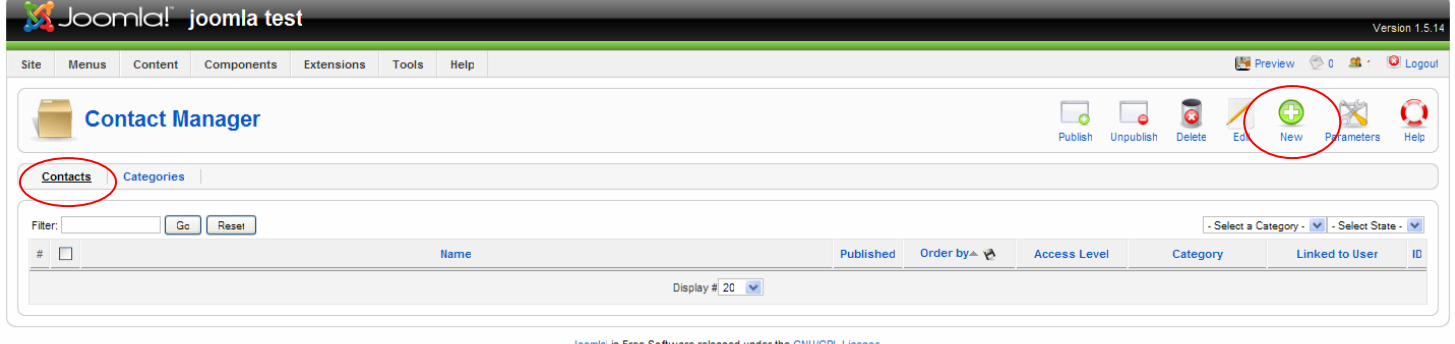

- ใส name, alias
- เลือก Category
- linked to user สามารถกำหนดให้ส่งข้อความติดต่อไปหาผู้ใช้งานที่ลงทะเบียนในบัญชี joomla ได้

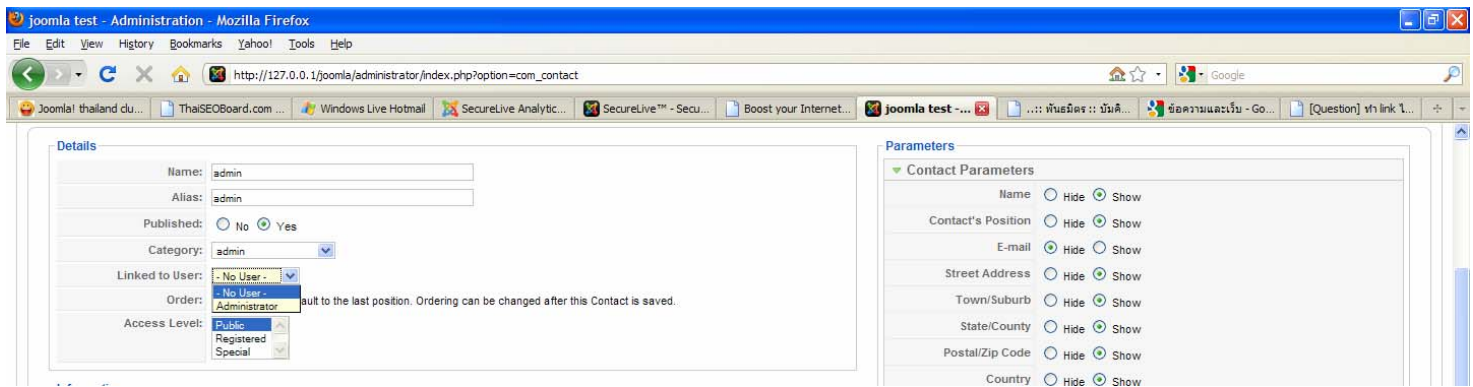

# ในช่อง information ใส่รายละเอียดเกี่ยวกับที่อยู่ติดต่อ

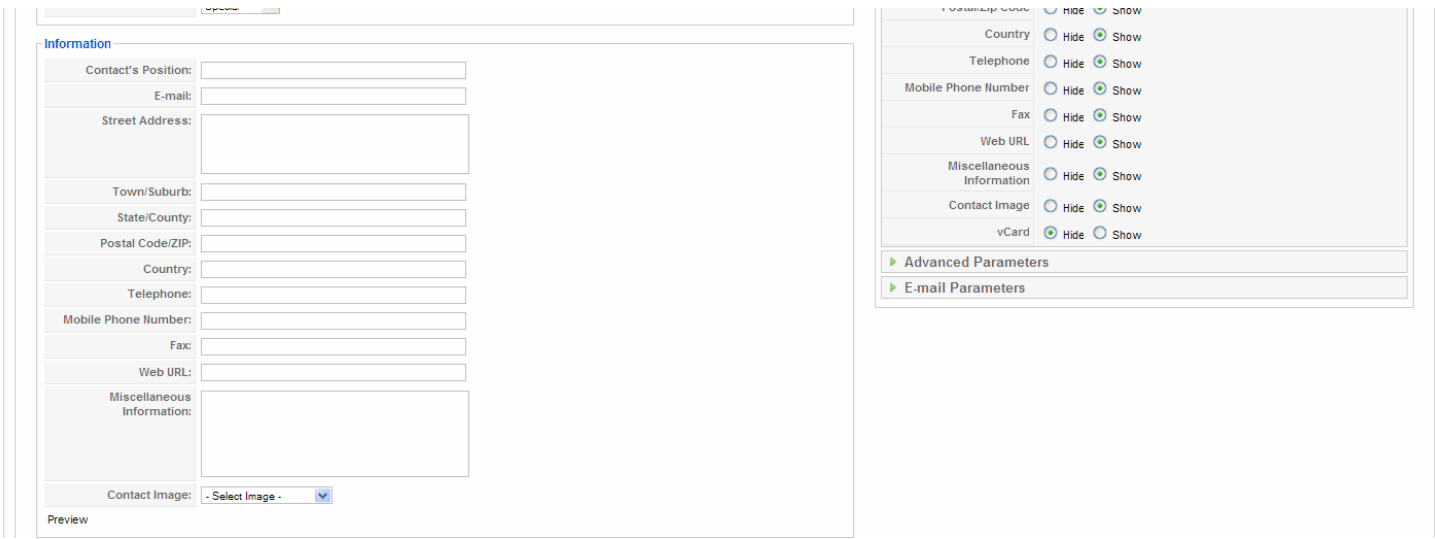

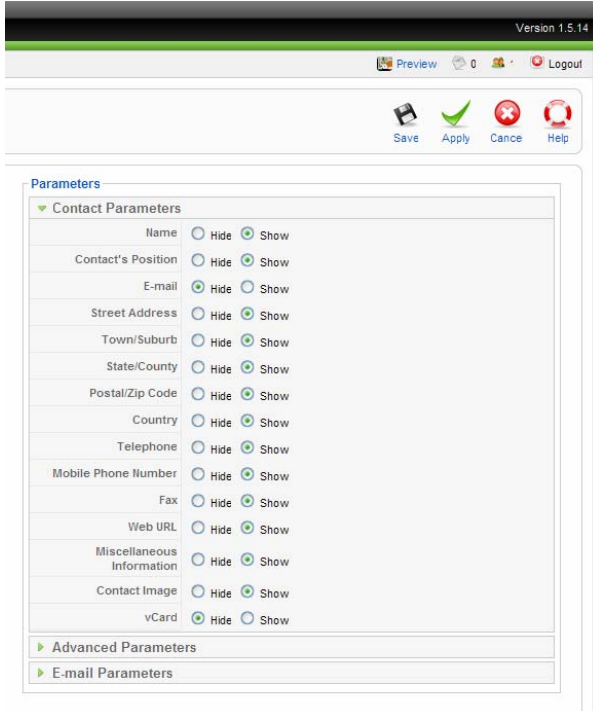

# Advanced Parameter สําหรับเลือกรูปไอคอน

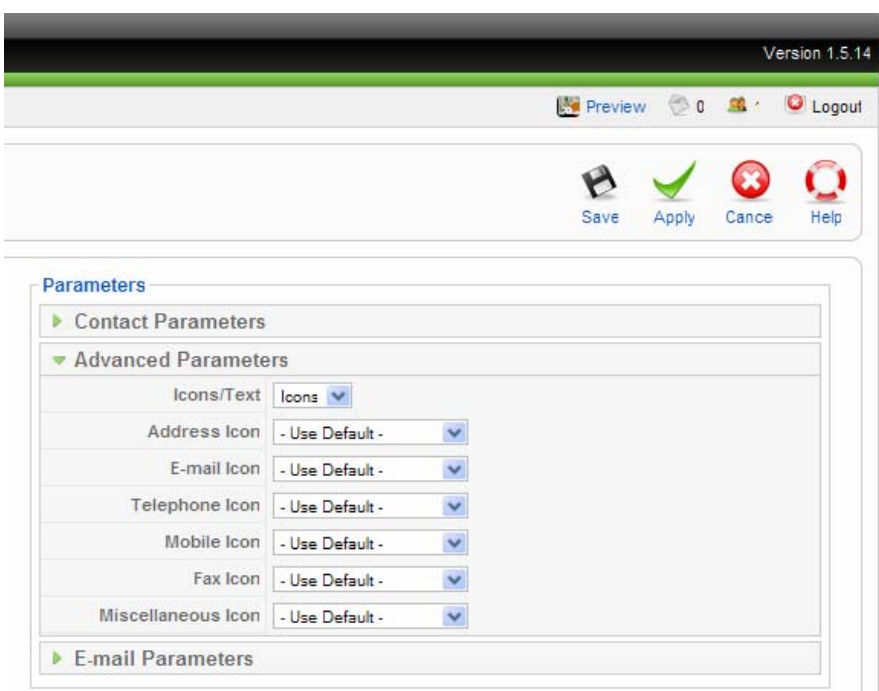

e-mail parameter ใช้สำหรับใส่รายชื่ออีเมล์ที่ไม่ต้องการให้ติดต่อมา (banned) การใช้งานสามารถกำหนดได้หลายอีเมล์แล้วคั่นด้วย เซมิโครอน (;)

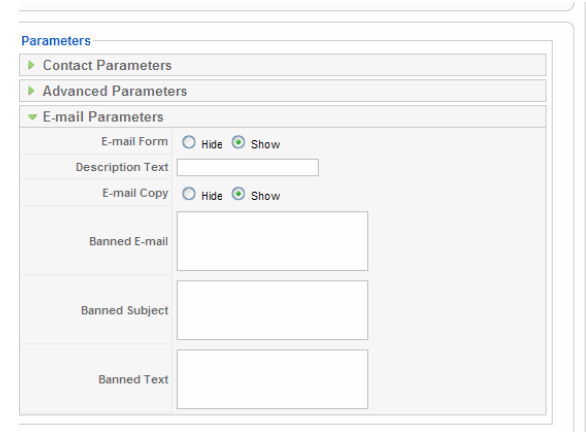

#### **News Feed Manager**

มีไว้สำหรับดึงบทความ จากเว็บไซต์อื่น ๆ มาแสดงที่เว็บไซต์เรา การที่จะดึงมาได้เว็บไซต์นั้น ๆ ต้องเปิดให้บริการ rss feed ้ด้วย ตัวอย่างเว็บไซต์ที่เปิดให้บริการ rss feed ของไทย คือ <u>http://www.rssthai.com</u> รูปแบบ URL feed ที่สามารถจะดึงบทความได้ คือ ต้องเป็นนามสกุล XML เช่น http://www.rssthai.com/rss/lastest.xml

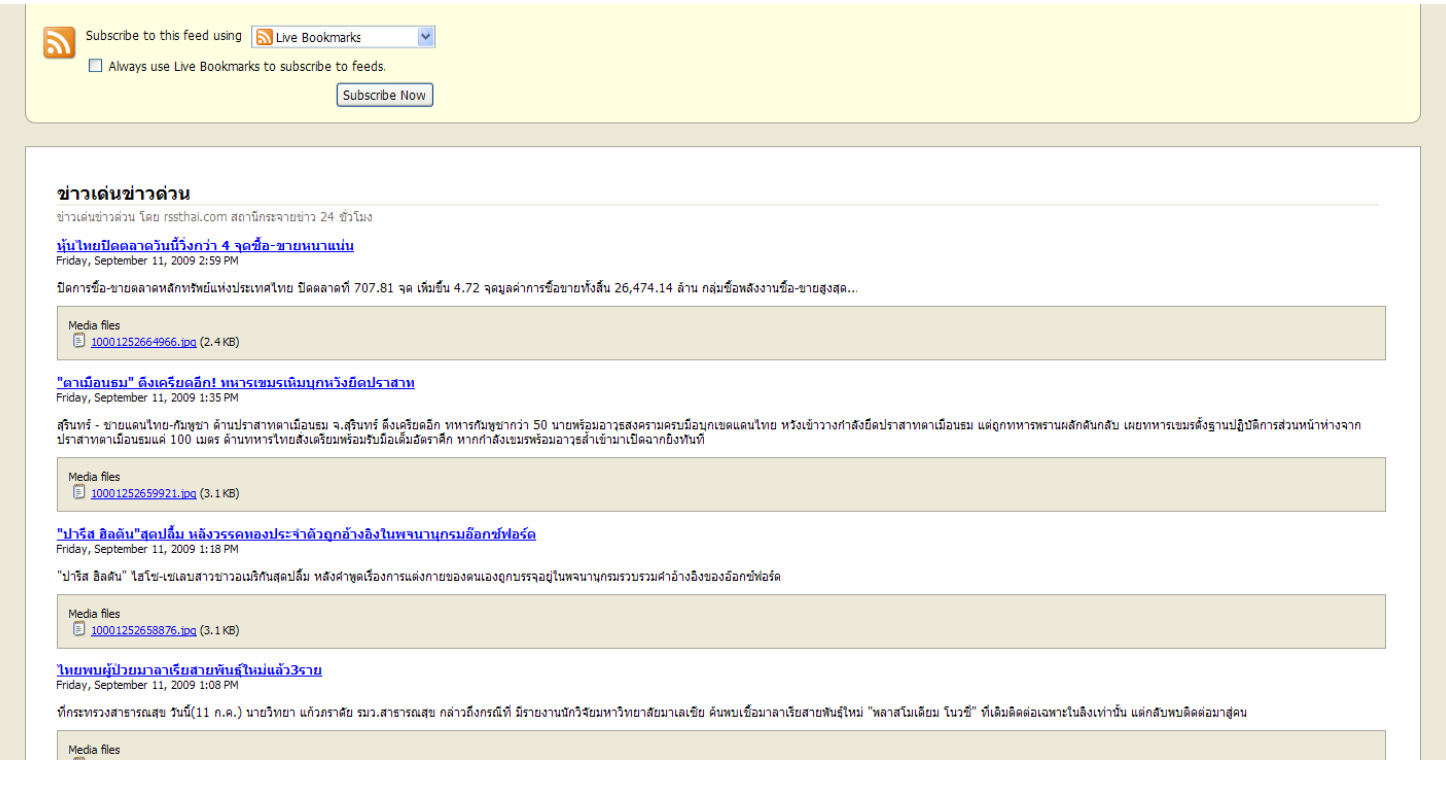

# การใชงาน Feed Manager

ไปที่ admin menu >> components >> news feeds

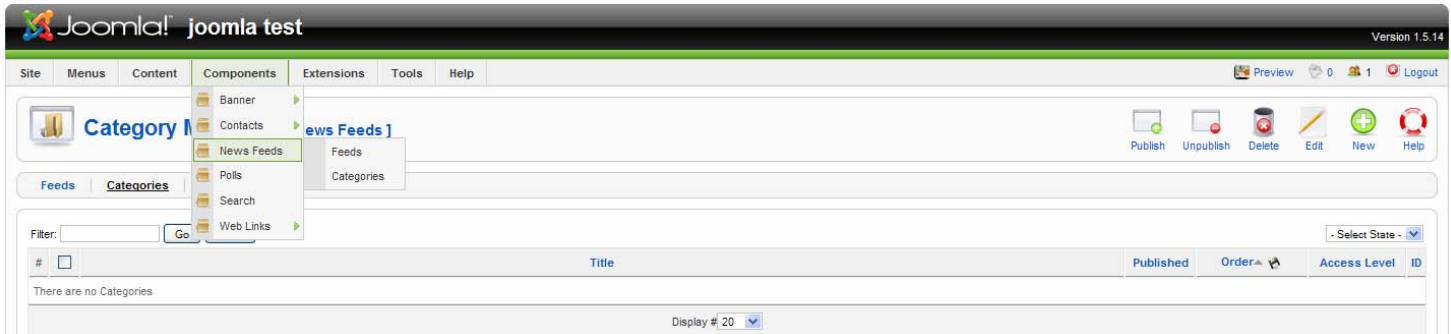

คลิ๊กแท็บเมนู Categories จากนั้นคลิ๊ก new เพื่อสราง Categories ใหม

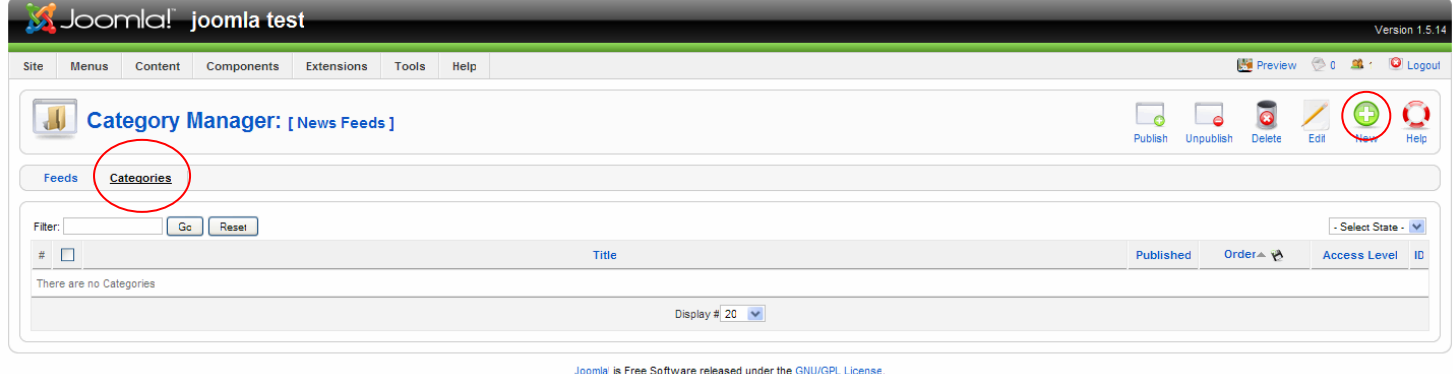

# ใสชื่อ title, alias, description จากนั้น save

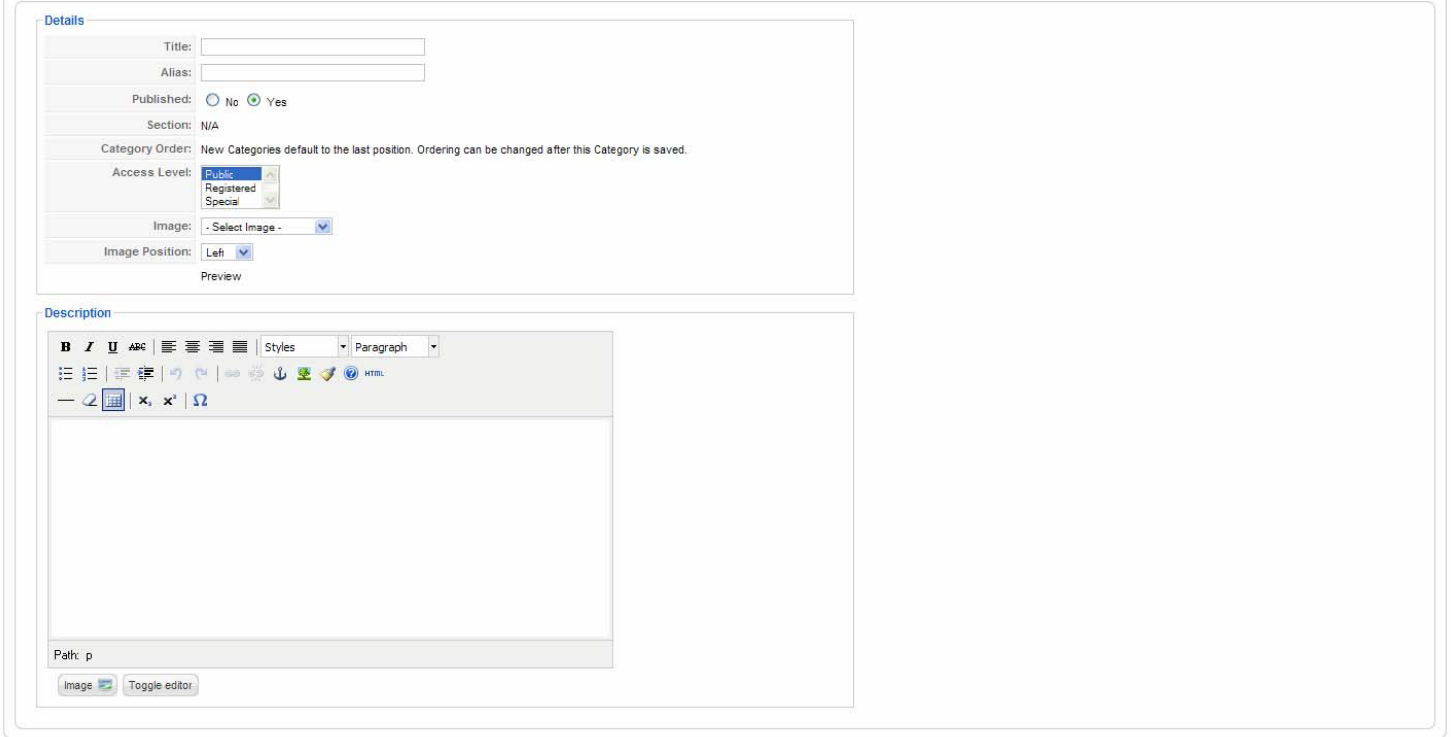

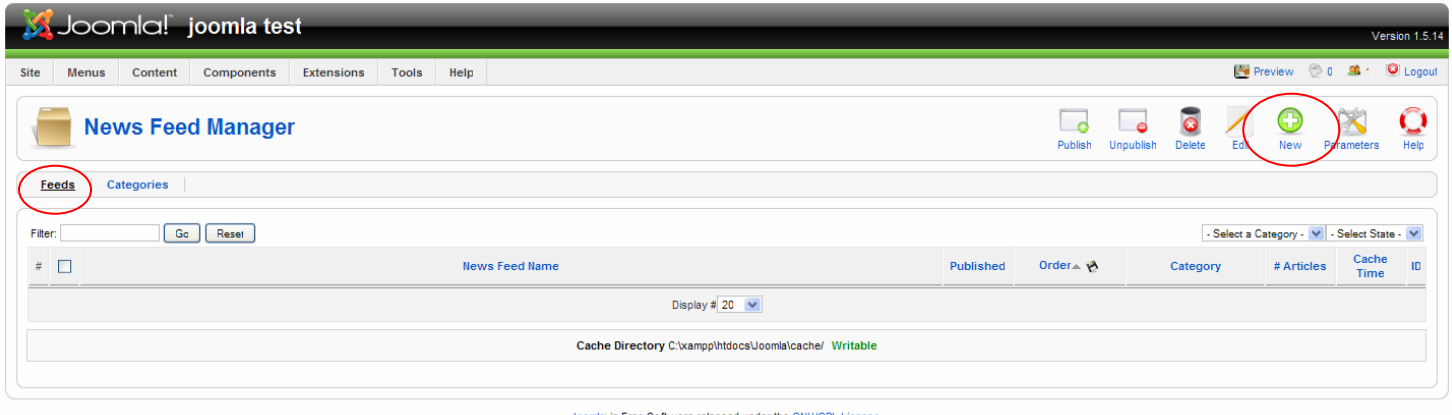

ใส่ name, alias, เลือก category , ใส่ link เมื่อกำหนดทุกอย่างเสร็จ คลิ๊ก svae

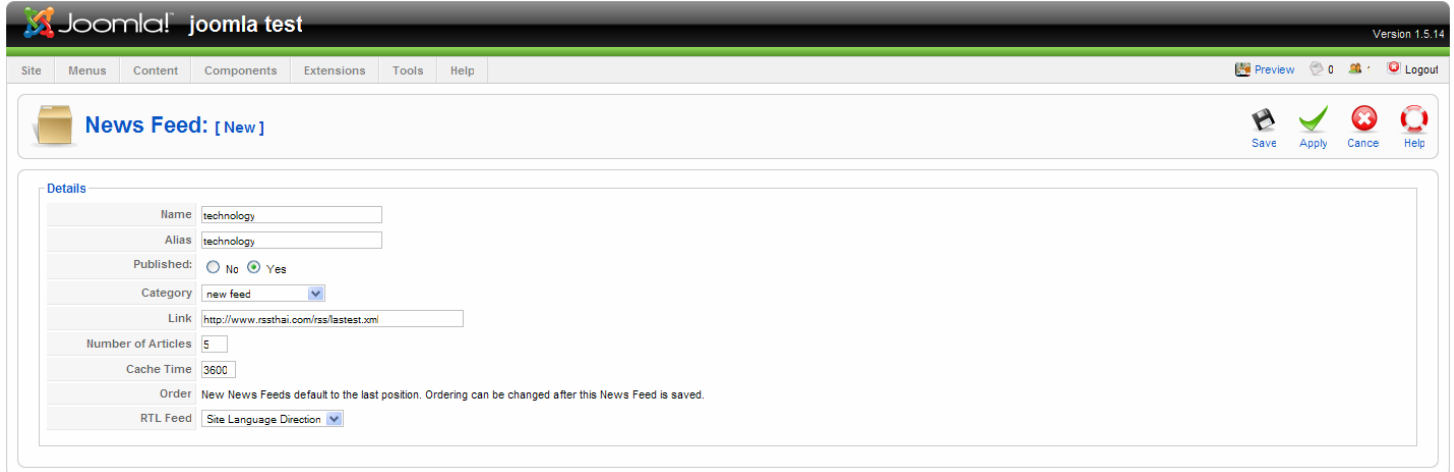

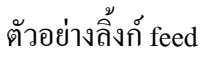

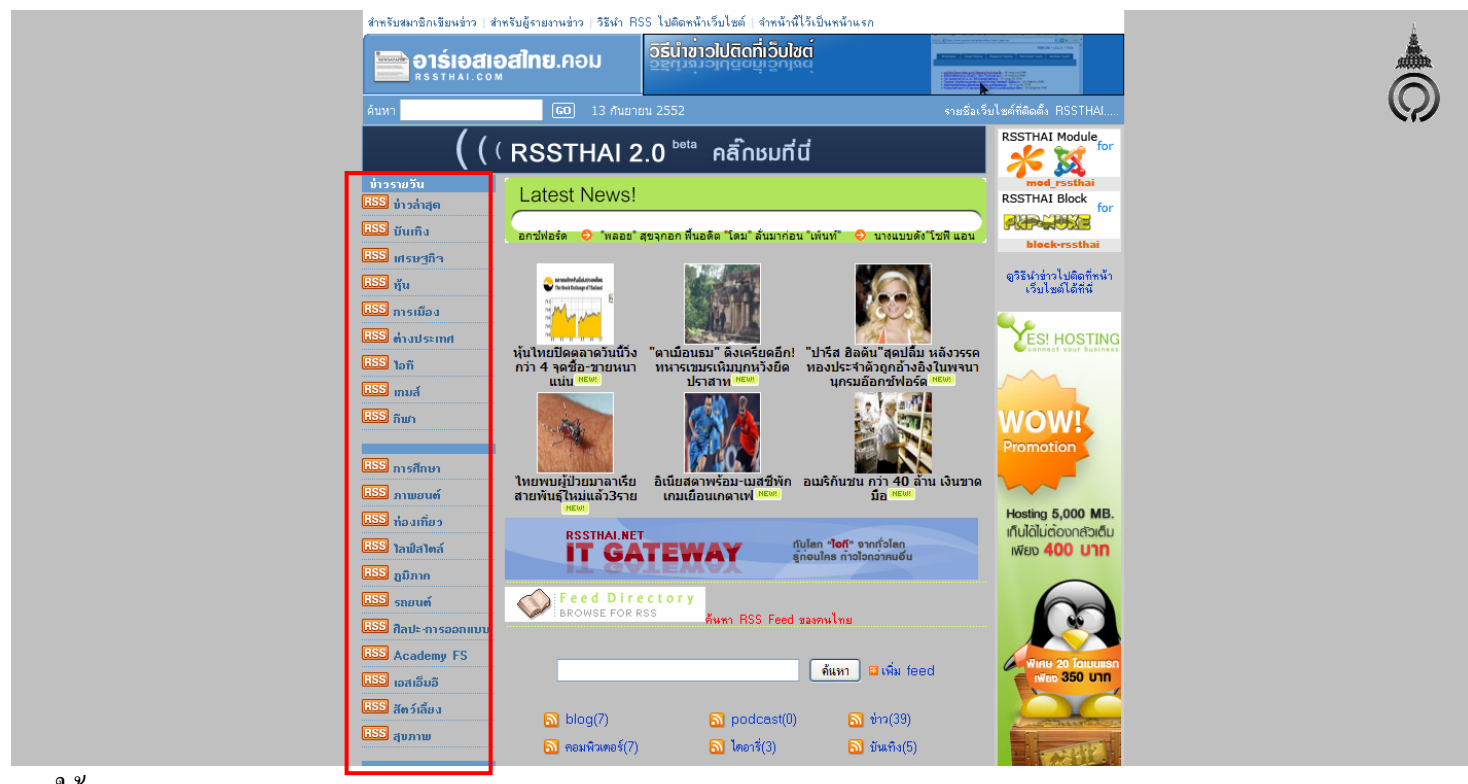

การใชงาน Component News Feeds

การใช้งานต้องสร้างเมนูเพื่อลิ้งก์ไปหา feed ที่ได้สร้างไว้ ไปที่ admin memu >> menus >> meun ของคุณ

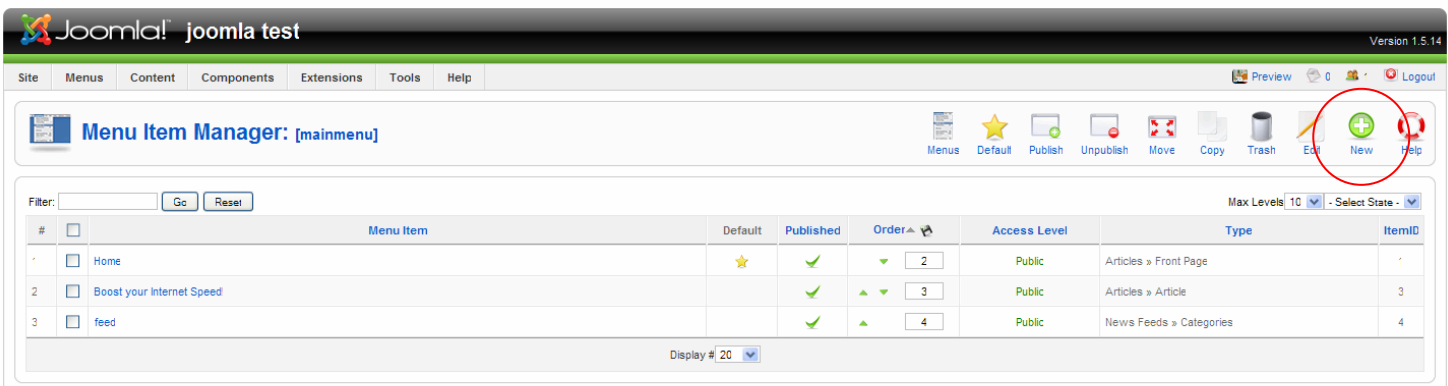

Joomlal is Free Software released under the GNU/GPL License

จากนั้นคลิ๊ก new สรางเมนูใหมคลิ๊กเลือก news feed

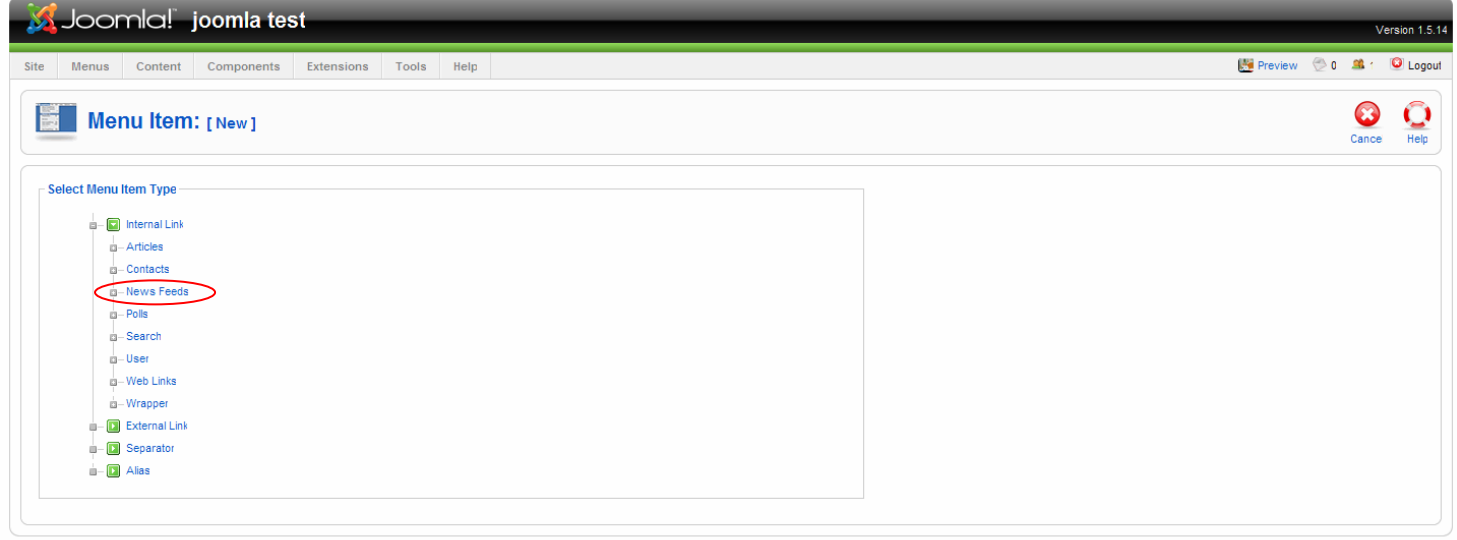

Joomlal is Free Software released under the GNU/GPL License.

# เลือกรูปแบบการแสดงผล

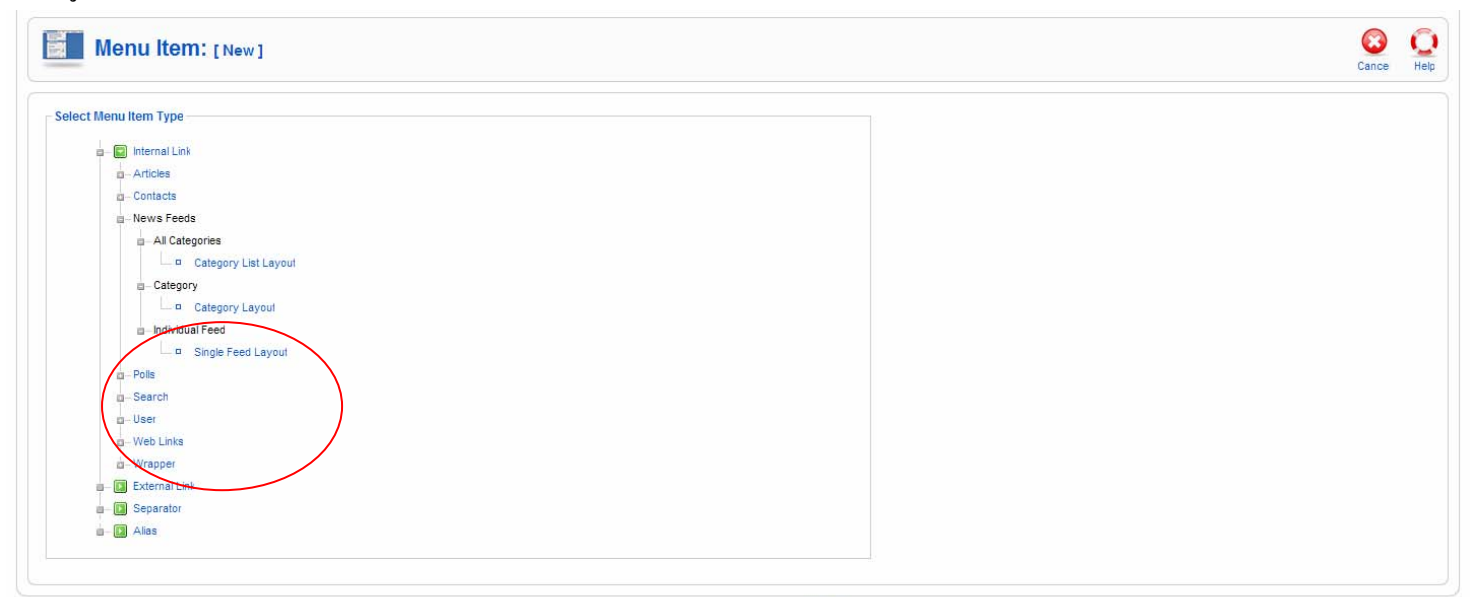

Joomla' is Free Software released under the GNU/GPL License.

# ตั้งชื่อ title, alias เลือก feed ทําการ save

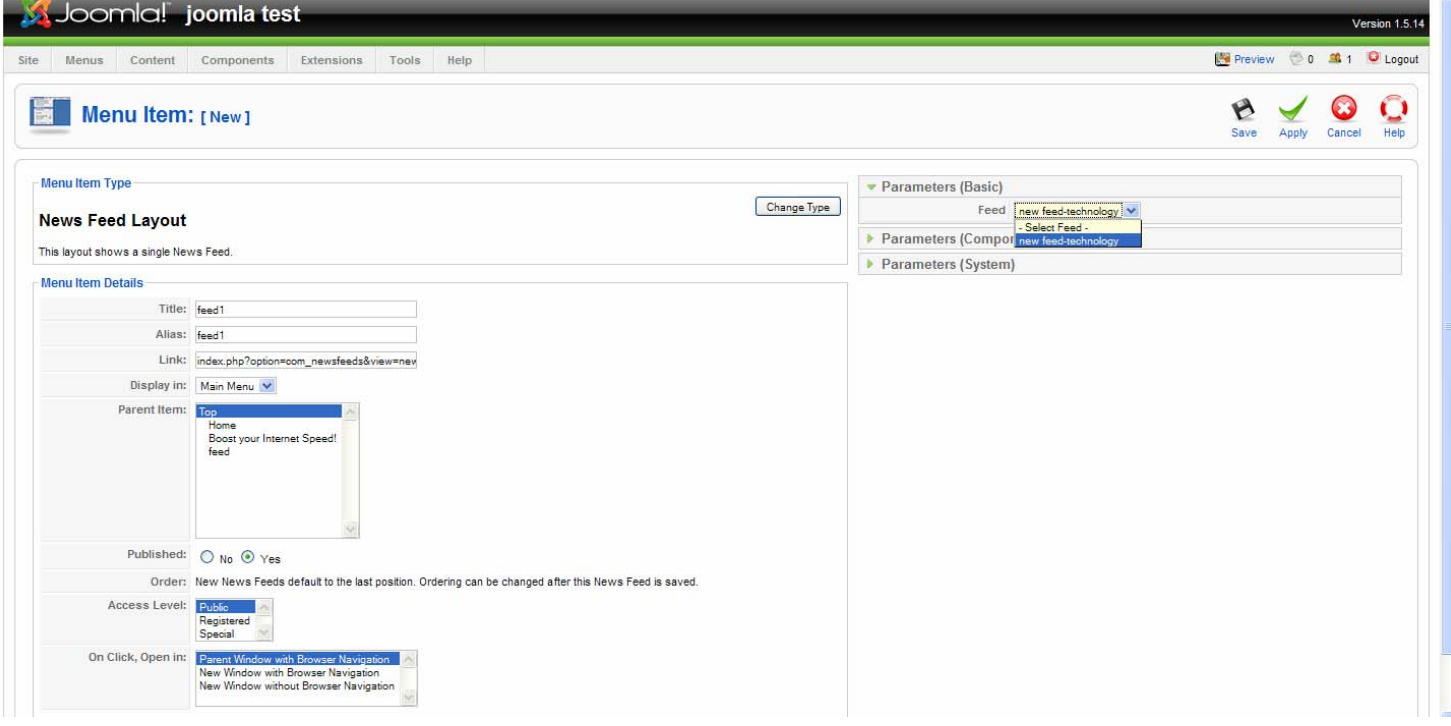

#### การแสดงผลดาน front end

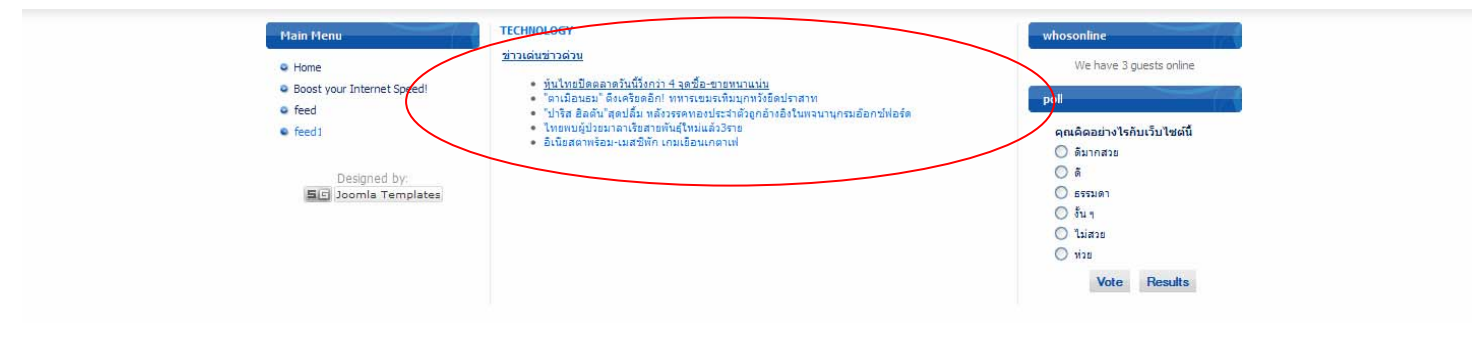

# การสรางโพลสํารวจ

ไปที่ admin menu >> components >> polls

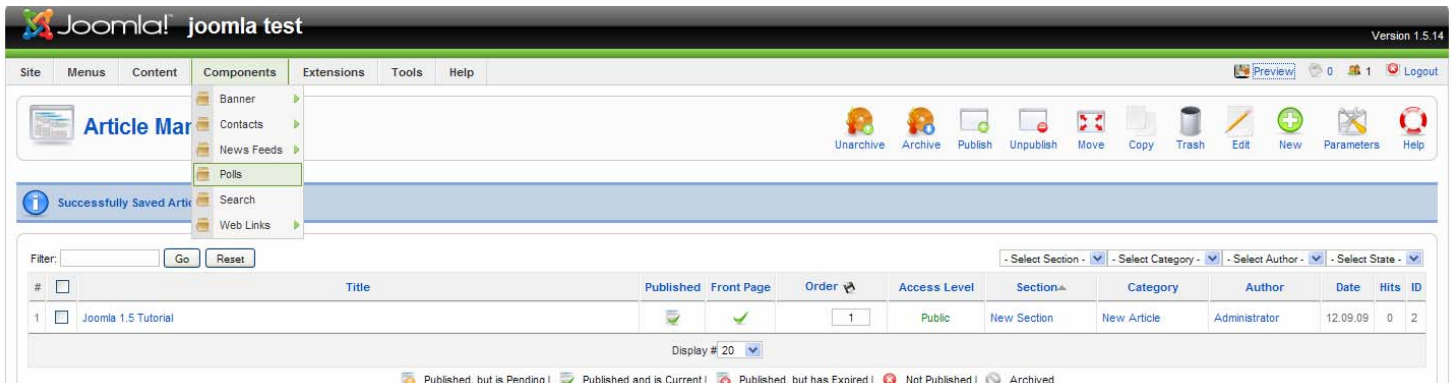

# คลิ๊ก New

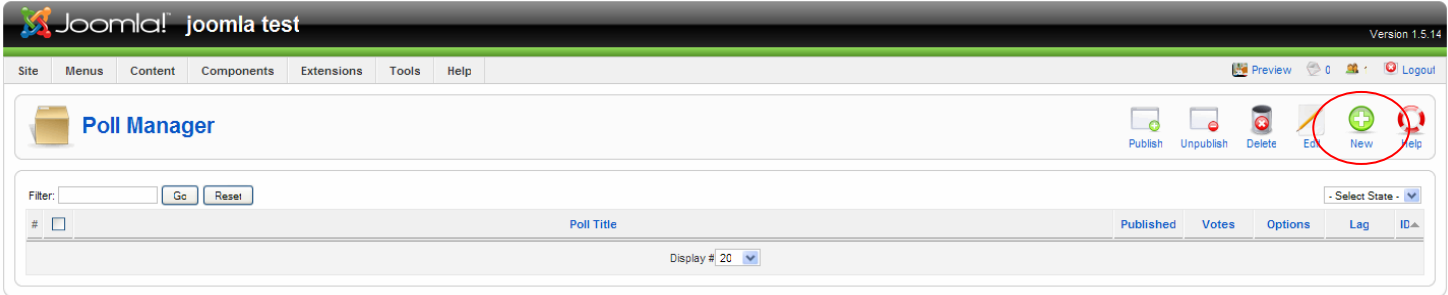

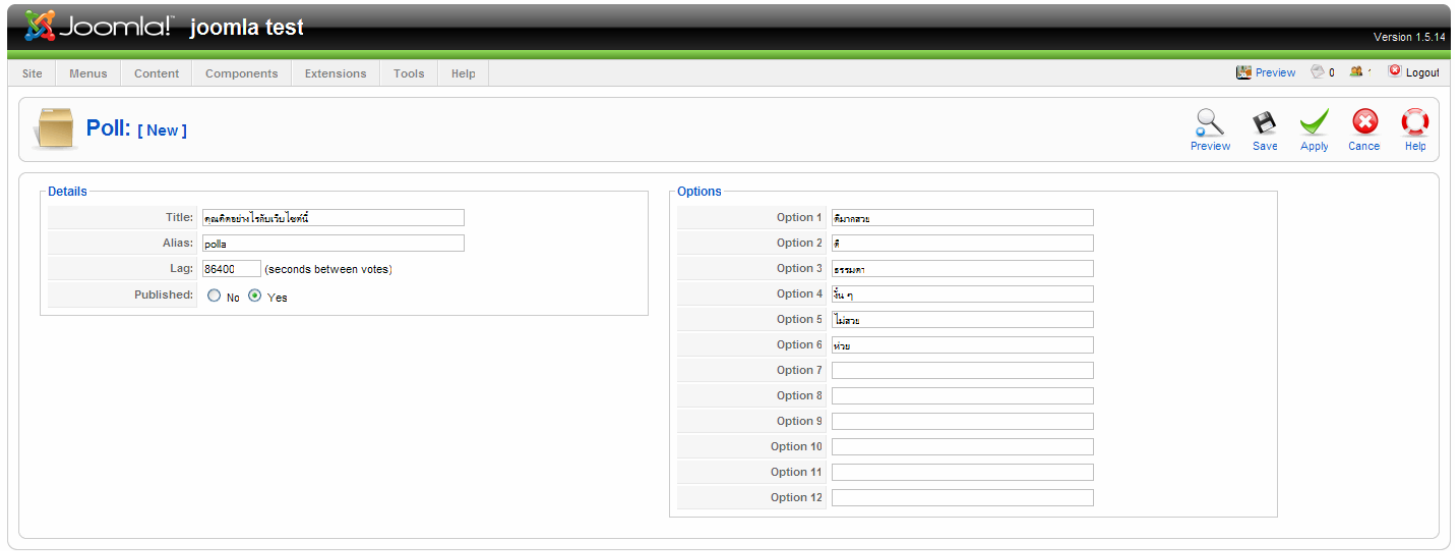

Free Software released under the G

Option ของ poll มีทั้งหมด 12 ตัวเลือก

- title ตั้งชื่อ poll
- alias ชื่อแทน
- lag กำหนดเวลาความถี่ในการโหวตครั้งต่อไป หน่วยเป็นวินาที
- Published เลือกเปน yes

# จากนั้นทําการ save

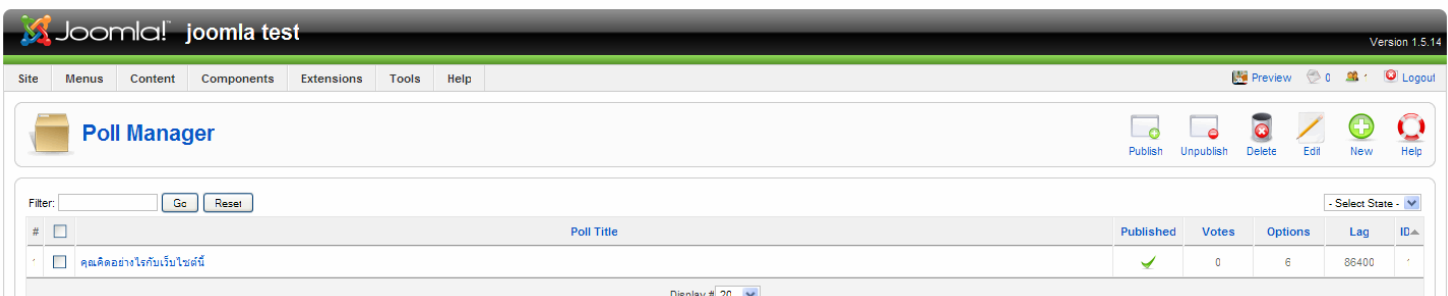

การใช้งานโพล ให้แสดงผลหน้าเว็บไซต์ ต้องสร้างเป็น โมดูล (module) ไว้แสดงผลโพล ซึ่งจะกล่าวต่อไป

## **Search component**

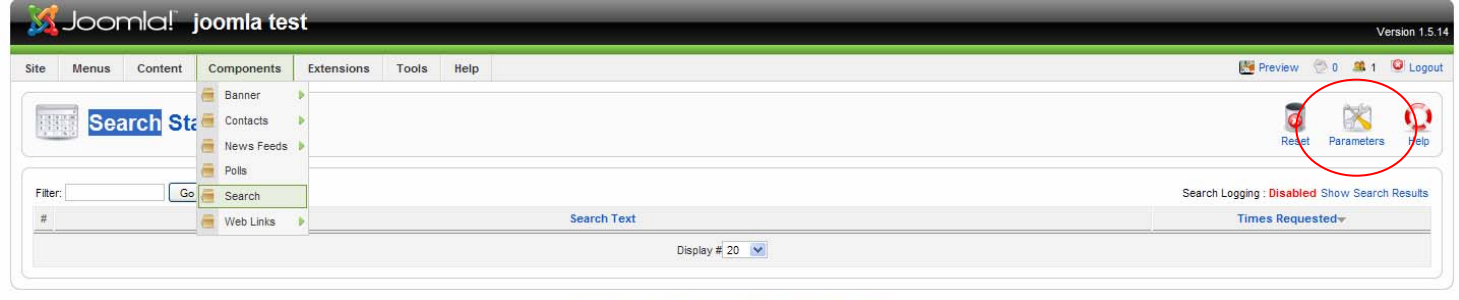

Joomla! is Free Software released under the GNU/GPL License

เป็นส่วนเก็บสถิติการค้นหาภายในเว็บไซต์ ปกติจะปิดการทำงาน สามารถเปิดการทำงานได้โดยคลิ๊กตั้งค่าที่ parameter

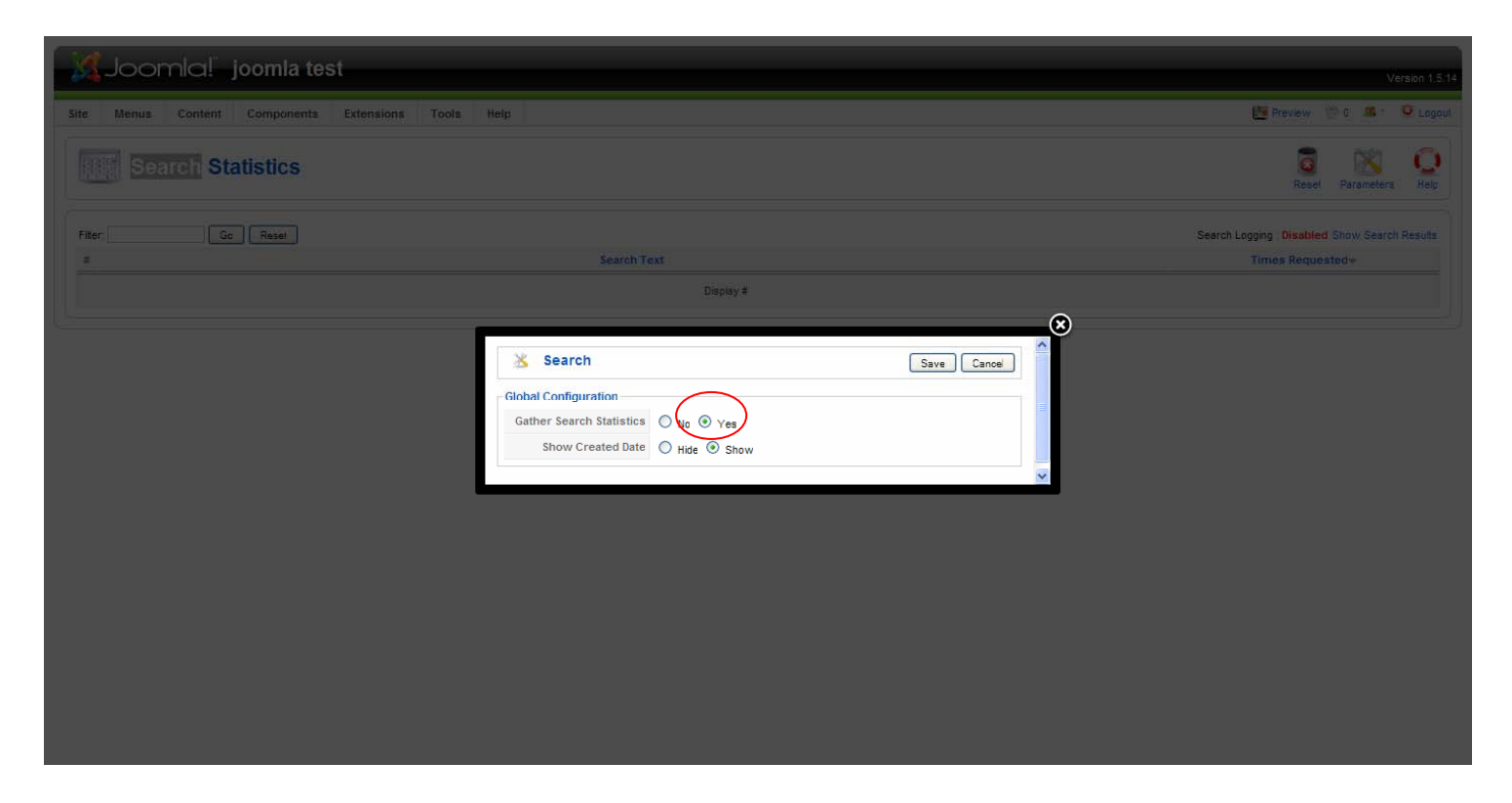

# คลิ๊ก yes จากนั้น save

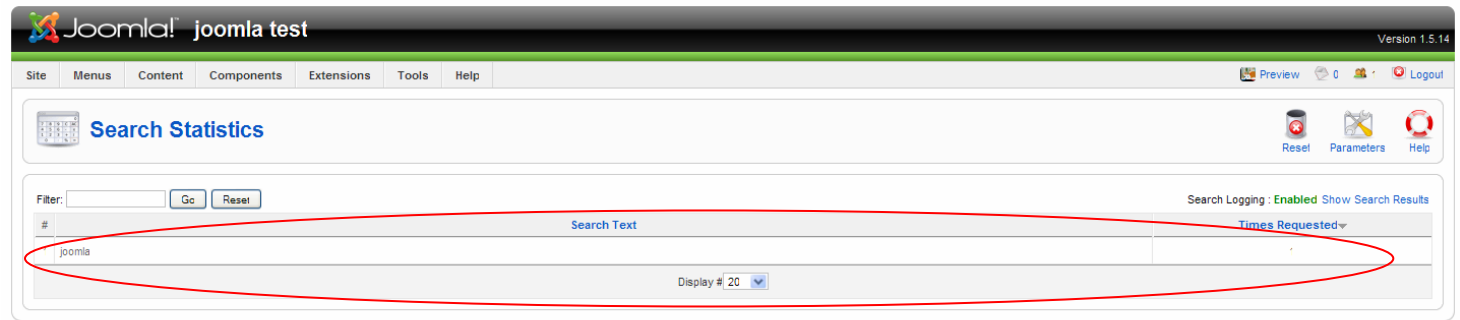

Joomlal is Free Software released under the GNU/GPL License

ระบบจะทำการเก็บข้อมูล คำคนหาที่ผู้ใช้ ใช้ค้นหา จำนวนครั้งที่ทำการค้นหา
#### **Web Link Manager**

ี สำหรับเก็บลิ้งก์ URL ของเว็บไซต์ต่าง ๆ ให้เป็นหมวดหมู่ ง่ายต่อการใช้งาน

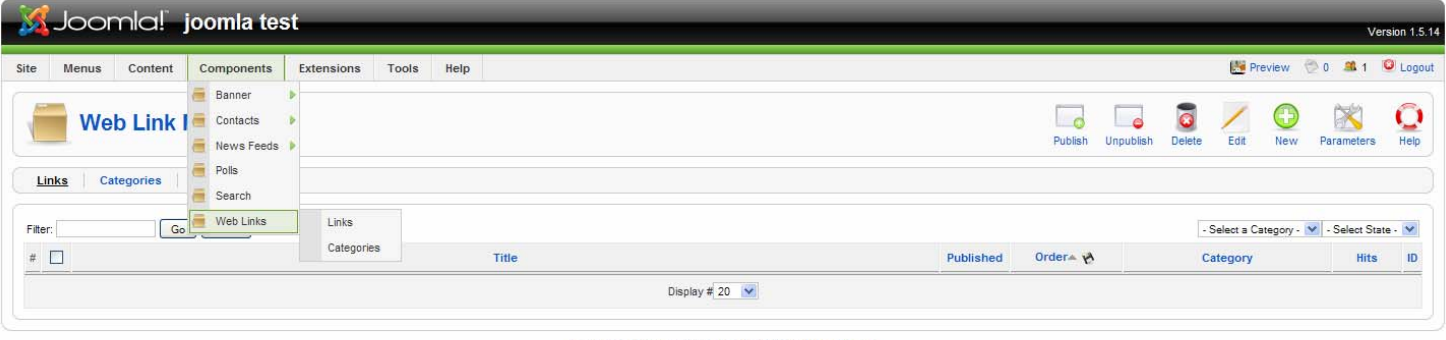

ไปที่ admin menu >> component >> web links

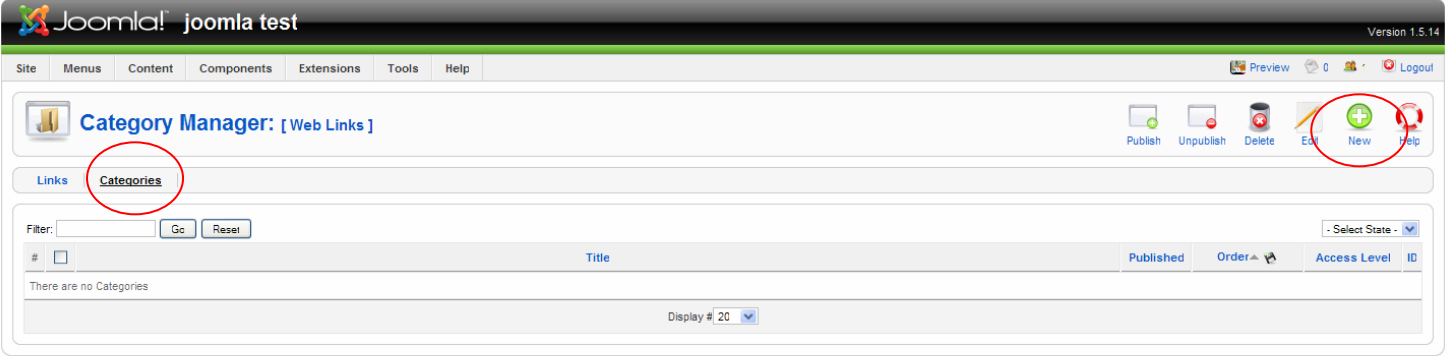

is Free Software released under the GNU/GPL License

# คลิ๊กที่แท็บเมนู Categories จากนั้น คลิ๊ก new เพื่อสราง Categories

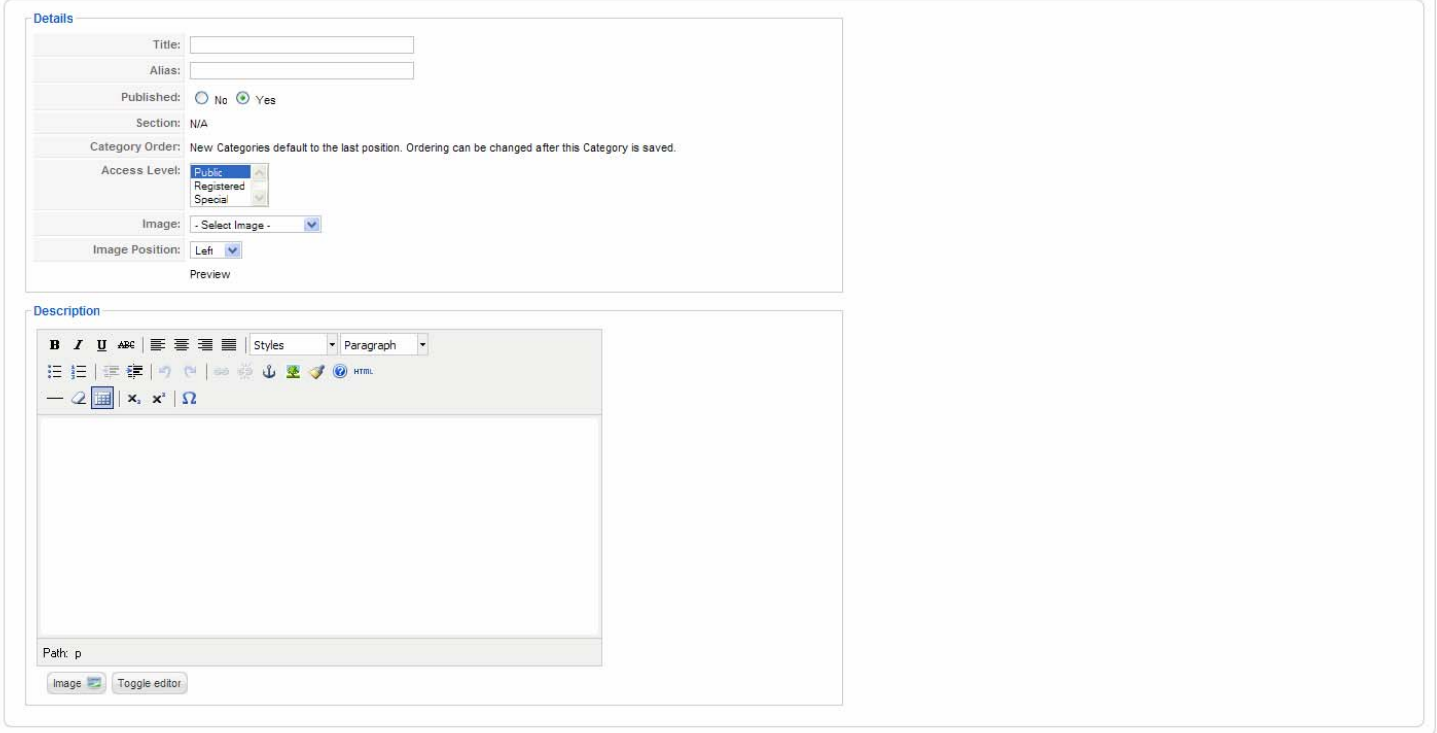

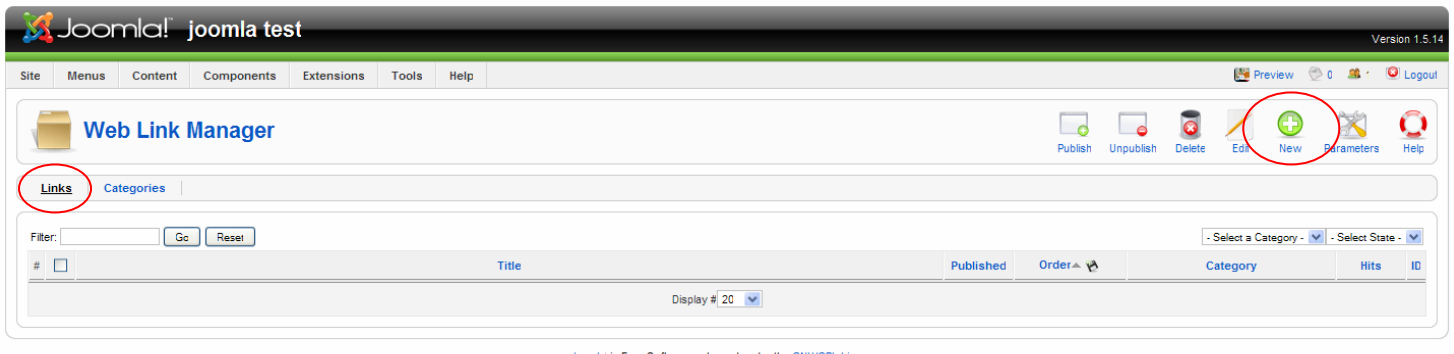

คลิ๊กที่แท็บเมนู links จากนนั้ คลิ๊ก new เพื่อสราง links

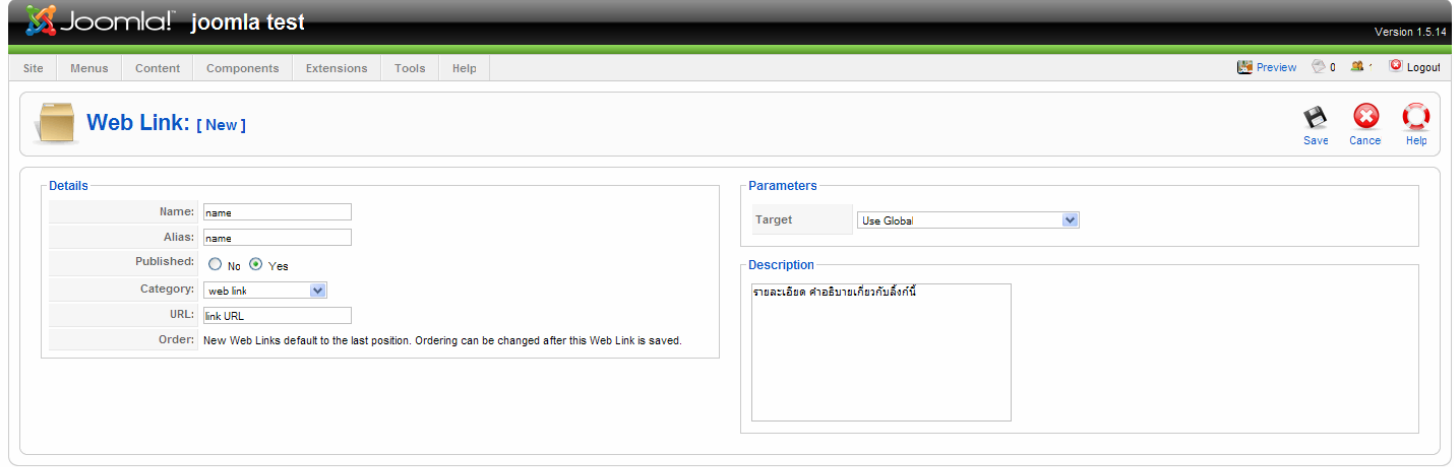

is Free Software released under the

## ่ ใส่ข้อมูลต่าง ๆ ของลิ้งก์ ตามต้องการ จากนั้น save

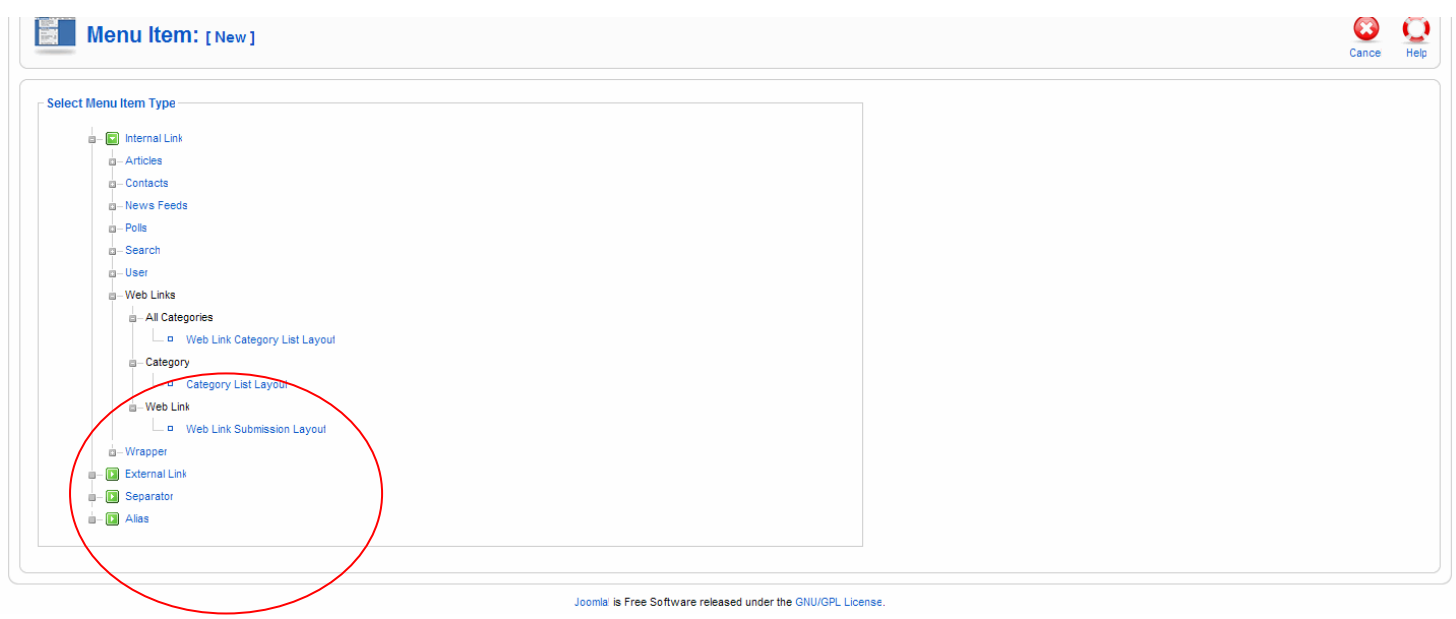

เลือกรูปแบบการแสดงผล

- all category การแสดงผลรวมทุก ๆ category

- category การแสดงเฉพาะ category ที่ระบุ

- web link submission layout สำหรับใส่เว็บลิ้งก์ใหม่ ในหน้า front end

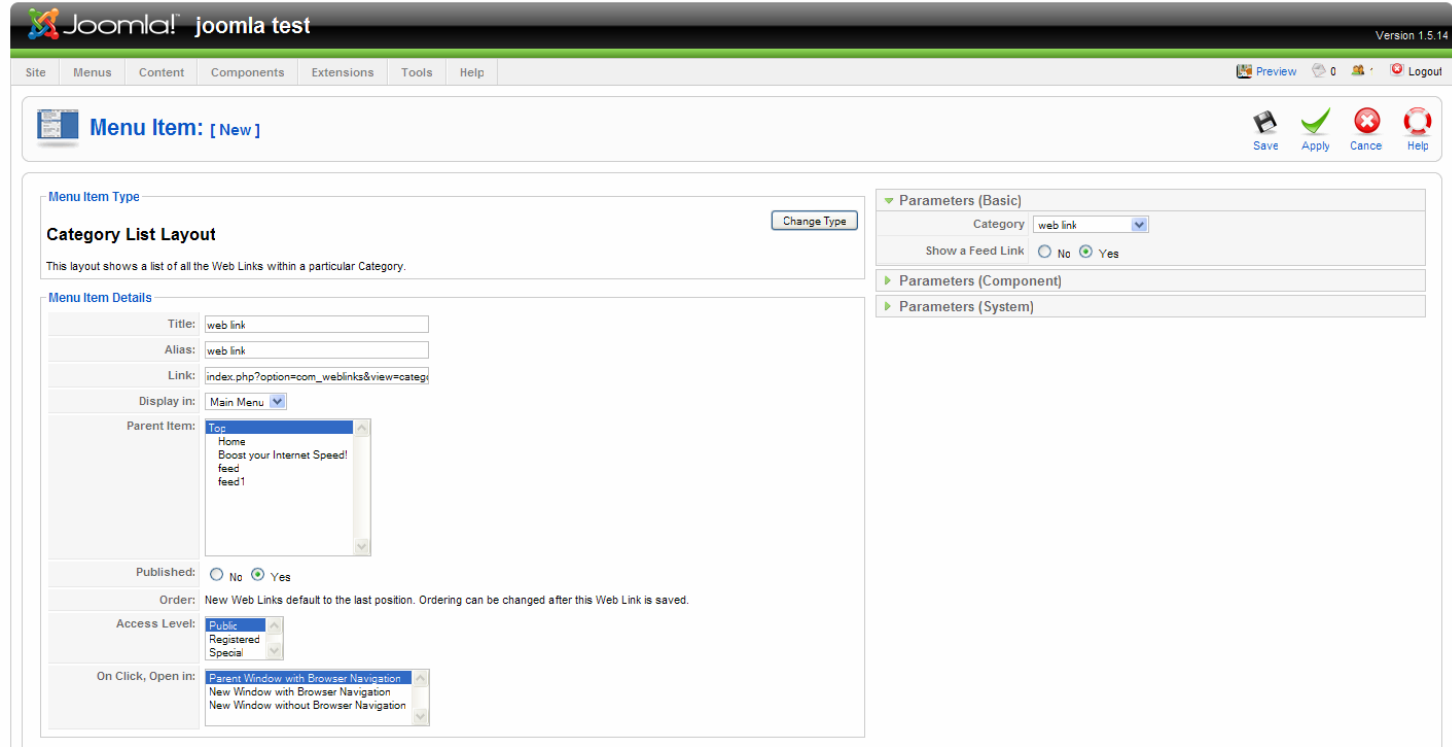

# ตั้งชื่อ title, alias เลือก category ทําการ save

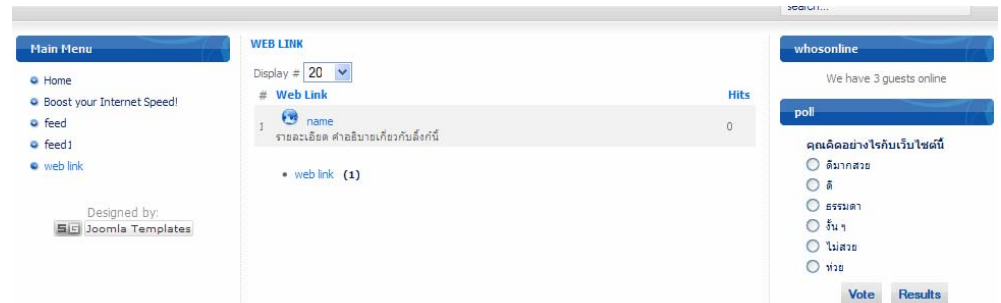

รูปแบบการแสดงผลดาน front end

# **Media Manager**

ี่ ส่วนนี้มีไว้สำหรับจัดการเกี่ยวกับรูปภาพต่าง ๆ ทั้งสร้างโฟล์เดอร์สำหรับเก็บไฟล์ภาพ อัพโหลดรูปภาพ ลบรูปภาพ

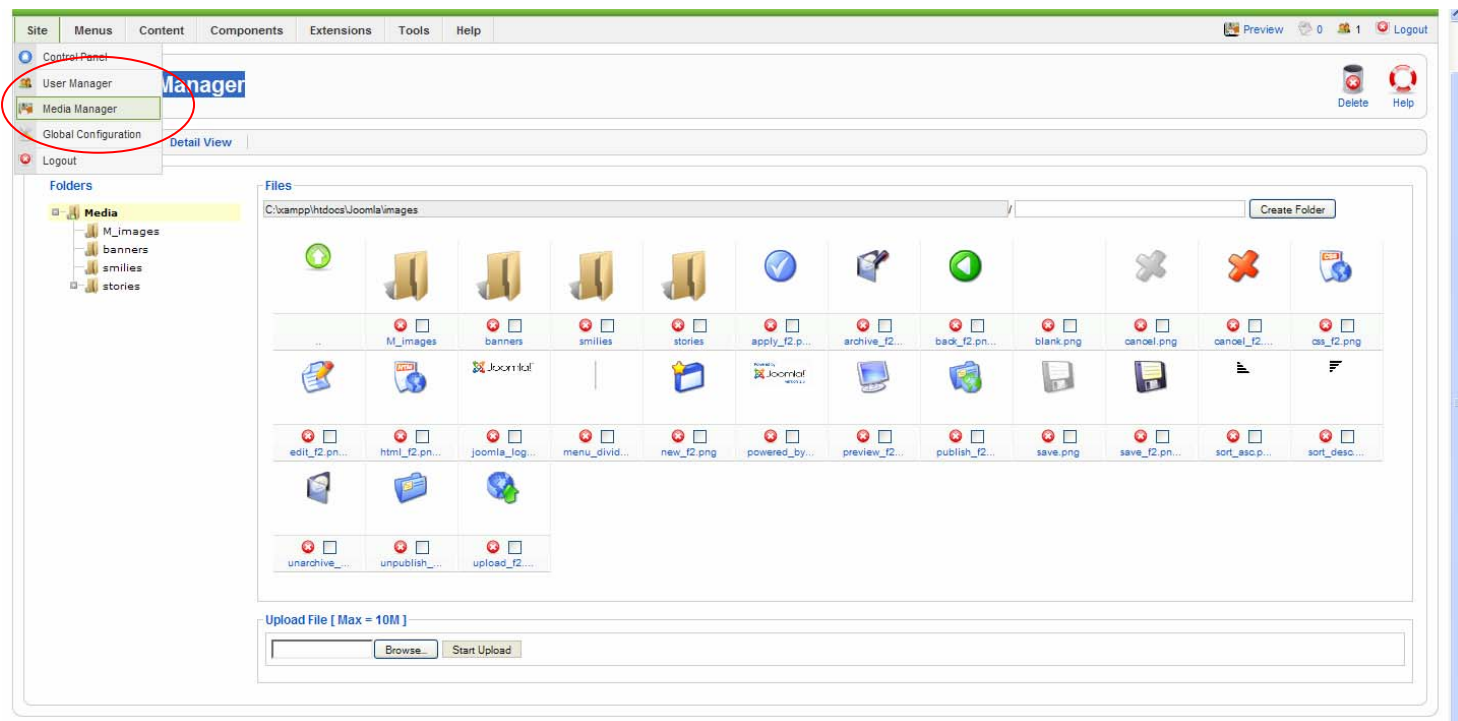

การสร้างโฟล์เดอร์สำหรับรูปภาพ พิมพ์ชื่อที่ต้องการแล้วคลิ๊ก Create Folder

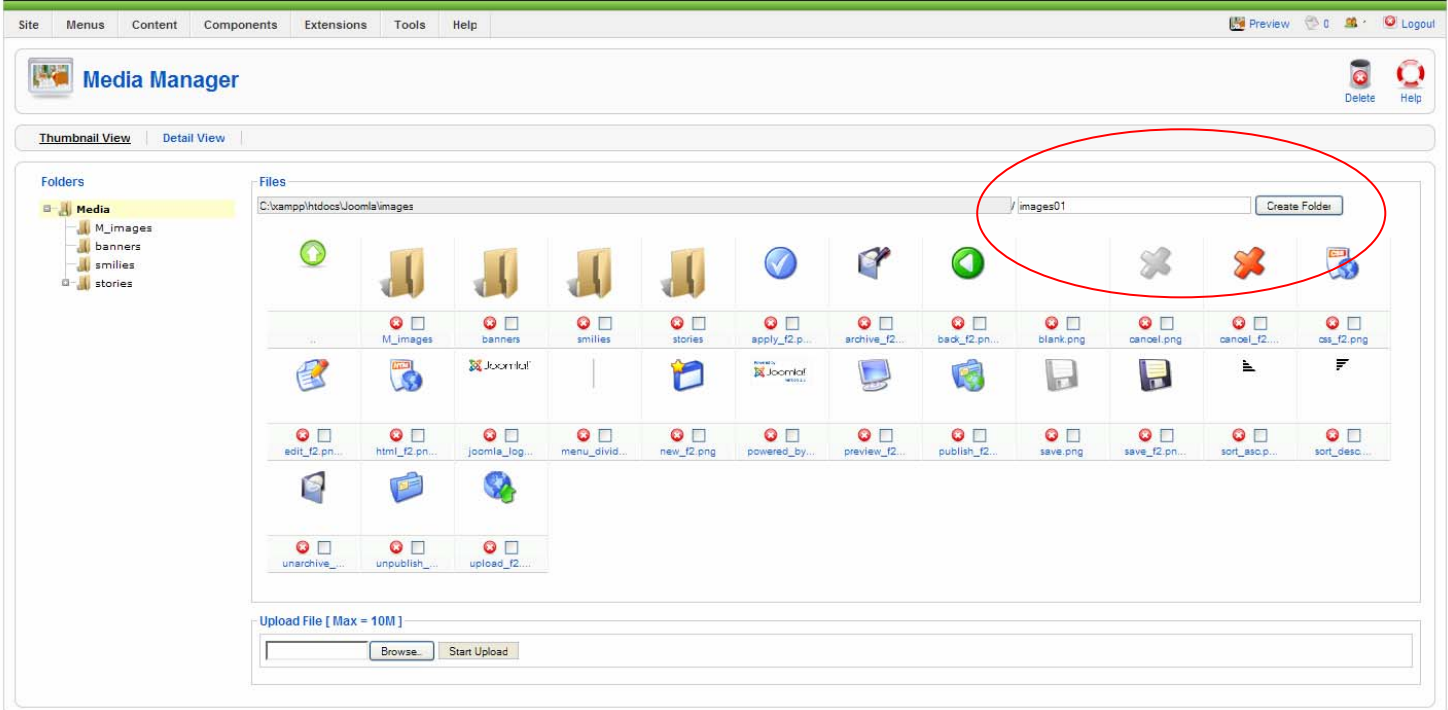

Joomla' is Free Software released under the GNU/GPL License

#### **การอัพโหลดรูปภาพ**

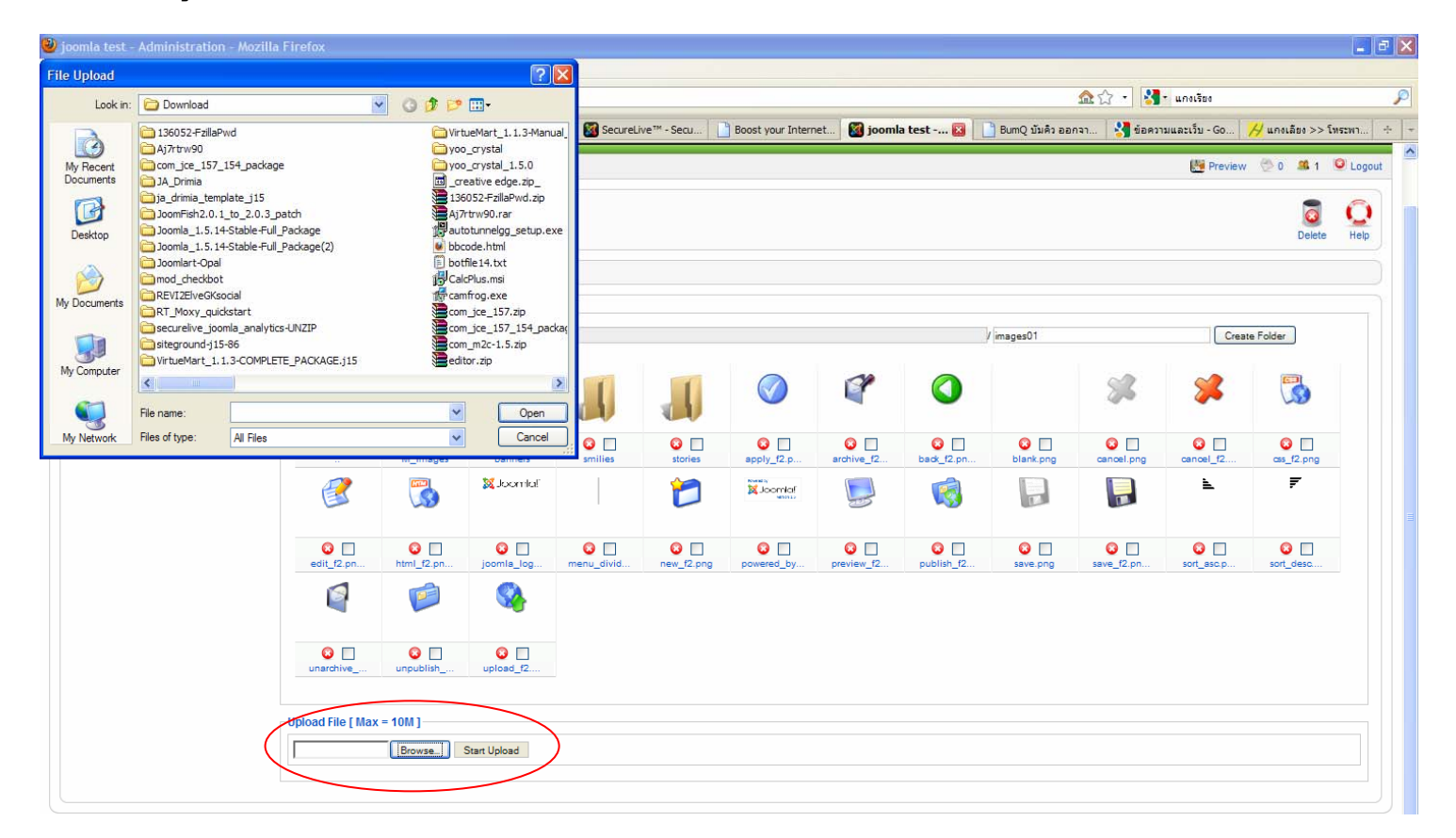

คลิ๊ก Browser จะปรากฏหนาตางสําหรับเลือกไฟลภายในเครื่องจากนั้นกด open คลิ๊ก Start Upload

#### **การลบรูปภาพ**

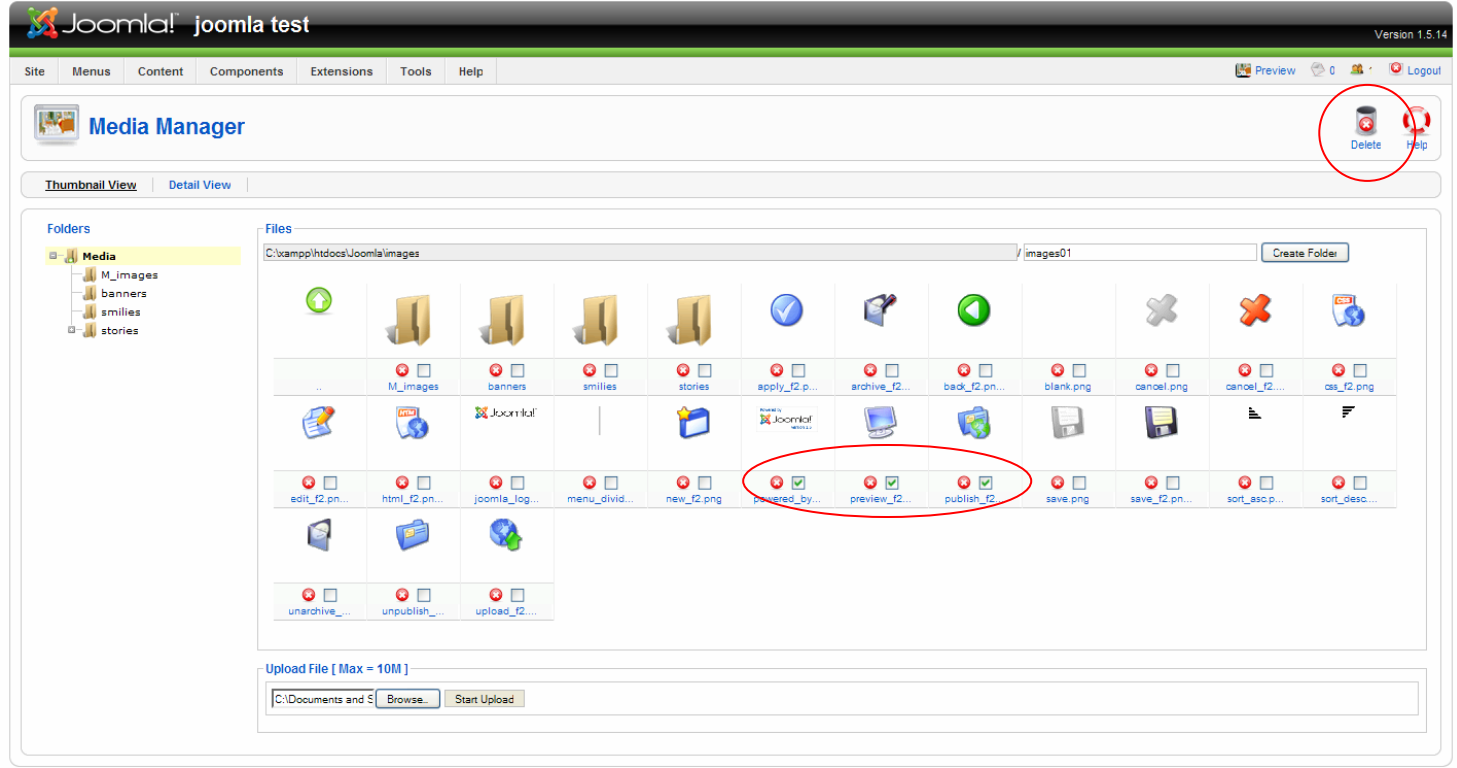

Joomlal is Free Software released under the GNU/GPL Licens

คลิ๊กเลือกรูปที่ตองการลบจากนั้นคลิ๊ก Delete กรณีตองการลบหลายรูป การลบรูปเดียวใหคลิ๊กเครื่องหมายกากบาทสีแดงใตรูปภาพ

# **การติดตั้ง Extensions ของ joomla**

ี การติดตั้ง extensions หรือตัวเสริมต่าง ๆ เช่นโมดูล เทมเพลท คอมโพเน้นท์ ภาษา ทำได้ดังนี้ เขาที่ admin menu >> extensions >> install/uninstall

> Extensions Tools Install/Uninstall Module Manager Plugin Manager Template Manager Language Manager

จากนั้นเลือกไฟล extensions ที่ดาวนโหลดมาจากในเครื่องคอมพิวเตอรของทาน เสร็จแลวกด upload file & install

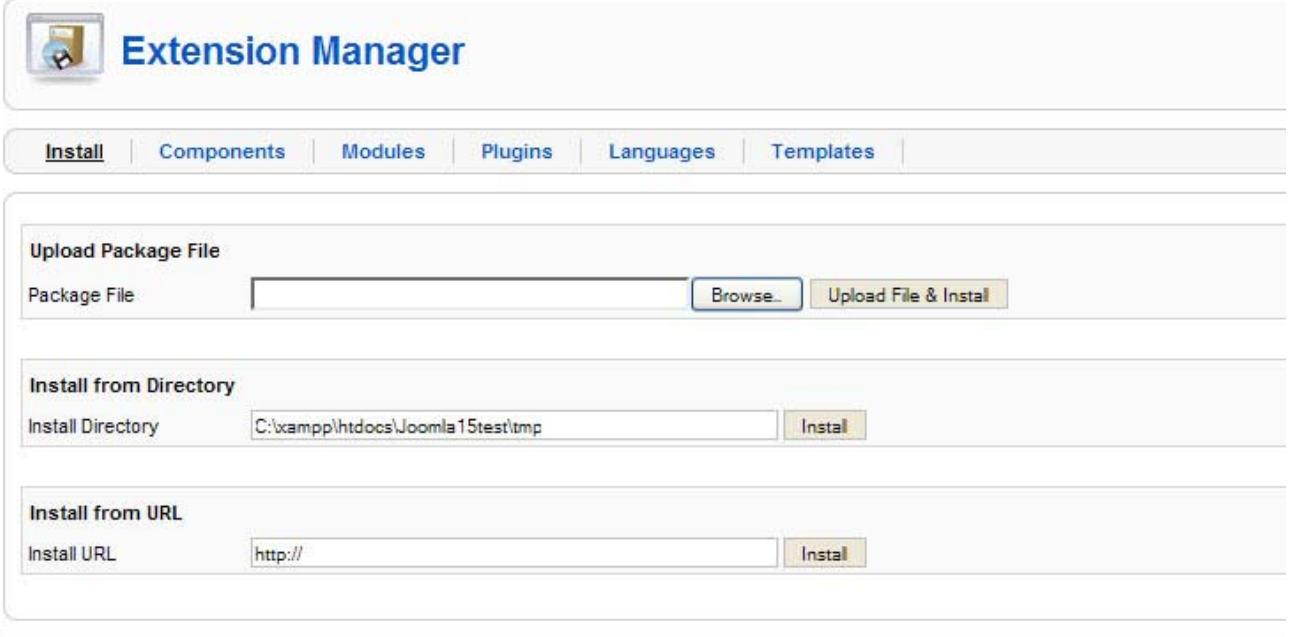

หากทำการติดตั้งสำเร็จจะขึ้นข้อความ Install ....... Success

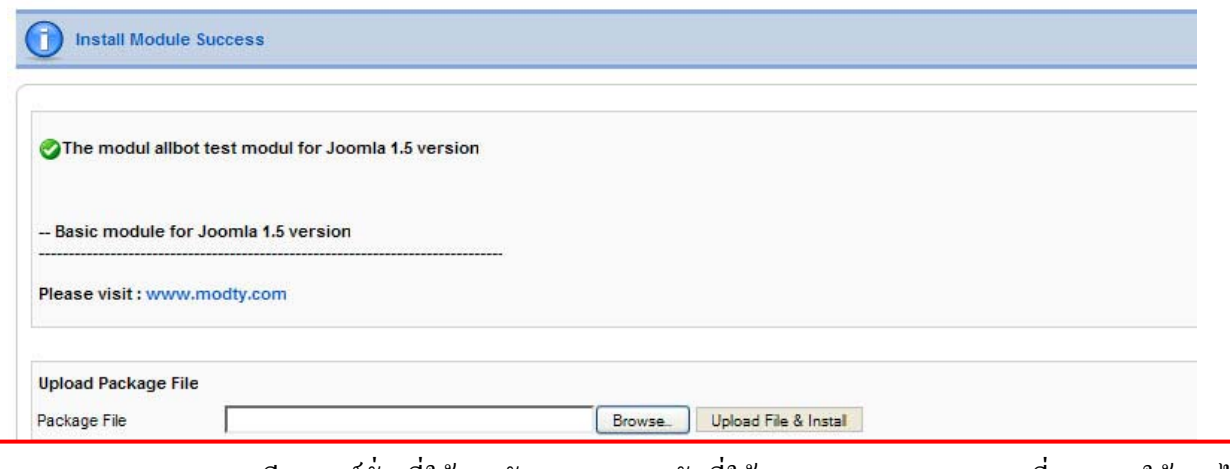

Note : Extensions ของ joomla มี 2 เวอร์ชั่น ที่ใช้งานกับ joomla 1.0 กับที่ใช้งานบน joomla 1.5 และที่สามารถใช้งานได้บน joomla 1.0 และ joomla 1.5 ในโหมด legacy ตองแนใจวาใชงานกับเวอรชั่นไหน ไมเชนนั้นจะไมสามารถติดตั้งได

# **การถอนการติดตั้ง Extensions ของ joomla (Uninstall)**

เขาที่ admin menu >> extensions >> install/uninstall

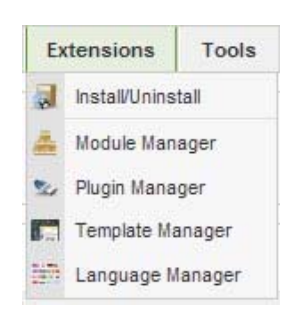

เลือกแท็บเมนู Extensions ที่ต้องการถอนการติดตั้ง

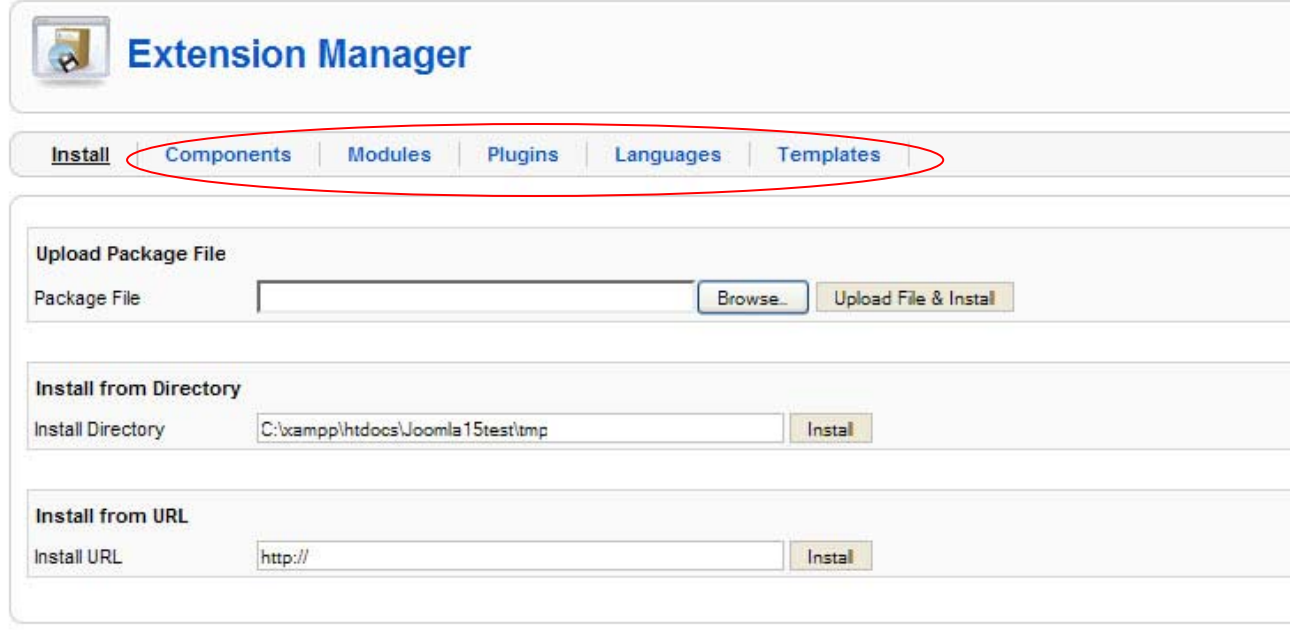

คลิ๊กเลือก extension ที่ตองการจากนั้น คลิ๊ก uninstall

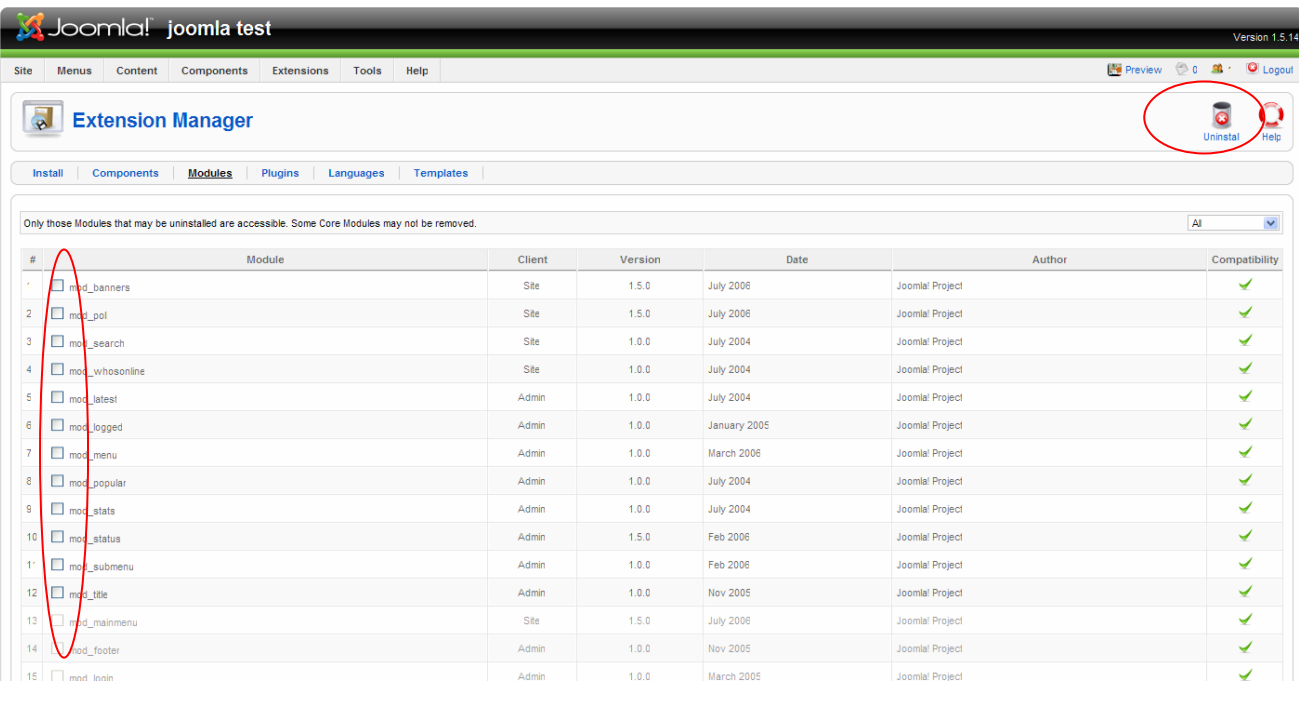

## **การสรางโมดลใหม ู (ตัวอยางการสรางโมดลคู นหา (Search))**

ทําการสรางเมนูคนหา (Search) มาที่ menu manager คลิ๊กที่ new เพื่อสรางโมดูลใหม

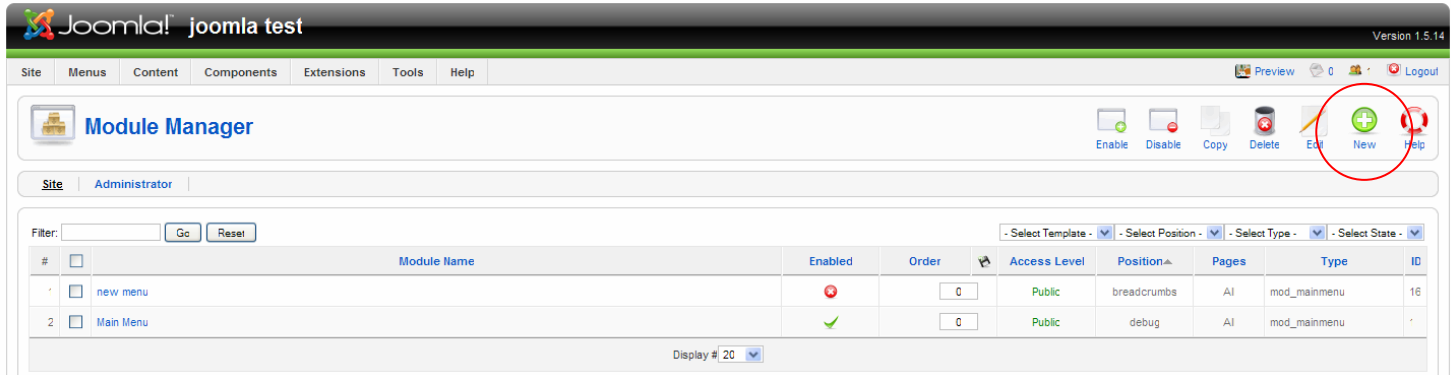

# คลิ๊กเลือกที่ Search จากนนคล ั้ ิ๊ก Next

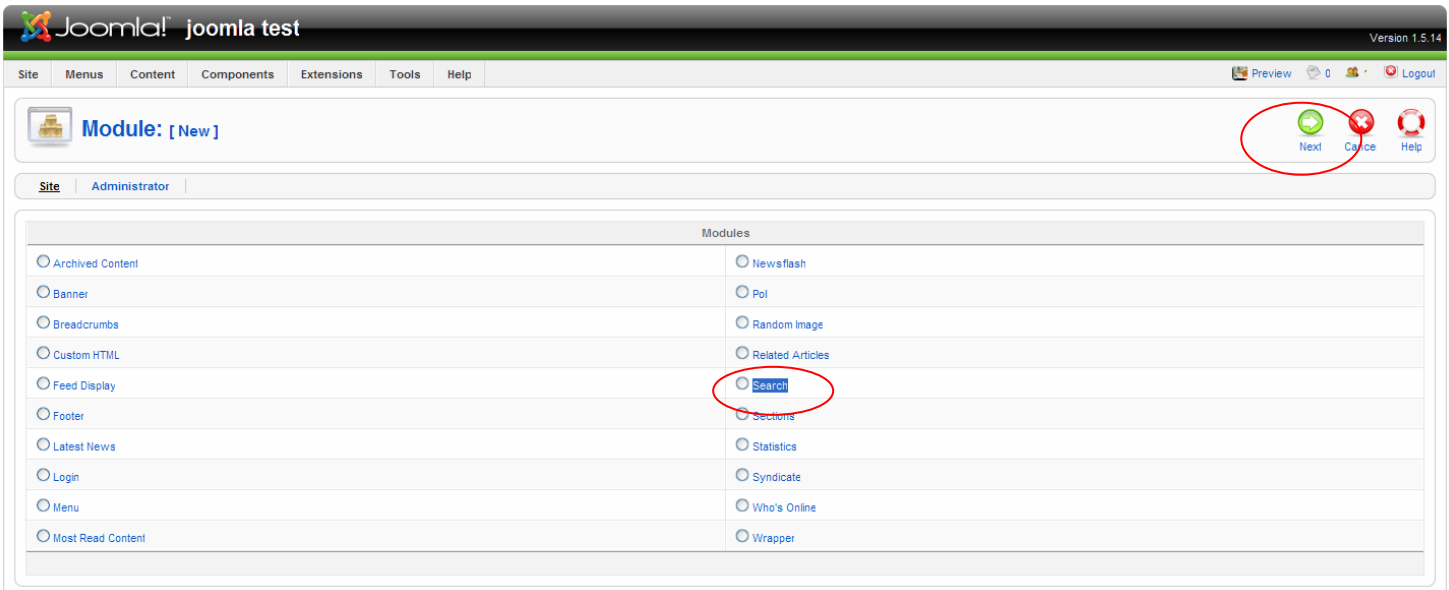

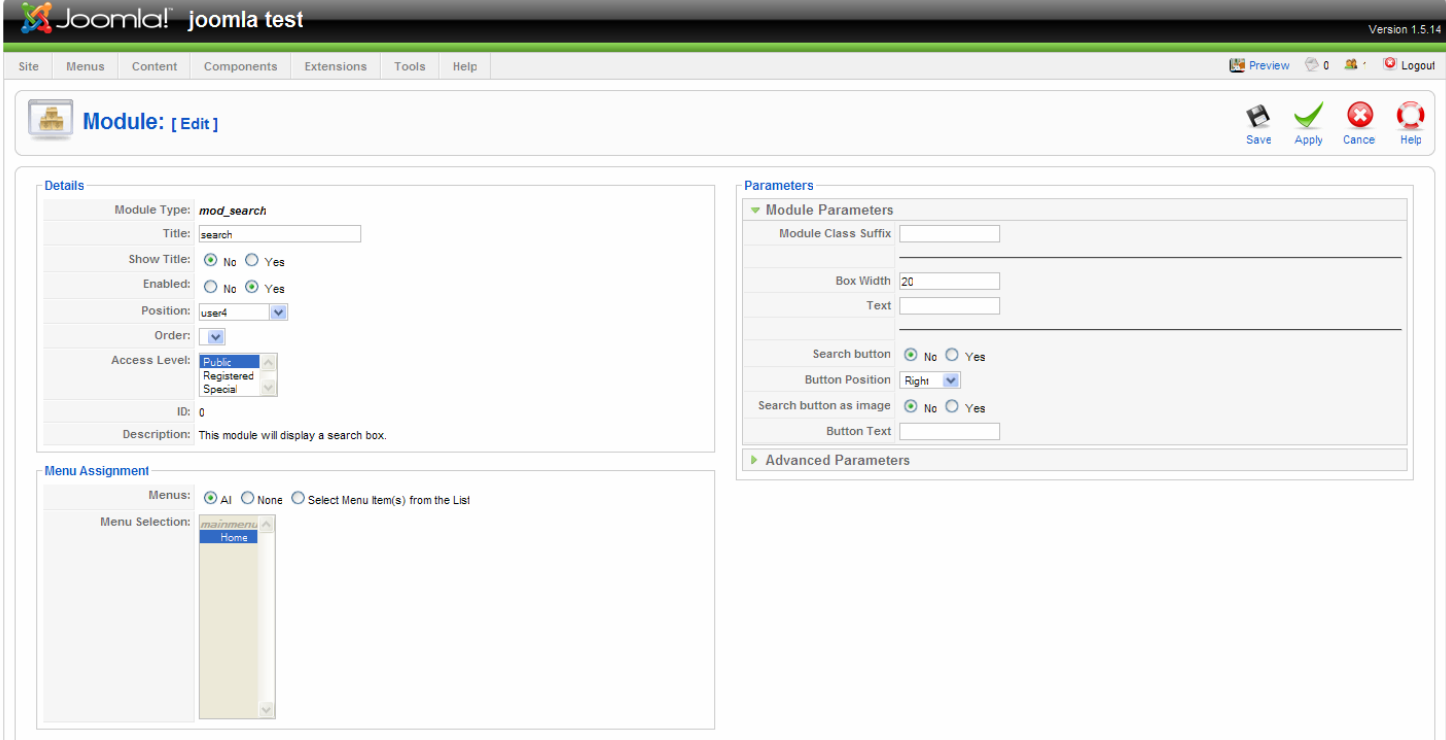

- title ตั้งชื่อให้กับโมดูล
- Show title เลือกเป็น no เพื่อไม่ให้แสดงชื่อโมดูลที่หน้าเว็บไซต์
- Enable เลือกเป็น yes เพื่อเปิดโมดูลให้ใช้งานได้
- Position เลือกตําแหนงในการจัดวาง (User4)

#### **Mass Mail**

ฟังก์ชั่นที่ช่วยให้คุณส่ง อีเมล์ ไปยังกลุ่มผู้ใช้งานได้ง่าย ๆ

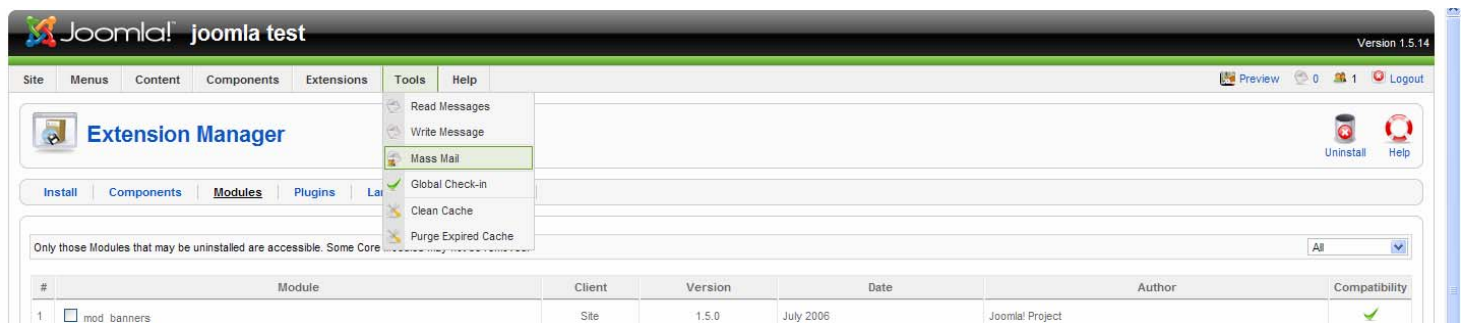

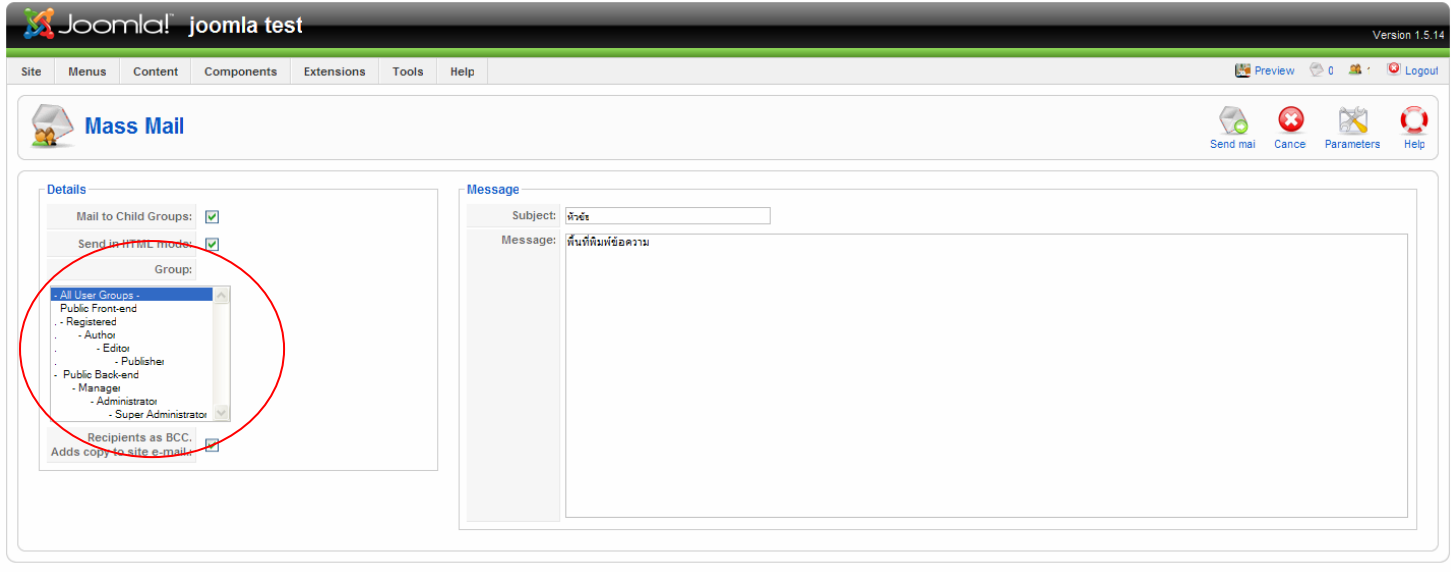

การใช้งานพิมพ์ข้อความในช่อง subject, message เลือกรุ๊ปที่ต้องการส่ง จากนั้นคลิ๊ก Send mail

#### **Clean Cache**

Cache เป็นไฟล์ชั่วคราว ที่ระบบเก็บไว้ เมื่อมีผู้ใช้เป็นประจำ เพื่อเป็นการลดจำนวนการค้นหาข้อมูล จากฐานข้อมูล เป็น การเพิ่มประสิทธิภาพ การแสดงข้อมูลที่รวดเร็วยิ่งขึ้น เพราะข้อมูลที่ใช้ประจำ ๆ จะอยู่ใน Cache ระบบไม่จำเป็นต้องไปค้นหา ขอมูลในฐานขอมูลใหมทั้งหมด

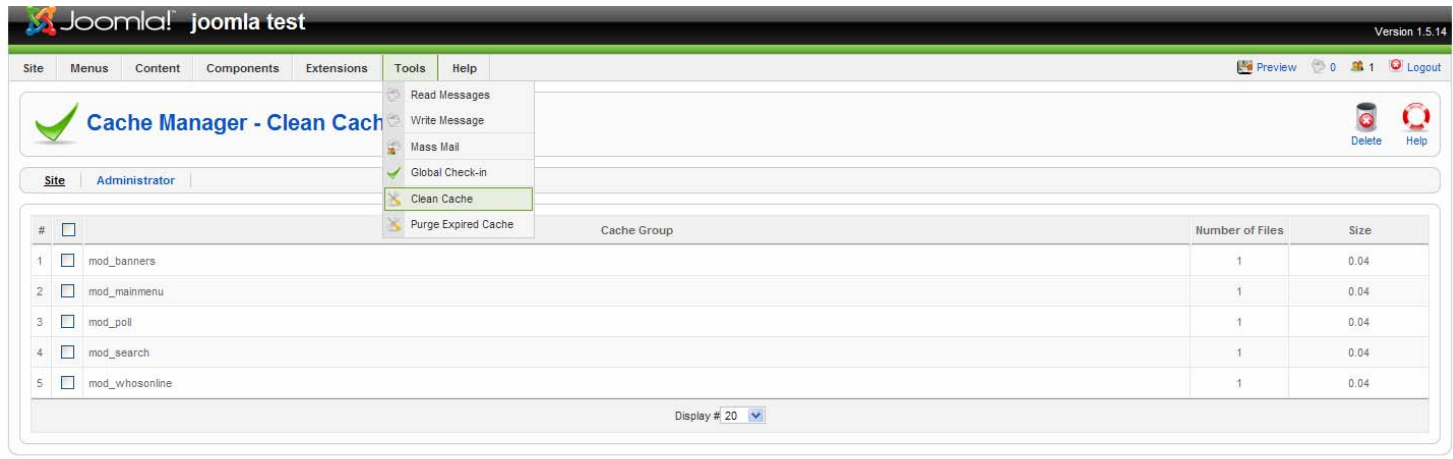

Free Software released under the

เมนูนี้ใช้สำหรับทำความสะอาดแคช (Clean Cache)

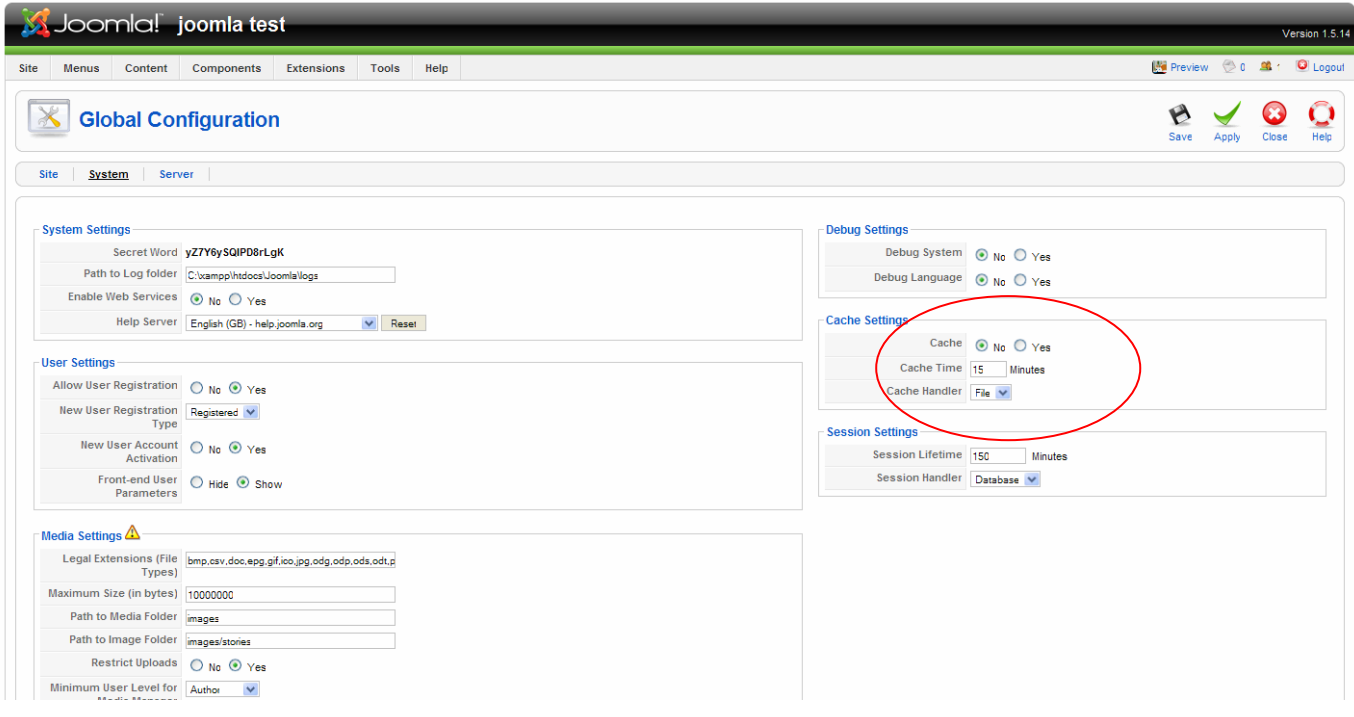

การกําหนดให joomla ใชระบบ cache เขาที่ admin menu >> site >> global configuration แท็บเมนู system

- cache เลือก yes เพื่อเปดใชงาน เลือก no เพื่อปดการใชงาน
- cache time ระบุเวลาที่ต้องการเก็บแคช (หน่วยเป็นนาที)

#### **Purge Expired Cache**

สําหรับลบเฉพาะ cache ที่หมดอายแลุ วเทานั้น

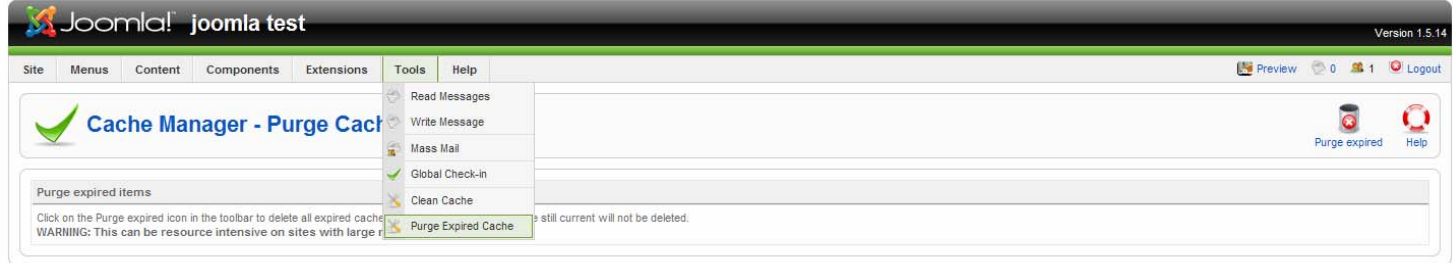

Joomla! is Free Software released under the GNU/GPL License

#### **Syatem Information**

สวนนี้จะบอกขอมูลเกี่ยวกับระบบทั้งหมด

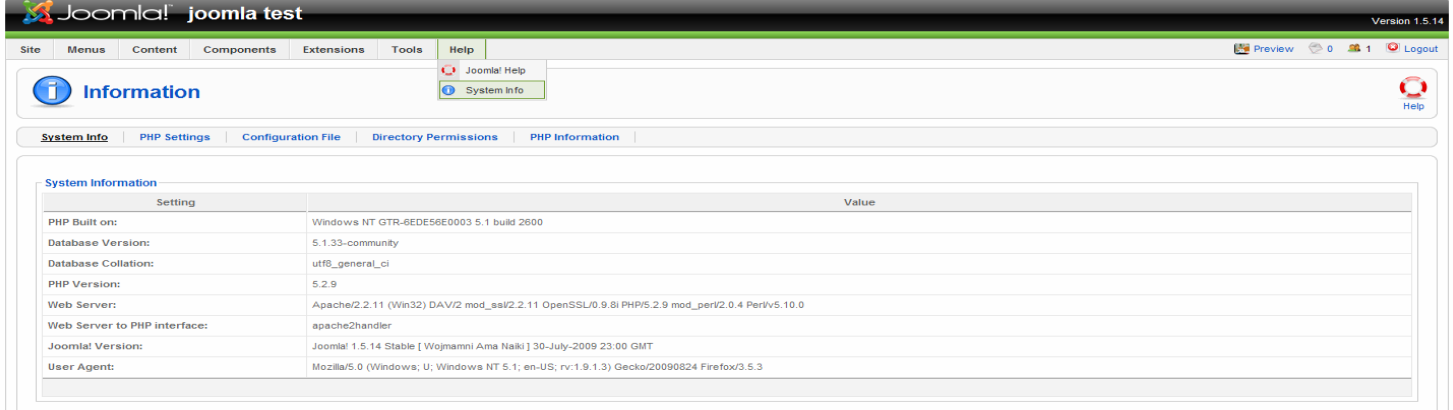

# ลงมือปฏิบัติ

## **เริ่มทําการสรางเนื้อหาและสวนประกอบตาง ๆ บนเว็บไซต**

เมื่อเริ่มเข้าใจหลักการทำงาน การสร้างเนื้อหา สร้าง section และ category แล้ว คราวนี้มาเริ่มสร้าง เนื้อและโมดูลกันเลย

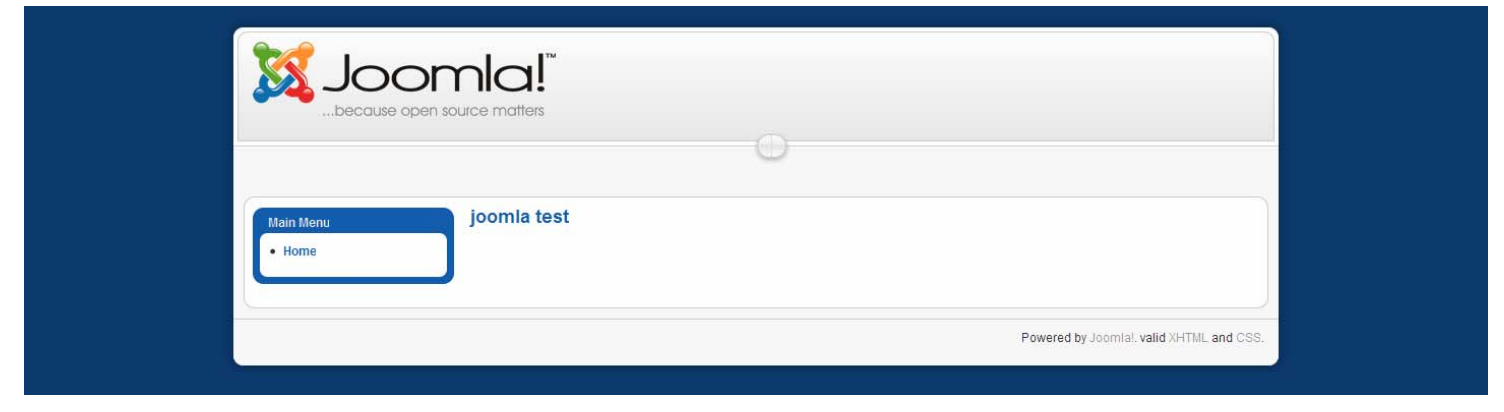

้ เริ่มจากไม่มีอะไรเลย ดังรูปด้านบน Template ด้านบนไม่ค่อยสวย ต้องทำการเปลี่ยน template ก่อน การหาโดยใช้ google พิมพ์

#### free joomla template

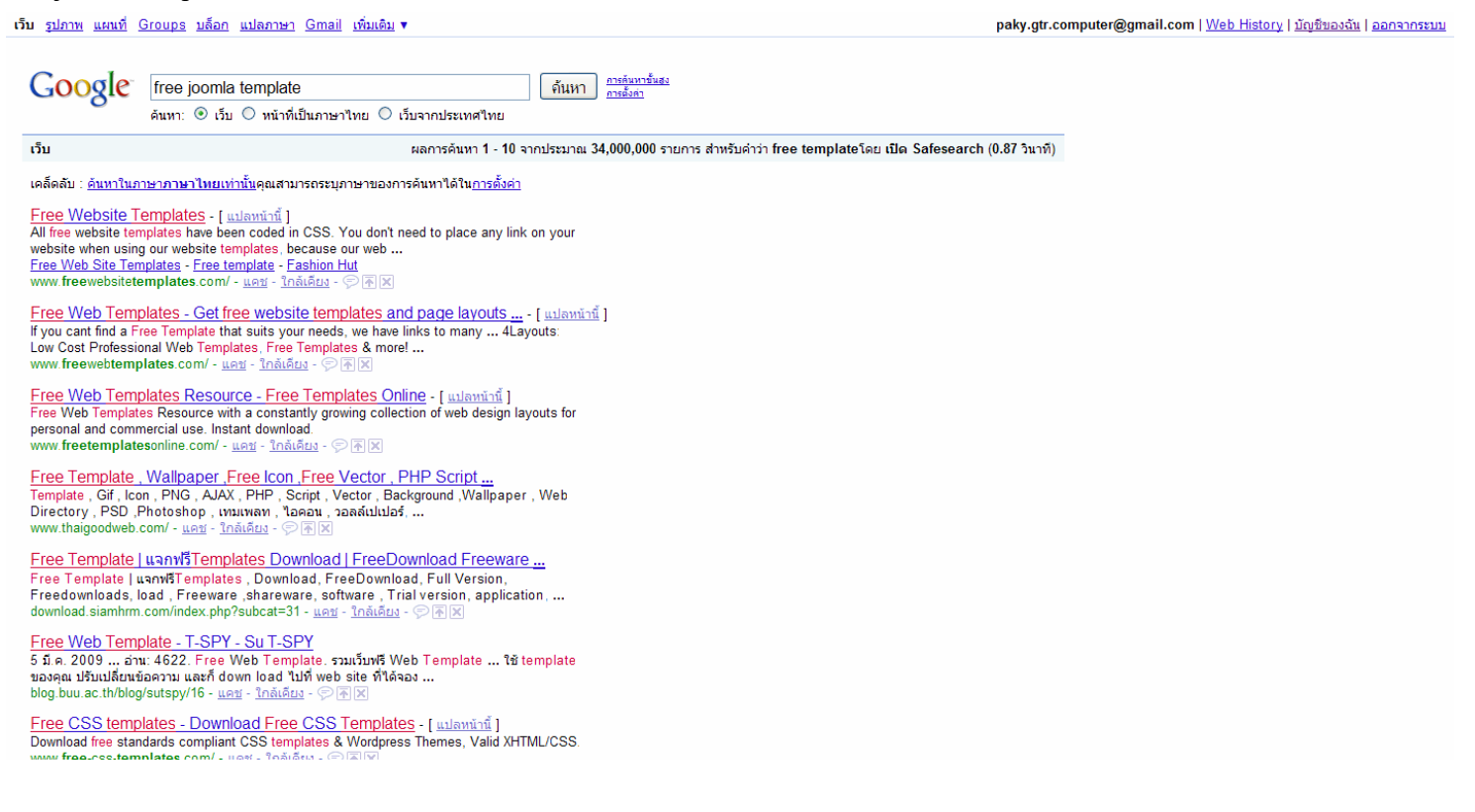

จะเจอ template ที่แจกฟรีของ joomla มีมากมายใหเลือกโหลด

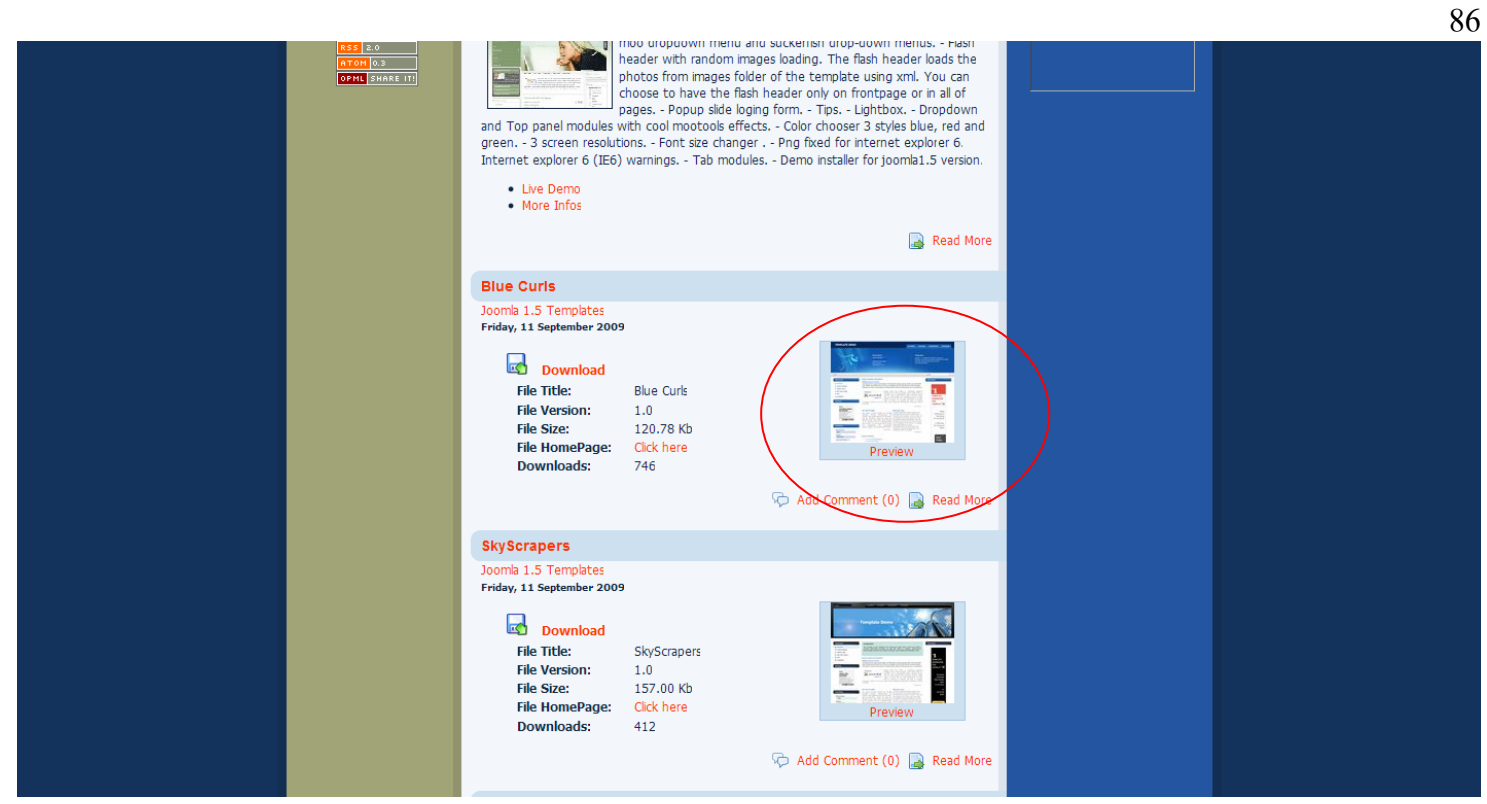

โดยจะเลือก template ตามในรูป จากนั้นก็หาดาวนโหลดมาไวในเครื่อง เลือกเวอรชั่นใหตรงกับ joomla ที่ใช

ทําการติดตั้ง template ไปที่ admin menu >> extensions >> install/uninstall

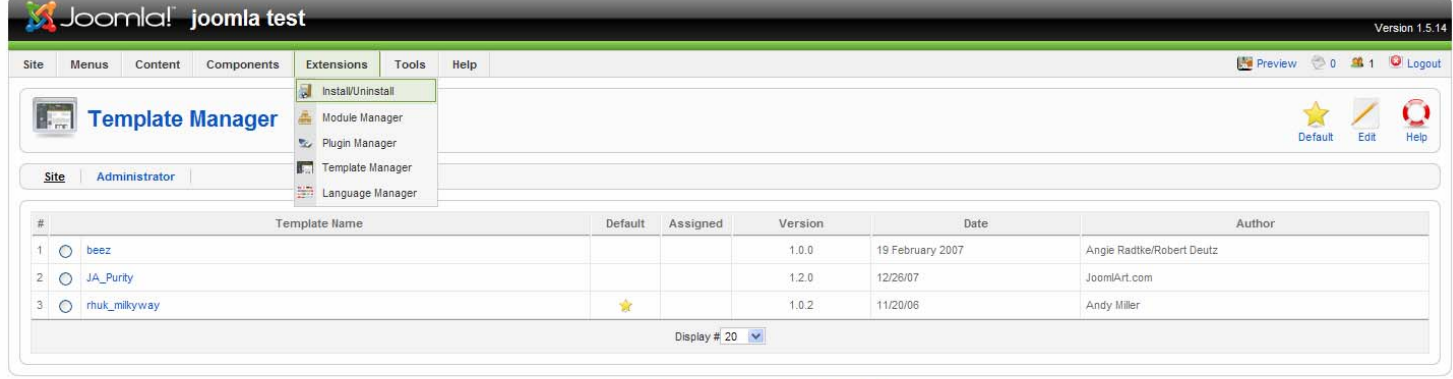

is Free Software released under the GNU/GPL License

คลิ๊ก Browser เพื่อเลือกไฟล template ที่ดาวนโหลดมา

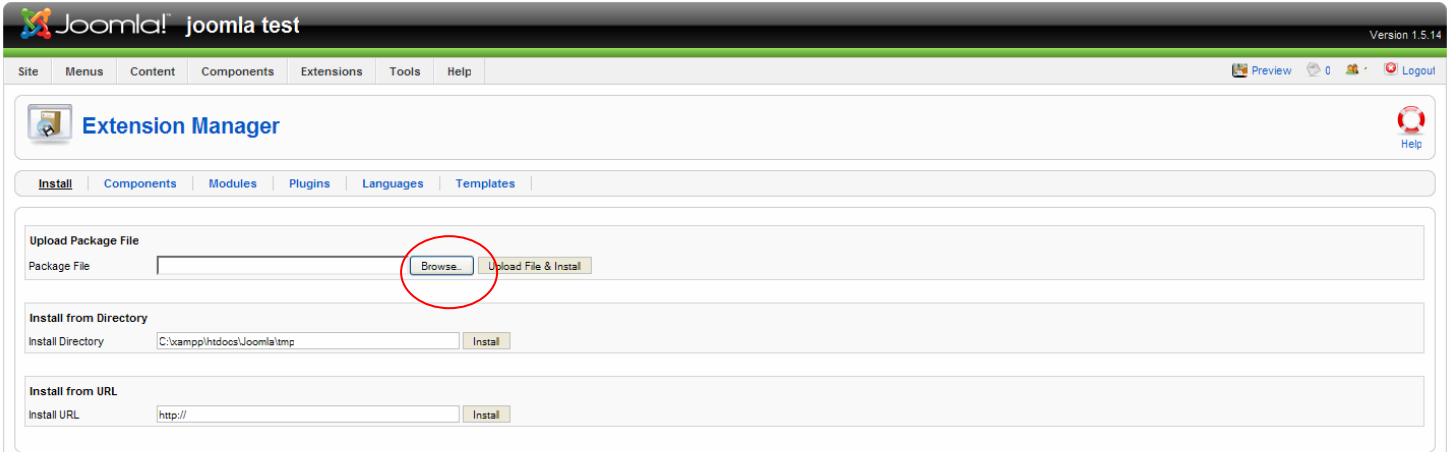

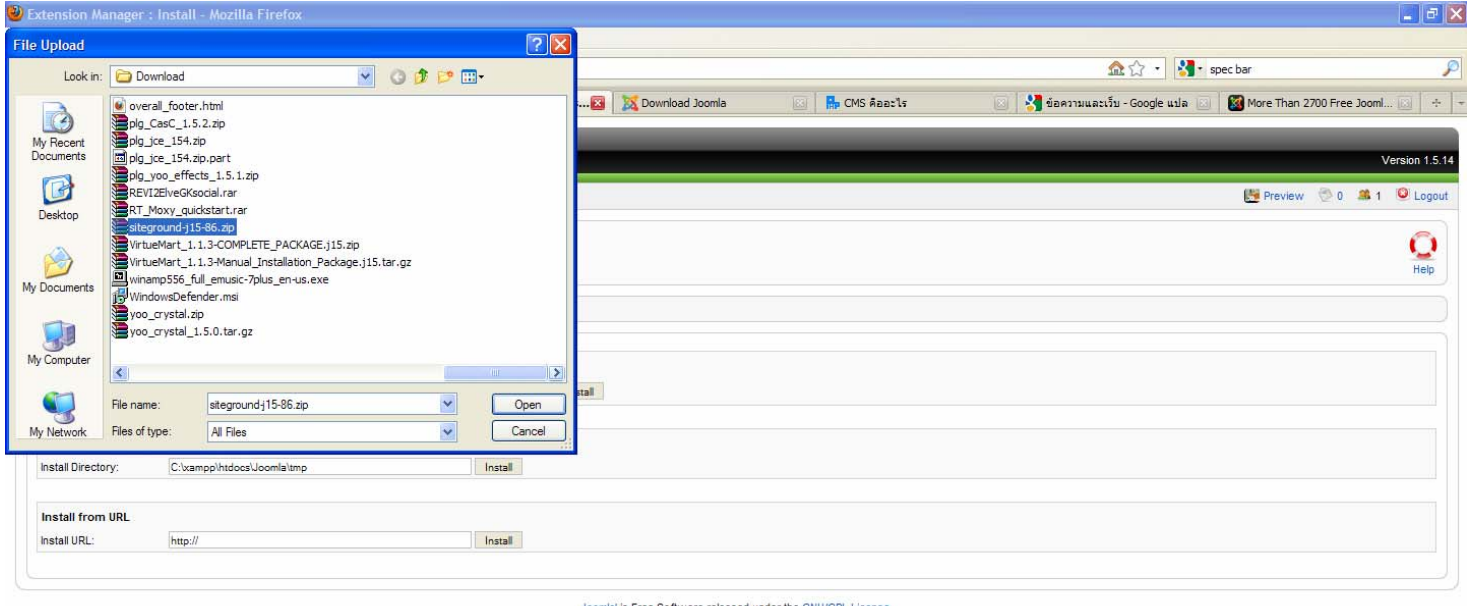

# เมื่อเลือกไฟล์ที่จะทำการติดตั้งได้แล้ว ให้ทำการคลิ๊ก Upload file & install

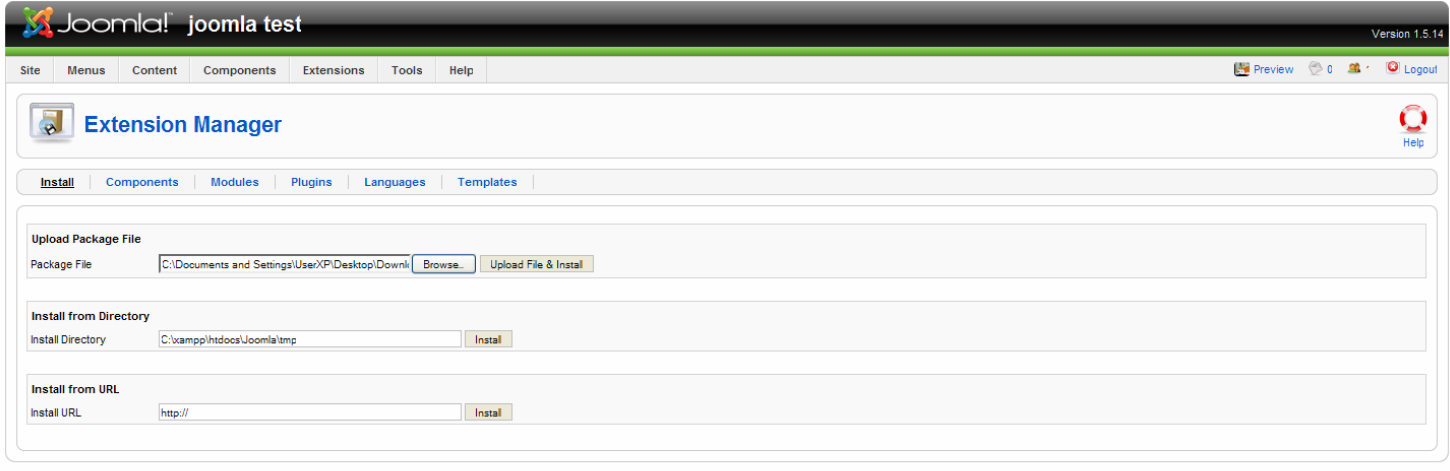

is Free Software released under the GNU/GI

เมื่อติดตั้งสำเร็จ จะขึ้นคำว่า Install Template Success

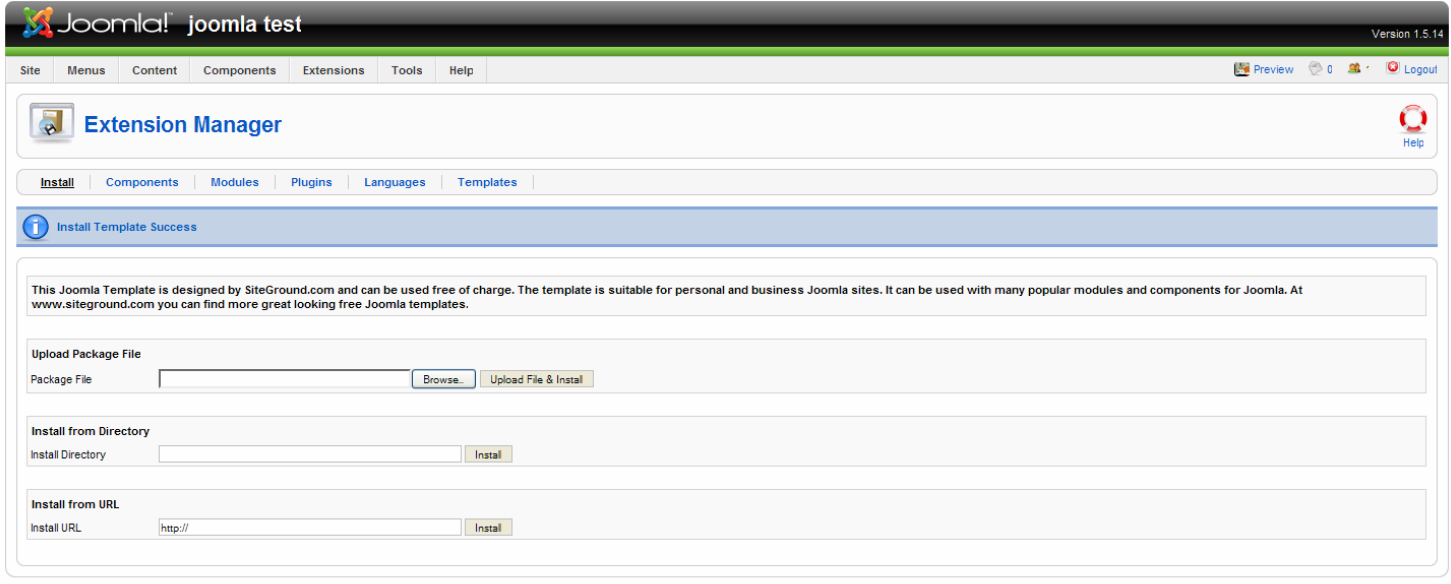

## จากนั้นเขา Template manager

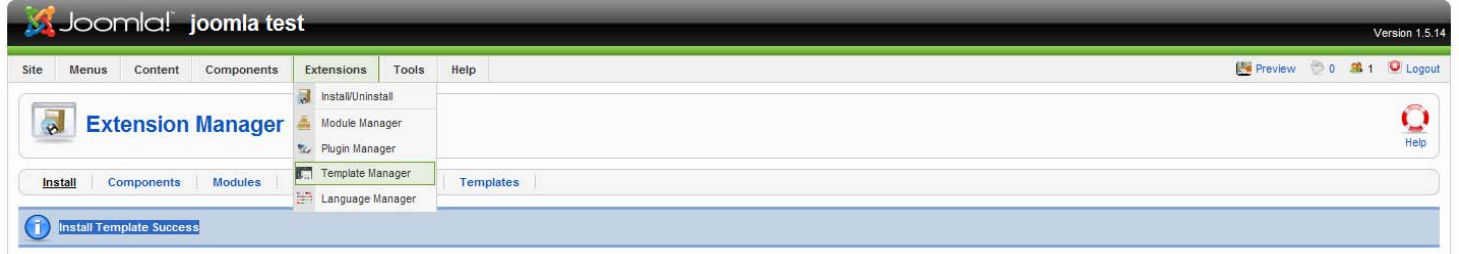

# จะเห็น Template ที่เราได้ทำการติดตั้งไปแล้ว เมื่อสักครู่

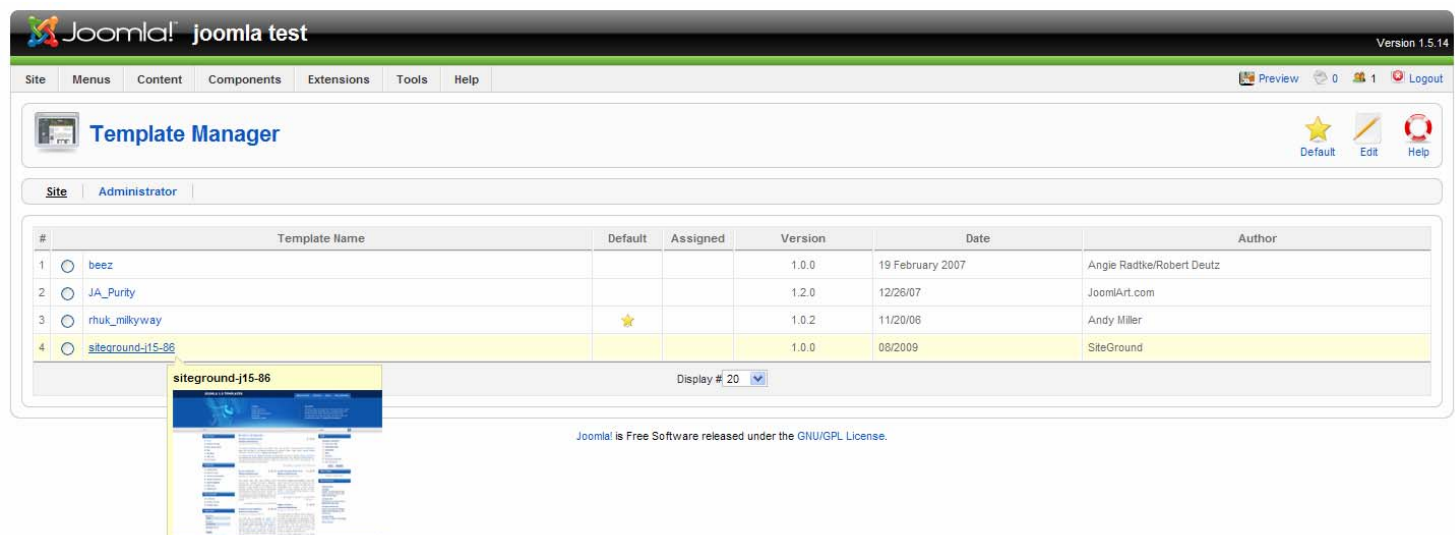

การเปลี่ยน template สามารถทําไดโดยการคลิ๊กเลือกที่หนาชื่อ template ที่ตั้องการจากนั้นคลิ๊ก Default (รูปดาวสีเหลือง)

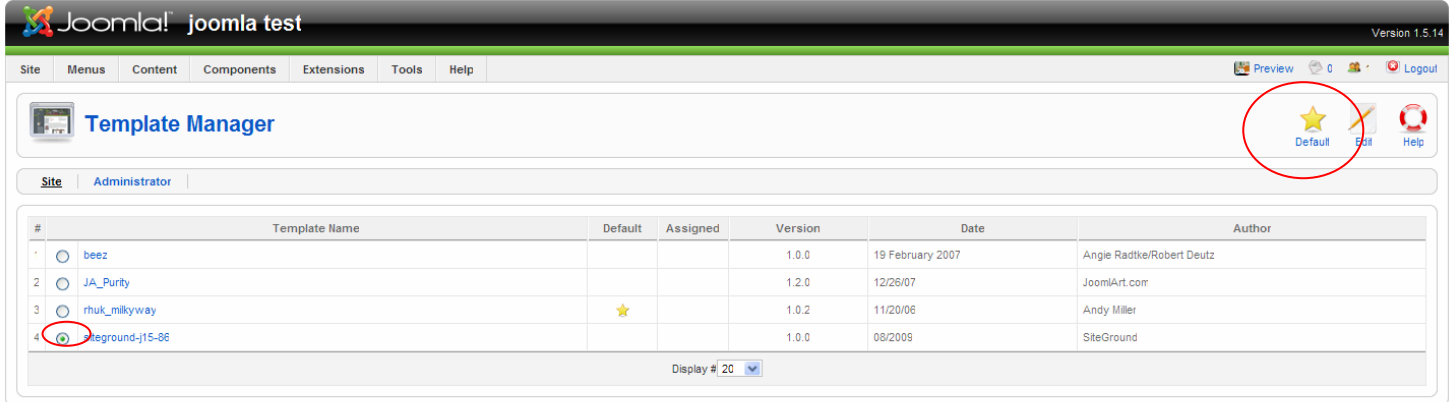

Joomlal is Free Software released under the GNU/GPL License.

# จากนั้น ลอง preview ดู

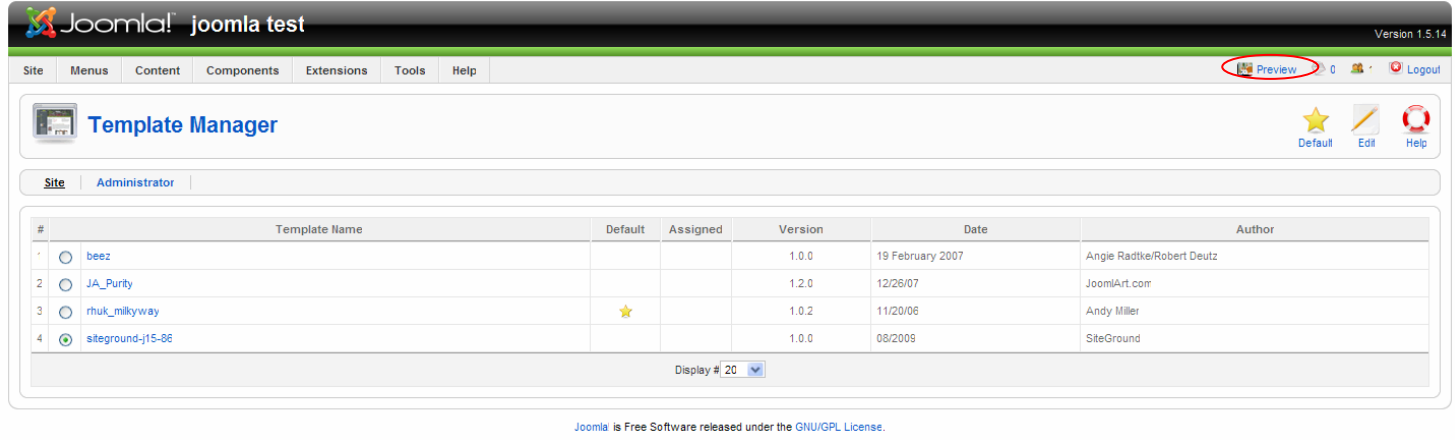

# จะเห็นว่า หน้าเว็บไซต์เปลี่ยนไปจากเดิม

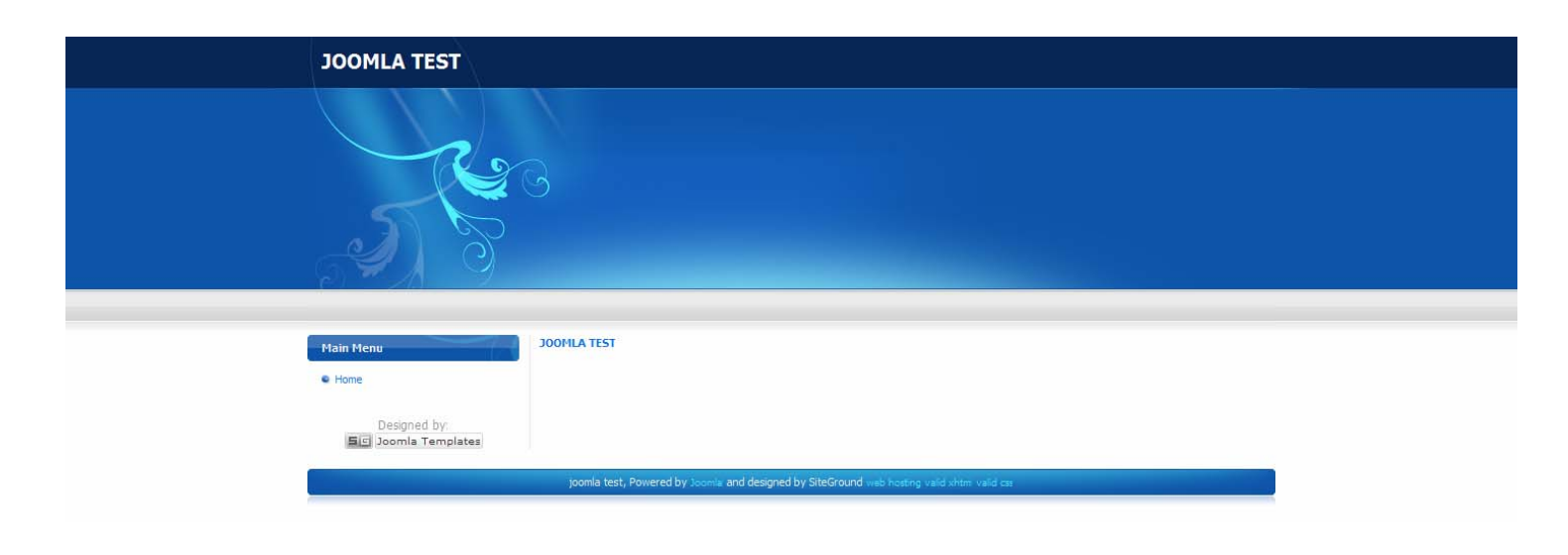

# ึ การแก้ไข template สามารถทำได้ดดยการคลิ๊กเลือกที่ template ที่ต้องการ จากนั้นคลิ๊ก edit

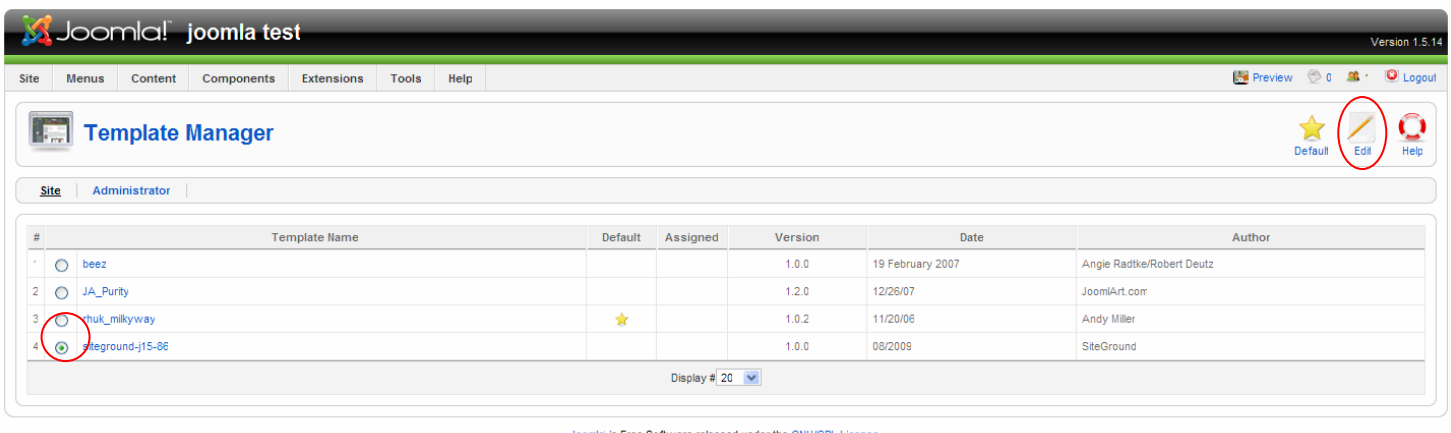

สามารถแกไของคประกอบของ template และ CSS ไดตองมีความรูเกี่ยวกับภาษา PHP, CSS และ HTML พอสมควร

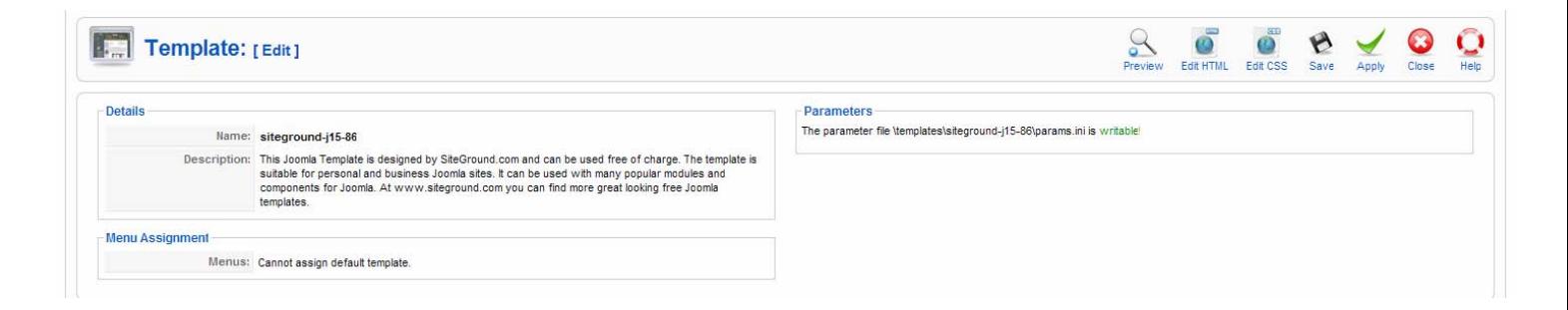

ึ ก่อนจะวางตำแหน่งโมดูล บนหน้า template เราต้องรู้ก่อนว่า ใน template นี้มีการกำหนดโมดูลไว้ตรงส่วนไหนบ้าง หากไม่ทราบ ให้ใช้การกำหนดแบบเดาสุ่ม เลือกตรงไหนแล้วขึ้นตรงนั้นก็วางตามความเหมาะสม

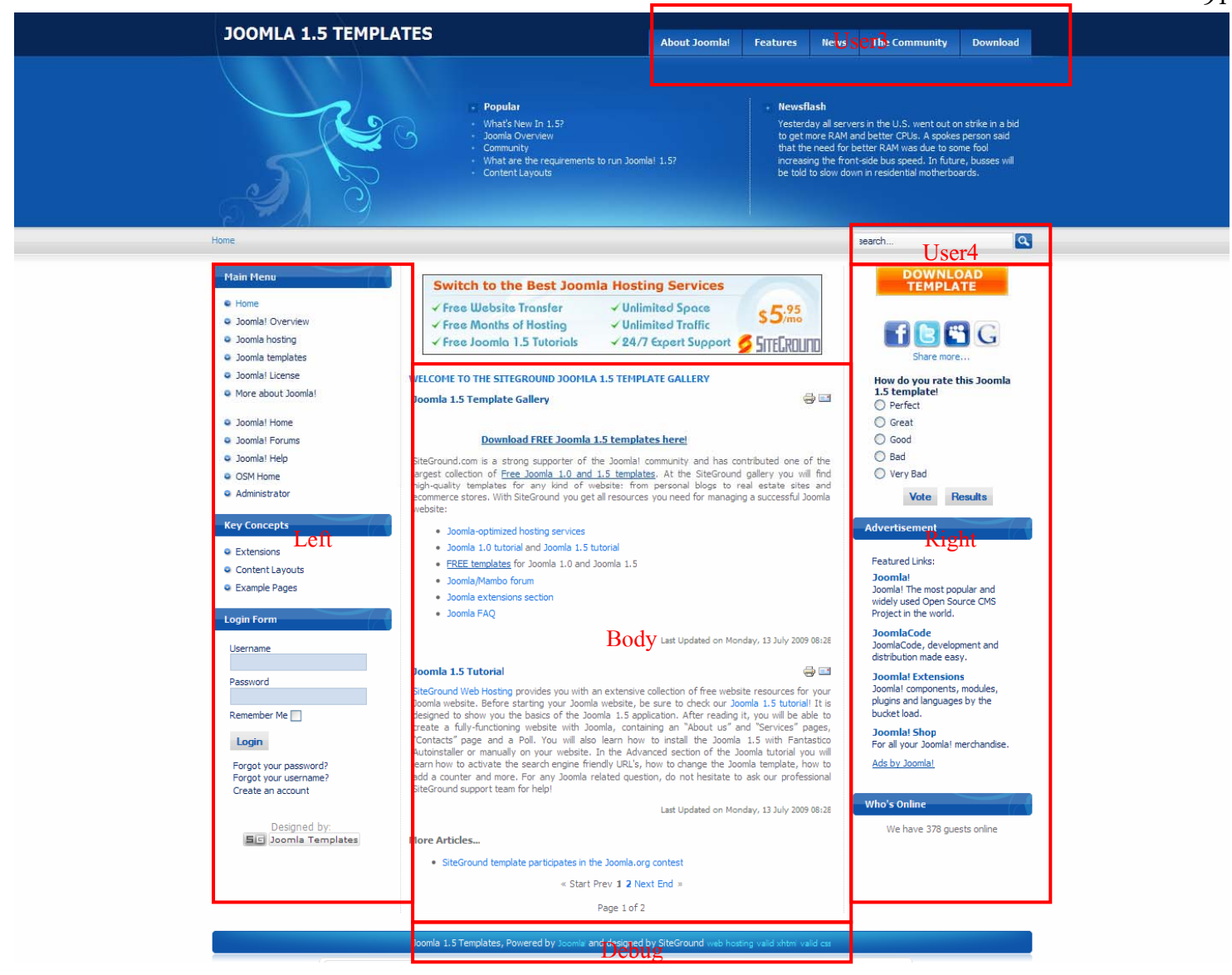

Module position ของ template นี้ จากนั้น จะให้ main menu มาอยู่ที่ position left  $\|1\|$ ที่ admin meun >> extensions >> module manager

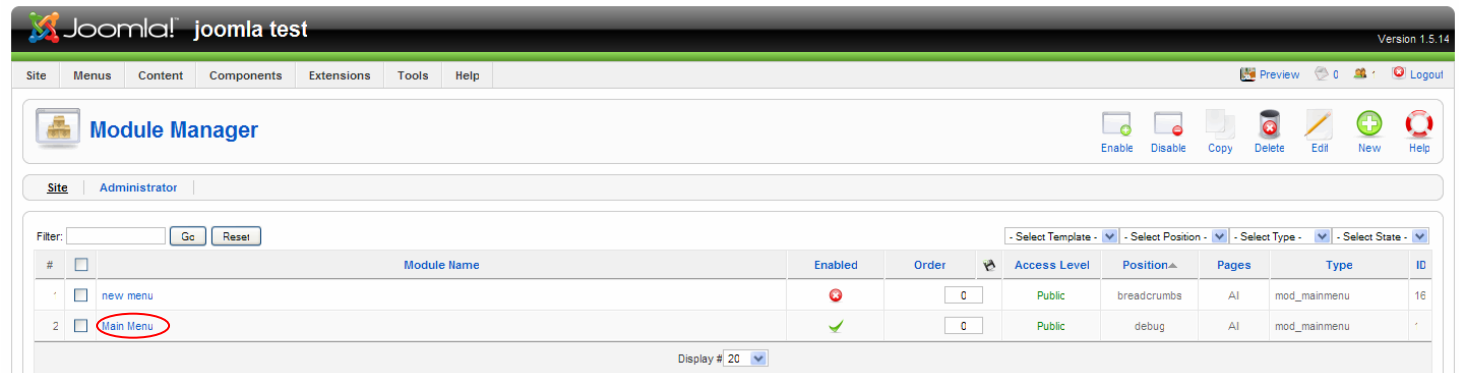

จากนั้นคลิ๊กเขาไปที่ main menu

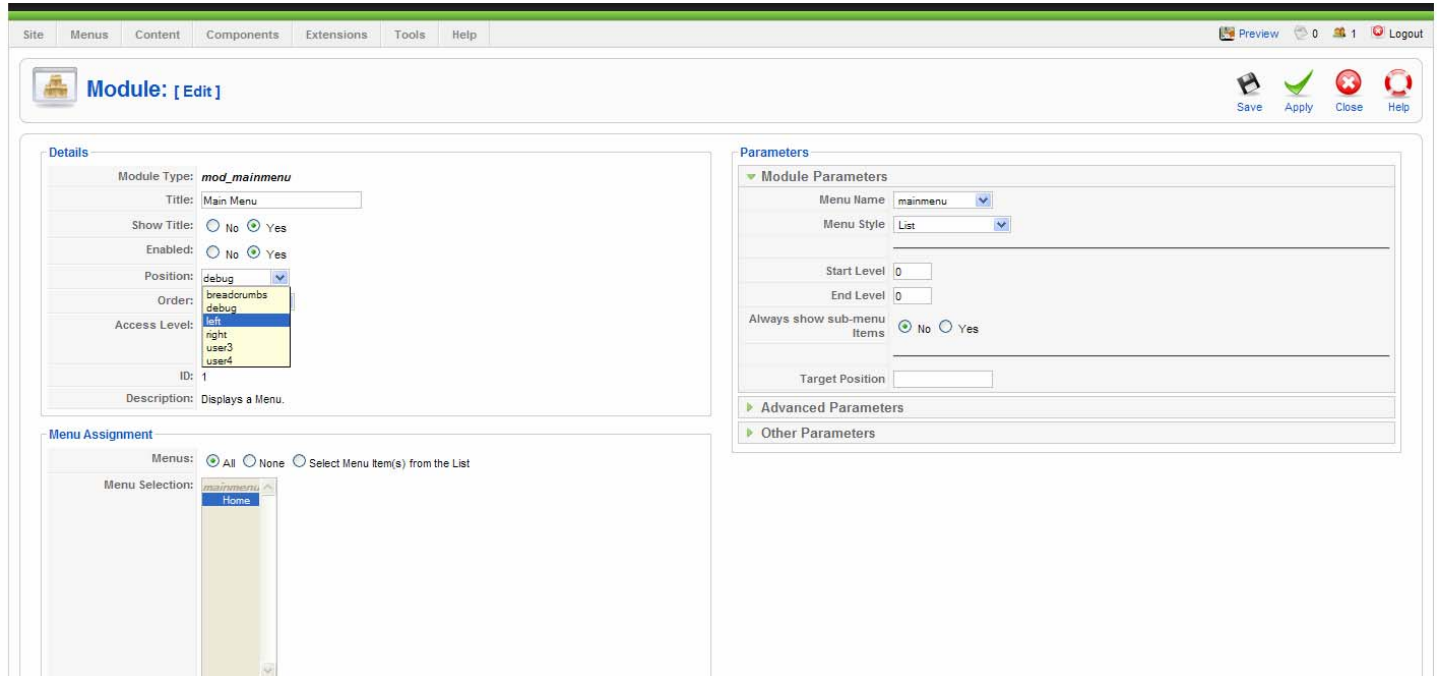

# เลือก position เปน left จากนั้น save

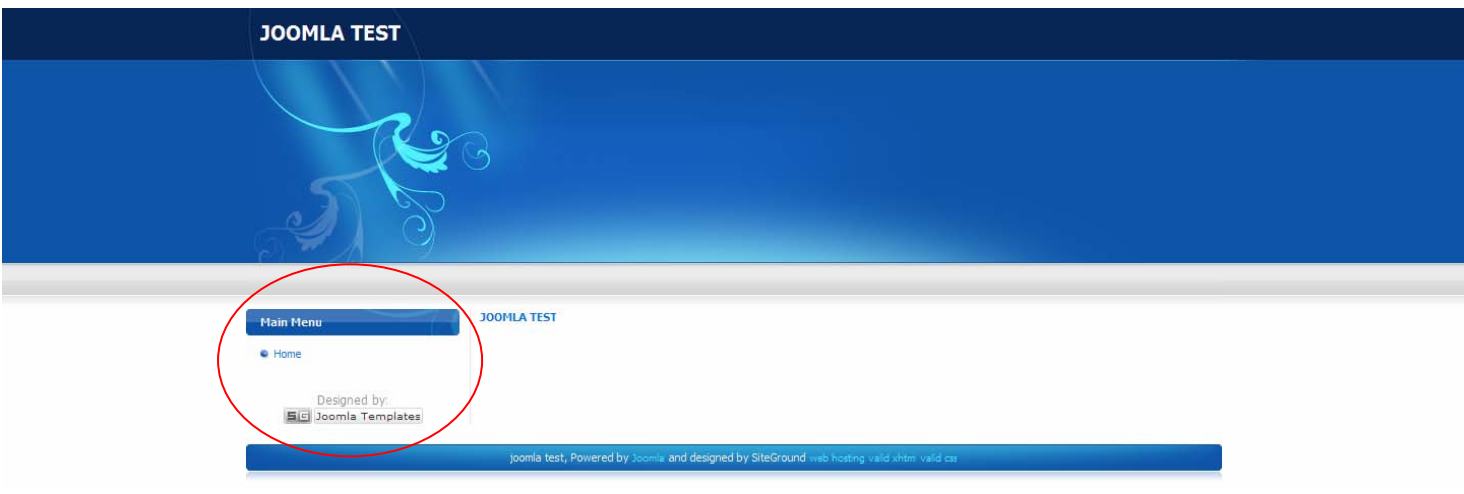

Main menu ก็จะมาอยู่ด้านซ้ายมือของจอภาพ

# จากนั้นจะทําการสรางเมนูคนหา (Search) มาที่ menu manager คลิ๊กที่ new เพื่อสรางโมดูลใหม

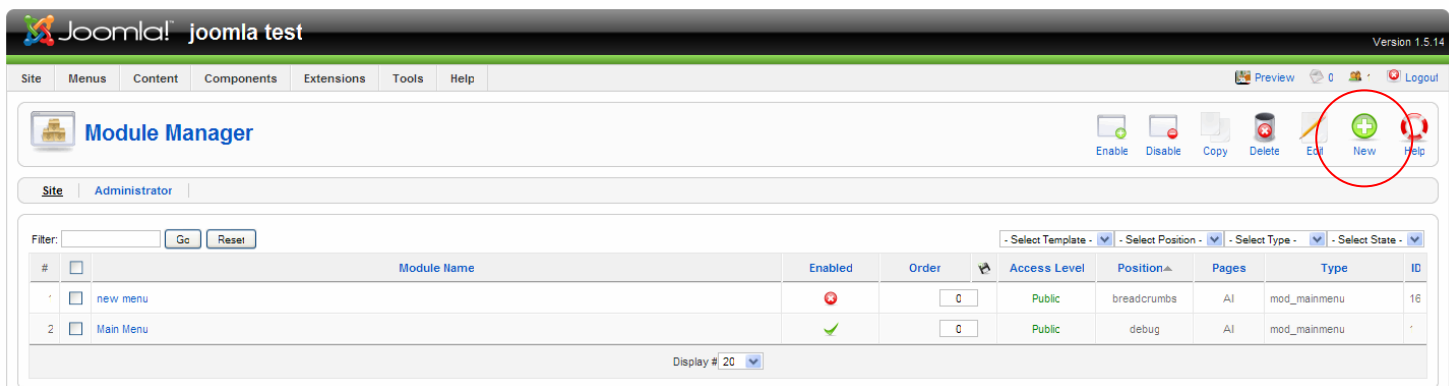

92

# คลิ๊กเลือกที่ Search จากนนคล ั้ ิ๊ก Next

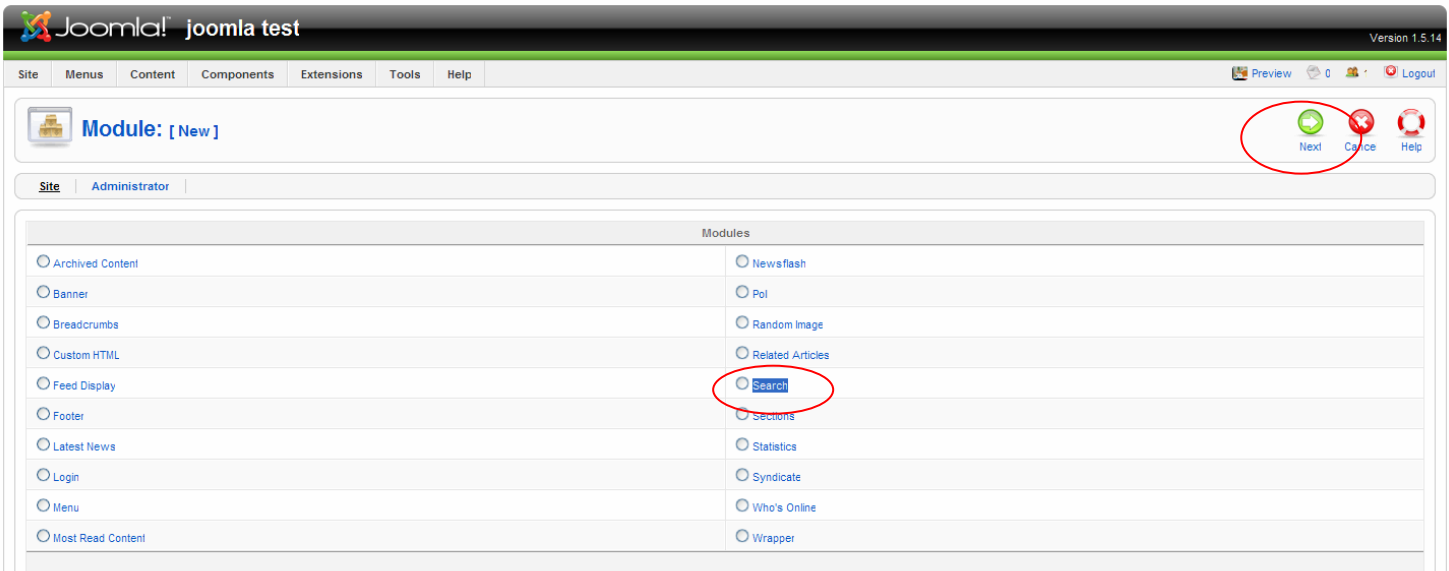

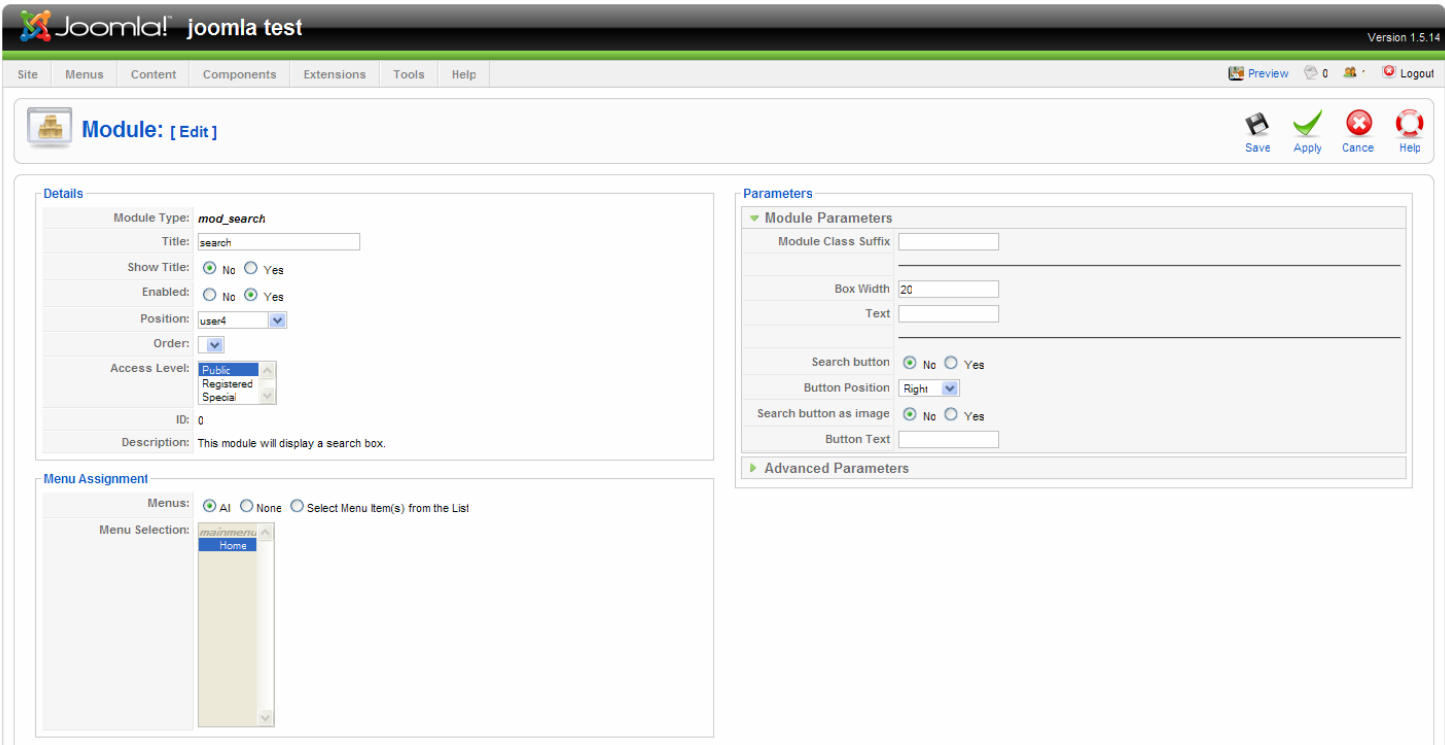

- title ตั้งชื่อให้กับโมดูล
- Show title เลือกเป็น no เพื่อไม่ให้แสดงชื่อโมดูลที่หน้าเว็บไซต์
- Enable เลือกเป็น yes เพื่อเปิดโมดูลให้ใช้งานได้
- Position เลือกตําแหนงในการจัดวาง (User4)

# จากนั้นคลิ๊ก save แล้วลอง preview

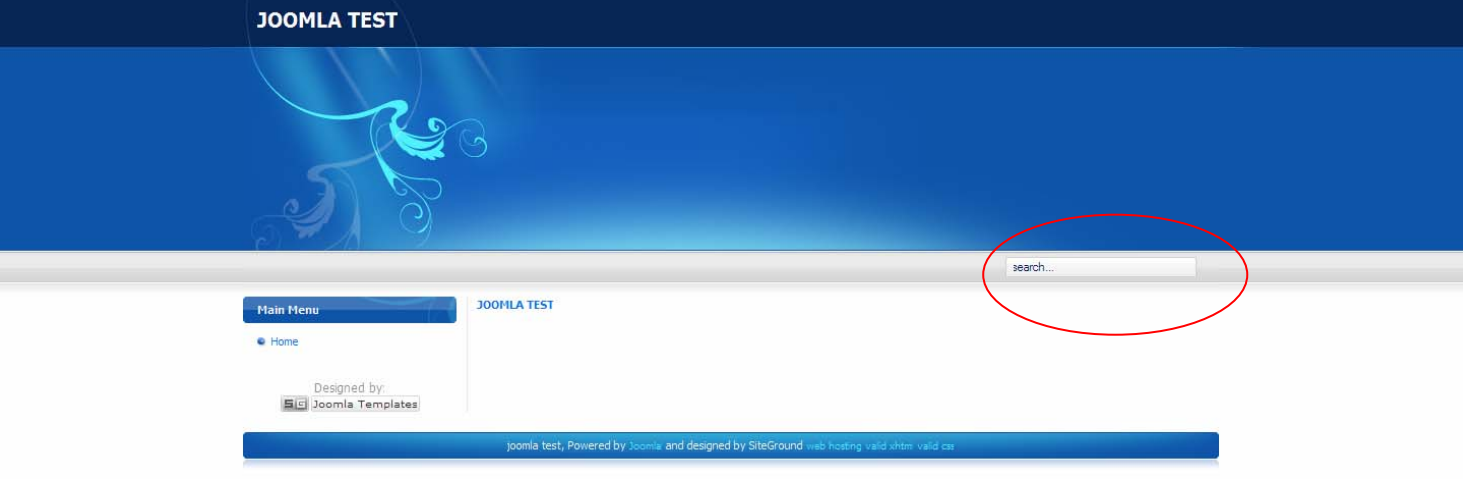

# จะเห็นว่าโมดูลค้นหาได้เพิ่มขึ้นมาตามที่เราตั้งไว้

สร้างโมดูล Who's online ไว้ทางด้านตำแหน่งขวาของ template ทำตามขั้นตอนเดิมดังที่กล่าวข้างต้น

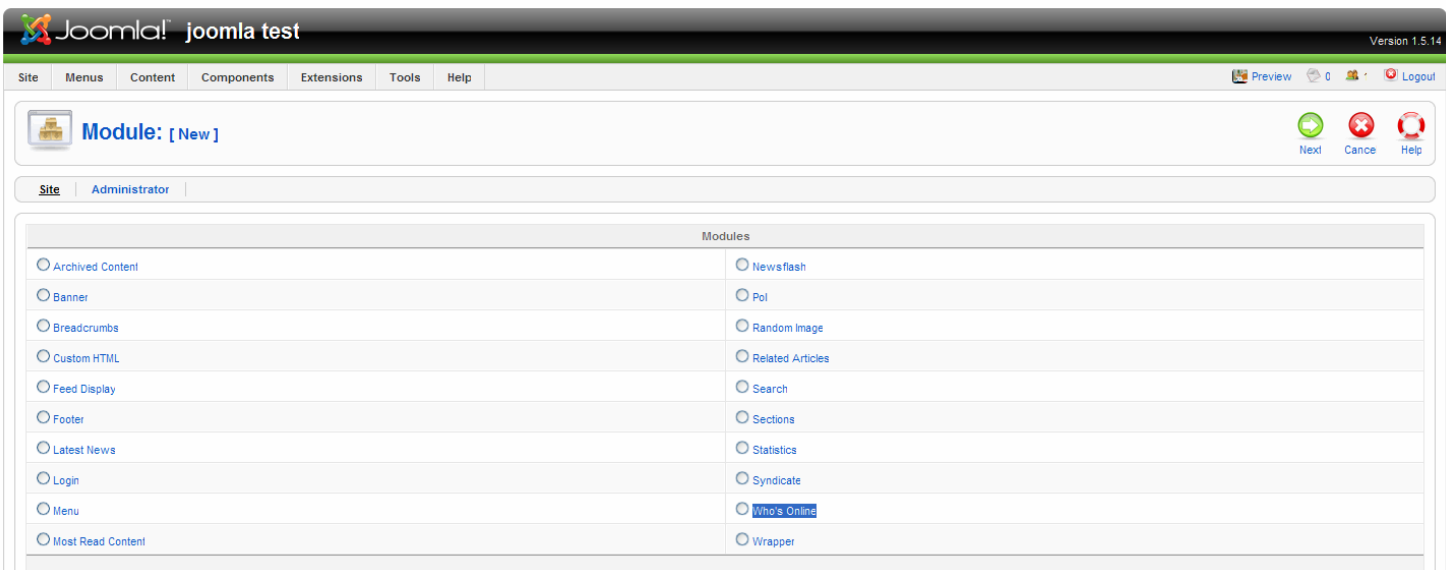

เลือกที่ Who's online

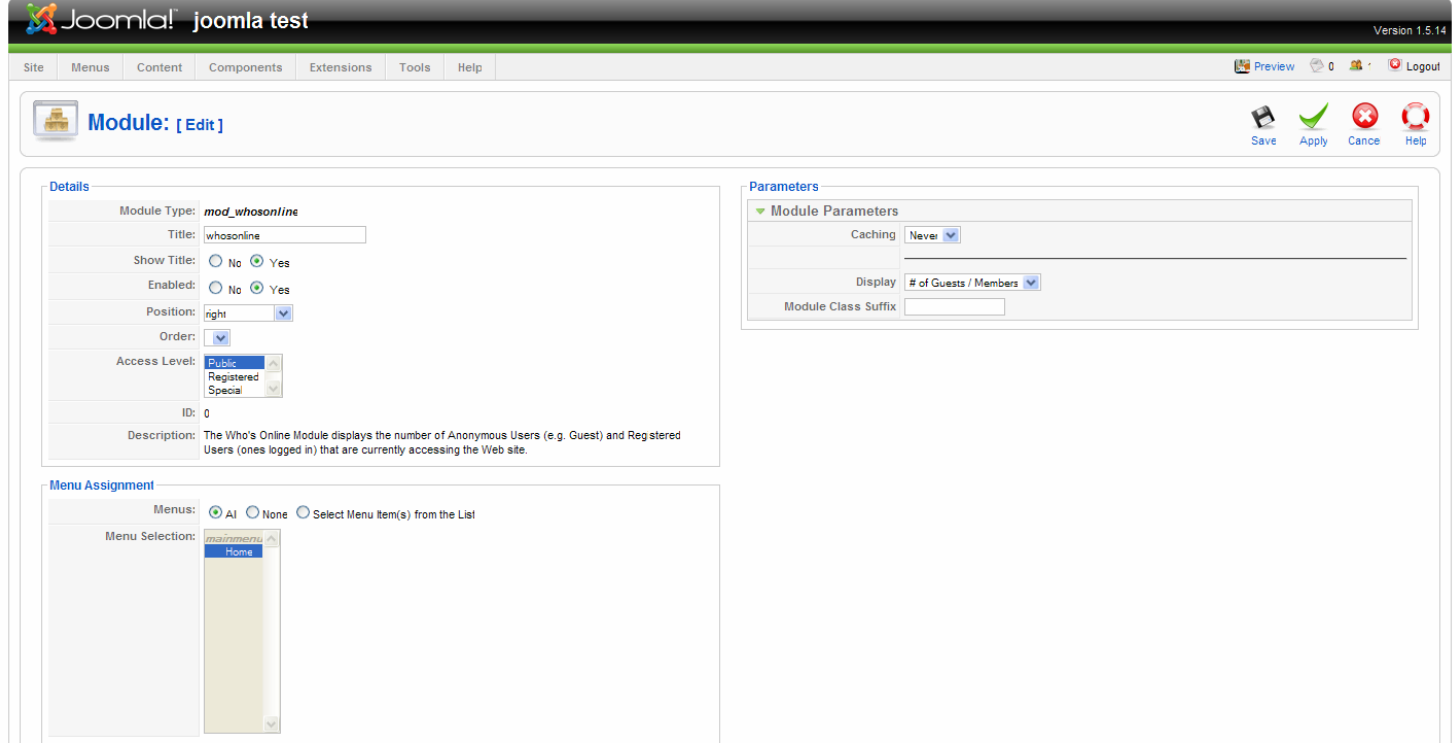

# ตั้งชื่อโมดูล เลือกตำแหน่ง position right จากนั้นทำการ save

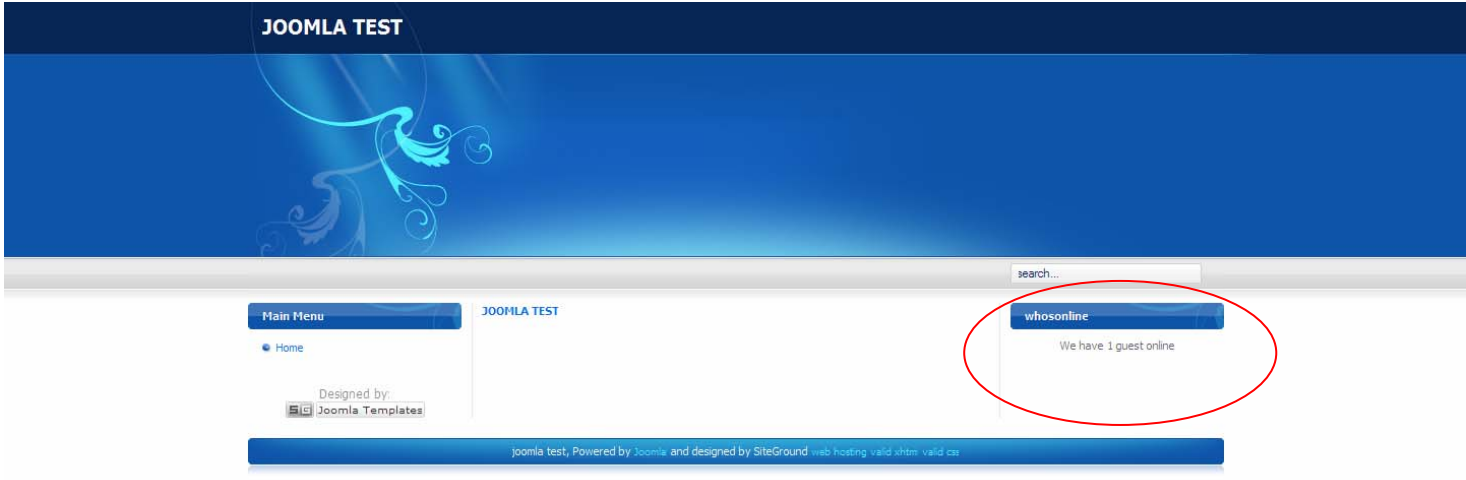

โมดูล Who's online เพิ่มขึ้นมาทางด้านขวา

# ต่อไปสร้างเนื้อหา เพื่อนำมาแสดงที่หน้า Front page

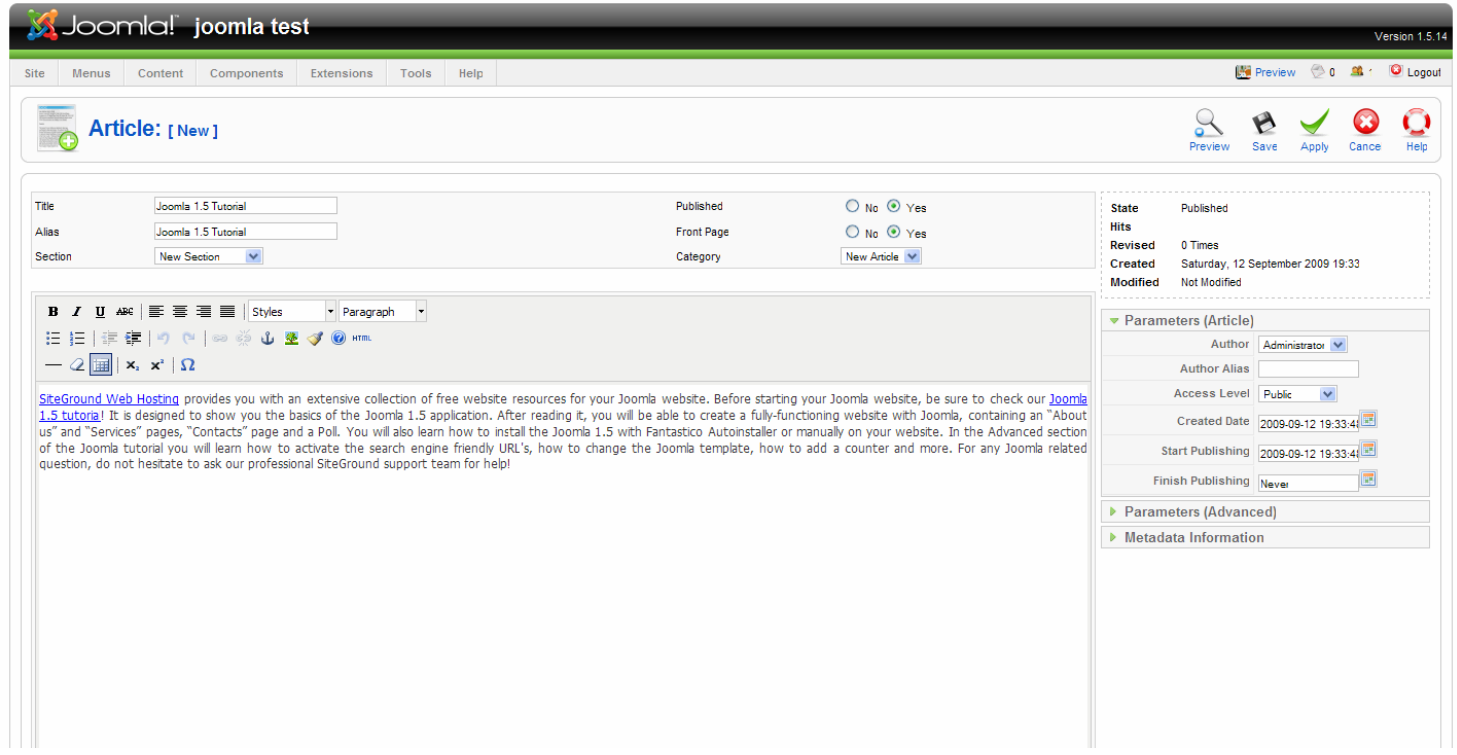

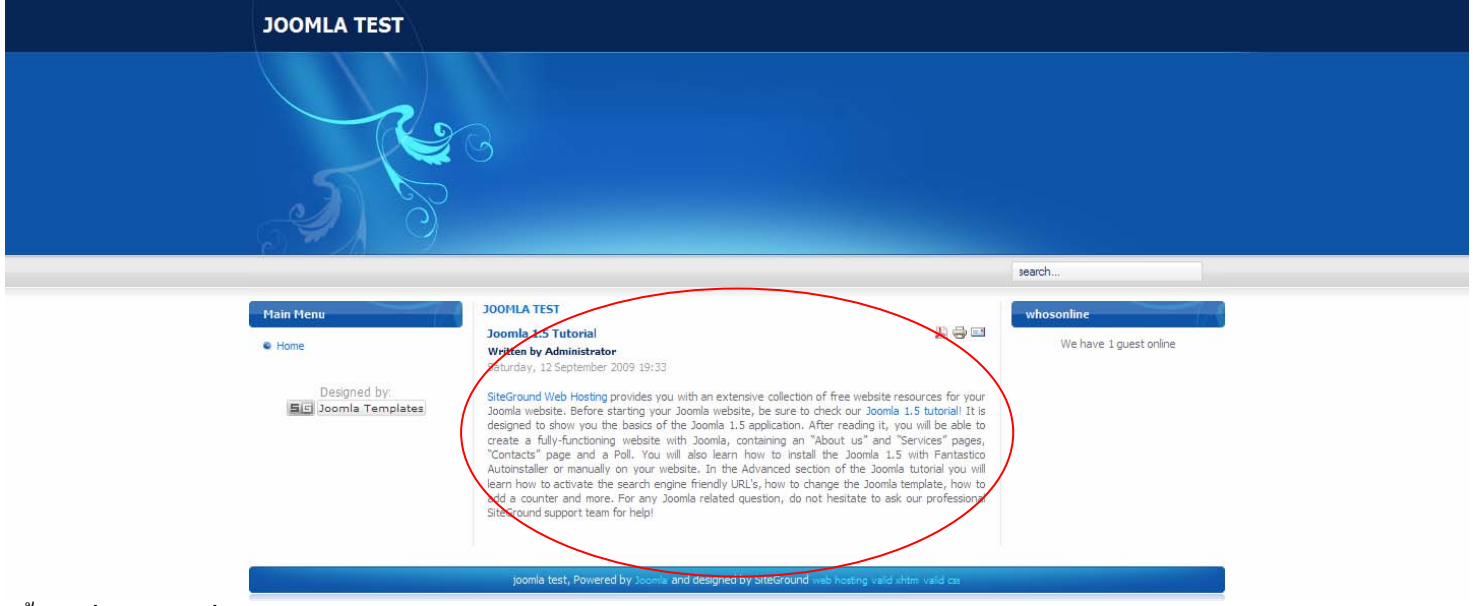

เนื้อหาที่ถูกสร้างเพื่อนำมาแสดงบนหน้าเว็บไซต์

# สร้างโพล (Poll) เพื่อสำรวจความคิดเห็นเกี่ยวกับเว็บไซต์นี้ ใน joomla มีระบบโพล (Poll) อยู่แล้ว ไม่ต้องติดตั้งเพิ่มเติม

ไปที่ admin menu >> components >> polls

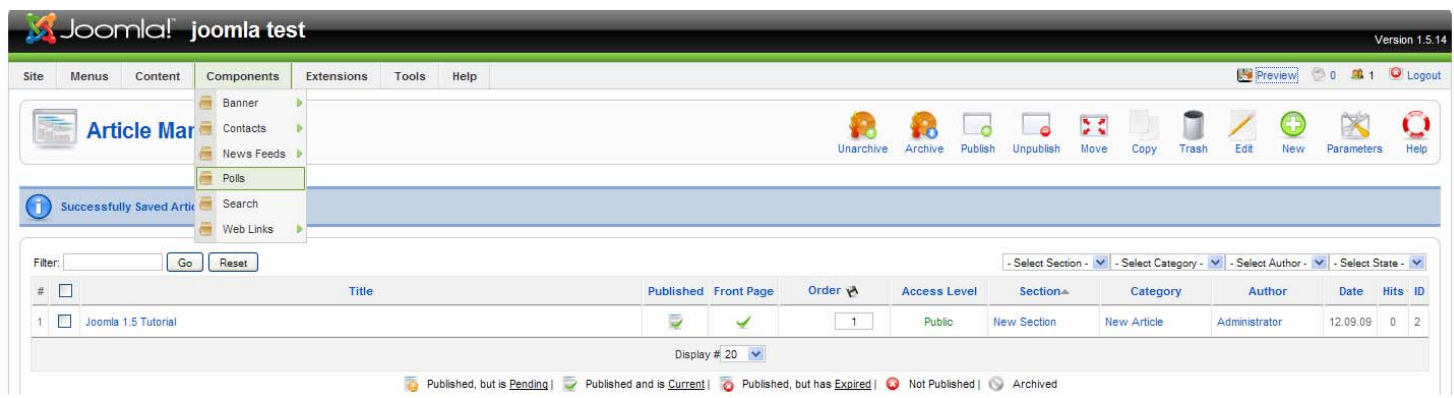

## คลิ๊ก New

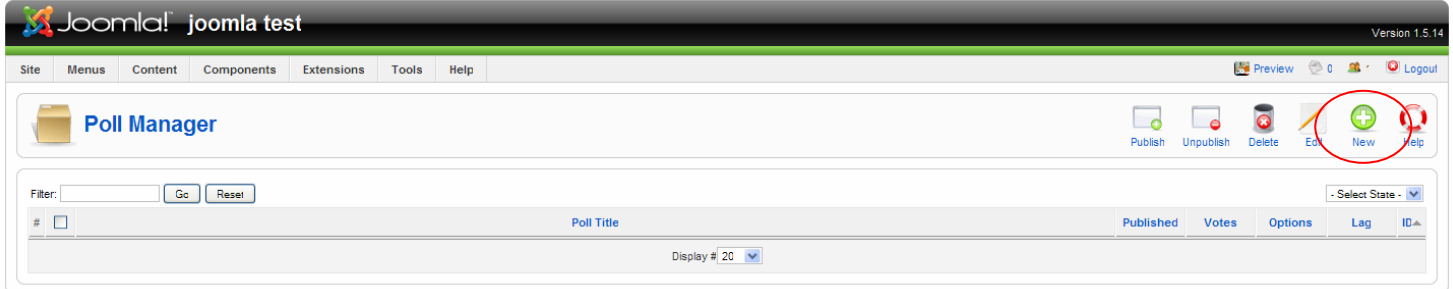

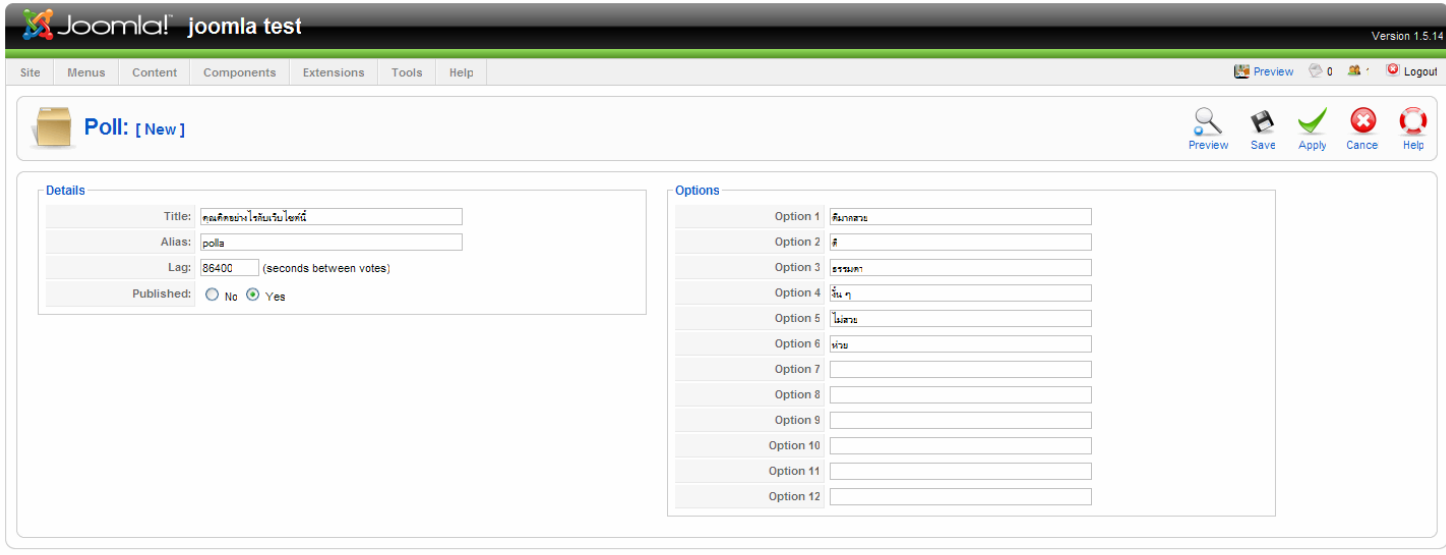

is Free Software released under the GI

Option ของ poll มีทั้งหมด 12 ตัวเลือก

- - title ตั้งชื่อ poll
	- alias ชื่อแทน
	- lag กำหนดเวลาความถี่ในการโหวตครั้งต่อไป หน่วยเป็นวินาที
	- Published เลือกเปน yes

# จากนั้นทําการ save

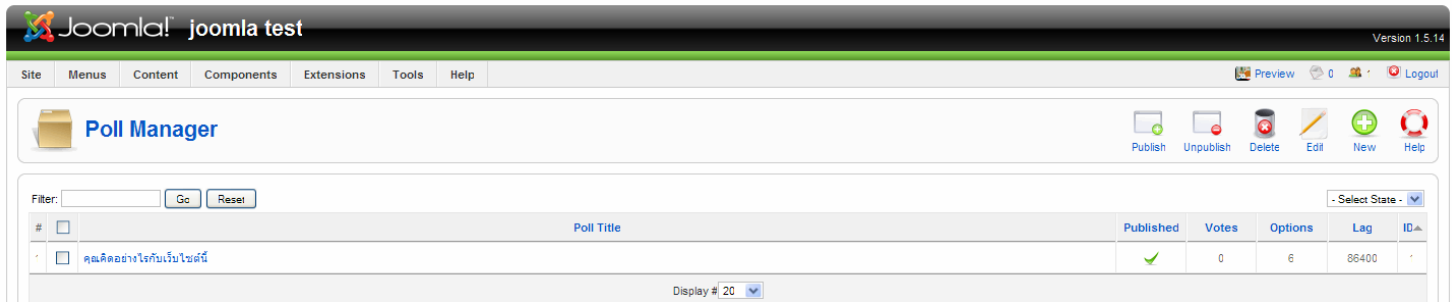

## จากนั้นมาที่ module manager เลือก new เพื่อสร้างโมดูล poll ใหม่

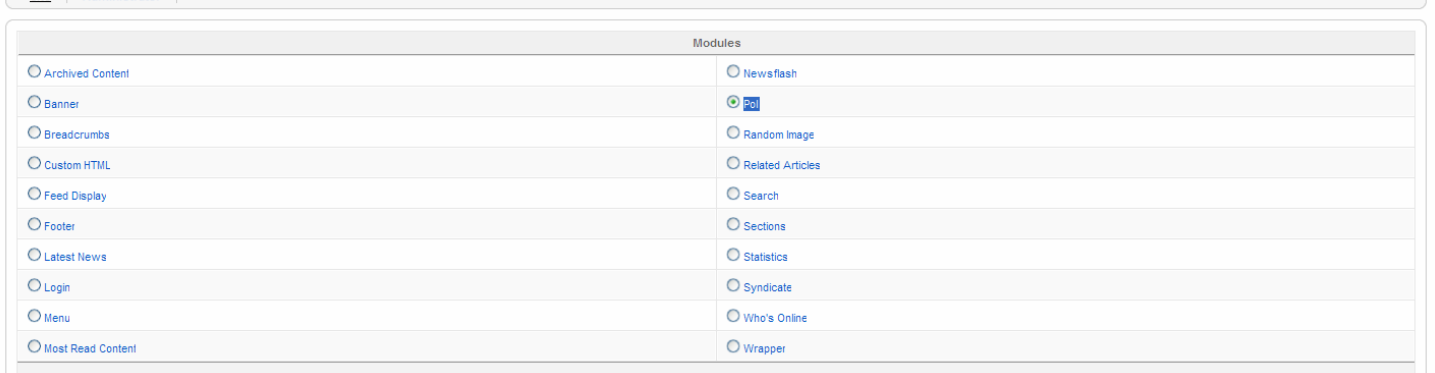

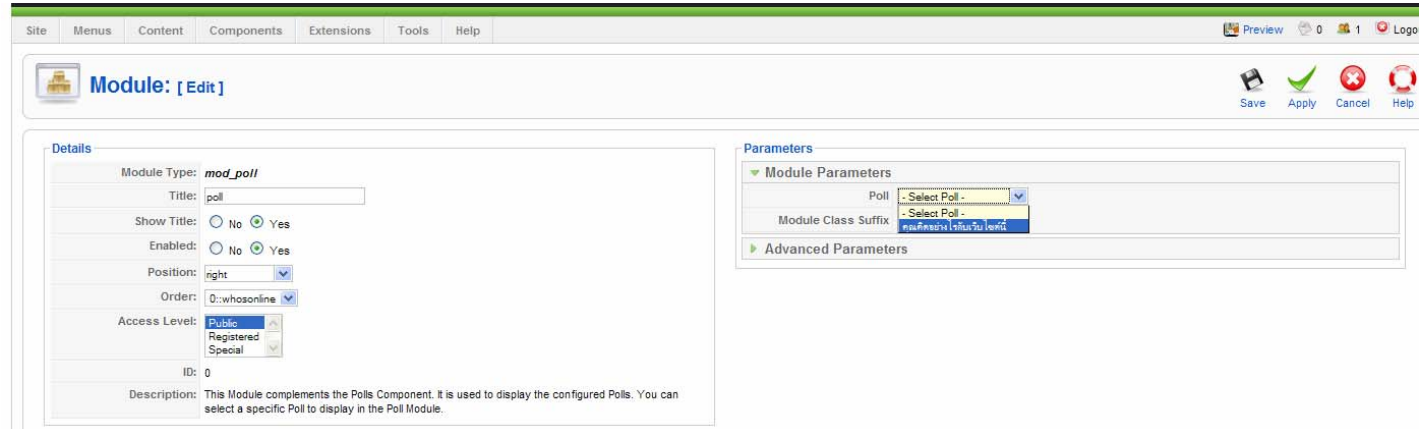

์ ตั้งชื่อ กำหนด position ด้านขวา (right) module parameters เลือกชื่อโพลที่ได้สร้างไว้ตามขั้นข้างต้น จากนั้นทำการ save แล้ว preview ดู

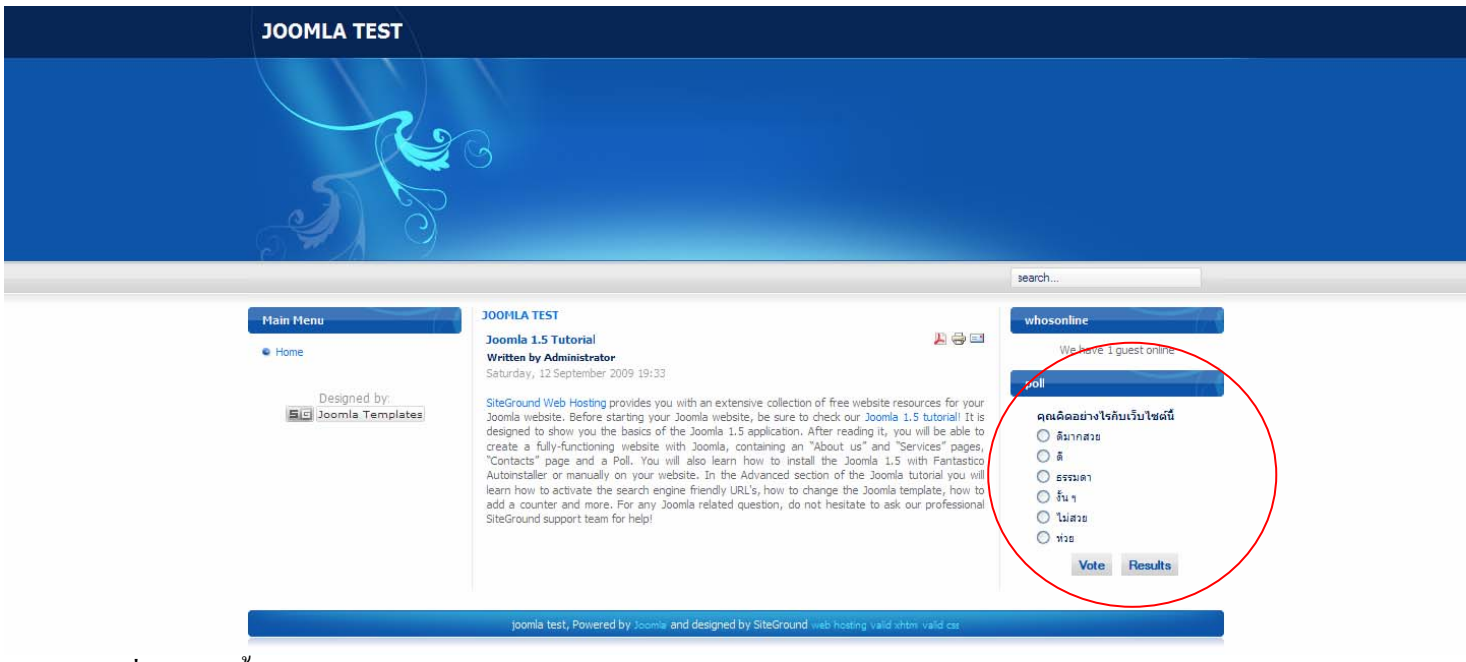

โมดูลโพลที่ไดสรางขึ้นมา

#### **สรางปายโฆษณา (banner)**

ไปที่ admin menu >> component >> banner

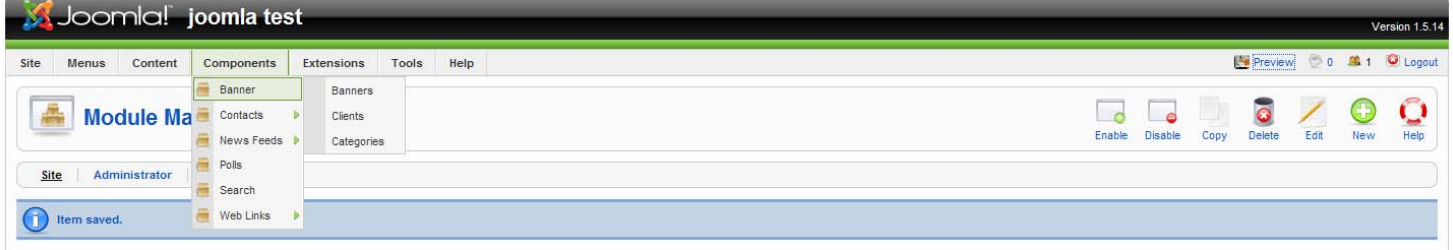

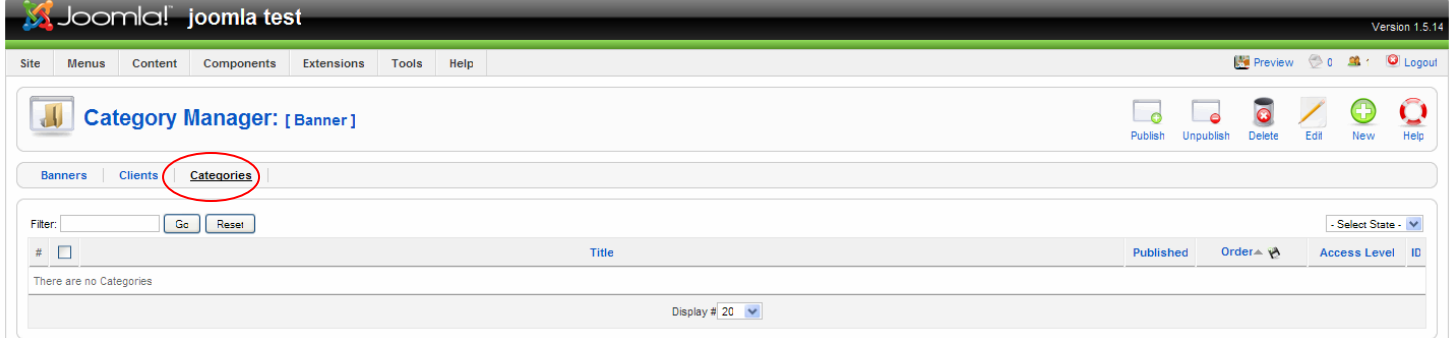

## เลื่อนมาที่แท็บเมนู categories เพื่อสร้าง categories ก่อนเพื่อใช้ในการเก็บ banner clients คลิ๊กที่ new เพื่อสราง categories

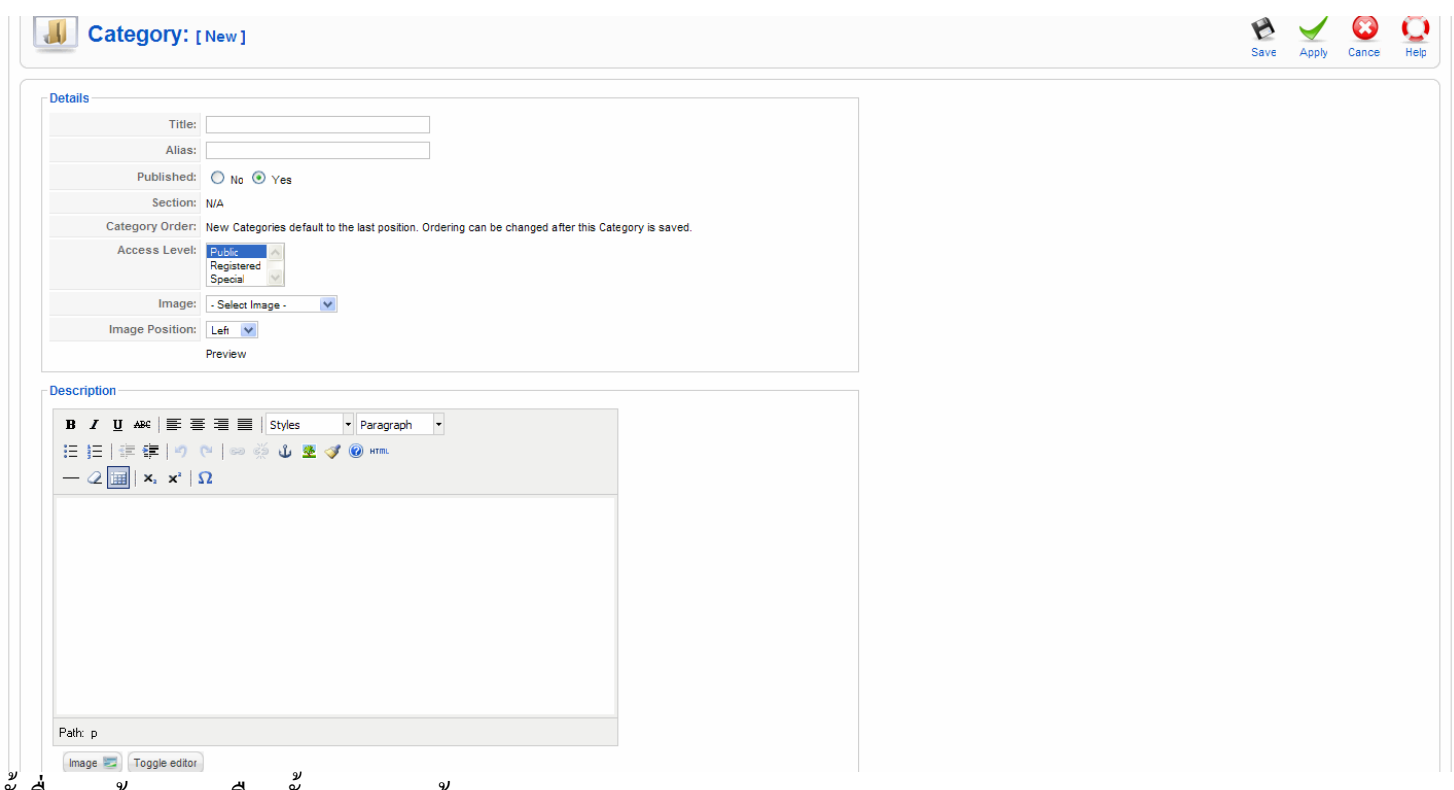

ตั้งชื่อตามตองการเหมือนขั้นตอนการสราง section

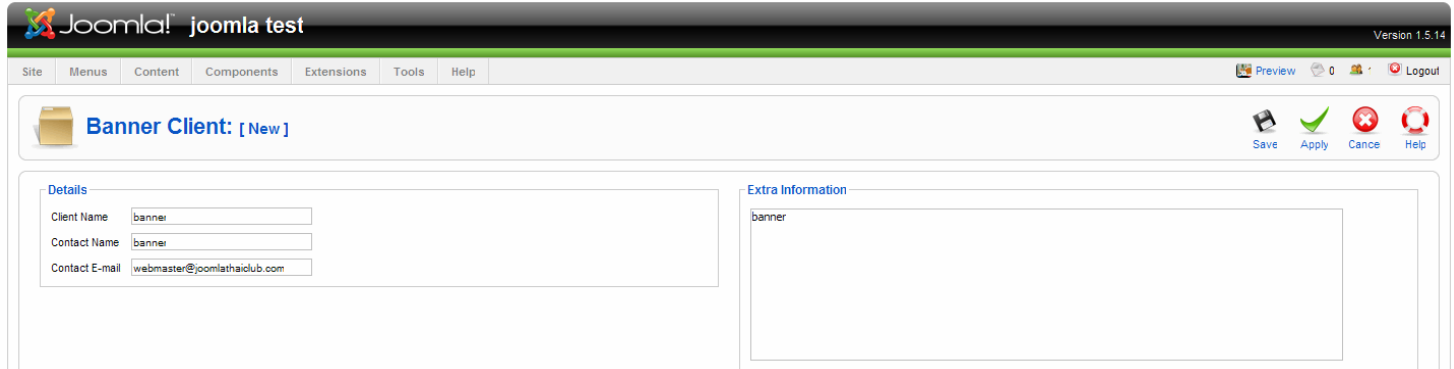

เลื่อนมาแท็บเมนู clients คลิ๊ก new เพื่อสร้าง banner clients ใหม่ กำหนดชื่อ ชื่อผู้ติดต่อ อีเมล์ และคำอธิบายเกี่ยวกับแบนเนอร์ จากนั้นทําการ save

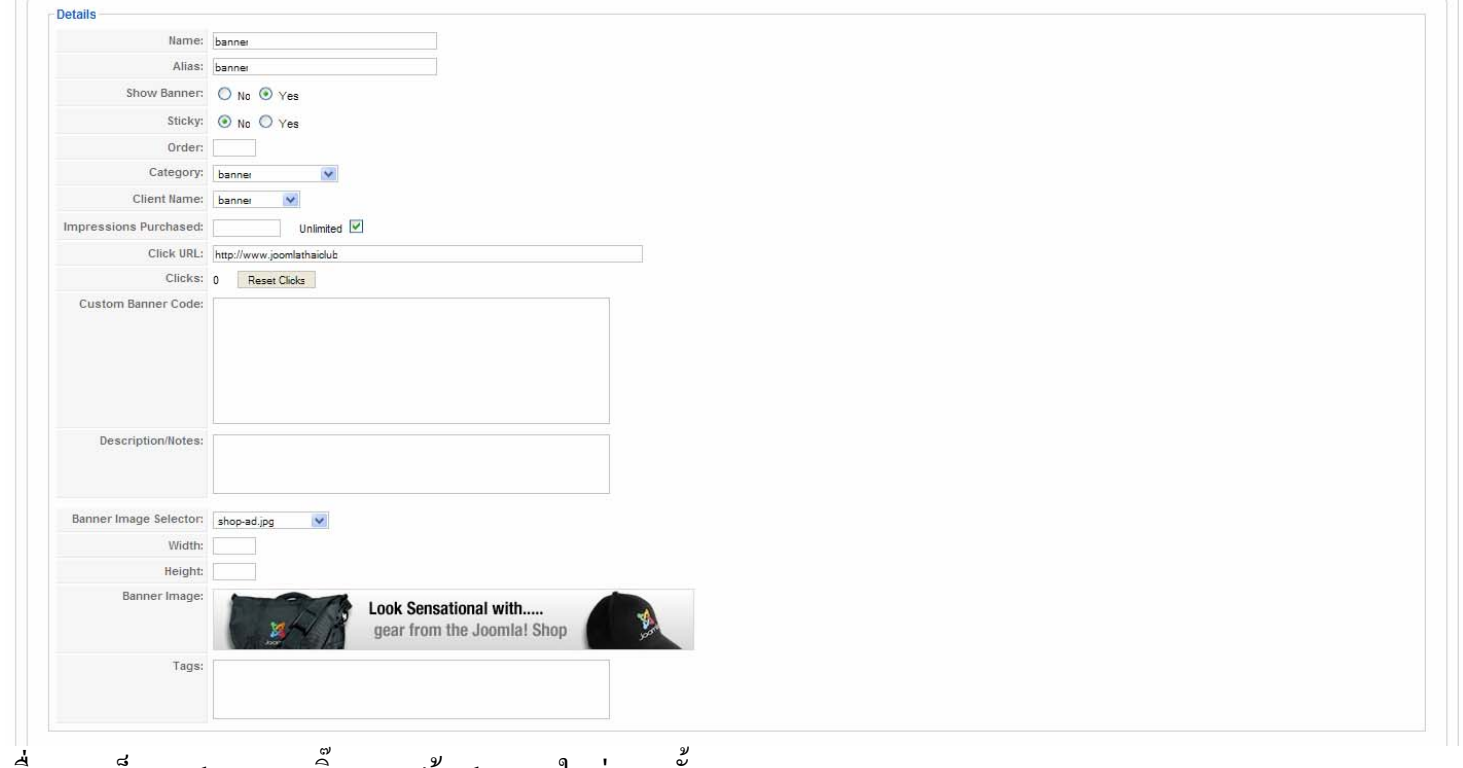

เลื่อนมาแท็บเมนู banners คลิ๊ก new สราง banner ใหม จากนั้นทกหาร save

Tip : สามารถใช้รูปในเว็บไซต์มาทำแบนเนอร์ได้ โฟล์เดอร์สำหรับเก็บแบนเนอร์อยู่ที่ /images/banners

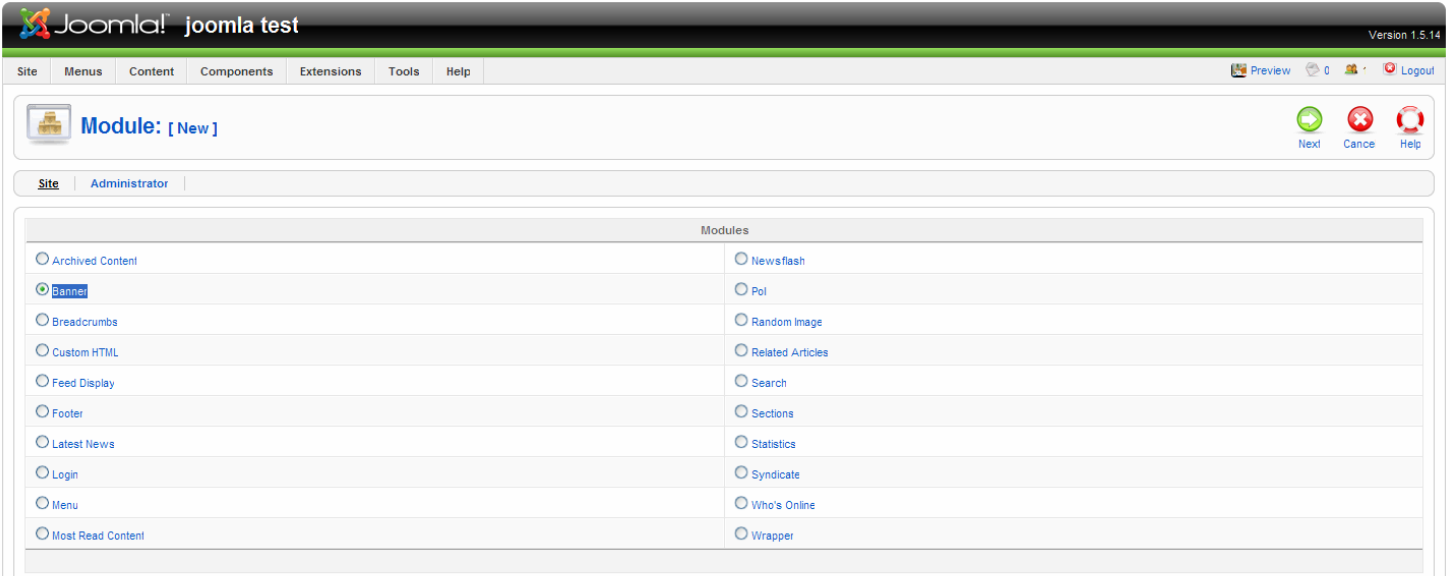

Joomlal is Free Software released under the GNU/GPL License.

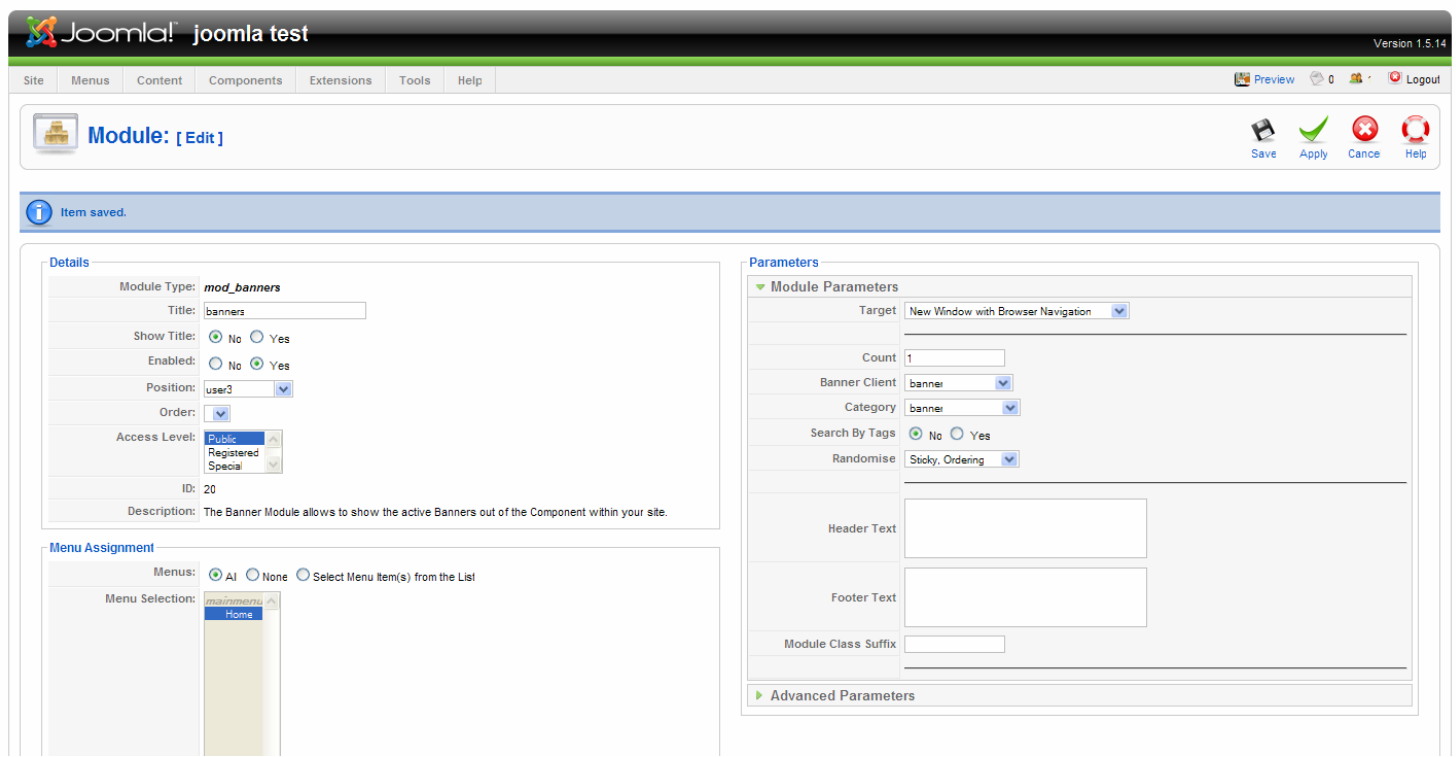

- เลือก Banner Client ที่ไดสรางไว
- เลือก Category ที่ไดสรางไว

ตั้งชื่อโมดูลกําหนด position จากนั้นทําการ save

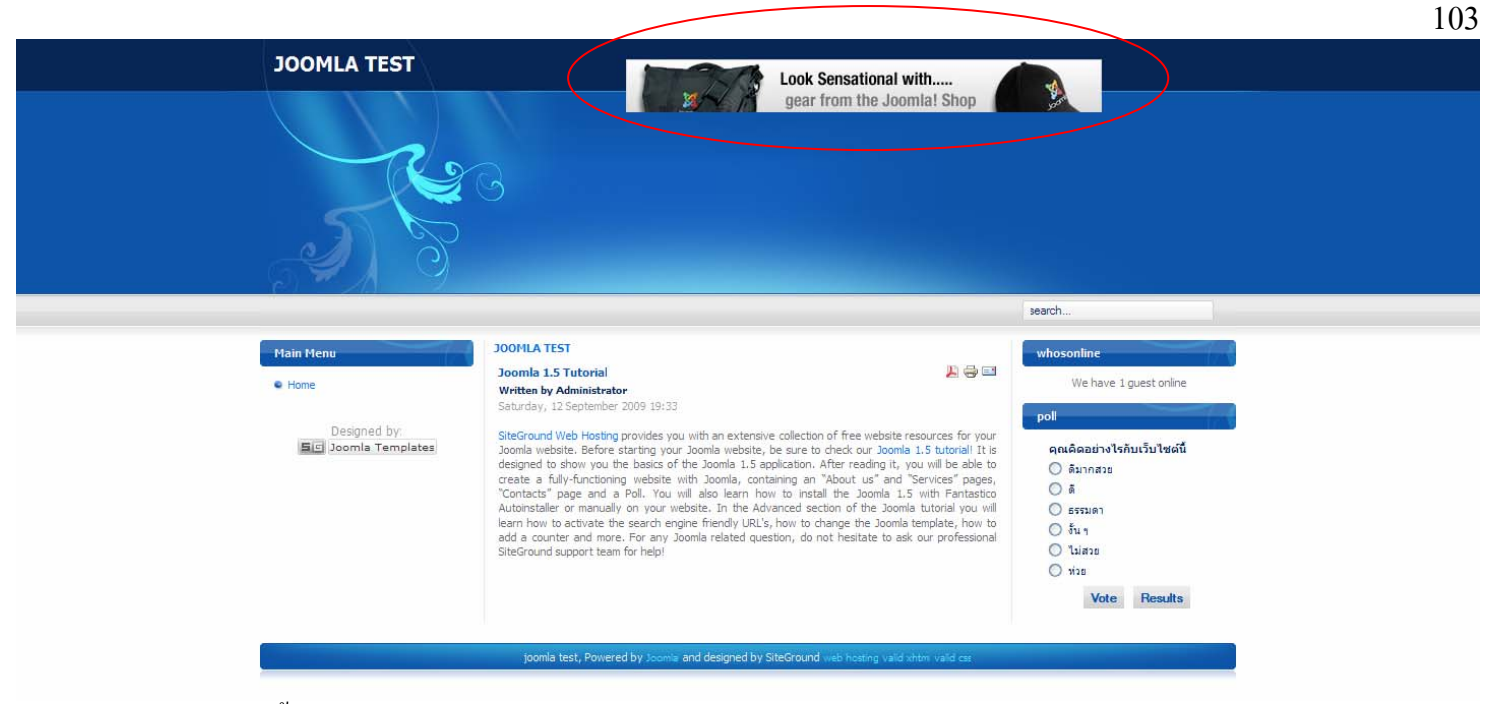

# ตำแหน่ง banner ที่เพิ่มขึ้นมา

#### **เกร ดความรู เลก ็ๆ น อยๆ ็** ֧֚֚֝<br>֧֚֚֝

#### **ขั้นตอนในการ Upgrade Joomla**

ู้ เนื่องจาก joomla มีผู้ใช้จำนวนมาก และมีผู้พัฒนาต่อเนื่อง และไม่มีโปรแกรมใดสมบูรณ์แบบ 100% ดังนั้นผู้พัฒนาจึงทำการ ปรับปรุงช่องโหว่และแก้ไขข้อผิดพลาดต่าง ๆ เพิ่มเติมส่วนที่จำเป็นหรือพัฒนาให้เกิดรูปแบบใหม่ ๆ ออกมาเรื่อย ๆ ทำให้เราต้อง ทำการอัพเกรคระบบของเราให้ทันตามยุคสมัย ไม่ใช่ว่าเชย นะครับแต่เพื่อความปลอดภัยของเว็บไซต์เรา ถ้าเว็บไซต์เราโด่งดัง ี่ขึ้นมา ระบบเก่า ๆ อาจจะเป็นที่สนใจของบรรดาผู้รู้ ผู้ทดลองทั้งหลาย แฮกเข้ามาทำมิดีมิร้าย กับข้อมูลของเราได้ บรรยายมานาน แล้ว เริ่มอัพเกรดเลยดีกว่า

กอนอื่นก็ตองรูกอนวา joomla เรารุนไหน โดยดูไดที่หนา back end มุมขวาดานบนสุด

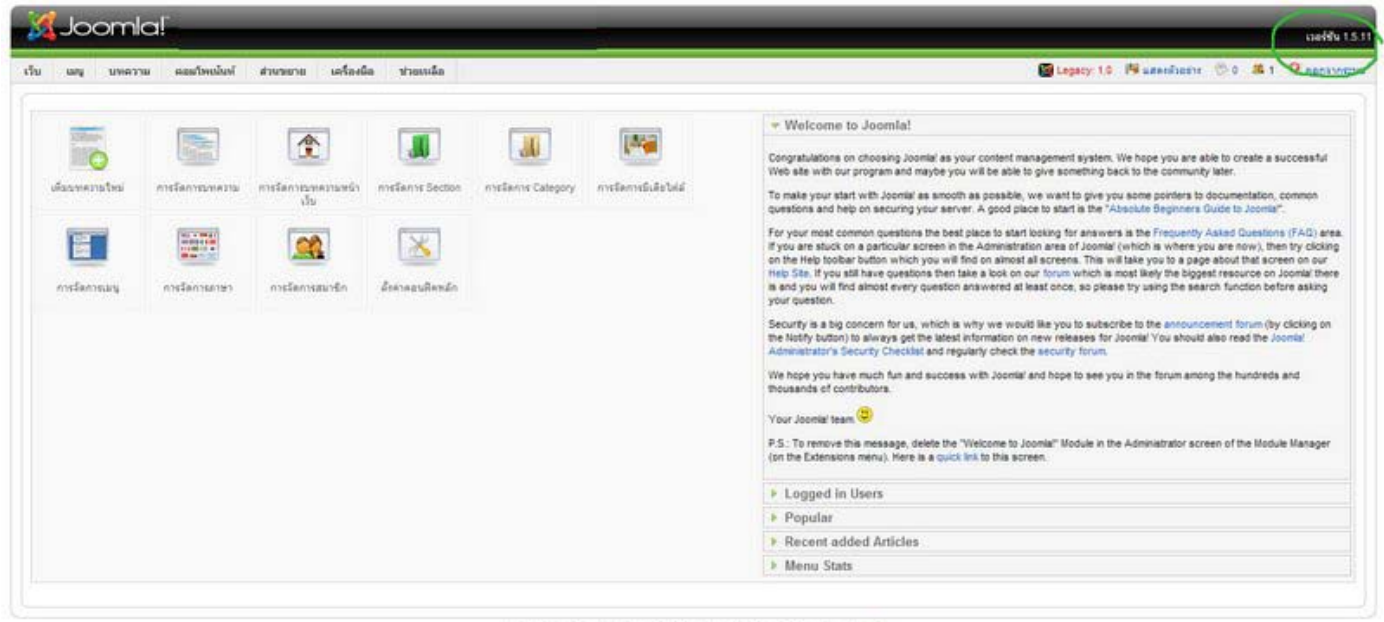

Joonial เป็นรอกก็ไม่เห็นที่สายได้สินสิทธิ์ GNUGPL, เป็นที่รับเคลื่อนตัวระวังงานต์ LaThai

เมื่อรูแลวก็จดการดาวน ั โหลดอัพเดทเลยครับ โดยเลือกดาวนโหลดแพกแกจ ็ ไดที่ http://joomlacode.org/gf/project/joomla/frs/?action=index เลือก ตามเวอรชั่นของทานเอง

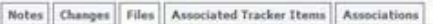

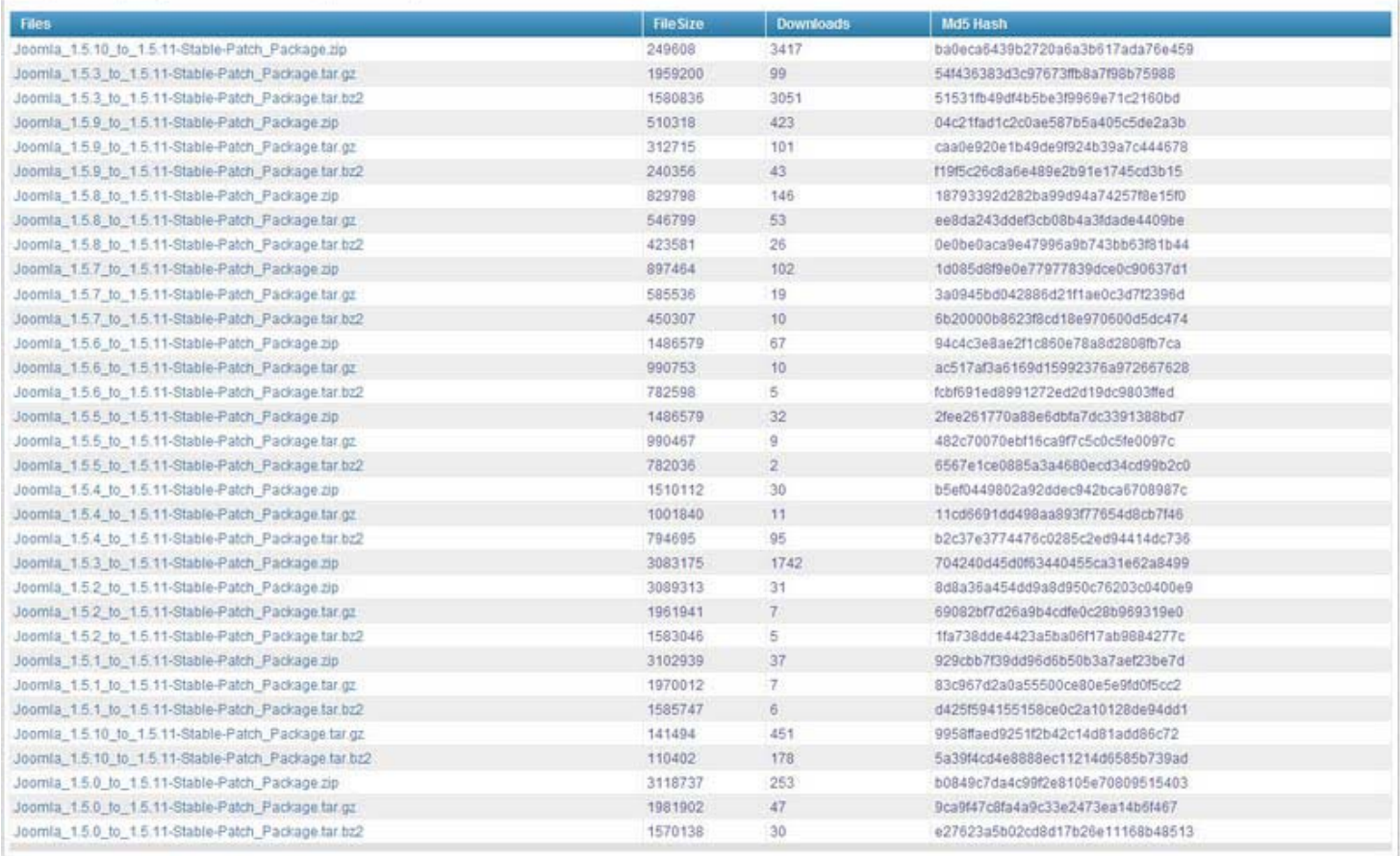

ิสมมติว่าจะอัพเกรค จาก joomla 1.5.10 เป็น joomla 1.5.11 กี้โหลดตัวนี้มา Joomla\_1.5.10\_to\_1.5.11-Stable-Patch\_Package จะ เป็นไฟล์ \*.zip หรือ \*.tar.gz ก็ได้ เมื่อได้แล้วทำการแตกไฟล์บีบอัดออก (unzip)

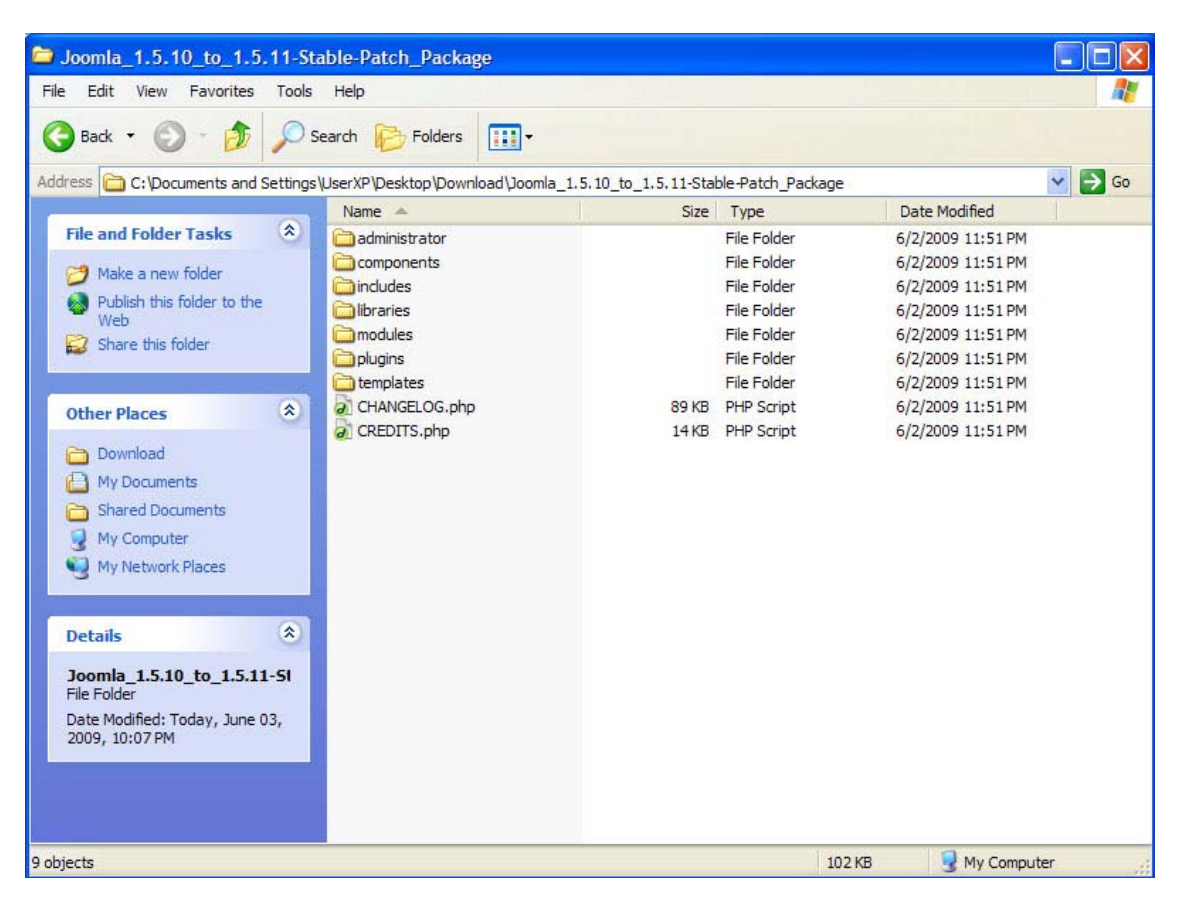

่ ได้แล้ว ใช้โปรแกรม FTP อย่างเช่น filezilla หรืออะไรที่สามารถ FTP ขึ้น server ได้ จัดการอัพโหลดไปทับไฟล์เก่าที่ติดตั้งไว้

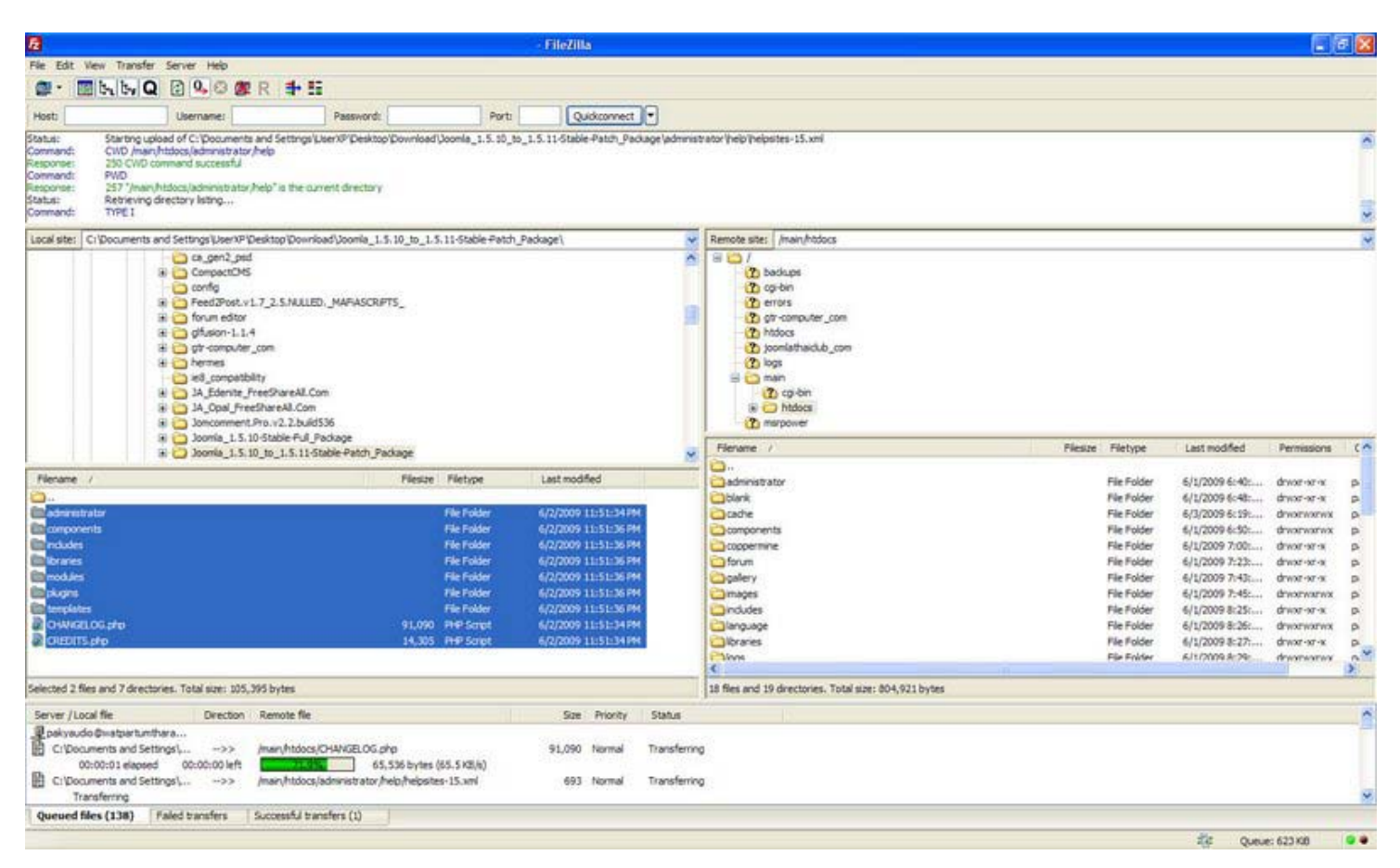

#### ้ล็อกอินเข้าไปดูผล ใหม่ เป็นตามเวอร์ชั่นที่เราอัพเกรดหรือไม่

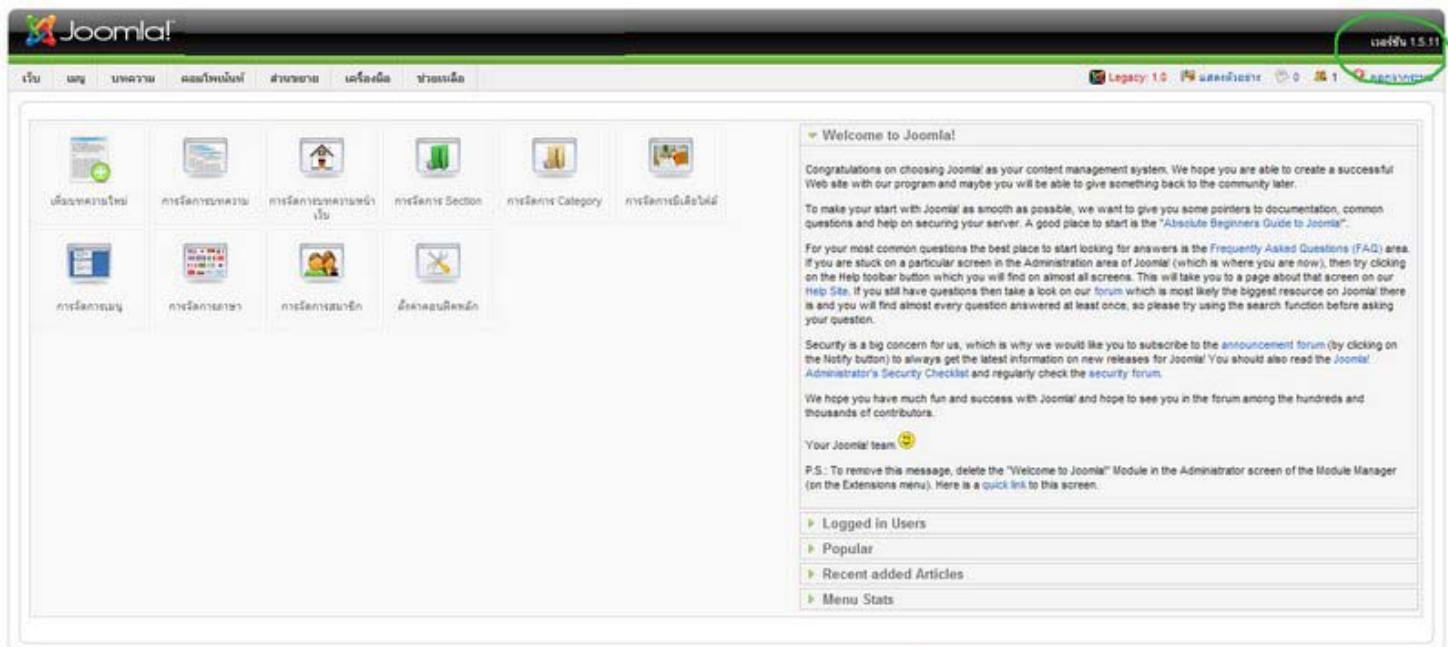

Joonial เป็นชอกกันอย่าสังกรได้อินสิทธิ์ GNUGPL, เป็นที่รับเคลื่อนต่อย Joonial LaThai

#### **วิธีการเพิ่มความเร็ว - เพิ่มประสิทธิภาพ Joomla**

ี พิจารณาจาก joomla เป็นกรอบว่าทำไมถึงมีคนใช้ joomla มากเพราะระบบที่มีความสะดวกและยืดหยุ่น ใช้งานง่ายทำให้ CMS ตัวนี้ ี เป็นที่นิยมอย่างกว้างขวางและเกิดชุมชนการใช้งานและการพัฒนา องค์ประกอบต่าง ๆ ของ joomla เกิดขึ้นมากมาย แล้วทำไมจมล่า ถึงชา

1.ความเร็วและประสิทธิภาพของ Joomla เป็นส่วนใหญ่ขึ้นอยู่กับการเลือก template, addons component / module / plugin. 2.จำนวน  $\mathrm{CSS}$  images. javascript ที่ใช้งานบนหน้าเว็บ

#### วิธีที่วิเคราะห์ประสิทธิภาพ Joomla

ไปที่http://analyze.websiteoptimization.com >> ใส URL >> กด analyze >> ใสรหสั capctha >> รอหนึ่งถึงสองนาที พารามิเตอรใดที่สําคัญ

- 1. HTTP requests
- 2. Total size
- 3. Number of HTML / CSS images
- 4. Number of CSS / JS (scripts) files.
- 5. Size of CSS / JS / HTML images.
- 6. Check for duplicate JS files.
- 7. Check for NOT FOUND items.

\* CSS alternate stylesheets may be referenced in the HTML but are not actually downloaded until they are needed and are therefore not included in the total nane size.

#### **Analysis and Recommendations**

- . TOTAL HTML Congratulations, the total number of HTML files on this page (including the main HTML file) is 1 which most browsers can multithread. Minimizing HTTP requests is key
- For web site optimization. Y<br>
TOTAL, OBJECT CONDITION THE total number of HTML files on this page (including the main HTML file) is 1 which most provisers can multitaried committed in Minimizary HTTP requests is key<br>
TOTAL to reduce object overhead.<br>TOTAL\_IMAGES - Warning! The total number of images on this page is 92, consider reducing this to a more reasonable number. Recommend combining, replacing, and optimizing
- **COTAL EMAGES** Warning: The total number of images on this page is 92, consider reducing this to a more reasonable number. Recommend combining, replacing, and optimizing<br>your graphics. Replace graphic rollowsr menus with
- 
- 
- 
- about 20 seconds. Consider optimizing your HTML and eliminating unnecessary features. To give your users feedback, consider layering your page or using positioning to display useful content within the first two seconds
- 
- content within<br>MAGES SIZE<br>example), Final<br>SCRIPT SIZE **ENAGES STAT** - Warning! The total size of your images is 582058 bytes, which is over 100K. Consider switch graphic formats to achive smaler file sizes (from JPEG to PNG for<br>EXAGES STAT - Warning! The total size of your im
- use of JavaScript. use of JavaScript.<br><mark>GSS SIZE</mark> – Warning! The total size of your external CSS is 29909 bytes, which is over 20K. Consider <u>optimizing your CSS</u> for size by elminating whitespace, using shorthand<br>notation, and combining mult
- 

สีแดงแสดงว่าต้องปรับปรุง สีเหลี่ยงใช้ได้ สีเขียวดีเมื่อทำการแก้ไขแล้วให้ลองมาตรวจสอบอีกครั้ง ว่าจะผ่านไหม

ี่ สิ่งแรก ๆ - ใช้อะไรที่มีอยู่แล้วใน joomla

#### **GZIP Page Compression**

ี คำสั่ง php เหล่านี้ใช้สร้างเพจ HTML ของหน้าเว็บไซต์คุณ สามารถใช้การบีบอัด Gzip หน้าเพจได้โดย การบีบอัดหน้าเพจบน server แล้วทำการส่งมาให้เบราเซอร์ ซึ่งจะทำให้ขนาดของหน้าเพจ ลดลงประมาณ 70% - 90% ซึ่งจะทำให้ลดแบนด์วิธและผู้ชม สามารถโหลดหน้าเพจได้เร็วขึ้น และโปรดจำไว้ว่า GZIP Page Compression ใช้กำลังของ CPU ในการประมวลผลค่อนข้างมาก

#### **cache (system cache)**

แค ชเป็นอีกทางหนึ่งที่ช่วยให้ joomla โดยหลักการทำงานของแคช การเก็บไฟล์ที่ใช้งานบ่อยหรือใช้งานเป็นประจำนั้น ไว้ในแคช ้ เมื่อมีการเรียกใช้งานครั้งใหม่ ก็จะนำข้อมูลจากแคชไปใช้งานได้โดยตรง ไม่ต้องไปประมวลผลหรือเรียกหาข้อมูลในฐานข้อมูลอีก ครั้ง

ี่ สิ่งที่ควรหลีกเลี่ยงในการเพิ่มประสิทธิภาพ <sub>ioomla</sub>

- Module น้อยดีกว่า โมดูลไม่ควรใช้หรือติดตั้งมากเกินความจำเป็น เลือกใช้โมดูลที่จำเป็นเท่านั้น ที่ไม่จำเป็นให้ปิดหรือ ถอนการติดตั้งออกไป เนื่องจากแตละโมดูลจะเปนการเพมคิ่ ําขอ HTTP และคําขออาจจะโหลด js หรือ CSS เพิ่มจากเดิม
- คอมโพเนนท ยกเลิกหรือถอนการติดตั้งคอมโพเนนทท ี่ไมใชงานออก
- ึ ปลั๊กอิน ควรคิดถึงประโยชน์สูงสุดก่อนที่จะทำการติดตั้ง ปลั๊กอินนั้นลงไป เช่น ถ้าติดตั้ง JCE ลงไป คำขอ HTTP เพิ่มขึ้น 11 คำสั่ง กำลังโหลดที่เพิ่มขึ้นอีก 50 วินาที (อินเตอร์เน็ต 56k) javascript เพิ่ม CSS เพิ่ม โดยรวมตองโหลดเพิ่มอีก 225396 ไบต

#### **Real time monitoring (live users – stats)**

- ่ ปิดการเก็บสถิติทั้งหมดใช้เพียงแค่ Google Analytics แทนก็พอ การเก็บสถิตินั้น จะเก็บไว้ในฐานข้อมูลทำให้เสียเวลาใน การค้นหาข้อมูลในฐานข้อมูลเป็นจำนวนมาก ทั้งบุคคลที่สาม คอมโพเน้นท์ โมดูล ทางนี้ <sub>google</sub> ช่วยท่าได้
	- o template ควรนำเทมเพต ทำการ <u>analyzer</u> ก่อนว่าควรแก้ไขจุดไหน
	- $\,\circ\,\,$  เพิ่มประสิทธิภาพ  $\cos\,$ โดยใช้เครื่องมือนี้ในการ <u>http://www.cssoptimiser.com/index.php,</u> สามารถรันออนไลท์ ไดสามารถชวยลดขนาดของไฟล css ได 10 - 30 %
	- $\,$  ทำการบีบอัดไฟล์ js โดยใช้เครื่องมือ <u>http://javascriptcompressor.com/</u> รันไฟล์ผ่านเบราเซอร์ ผลลัพธ์คือ ลบไฟล์ ี<sub>่ is</sub> ที่ไม่จำเป็นและไม่เป็นปัญหาต่อการแสดงผลหน้าเว็บเพจ
	- <sup>o</sup> อยาใชเครื่องมออื ัพโหลดรูปภาพที่ลดขนาดรูปภาพโดยอตโนม ั ัติใหใช การย อรูปภาพดวยตนเองดกวี าโดยอาจจะ ใช้ photoshop และเลือก save for web ในภาพแต่ละภาพไม่ควรมีขนาดใหญ่กว่า 10k เป็นดี เพียงพอต่อการ มองเห็นรายละเอียดของรูปภาพ
- o CSS image เป็นภาพที่โหลดโดยเทมเพลท ของคุณ หากคุณใช้จำนวน CSS image น้อยก็จะทำให้โหลดหน้า เว็บเพจเร็วยิ่งขึ้น
- <sup>o</sup> ลาง joomla ลบโมดูล ปลั๊กอิน คอมโพเนนทที่ไมจําเปนหรือไมไดใช ประโยชน ออก
- $\,\circ\,\,$ ใช้เครื่องมือรวม CSS js เพื่อลดการร้องขอของ HTTP เช่น <u>minify</u> ซึ่งทำงานแยกออกจากตัว joomla หรือ com\_minify ซึ่งสามารถติดตั้งใชงานบน joomla ไดเลย

## **การใชงาน system legacy**

Legacy โหมดถูกสร้างขึ้น เพื่อใช้กับ joomla 1.5 ให้สามารถใช้งาน extensions ของเวอร์ชั่น 1.0 ได้ โดยต้องเปิดโหมด system legacy ขึ้นตอนการเปดใชงานโหมด system legacy มีดังนี้

ไปที่ admin menu >> extensione >> plugin manager หาปลั๊กอินที่ชื่อ system - legacy

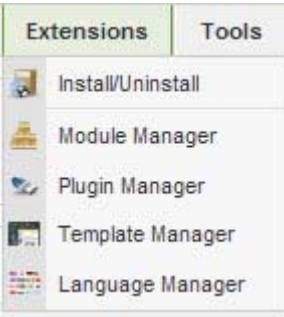

#### ทําการ enable

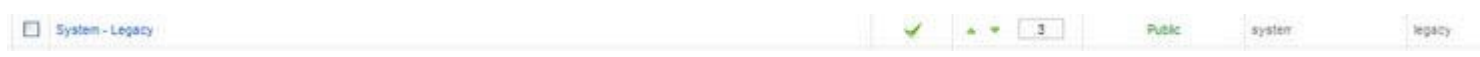

## สังเกตเมื่อ system legacy เปดใชงาน มุมบนดานขวามือ

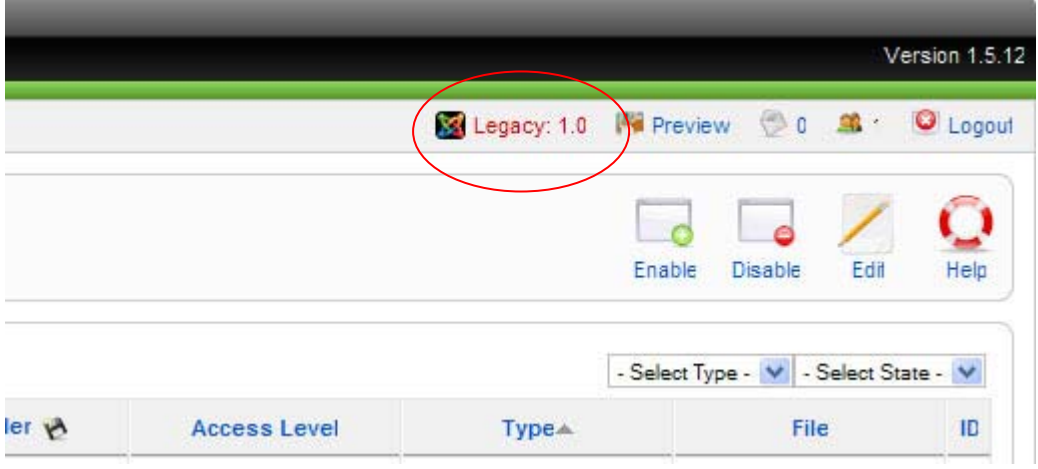

## **การปดเว็บไซตชั่วคราวออฟไลท**

้อาจจะมีบางโอกาส ที่คุณต้องการทำเว็บไซต์ให้สมบูรณ์ โดยที่ไม่ต้องมีใครเข้ามาดูเว็บไซต์ของคุณที่ ยังดูไม่ดีหรืออาจจะไม่สมบูณ์ มีข้อบกพร่อง ที่จะต้องปรับปรุงต่าง ๆ มีขั้นตอนง่าย ๆ ในการสลับออนไลท์หรือออฟไลท์ ได้อย่างรวดเร็ว ใน joomla

ในการใช joomla ออฟไลทชั่วคราว

1.เขาสูระดับผูดูแลระบบ (back end) 2.คลิ๊กที่ปุม *Global Configuration* หรือคลิ๊กที่เมนู**Site > Global Configuration**  ้ 3.ในหน้านี้ จะมีหลายตัวเลือกในการกำหนดค่าต่าง ๆ เขาจึงทำแท็บแยกต่างหาก ให้เลือกที่แท็บ **"site"** 4.จะมีแถบ site offline ใหเลือกปุม "No" 5.*ตัวเลือก:* เปลี่ยน **Offline Message** เพื่ออธิบายใหผูเขาชมเว ็บไซตเขาใจเก ยวก ี่ ับสาเหตุการปดเวบไซต ็ ชั่วคราว 6.คลิ๊กที่ปุม save หรือ apply - การ save การเปลี่ยนแปลงจะกลับไปสูหนาผูดูแลระบบหรือ Control Panel - การ apply เป็นการบันทึกการเปลี่ยนแปลง แต่คุณจะไม่ออกจากหน้าการตั้งค่าเดิม 7.จาก นั้นคุณจะเห็นแถบข้อมูลสีน้ำเงิน "The Global Configuration details have been updated." ซึ่งเป็นการยืนยันการเปลี่ยนแปลง ี่ที่คุณได้กระทำลงไป ผู้เข้าชมเว็บไซต์ของคุณก็จะเห็นหน้า <sub>i</sub>oomla! โลโก้และข้อความออฟไลท์ของคุณ - หากคุณเห็นแถบสีแดงแสดง error ว่า Cannot save Global Configuration changes. ให้ทำการเปลี่ยนสิทธิการใช้งานไฟล์ (permissions) ของไฟล์ configuration.php เป็น 660

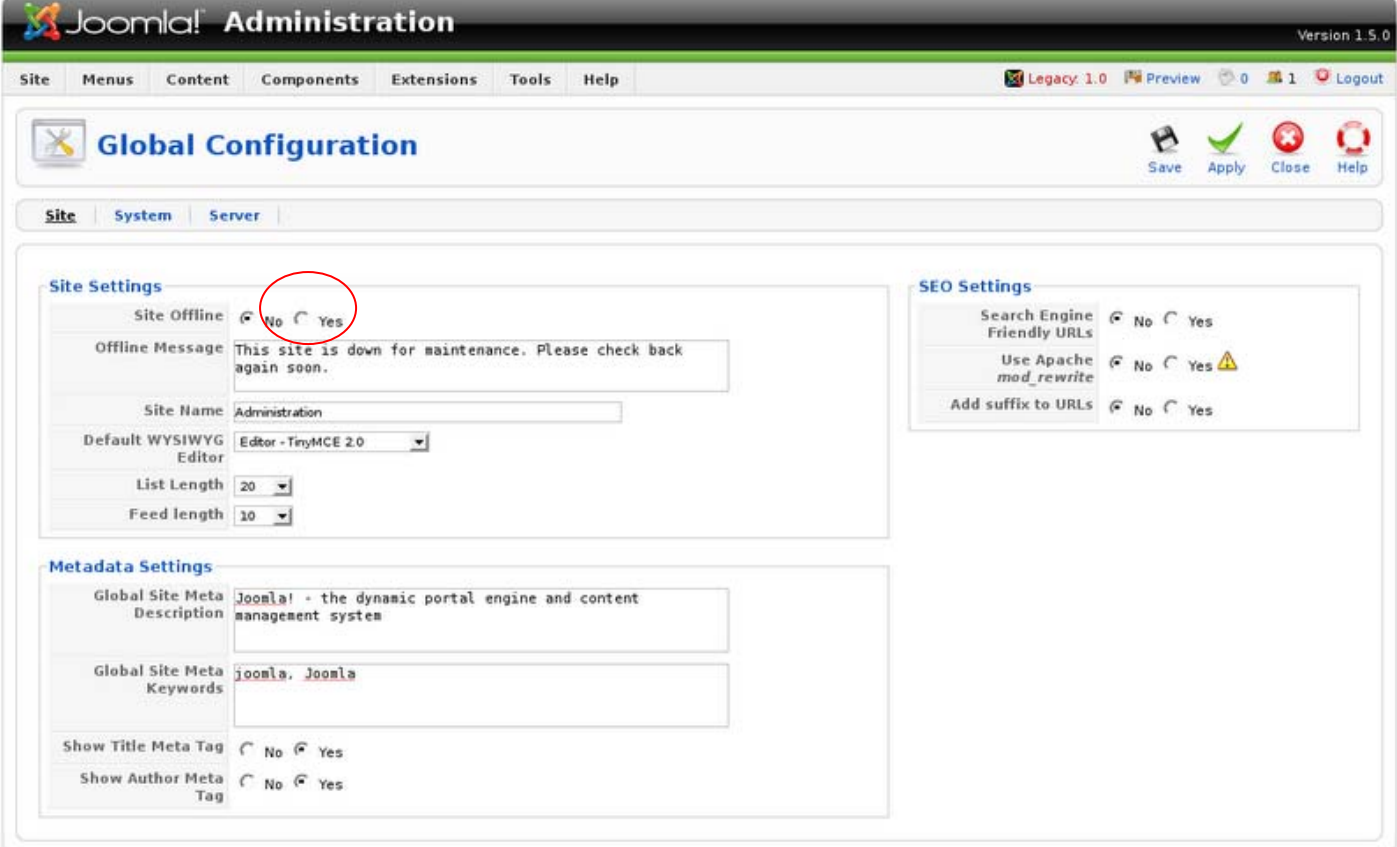

เพื่อความปลอดภัยของเว็บไซต์ เมื่อทำการตั้งค่าเสร็จให้เปลี่ยนค่า permissions ของไฟล์ configuration.php เป็น 640 (chmod 640)

### **ทําให url joomla 1.5 เปน search engine friendly**

ี ทำให้ url joomla 1.5 เป็น search engine friendly เพื่อทำ seo แล้วมันมีประ โยชน์อะ ไร คือ ช่วยให้เวียเราติดอันดับใน search engine ง่ายมากขึ้น เมื่อติดอันดับมากขึ้น คนก็เข้ามากขึ้นเป็นที่รู้จักมากขึ้น ปัจจุบันนี้ คนก็ใช้ search engine กันทั้งนั้น เรียกว่าแทบทุกคน เลยด้วยซ้ำ คิดอะไรไม่ออกบอก google (สำหรับเมืองไทยนะ ต่างประเทศเขาก็นิยมอีกแบบตามแบบของเขา) มาดูดีกว่า -- URL แบบที่ยังไมเปดใช search engine friendly

http://127.0.0.1/joomla15test/index.php?option=com\_content&view=article&id=19:joomla-overview&catid=29:thecms&Itemid=37 เป็นแบบนี้เป็นที่จดจำยาก เต็มไปด้วยพารามิเตอร์และเซสชั่นมากมาย

-- URL แบบที่เปดใช search engine friendly http://127.0.0.1/joomla15test/joomla-overview/more-about-joomla/29-the-cms/19 joomla-overview.html งายกวาเดิมขึ้นเยอะ

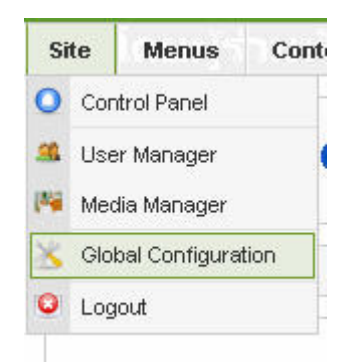

การเปดใชงาน search engine friendly เขาไปเปดไดเลยที่ Global Configuration(รูปดานบน)

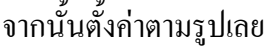

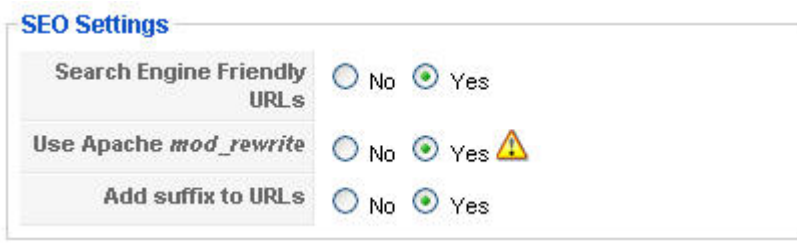

จากนั้นไปแกไฟล htaccess.txt เปน .htaccess

สําคัญคือ Alias ใน section,category,menu,content ใสใหหมดและห ามซ้ํากัน เชน http://www.youdomain.com/youcategory/18-

joomla-youpage.html youcategory มาจาก Alias ของ category 18-joomla-youpage มาจาก Alias ของ content

http://www.youdomain.com/youpage.html youpage มาจาก Alias ของ menu

ี มันจะทำให้ google ค้นหาเว็บเราได้ง่ายขึ้นใช้ได้กับโฮส Apache ที่เปิด mod\_rewrite เท่านั้น

ส่วนถ้ำเว็บคุณอยู่บน subdirectory เช่น http://www.yourdomain.com/th

ไฟล .htaccess ตรง

#RewriteBase /

แก้เป็น

RewriteBase /th

ในไฟล .htaccess ไมตองแกอะไรเลย

# **มาเปลี่ยน favicon ให joomla กันเถอะ**

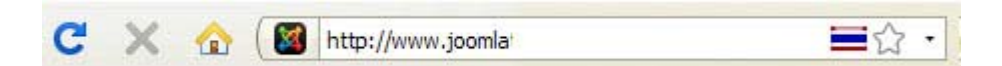

- favicon มีไว้ทำไม favicon ที่มีอยู่ตรงหน้า address bar นั้นเป็นรูปสัญลักษณ์แทน สิ่งของหรือบุคคลนั้นๆ จะช่วยให้มนุษย์จดจำได้ ดี จะ ทำให้สมาชิก หรือแขกผู้เยี่ยมชมนั้น สามารถจดได้ว่าไอคอนนี้นะ...เป็นของเว็บนี้ๆ ซึ่งจะทำให้ช่วยในการจดจำได้มากขึ้น ทางวิทยาศาสตร์เขาว่างั้น เวลา เรากด Bookmarks หรือ บันทึกหน้านั้นไว้เป็น รายการโปรด ของเราก็จะเห็นไอคอนนั้นได้เด่นชัด ใน joomla 1.5 นั้นจะเก็บรูปสัญลักษณไวในชื่อ favicon.ico จะอยในพาท ู /templates/youtemplate/favicon.ico สําหรับ favicon หน้า front end และหน้า back end จะอยู่ที่ administrator/templates/khepri/favicon.ico สำหรับเทมเพลทมาตรฐานที่มีอยู่แล้ว - ขนาดมาตรฐานของ favicon ก็มีขนาด 16\*16 Pixel มีนามสกุลเป็น \*.ico ชื่อกี่ตั้งเป็นมาตรฐานตามเขาคือ favicon อาาจะใช้ โปรแกรมตกแต่งภาพทำขึ้นมาเองหรือใช้บริการจากเว็บไซต์ซึ่งกีทำง่าย ๆ แค่เตรียมรูปไว้และวเข้าไปที่เว็บ <u>http://www.html-</u> <u>kit.com/favicon/</u> หรือเว็บอื่น ๆ ที่มีบริการทำให้ เมื่อได้ ไอดอนแล้วก็จัดการอัพโหลดไปทับ favicon.ico ที่มีอยู่เดิมใน joomla

- /templates/youtemplate/favicon.ico สำหรับ favicon หน้า front end

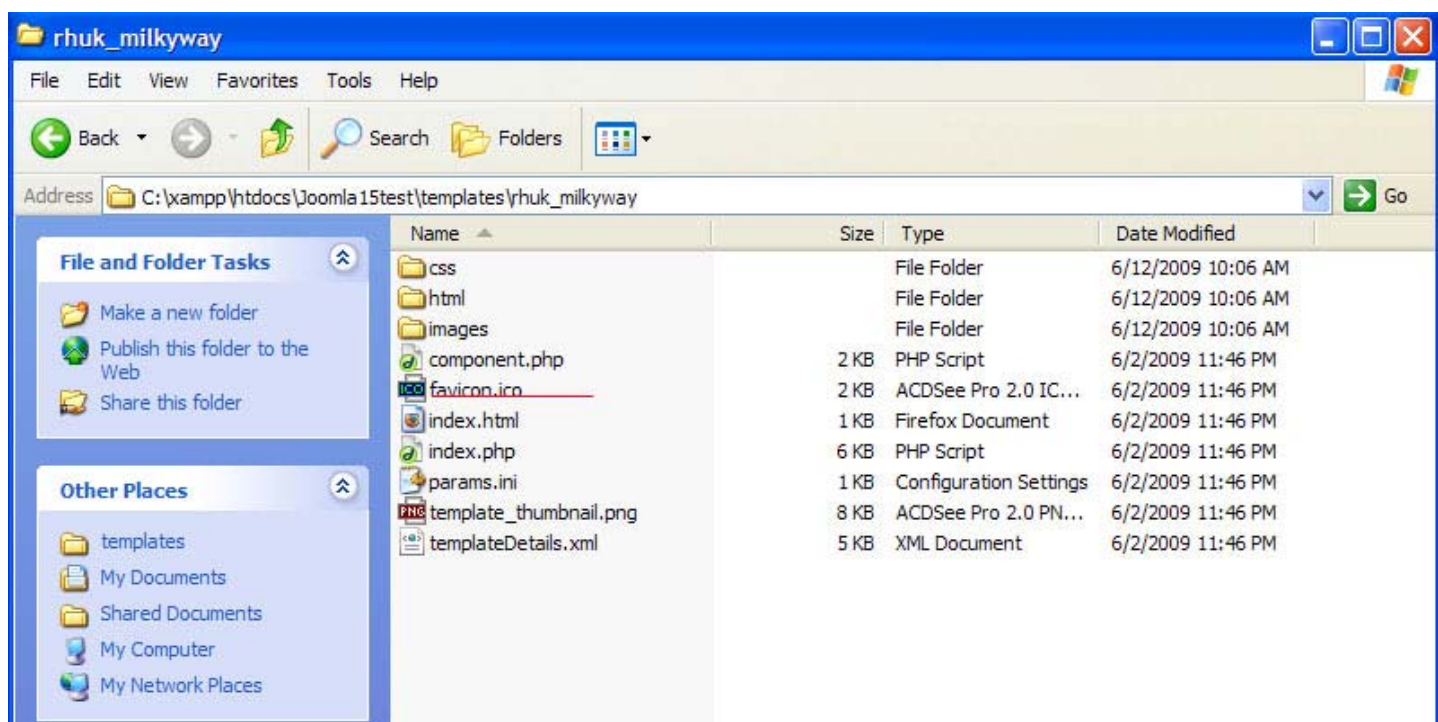

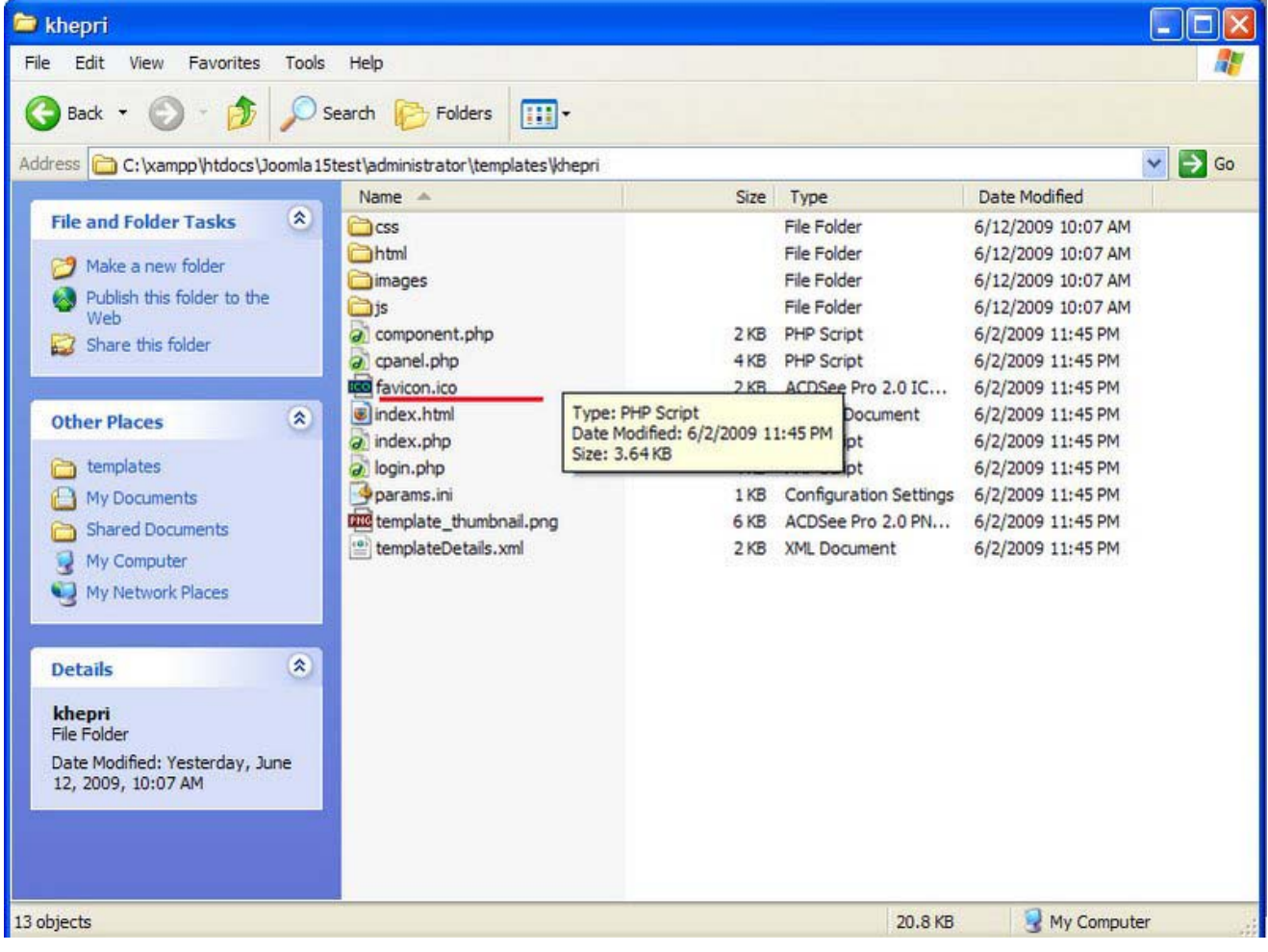

# **Upload joomla ท ี่ทําเสร็จจากเคร ื่องข ึ้น hosting**

หลาย ๆ ท่านอาจจะนั่งทำเว็บในเครื่องตนเองโดยใช้โปรแกรม web server ติดตั้งในเครื่องก่อน เพื่อความรวดเร็วและสะดวกในการ ปรับแต่งและไม่ก่อยยุ่งยากเหมือน ทำใน host จริง ๆ เสร็จแล้วทำการอัพขึ้น host ในทีเดียวเลย ในครั้งนี้ เราลองมาอัพโหลดเว็บ ที่ ทำโดยสคริป joomla จากเครื่องตนเองขึ้น hosting กันเถอะ

1.ก่อนอื่นก็ทำการ export ฐานข้อมูลของ joomla ที่ทำไว้ในเครื่องออกมาก่อนครับ โดยเข้าหน้า phpmyadmin (<u>http://localhost/phpmyadmin</u>) เลือกฐานข้อมูลของ joomla ทำการคลิ๊กที่เมนู export

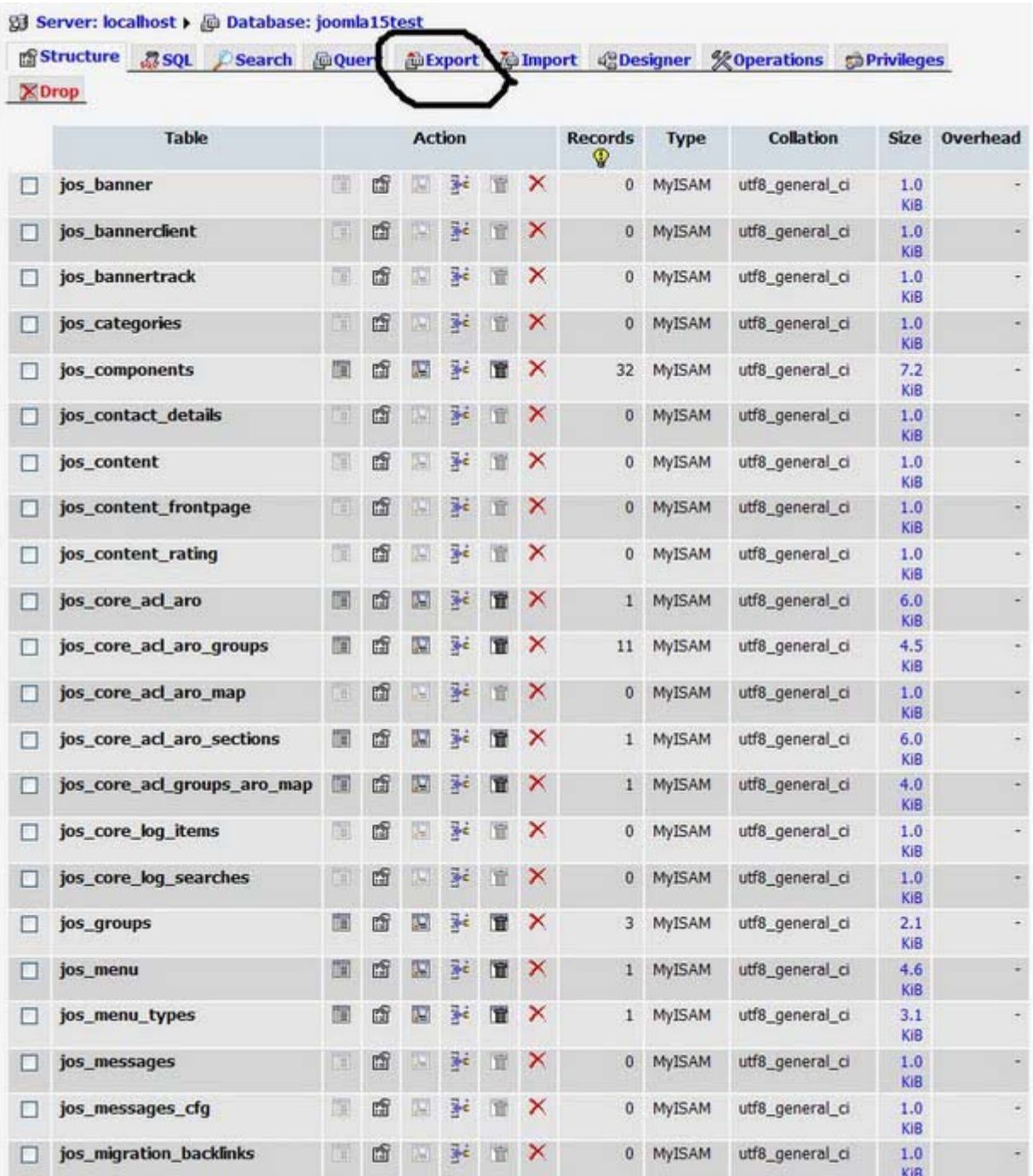

ก็จะมาสู่หน้านี้จัดการเลือกที่ select all เพื่อเลือกที่จะนำฐานข้อมูลทั้งหมดออกมา จากนั้นเลือกที่ SQL (ที่วงกลมไว้น่ะครับ) เลือกที่ save as file จากนั้นกด GO

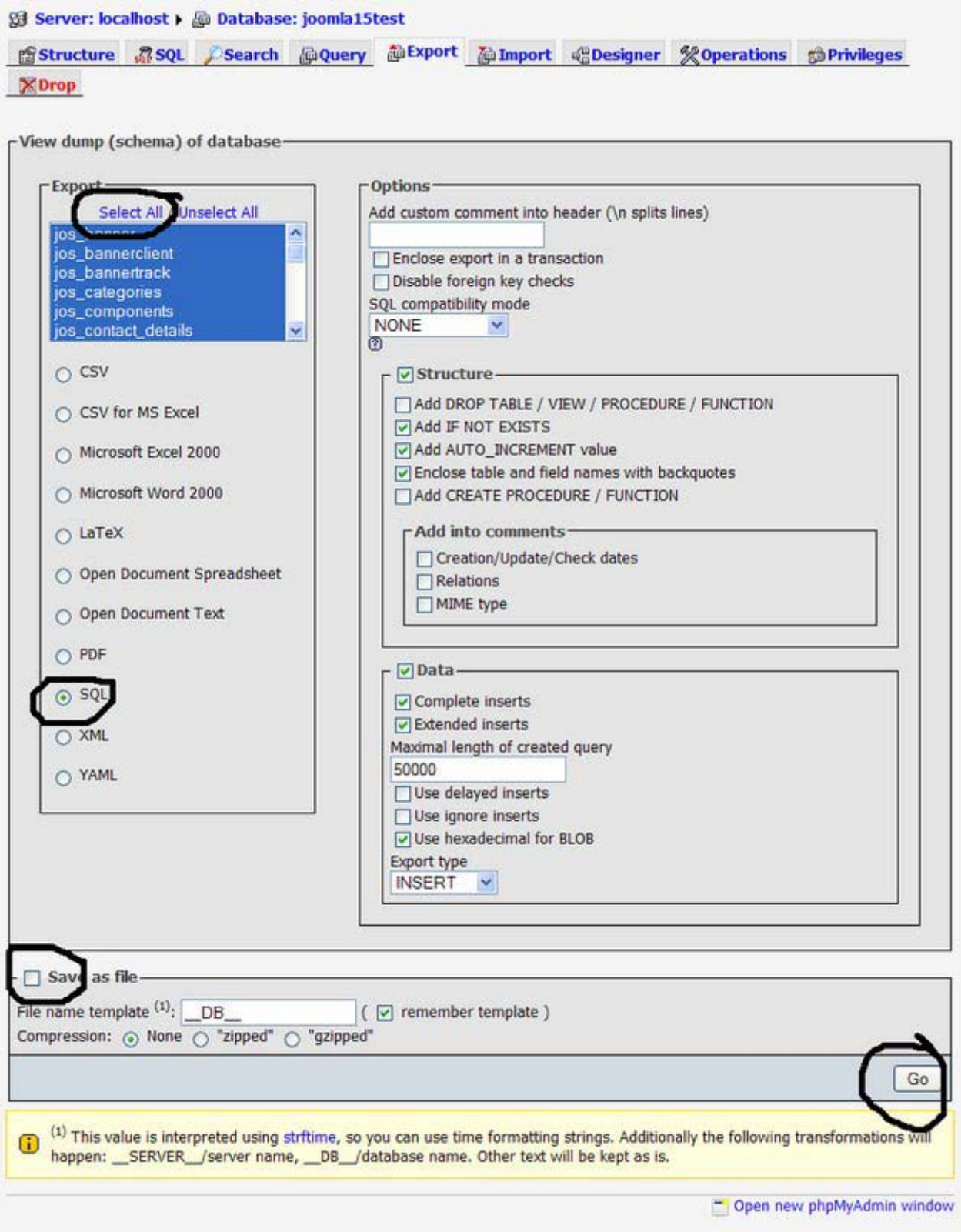

โปรแกรมจะทาการดาวน ํ โหลดไฟลฐานขอม ูลใหเราเกบไว ็ ในเครื่องกอน (ไฟล \*.sql)

จากนั้นทำการล็อกอินเข้า phpmyadmin ของ host การเข้าจัดการฐานข้อมูลด้วยโปรแกรม phpmyadmin ของแต่ละ host จะแตกต่าง กัน แล้วแต่ control panel ที่ทาง host เลือกใช้

เมื่อล็อกอินเข้า phpmyadmin เรียบร้อยแล้ว ให้ทำการ import ฐานข้อมูล ด้วยเมนู import ดังรูปด้านล่าง

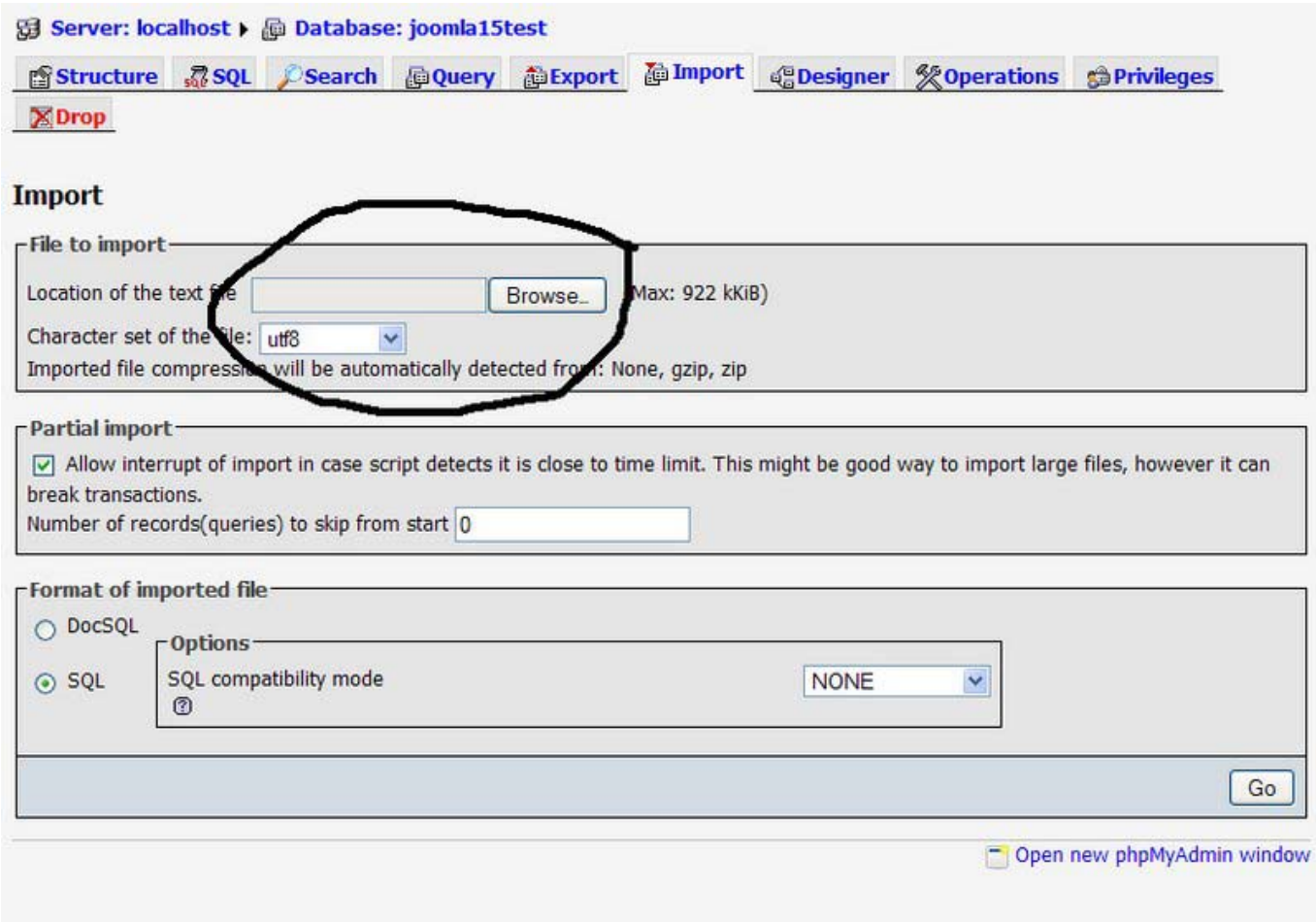

# ึกดปุ่ม bowser... เลือกไฟล์ SQL ที่เซฟไว้ตามขั้นตอนข้างต้น จากนั้นกด GO เพื่อนำเข้าฐานข้อมูล

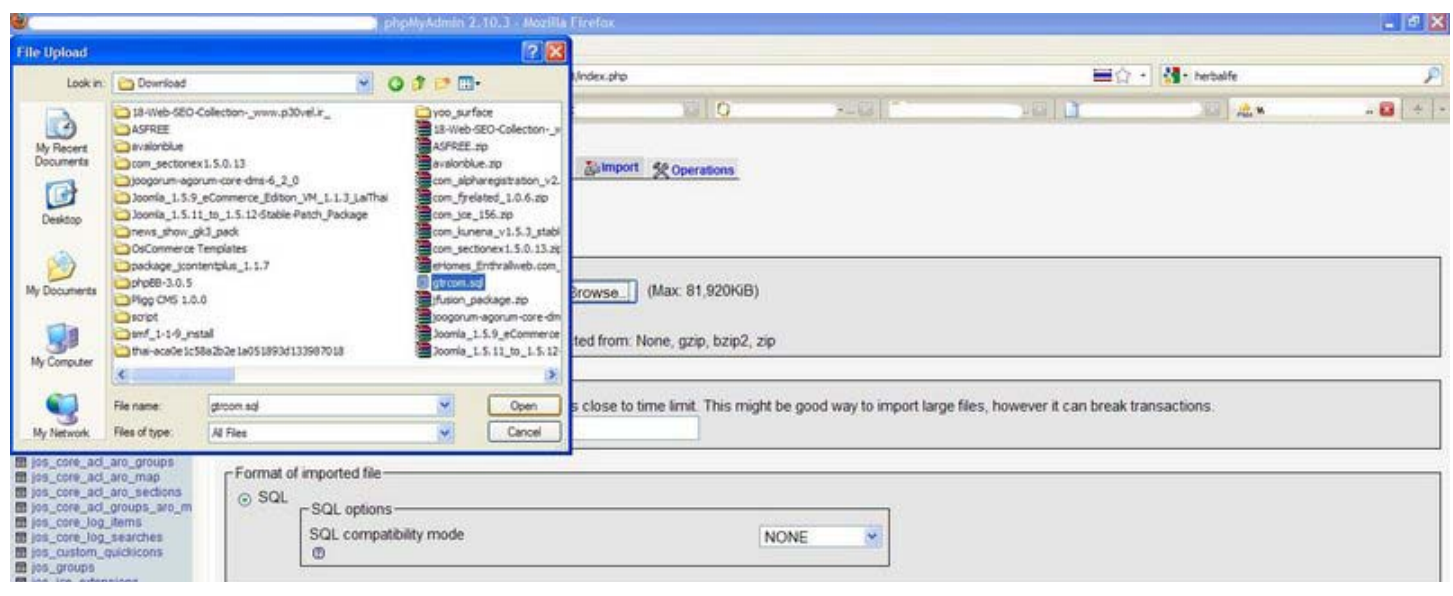

เปิดโฟล์เดอร์ สคริป joomla ที่เราจะทำการอัพโหลดขึ้นบน host จากนั้นหาไฟล์ configuretion.php เลือกเปิดด้วยโปรแกรม text editor อะไรกได็

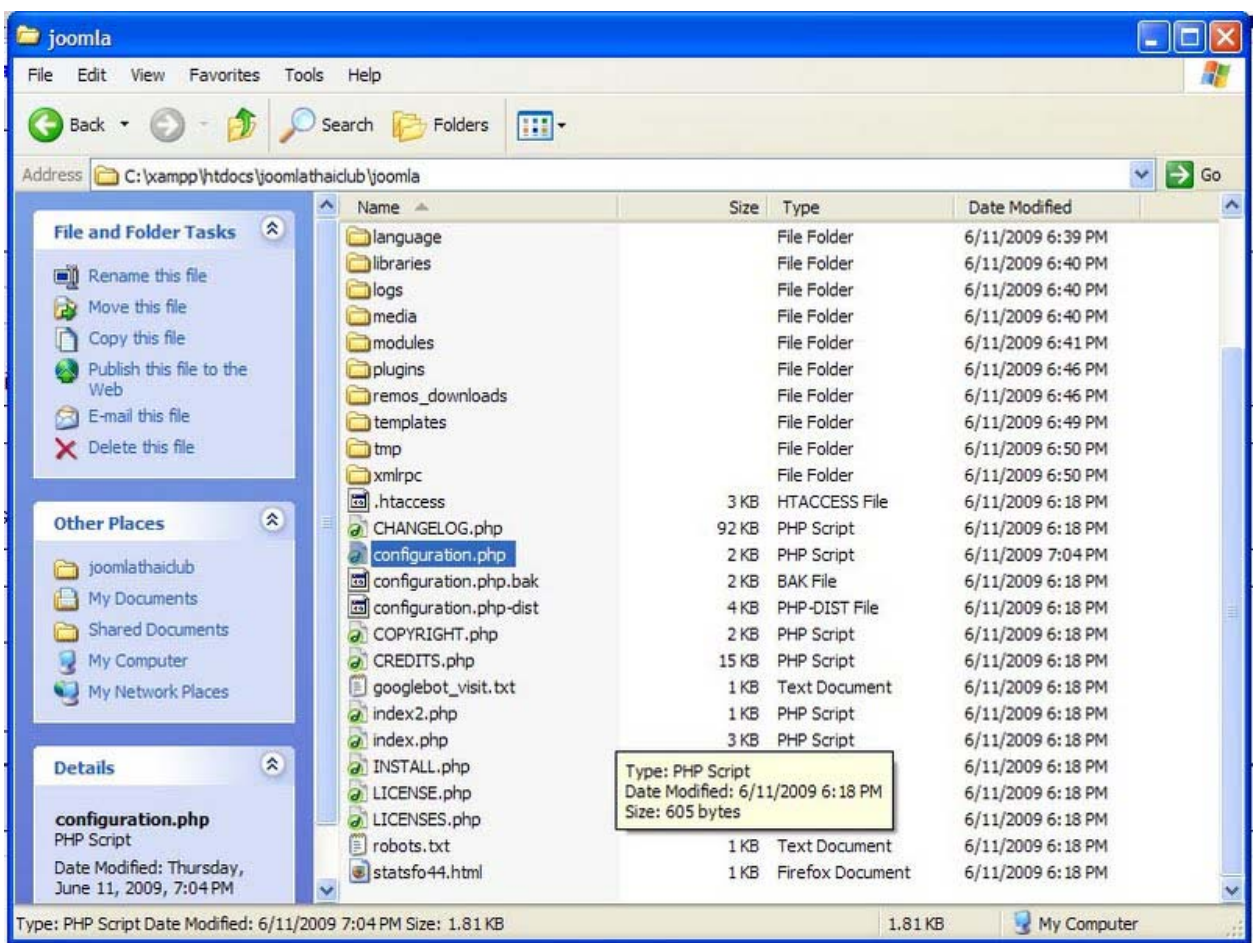

## ทําการแกไขบรรทัดดังตอไปนี้

```
var $log_path = '/home/www/....../logs'; เปลี่ยนเปนพาทไดเรกทอรี่ของ host 
 var $tmp_path = /home/www/....../tmp'; เปลี่ยนเปนพาทไดเรกทอรี่ของ host 
 var $ftp_host = 'youdomain.com'; ชื่อ FTP host ของคุณ
var ftp_{port} = '21';var $ftp_user = 'yourname@youdomain.com '; ซื่อผู้ใช้ FTP
 var $ftp_pass = 'xxxxxxxxxxxx'; รหัสผาน FTP 
var $ftp_root = '/XXXXX'; ไดเรกทอรี FTP
 var $dbtype = 'mysql'; 
 var $host = 'localhost'; ชื่อโอสต 
 var $user = 'XXXXXXXX'; ชื่อผูใชฐานขอมูล
var $db = 'XXXXXX'; ซื่อฐานข้อมูล
 var $password = 'รหัสผานฐานขอมูล';
```
# หากไมรูพาทของ host ก็สามารถดูไดดังนี้ - ทำการสร้างไฟล์ php ขึ้นมา 1 ไฟล์ ทำใน notepad ก็ได้ ใส่สคริป php นี้ลงไป

 $\langle$ ? phpinfo () ; ?>

ี เซฟ เป็นชื่อ phpinfo.php แล้วทำการอัพโหลดขึ้น host เรียกตาม url (<u>http://www.youdomain.com/phpinfo.php</u>) ทำการหาพาทได้ ในนั้น เซฟไฟล configuration.php ทําการอัพโหลดขึ้น host จริงโดยใชโปรแกรม FTP อยางเชน โปรแกรม FileZilla (ดาวนโหลด ใช้งานได้ฟรี)

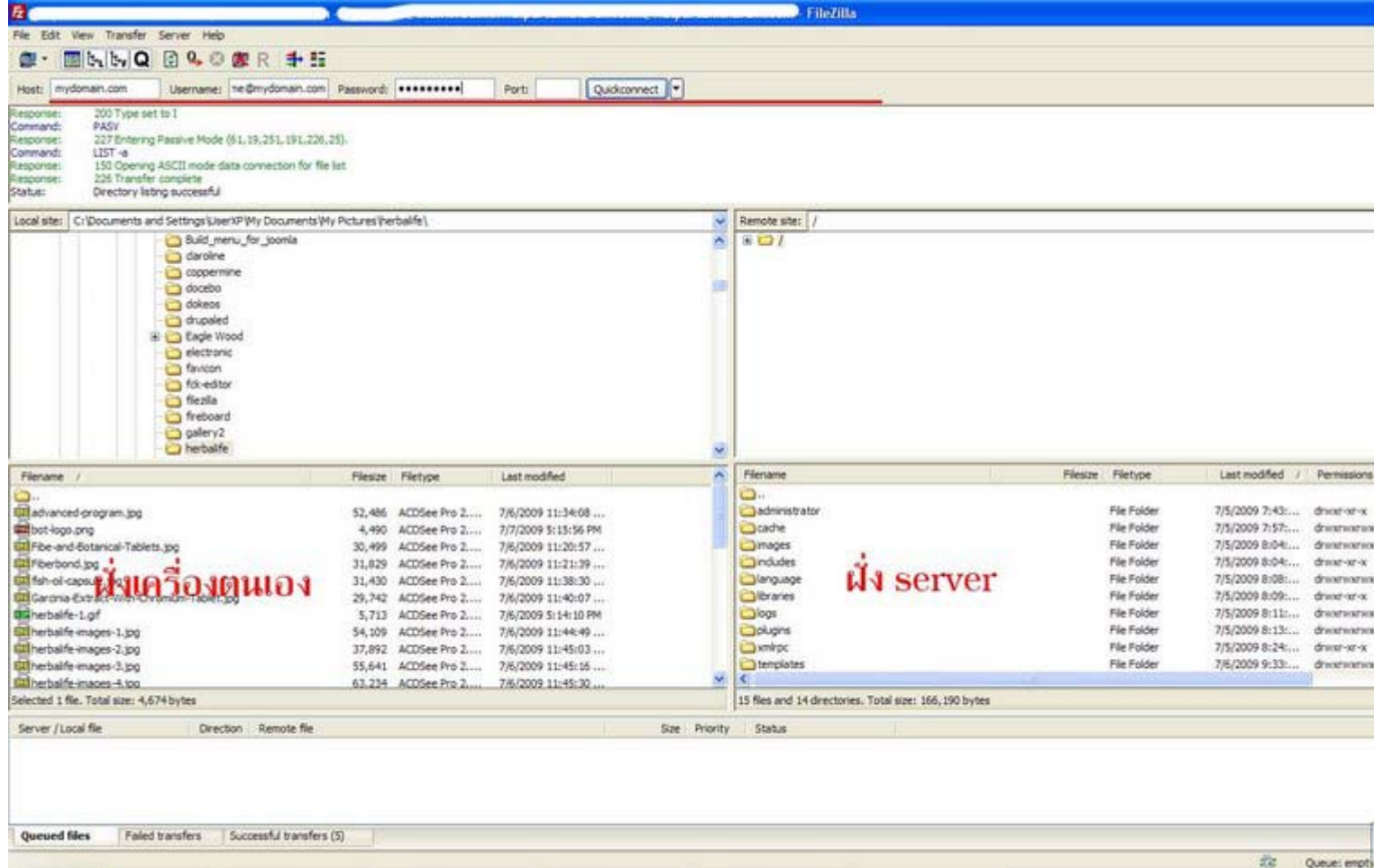

ใส่ชื่อ host ชื่อยูสสำหรับล็อกอิน และรหัสผ่าน (ในช่องที่ขีดเส้นสีแดงไว้) จากนั้นกด Quickconnect อัพโหลดสคริปไฟล์ joomla ทั้งหมดขึ้นบน host เปนอันเสร็จสิ้น

การอัพ โหลด joomla จากเครื่องขึ้น host ใช้เพียงการแก้ไขไฟล์ configuretion.php เพียงไฟล์เดียว สำคัญต้องใส่พาท ชื่อฐานข้อมูล ชื่อผู้ใช้ฐานข้อมูลและรหัสผ่านให้ถูกต้อง

#### การใช งาน phpmyadmin เบ ื้องต น $\overline{a}$

phpmyadmin เป็นโปรแกรมจัดการฐานข้อมูล MySQL ผ่านทางเว็บบราด์วเซอร์ ซึ่งเป็นเครื่องมือ ที่สะดวกในการจัดการฐานข้อมูล ในระยะไกล การใช้งานนั้นก็ไม่ยุ่งยากอะไร แต่จะขอกล่าวแบบพื้น ๆ ที่ใช้งานกัน เช่น การสร้างฐานข้อมูล การนำเข้าฐานข้อมูล ึการนำออกฐานข้อมูลการลบตารางฐานข้อมูล ที่จำเป็นต้องใช้กันเป็นประจำ อยู่แล้ว

1.การสรางฐานขอมูล **Create new database**

ึ ก่อนอื่นก็ให้ทำการล็อกอินเข้า phpmyadmin ก่อน ซึ่งการเข้าระดับล็อกอินของ phpmyadmin ของแต่ละ host ก็มี URL ที่แตกต่างกัน ไป ตามแตโปรแกรมที่ผูใหบร ิการ host นั้นติดตั้ง

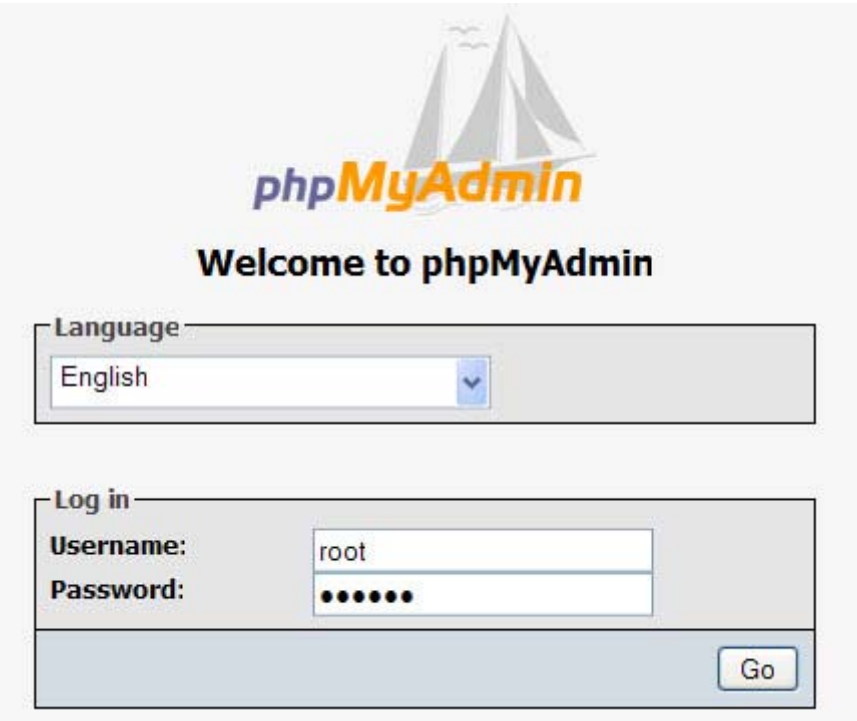

เมื่อล็อกอินเข้ามาแล้วจะเห็นช่องให้กรอกชื่อฐานข้อมูลที่ต้องการสร้าง Create new database เมื่อกรอกชื่อฐานข้อมูลที่ต้องการ เสร็จให้กด ปุ่ม Create

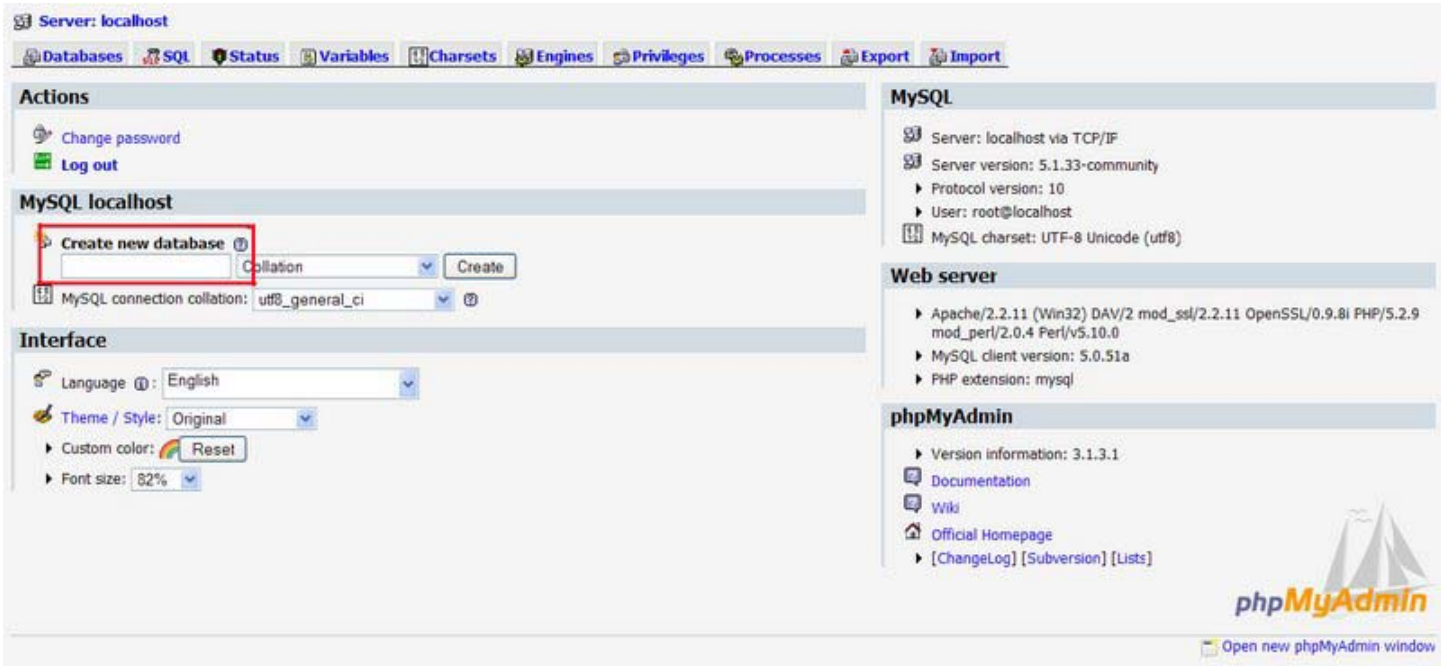

## ก็จะไดฐานขอมูลวาง ๆ ตามที่ตองการ

## 2.การนําเขาฐานขอมูล Import database

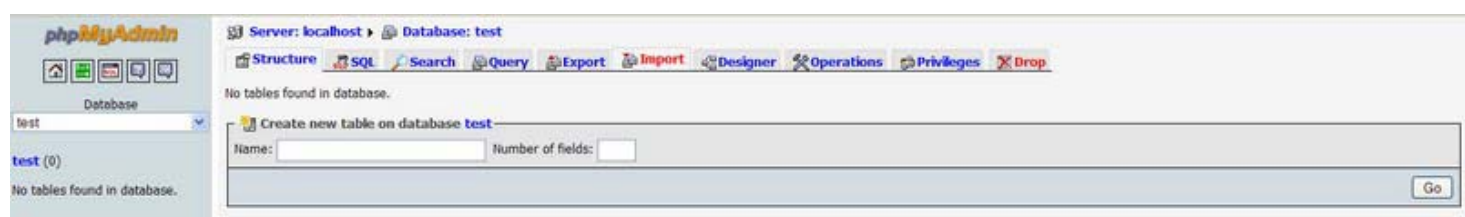

# เมื่อทำการสร้างฐานข้อมูลเสร็จ หน้าเว็บจะนำพามาสู่หน้านี้ เลือกแท็บ import ด้านบน

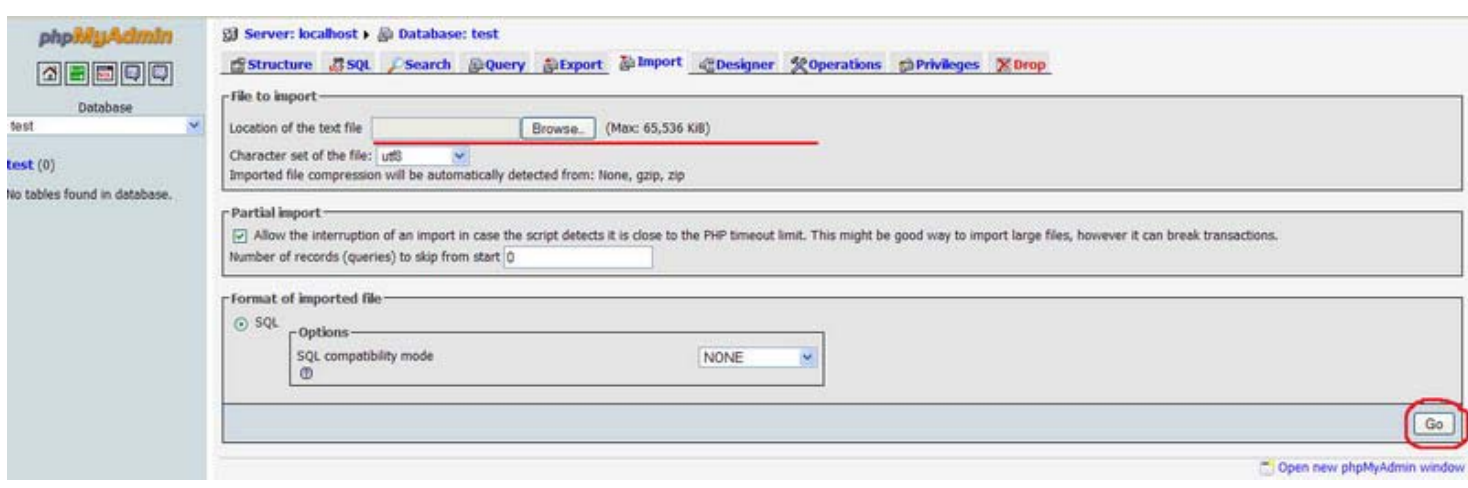

ในช่อง Location of the text file ให้คลิ๊กที่ปุ่ม Browse.. เพื่อเลือกฐานข้อมูลที่ต้องการนำเข้า โปรดสังเกต ตรง Max : ด้วยว่า ให้ นำเข้าฐานข้อมูลขนาดไม่เกินเท่าไหร่ ถ้าฐานข้อมูลมีขนาดพื้นที่ใหญ่กว่าที่กำหนดจะไม่สามารถนำเข้าฐานข้อมูลได้ หมด ฐานข้อมูลที่จะนำเข้าต้องมีนามสกุล \*.sql เมื่อเลือกฐานข้อมูลที่จะนำเข้าเสร็จเรียบร้อยให้กด ปุ่ม Go

3.การสงออกฐานขอมูล Export database

่ ในกรณีนี้เป็นการนำฐานข้อมูลออกมา เพื่อนำไปติดตั้งที่อื่น หรือสำรอง เอาไว้เผื่อ เกิดความเสียหายของฐานข้อมูล

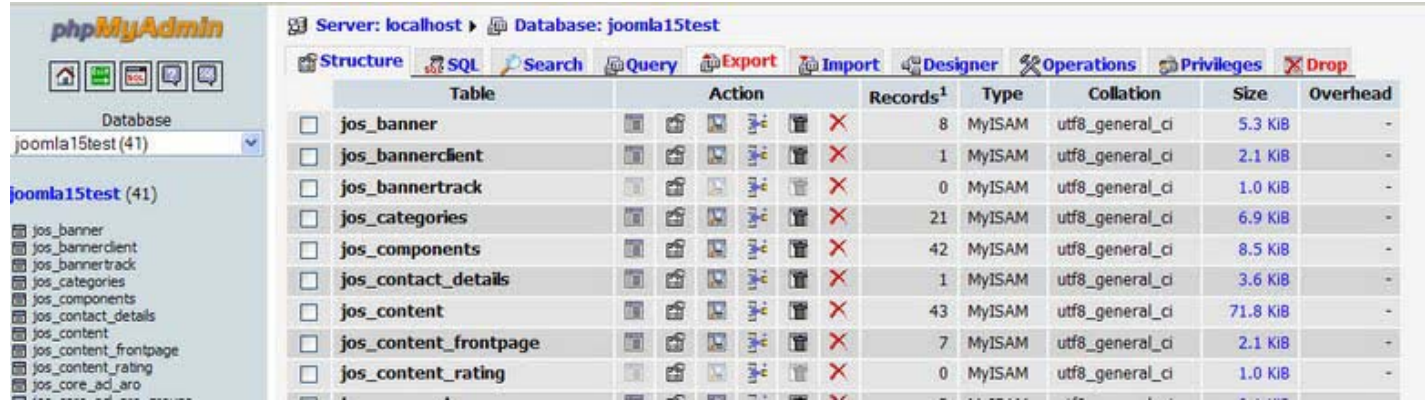

# แท็บดานบนเลือกที่ Export

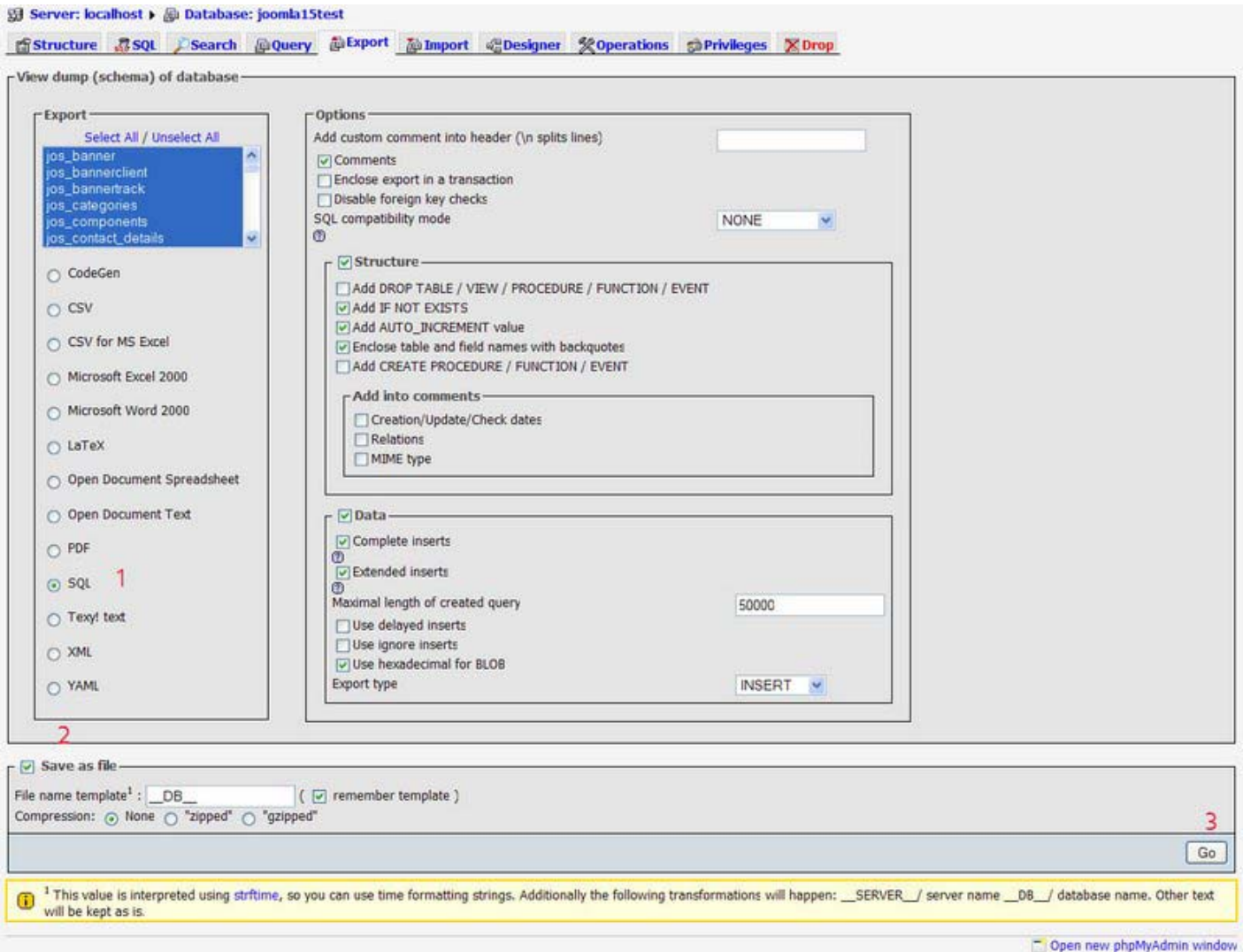

เลือกตาราง ที่ต้องการนำออก หรือเลือกทั้งหมด 1.ให้เลือกนำออกไฟล์เป็น SQL 2.คลิ๊กเลือก save as file 3.กดปุ่ม Go ิจากนั้นโปรแกรมจะทำการเซฟและดาวน์โหลดมายังเครื่องคอมพิวเตอร์ของเรา

## 3.การลบตารางฐานขอมูล Drop Table database

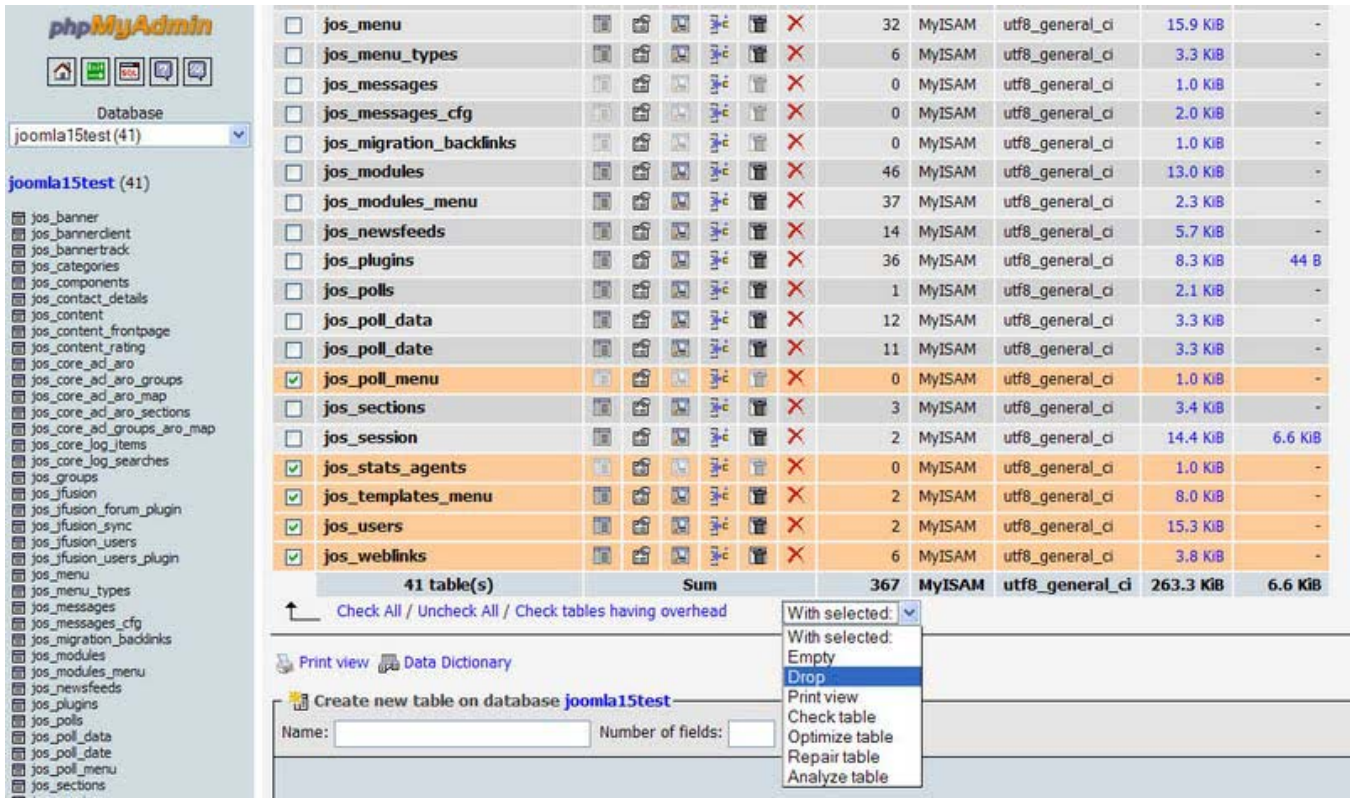

ึ คลิ๊กเลือกตารางที่ต้องการลบ เลือกที่ดร็อบดาวน์เมนู "Drop" จากนั้นโปรแกรมจะถามเพื่อเป็นการยืนยันว่าต้องการจะลบจริง หรือไม่ ให้กดปุ่ม yes

ึการกระทำใด ๆ ให้แน่ใจว่า ได้สำรองฐานข้อมูล ไว้แล้ว เพื่อกันความผิดพลาดที่อาจจะมานั่งปวดหัวในภายหลัง ได้

### **การใชงาน filezilla FTP manager**

Filezilla เปนโปรแกรมจัดการรับสงไฟลระหวาง เครื่องคอมพิวเตอรคณและ ุ server ผานโปรโตคอน FTP พอรตที่ 21 ที่เว็บ ้มาสเตอร์ทุกคนต้องมีประจำเครื่องไว้ แต่ก็มีโปรแกรมประเภทนี้อีกมากมาย ฟังก์ชั่นการใช้งานก็อาจจะหลากหลายแตกต่างกันไป แต่ที่ติดใจตัวนี้คือ ฟรี ใช้งานง่าย ไม่กินสเปกเครื่อง สามารถดาวน์โหลดโปรแกรมได้ที่นี่ <u>http://filezilla-project.org/</u> เมื่อดาวน์ โหลดมาแล้วก็จัดการติดตั้งเลย การติดตั้งไม่ได้ซับซ้อนอะไร ก็ next ไปเรื่อย ๆ จนเสร็จการติดตั้ง จากนั้นให้เข้าโปรแกรม filezilla ที่ติดตั้งได้เลยครับ

## ก็จะมหนี าตาอยางนี้ขึ้นมา

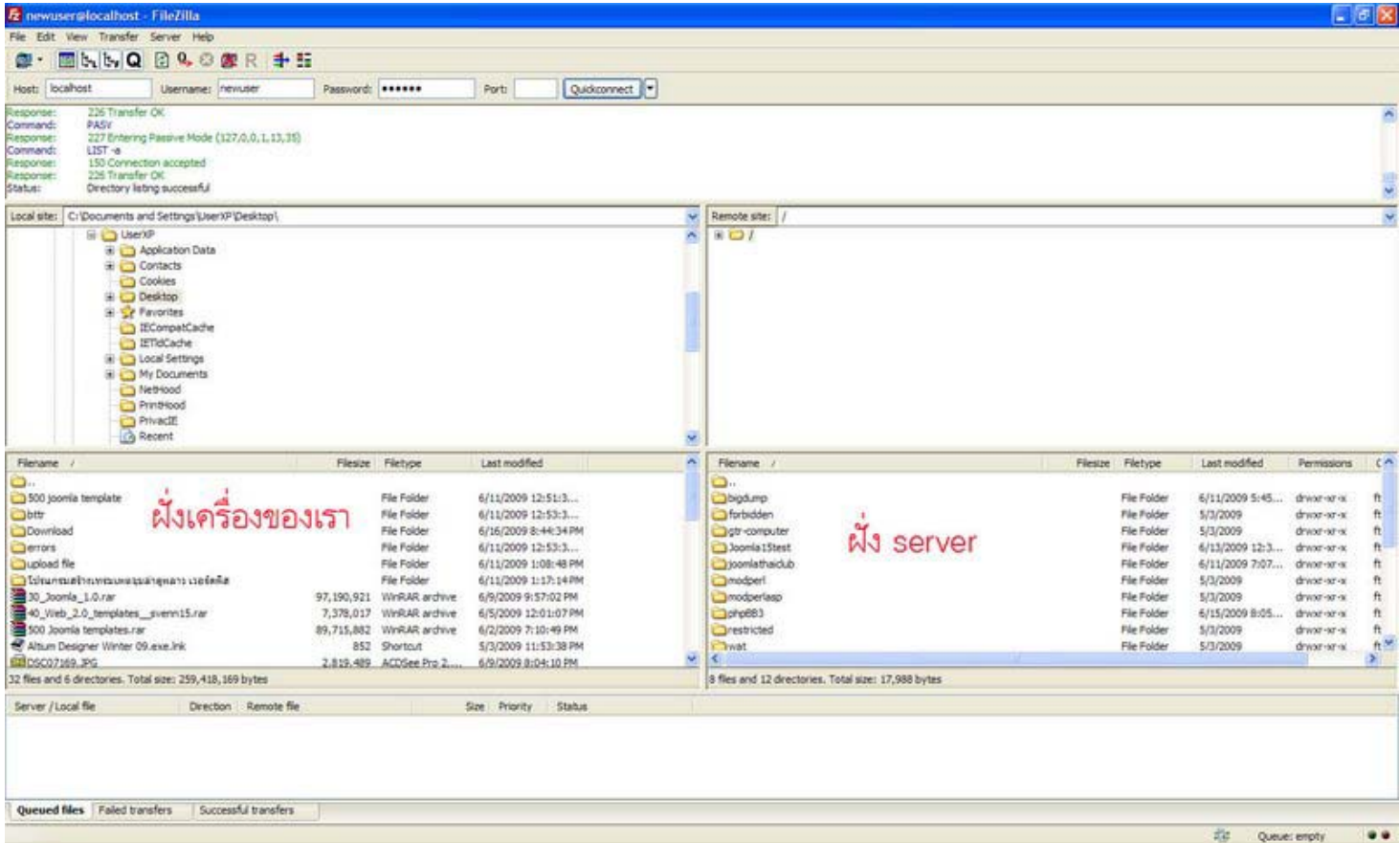

เมนูดานบนจะมีชองใหกรอกชื่อ host ยูสเนม และรหัสผานสําหรับล็อกอินเขา host ของเรา

เมื่อ ทำการคอนเน็ก เรียบร้อยแล้ว ด้านล่างถัดมาจากช่องที่กรอกข้อมูลสำหรับล็อกอินที่เป็นตัวหนังสือสีเขียว นั่นคือส่วนแสดง ี คำสั่งการทำงาน ส่วน (ที่มีตัวหนังสือสีแดงเขียนไว้) ฝั่งทางด้านซ้ายมือจะเป็นฝั่งในเครื่องของเรา ส่วนฝั่งขวาจะเป็นฝั่งของ server

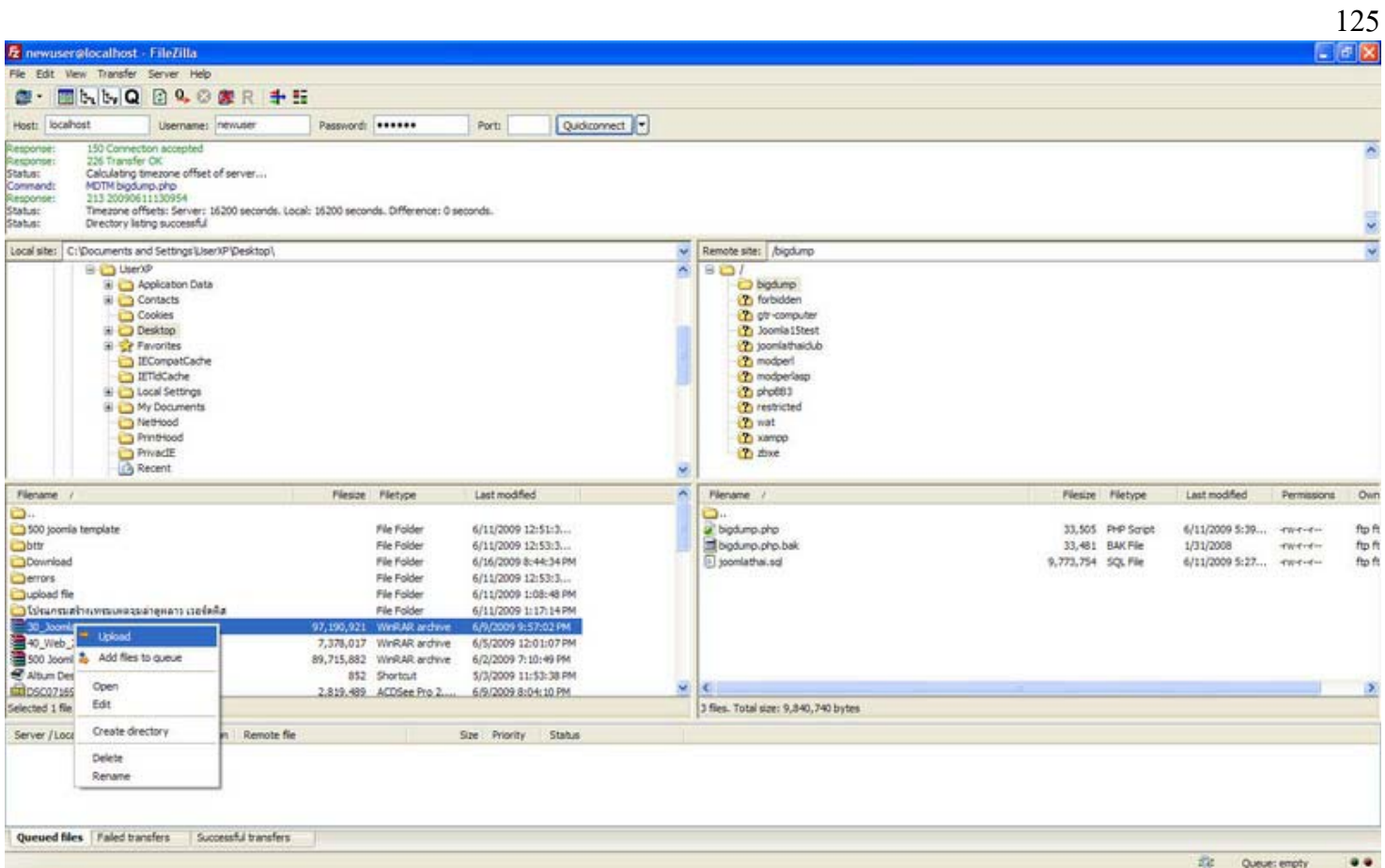

การอัพโหลดข้อมูลจากเครื่องขึ้น server ก็มาที่ฝั่งซ้าย คลิ๊กที่ไฟล์ที่ต้องการอัพโหลดแล้วคลิ๊กขวา จะมีเมนูแสดงขึ้นมา คลิ๊กที่ upload

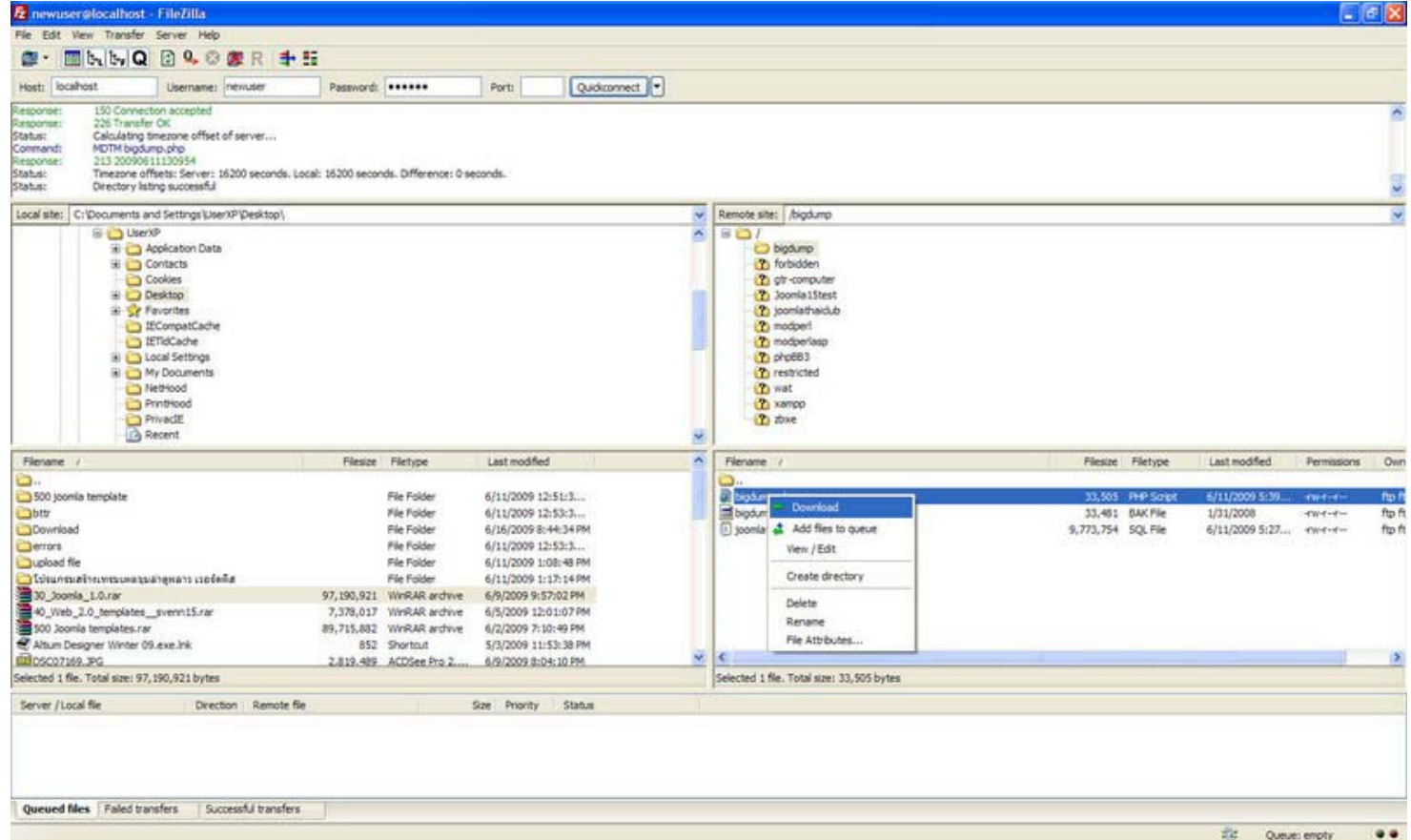

การดาวนโหลดขอมูลจาก server ลงมายังเครื่องเราก็มาฝงขวามือเลือกไฟลที่ตองการเสร็จแลวคลิ๊กขวา เลือกเมนู download

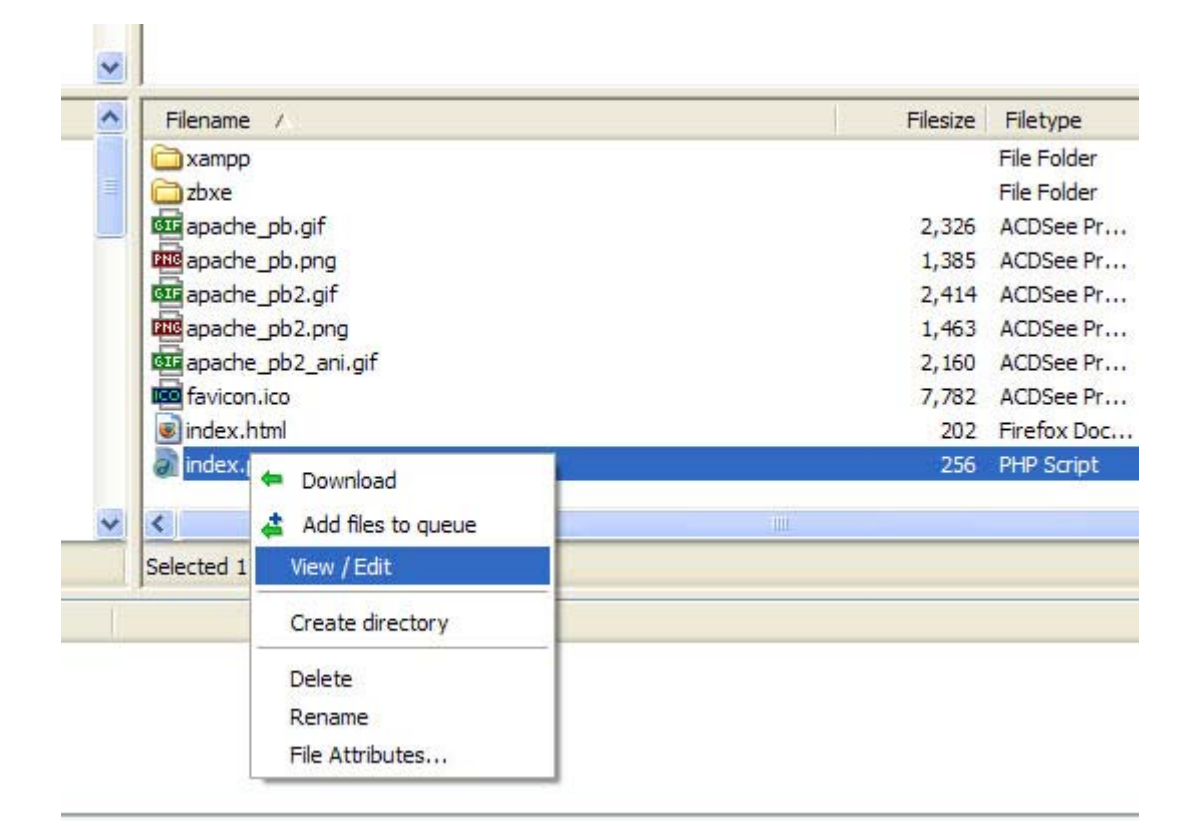

รูปด้านบนเป็นการแก้ไขไฟล์ ที่เป็นไฟล์สคริป ของโปรแกรม ที่ข้างในนั้นเป็น text file หรือไฟล์ที่เป็นตัวอักษรข้างใน

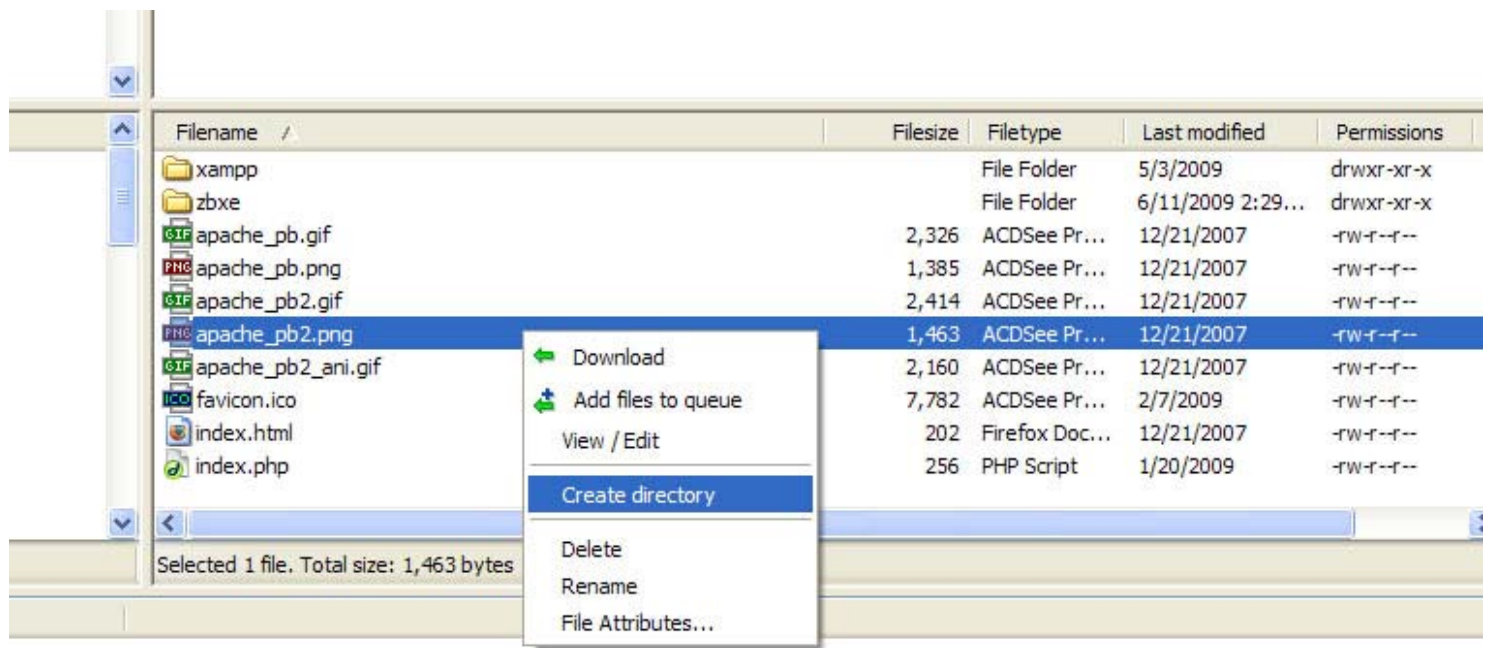

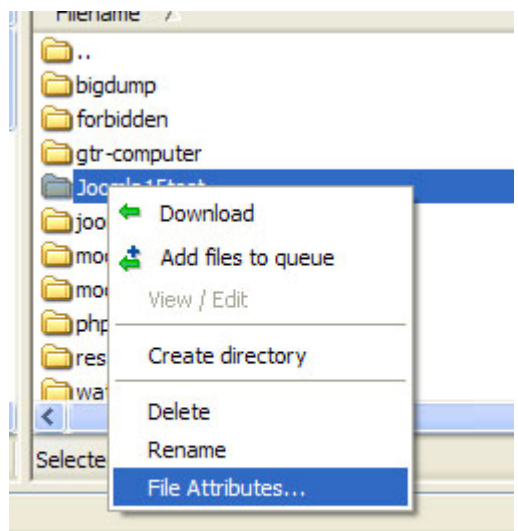

การเปลี่ยนคา permission หรือการกําหนดสิทธิในการใชไฟล ทําโดยการคลิ๊กขวาไฟลหรือไดเรกทอรีที่เลือกเลือกที่เมนู file attributes...

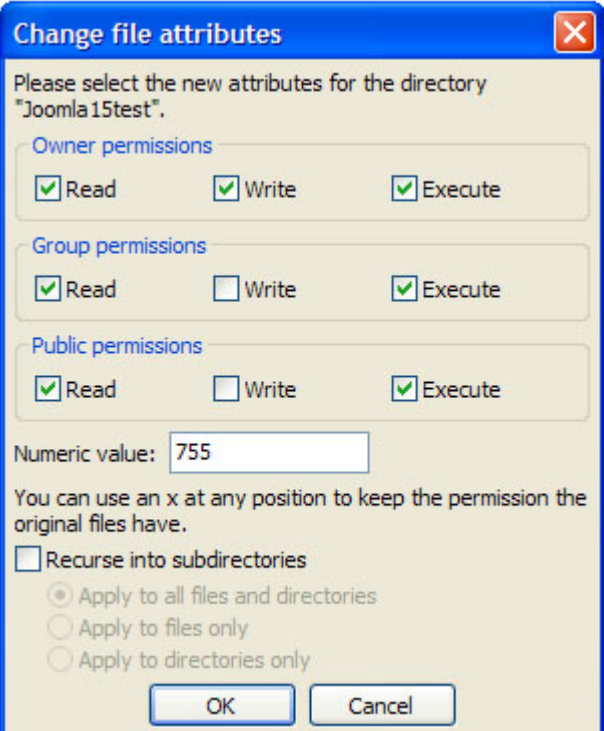

Owner permissions คือการกําหนดคาเฉพาะเจาของเทานั้น Group permissions คือการกําหนดคาเฉพาะกลุม Public permissions คือ การกำหนดค่าเฉพาะบุคคลทั่วไป

้จะมีตัวอักษรให้สังเกตหลังไฟล์ดังนี้ <mark>drwxrwxrwx</mark> d ตัวแรก คือ ไดเรกทอรี ถ้าเป็นไฟล์ ก็จะเป็นอย่างนี้ -rwxrwxrwx r คือ read หรออื าน กําหนดใหสามารถอานไฟลนี้ไดหรอไม ื w คือ write หรือเขียน กำหนดให้สามารถเขียนไฟล์นี้ได้หรือไม่ x คือ execute หรือการสั่งใหรันไฟลนั้น

rwxrwxrwx สังเกตจะมี 3 ชวง rwx rwx rwx เรียงตาม Owner Group Public

ถาเปนตัวเลข  $r = 4$  $w = 2$  $x = 1$ 1=--x , 2=-w- , 3=-wx ,4=r , 5=r-x , 6=rw , 7=rwx ก็เอาเลขดานบนมาบวกกนั เชน 777 = -rwxrwxrwx (4+2+1) , 755 = -rwxr-xr-x , 644= -rw-r--r-- กําหนดคาที่ตองการ เสร็จแลวกด ok